### aludu CISCO.

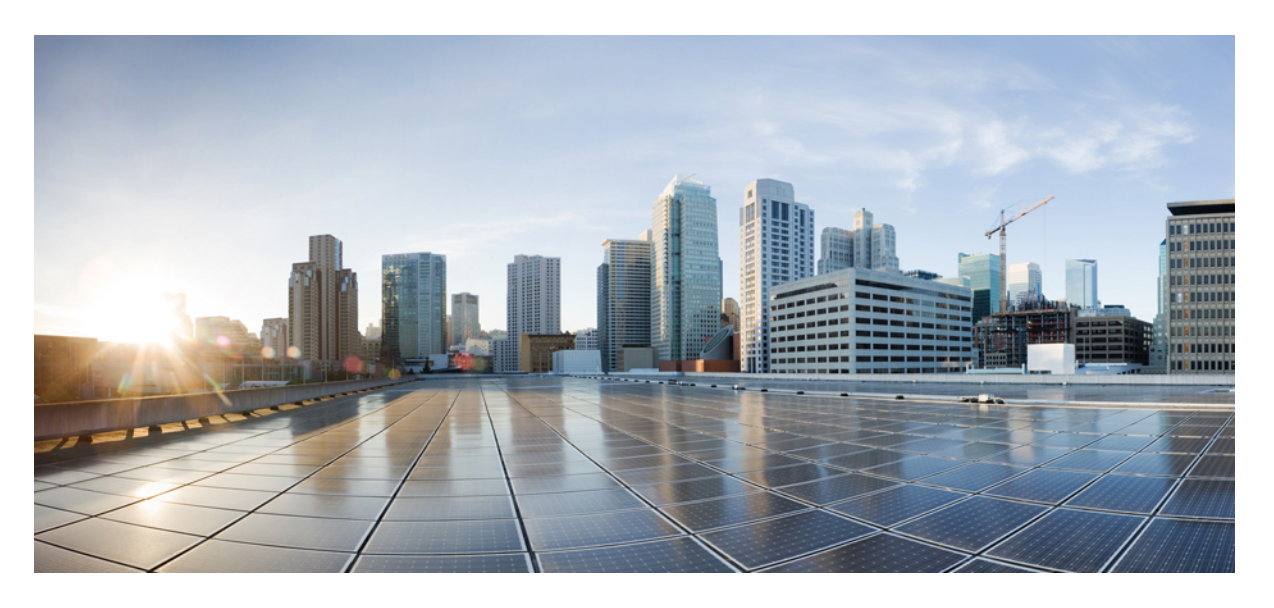

### **Cisco Nexus** ダッシュボード展開ガイド、リリース **3.0.x**

初版:2023 年 8 月 22 日 最終更新:2023 年 9 月 20 日

### シスコシステムズ合同会社

〒107-6227 東京都港区赤坂9-7-1 ミッドタウン・タワー http://www.cisco.com/jp お問い合わせ先:シスコ コンタクトセンター 0120-092-255 (フリーコール、携帯・PHS含む) 電話受付時間:平日 10:00~12:00、13:00~17:00 http://www.cisco.com/jp/go/contactcenter/

【注意】シスコ製品をご使用になる前に、安全上の注意( **www.cisco.com/jp/go/safety\_warning/** )をご確認ください。本書は、米国シスコ発行ド キュメントの参考和訳です。リンク情報につきましては、日本語版掲載時点で、英語版にアップデートがあり、リンク先のページが移動**/**変更され ている場合がありますことをご了承ください。あくまでも参考和訳となりますので、正式な内容については米国サイトのドキュメントを参照くだ さい。また、契約等の記述については、弊社販売パートナー、または、弊社担当者にご確認ください。

THE SPECIFICATIONS AND INFORMATION REGARDING THE PRODUCTS REFERENCED IN THIS DOCUMENTATION ARE SUBJECT TO CHANGE WITHOUT NOTICE. EXCEPT AS MAY OTHERWISE BE AGREED BY CISCO IN WRITING, ALL STATEMENTS, INFORMATION, AND RECOMMENDATIONS IN THIS DOCUMENTATION ARE PRESENTED WITHOUT WARRANTY OF ANY KIND, EXPRESS OR IMPLIED.

The Cisco End User License Agreement and any supplemental license terms govern your use of any Cisco software, including this product documentation, and are located at: [http://www.cisco.com/go/softwareterms.](http://www.cisco.com/go/softwareterms)Cisco product warranty information is available at [http://www.cisco.com/go/warranty.](http://www.cisco.com/go/warranty) US Federal Communications Commission Notices are found here [http://www.cisco.com/c/en/us/products/us-fcc-notice.html.](http://www.cisco.com/c/en/us/products/us-fcc-notice.html)

IN NO EVENT SHALL CISCO OR ITS SUPPLIERS BE LIABLE FOR ANY INDIRECT, SPECIAL, CONSEQUENTIAL, OR INCIDENTAL DAMAGES, INCLUDING, WITHOUT LIMITATION, LOST PROFITS OR LOSS OR DAMAGE TO DATA ARISING OUT OF THE USE OR INABILITY TO USE THIS MANUAL, EVEN IF CISCO OR ITS SUPPLIERS HAVE BEEN ADVISED OF THE POSSIBILITY OF SUCH DAMAGES.

Any products and features described herein as in development or available at a future date remain in varying stages of development and will be offered on a when-and if-available basis. Any such product or feature roadmaps are subject to change at the sole discretion of Cisco and Cisco will have no liability for delay in the delivery or failure to deliver any products or feature roadmap items that may be set forth in this document.

Any Internet Protocol (IP) addresses and phone numbers used in this document are not intended to be actual addresses and phone numbers. Any examples, command display output, network topology diagrams, and other figures included in the document are shown for illustrative purposes only. Any use of actual IP addresses or phone numbers in illustrative content is unintentional and coincidental.

The documentation set for this product strives to use bias-free language. For the purposes of this documentation set, bias-free is defined as language that does not imply discrimination based on age, disability, gender, racial identity, ethnic identity, sexual orientation, socioeconomic status, and intersectionality. Exceptions may be present in the documentation due to language that is hardcoded in the user interfaces of the product software, language used based on RFP documentation, or language that is used by a referenced third-party product.

Cisco and the Cisco logo are trademarks or registered trademarks of Cisco and/or its affiliatesin the U.S. and other countries. To view a list of Cisco trademarks, go to this URL: [www.cisco.com](https://www.cisco.com/c/en/us/about/legal/trademarks.html) go [trademarks.](https://www.cisco.com/c/en/us/about/legal/trademarks.html) Third-party trademarks mentioned are the property of their respective owners. The use of the word partner does not imply a partnership relationship between Cisco and any other company. (1721R)

© 2023–2023 Cisco Systems, Inc. All rights reserved.

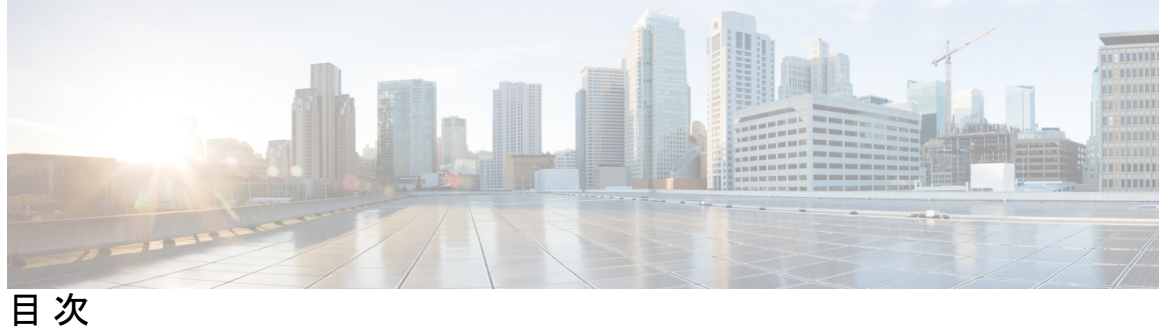

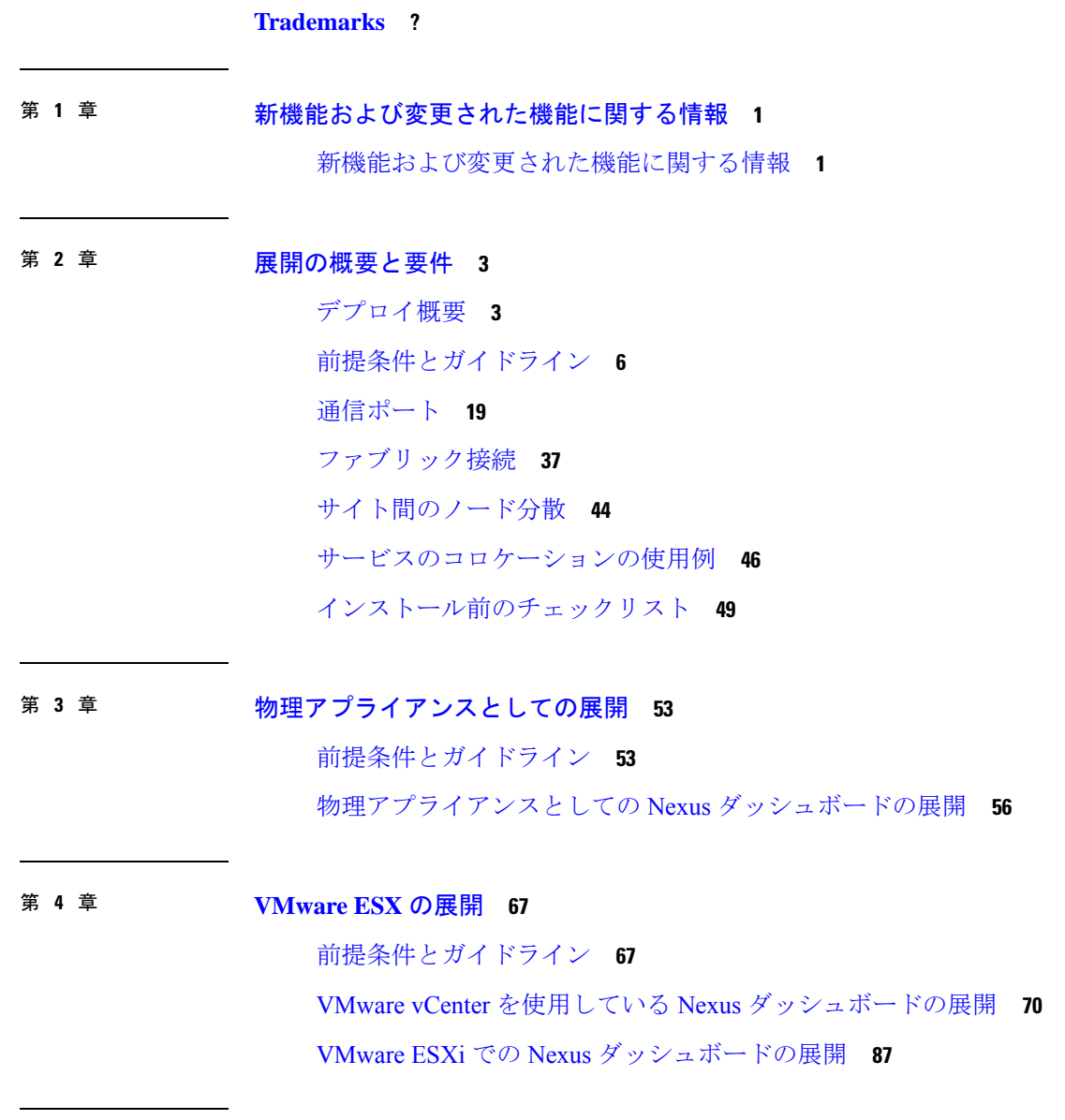

第 **5** 章 **Linux KVM**での展開 **101**

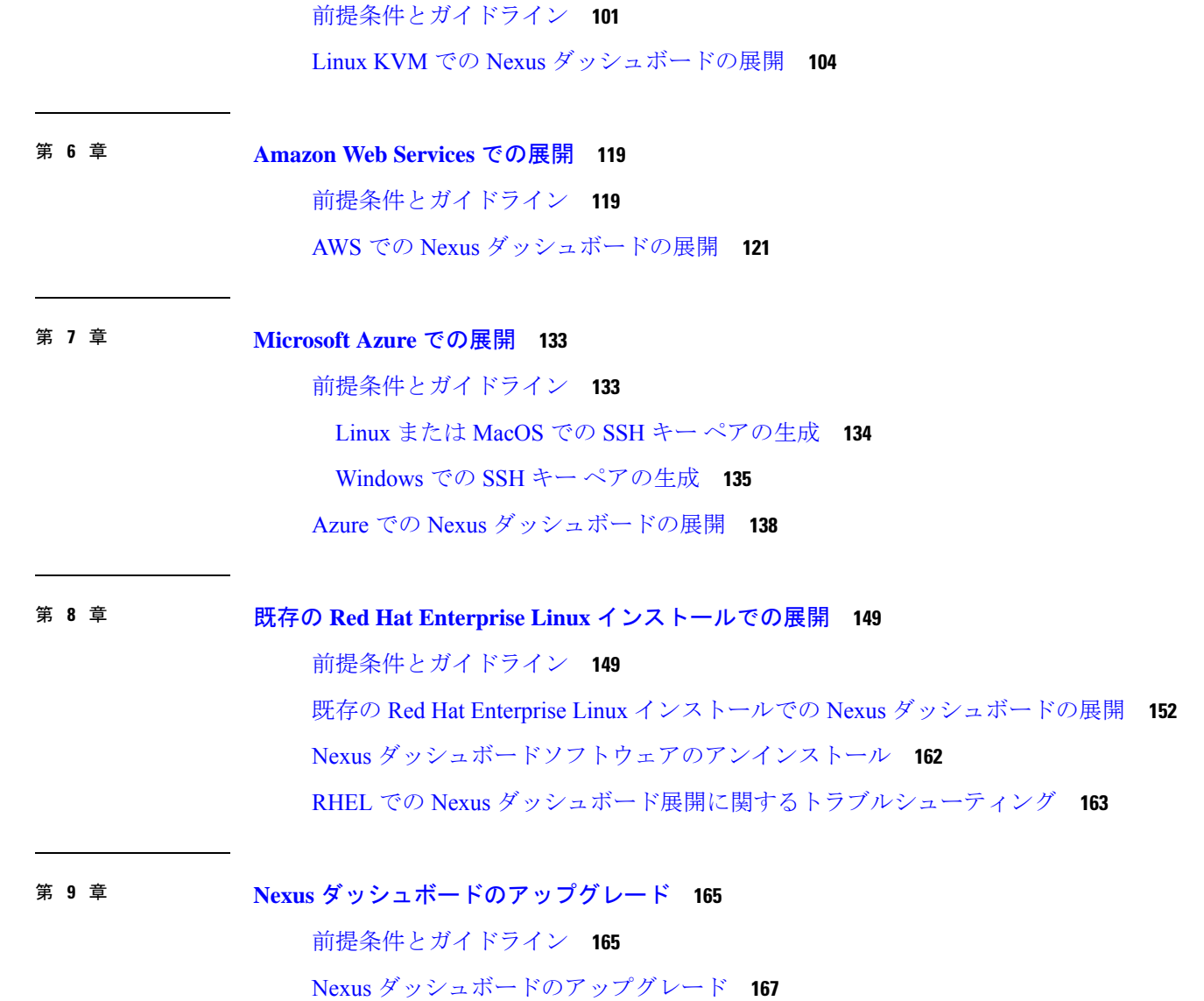

Г

I

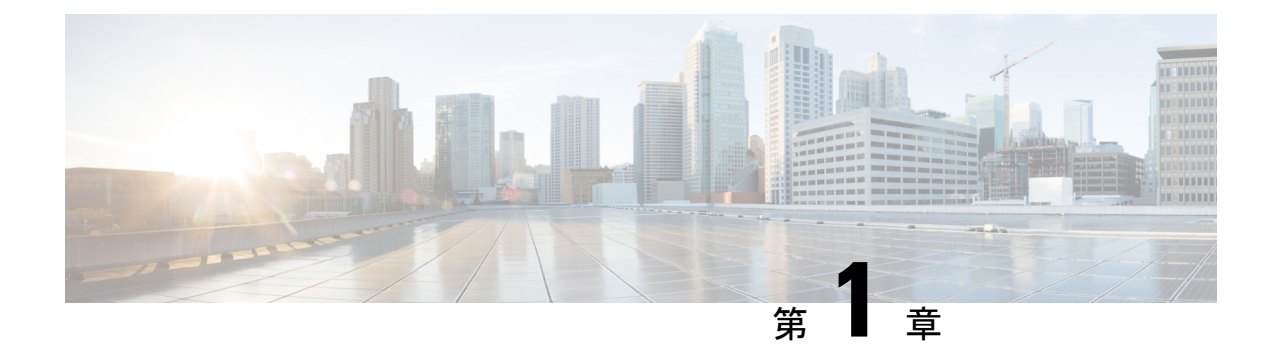

# 新機能および変更された機能に関する情報

• 新機能および変更された機能に関する情報 (1 ページ)

## 新機能および変更された機能に関する情報

次のテーブルは、ガイドが最初に発行されたリリースから現行リリースまでの、このガイドの 組織と機能に対する重要な変更の概要を示しています。テーブルは、ガイドに加えられたすべ ての変更のすべてを網羅したリストを提供しているわけではありません。

#### 表 **<sup>1</sup> :** 最新のアップデート

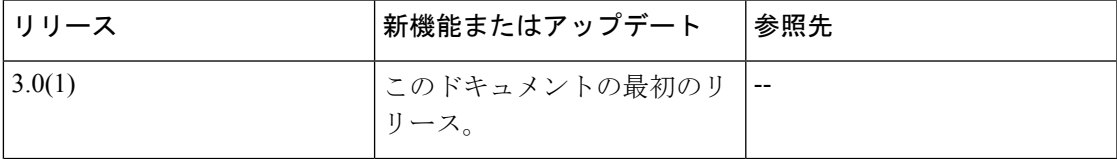

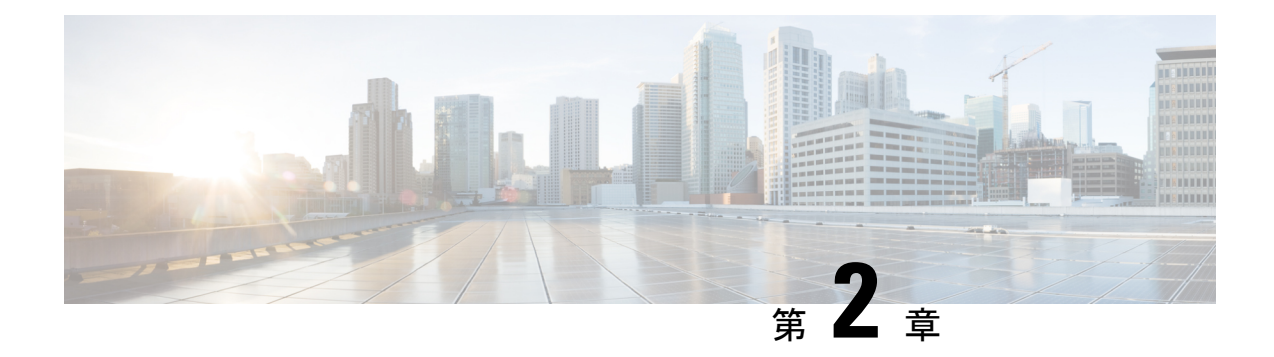

### 展開の概要と要件

- デプロイ概要 (3 ページ)
- 前提条件とガイドライン (6 ページ)
- 通信ポート (19 ページ)
- ファブリック接続 (37 ページ)
- サイト間のノード分散 (44 ページ)
- サービスのコロケーションの使用例 (46 ページ)
- インストール前のチェックリスト (49 ページ)

# デプロイ概要

Cisco Nexus ダッシュボードは、複数のデータセンターサイト向けの中央管理コンソールであ り、NexusダッシュボードInsightsやNexus Dashboard Orchestratorなどのシスコデータセンター 運用サービスをホストするための共通プラットフォームです。これらのサービスはすべての データセンターサイトで利用でき、ネットワークポリシーと運用のためのリアルタイム分析、 可視性、保証、また Cisco ACI や Cisco NDFC などのデータセンターファブリックのポリシー オーケストレーションを提供しています。

Nexus ダッシュボードは、上述のマイクロサービスベースのアプリケーションに共通のプラッ トフォームと最新のテックスタックを提供し、さまざまな最新アプリケーションのライフサイ クル管理を簡素化しながら、これらのアプリケーションを実行し維持するための運用オーバー ヘッドを削減します。また、ローカルにホストされているアプリケーションと外部のサード パーティ製アプリケーションの中央統合ポイントも提供します。

Nexus Dashboard クラスタは通常、1つまたは3つのプライマリ ノードで構成されます。また、3 ノード クラスタの場合、プライマリ ノードで障害が発生した際に簡単にクラスタを回復させ られるよう、いくつかの worker ノードをプロビジョニングして、水平スケーリングや standby ノードを有効化できます。このリリースでサポートされるワーカー ノードとスタンバイ ノードの 最大数については、Cisco Nexus ダッシュボード リリース ノートの[「検証済みのスケーラビリ](https://www.cisco.com/c/en/us/support/data-center-analytics/nexus-dashboard/products-release-notes-list.html) [ティ制限](https://www.cisco.com/c/en/us/support/data-center-analytics/nexus-dashboard/products-release-notes-list.html)」セクションを参照してください。

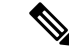

このドキュメントでは、ベースクラスタの初期設定について説明します。クラスタが稼働した ら、 『*Cisco Nexus [Dashboard](https://www.cisco.com/c/dam/en/us/td/docs/dcn/nd/2x/user-guide/cisco-nexus-dashboard-user-guide-211.pdf) User Guide*』の説明に従って追加ノードを設定して展開できま す。このガイドは、Nexus Dashboard GUI から直接入手することもできます。 (注)

#### ハードウェアとソフトウェアのスタック

Nexus Dashboardは、ソフトウェアフレームワーク(Nexus Dashboard)がプリインストールさ れた、特殊なCisco UCSサーバ(Nexus Dashboardプラットフォーム)のクラスタとして提供さ れます。CiscoNexusダッシュボードソフトウェアスタックは、ハードウェアから分離して、多 数の仮想フォームファクタで展開できます。このドキュメントでは、「NexusDashboardworker」 はハードウェアを指し、「Nexus Dashboard」はソフトウェア スタックと GUI コンソールを指 します。

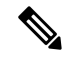

Nexus Dashboard ソフトウェアへのルートアクセスは、Cisco TAC のみに制限されています。一 連の操作とトラブルシューティング コマンドを有効にするために、すべての Nexus Dashboard 展開用に特別なユーザー rescue-user が作成されます。使用可能な rescue-user コマンドの詳 細については、『*Nexus [Dashboard](https://www.cisco.com/c/en/us/support/data-center-analytics/nexus-dashboard/products-installation-and-configuration-guides-list.html)* ユーザー ガイド』の「トラブルシューティング」の章を参 照してください。 (注)

このガイドでは、Nexusダッシュボードソフトウェアの初期導入について説明します。ハード ウェアのセットアップについては 『*Nexus Dashboard* [ハードウェア](https://www.cisco.com/c/en/us/support/data-center-analytics/nexus-dashboard/products-installation-guides-list.html) セットアップ ガイド』で説 明しています。その他のNexusDashboardの構成と操作手順については、『*[CiscoNexusDashboard](https://www.cisco.com/c/en/us/support/data-center-analytics/nexus-dashboard/products-installation-and-configuration-guides-list.html)* [ユーザー](https://www.cisco.com/c/en/us/support/data-center-analytics/nexus-dashboard/products-installation-and-configuration-guides-list.html) ガイド』を参照してください。

#### **[**サービス(**Services**)**]**

Nexus ダッシュボードは、一貫した統一された方法ですべての Nexusダッシュボード製品を使 用できるようにするサービスを構築および展開するための標準のアプライアンスプラットフォー ムです。Insights、Orchestrator、Fabric Controller、Data Broker などのサービスを展開するには、 Nexus Dashboard プラットフォームを使用して、これらのサービスに必要な容量とライフサイ クル管理操作を提供します。

通常、Nexusダッシュボードプラットフォームには、これらのサービスのライフサイクルを管 理するために必要なソフトウェアのみが同梱されていますが、実際のサービスはアプライアン スにパッケージ化されていません。データ センターからのパブリック ネットワーク接続を許 可している場合は、数回クリックするだけでサービスをダウンロードしてインストールできま す。ただし、パブリックネットワークに接続していない場合は、これらのサービスのイメージ を手動でダウンロードしてプラットフォームにアップロードし、インストール操作を実行して から使用する必要があります。

物理的な Nexus Dashboard サーバーを購入する場合、一部のサービスを、出荷前にハードウェ アに事前インストールすることを選択できます。詳細については、『*Nexus* [ダッシュボードの](https://www.cisco.com/c/en/us/products/collateral/data-center-analytics/nexus-dashboard/guide-c07-744361.html) [注文ガイド』](https://www.cisco.com/c/en/us/products/collateral/data-center-analytics/nexus-dashboard/guide-c07-744361.html)を参照してください。Nexusダッシュボードの仮想またはクラウドフォームファ クターを展開している場合、クラスタの準備が整った後にサービスを個別に展開する必要があ ることに注意してください。

#### 利用可能なフォームファクタ

Cisco Nexus Dashboardのこのリリースは、さまざまなフォームファクタを使用して展開できま す。ただし、すべてのノードに同じフォームファクタを使用する必要があります。同じクラス タ内で異なるフォームファクタを混在させることはサポートされていません。物理フォーム ファクタは現在、クラスタノード用に 2 つの異なる UCS サーバ(UCS-C220-M5 および UCS-C225-M6)をサポートしており、同じクラスタ内で混在させることができます。

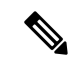

すべてのサービスがすべてのフォームファクタでサポートされているわけではありません。展 開を計画するときは、フォームファクタとクラスタサイズの要件についてCiscoNexus Dashboard [クラスタのサイズ設定](https://www.cisco.com/c/dam/en/us/td/docs/dcn/tools/nd-sizing/index.html)を確認してください。 (注)

• Cisco Nexus ダッシュボード物理アプライアンス (.iso)

このフォームファクタは、Cisco Nexus Dashboardソフトウェアスタックがプレインストー ルされた状態で購入した元の物理アプライアンスハードウェアを指します。

このドキュメントの後半のセクションでは、既存の物理アプライアンスハードウェアでソ フトウェアスタックを設定してクラスタを展開する方法について説明します。元の Cisco Nexusダッシュボードプラットフォームハードウェアのセットアップについては、『*[Cisco](https://www.cisco.com/c/en/us/support/data-center-analytics/nexus-dashboard/products-installation-guides-list.html) Nexus [Dashboard](https://www.cisco.com/c/en/us/support/data-center-analytics/nexus-dashboard/products-installation-guides-list.html) Hardware Setup Guide*』を参照してください。

• VMware ESX (.ova)

3つのVMware ESX仮想マシンを使用してNexusダッシュボードクラスタを展開できる仮想 フォームファクタ。

• Linux KVM  $(.qcow2)$ 

3つのLinux KVM仮想マシンを使用してNexusダッシュボードクラスタを展開できる仮想 フォームファクタ。

• Amazon Web Services (.ami)

3つのAWSインスタンスを使用してNexusダッシュボードクラスタを展開できるクラウド フォームファクタ。

• Microsoft Azure (.arm)

3 つの Azure インスタンスを使用して Nexus ダッシュボード クラスタを展開できるクラウ ド フォーム ファクタ。

• 既存のRed Hat Enterprise Linux(RHEL)システムの場合

リリース2.2(1)以降、既存のRed Hat Enterprise LinuxサーバーでNexus Dashboardノードを実 行できます。

#### クラスタのサイジングと可用性の注意事項

前述のように、Nexus Dashboard クラスタは、最初に 1 つまたは 3 つのプライマリ ノードを使用 してデプロイされます。実行するサービスの種類と数によっては、クラスタに追加のワーカー ノードを展開することが必要な場合があります。クラスタのサイジング情報と、特定の使用例 に基づく推奨ノード数については、Cisco Nexus [Dashboard](https://www.cisco.com/c/dam/en/us/td/docs/dcn/tools/nd-sizing/index.html) Cluster Sizing ツールを参照してくだ さい。

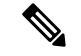

(注)

- 単一ノードクラスタは、限られた数のサービスでサポートされており、最初の展開後に3 ノード クラスタに拡張することはできません。
	- 追加の worker または standby ノードをサポートするのは 3 ノード クラスタのみです。
	- 単一ノード クラスターをデプロイし、それを 3 ノード クラスターに拡張するか、ワーカー ノードを追加する場合は、基本の3ノードクラスターとして再デプロイする必要がありま す。
	- 3ノードクラスタの場合、クラスタが動作し続けるには、少なくとも2つのプライマリ ノー ドが必要です。2 つのプライマリ ノードに障害が発生した場合、『*Cisco Nexus [Dashboard](https://www.cisco.com/c/en/us/support/data-center-analytics/nexus-dashboard/products-installation-and-configuration-guides-list.html)* [ユーザー](https://www.cisco.com/c/en/us/support/data-center-analytics/nexus-dashboard/products-installation-and-configuration-guides-list.html) ガイド』の説明に従って回復するまで使用できません。

最初のクラスタが稼働したら、*Cisco Nexus* [ダッシュボード](https://www.cisco.com/c/en/us/support/data-center-analytics/nexus-dashboard/products-installation-and-configuration-guides-list.html) ユーザー ガイドの説明に従って追 加ノードを設定して展開できます。このガイドは、NexusダッシュボードGUIから直接利用す ることもできます。

#### サポートされるサービス

サポートされるアプリケーションと関連する互換性および相互運用性情報の完全なリストにつ いては、『Nexus [ダッシュボードおよびサービスの互換性マトリクス』](https://www.cisco.com/c/dam/en/us/td/docs/Website/datacenter/day2ops/index.html)を参照してください。

# 前提条件とガイドライン

#### **Network Time Protocol**(**NTP**)とドメイン ネーム システム(**DNS**)

Nexus ダッシュボード ノードでの展開とアップグレードには、常に、有効な DNS サーバーと NTP サーバーが必要です。

有効な DNS 接続がない場合(到達不能またはプレースホルダ IP アドレスを使用している場合 など)、システムを正常に展開またはアップグレードできない可能性があります。

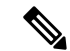

Nexus Dashboard は、DNS クライアントとリゾルバーの両方として機能します。内部サービス 向けには、DNS リゾルバーとして機能する内部の Core DNS サーバーを使用します。また、 DNSクライアントとしても動作して、イントラネット内またはインターネットの外部ホストに 到達できるようにするためには、外部 DNS サーバーを構成する必要があります。 (注)

加えて、Nexus Dashboard は、ワイルドカード レコードを持つ DNS サーバーをサポートしてい ません。

リリース3.0(1)以降、Nexus Dashboardは対称キーを使用したNTP認証もサポートしています。 NTP 認証を有効にする場合は、次の情報を入力する必要があります。

- **NTP** キー:Nexus Dashboard と NTP サーバ間の NTP トラフィックを認証するために使用 される暗号キー。次の手順で NTP サーバーを定義します。複数の NTP サーバで同じ NTP キーを使用できます。
- キー **ID**:各 NTP キーに一意のキー ID を割り当てる必要があります。この ID は、NTP パ ケットの検証時に使用する適切なキーを識別するために使用されます。
- 認証タイプ:このリリースでは、MD5、SHA、およびAES128CMAC認証タイプがサポートされ ています。

NTP 認証を有効にする場合は、次の注意事項が適用されます。

• 対称認証の場合、使用するキーは、NTP サーバーと Nexus Dashboard の両方で同じに構成 をする必要があります。

ID、認証タイプ、およびキー/パスフレーズ自体が一致し、NTPサーバーとNexusDashboard の両方で信頼されている必要があります。

• 複数のサーバーが同じキーを使用できます。

この場合、キーは Nexus Dashboard で 1 回だけ構成してから、複数のサーバーに割り当て る必要があります。

- キー ID が一意である限り、Nexus Dashboard と NTP サーバの両方に複数のキーを設定で きます。
- このリリースでは、NTP キーの SHA1、MD5、および AES128CMAC 認証/エンコーディン グ タイプがサポートされています。

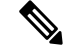

(注) セキュリティが高いAES128CMACを使用することを推奨します。

• Nexus Dashboard で NTP キーを追加する場合は、信頼できるとしてタグ付けする必要があり ます。信頼できないキーは認証に失敗します。

このオプションを使用すると、キーが侵害された場合に Nexus Dashboard で特定のキーを 簡単に無効にすることができます。

• Nexus Dashboard で一部の NTP サーバーを優先としてタグ付けすることを選択できます。

NTPクライアントは、RTT、応答時間の差異、およびその他の変数を考慮することで、時 間の経過に伴う NTP サーバーの「品質」を推定できます。プライマリ サーバーを選択す る場合、優先サーバーの優先順位が高くなります。

- ntpdを実行しているNTPサーバーを使用している場合は、少なくともバージョン4.2.8p12 を推奨します。
- 以下の制限事項がすべての NTP キーに適用されます。
	- SHA1 および MD5 キーの最大長は 40 文字ですが、AES128 キーの最大長は 32 文字で す。
	- 20 文字未満のキーには、「#」とスペースを除く任意の ASCII 文字を含めることがで きます。長さが 20 文字を超えるキーは、16 進形式である必要があります。
	- キー ID は 1 ~ 65535 の範囲で指定する必要があります。
	- 1つのNTPサーバーのキーを構成する場合は、他のすべてのサーバーのキーも構成す る必要があります。

NTP 認証の有効化と構成については、後のセクションで展開手順の一部として説明します。

#### **BGP** 構成と永続的な **IP**

Nexus Dashboard の以前のリリースでは、サービスが異なる Nexus Dashboard ノードに再配置さ れた場合でも、同じ IP アドレスを保持する必要があるサービス(Nexus Dashboard Insights な ど)に対して 1 つ以上の永続的な IP アドレスを構成できました。ただし、これらのリリース では、永続的な IP は管理サブネットとデータサブネットの一部である必要があり、クラスタ 内のすべてのノードが同じレイヤー3ネットワークの一部である場合にのみ機能を有効にでき ました。ここで、サービスは、Gratuitous ARP やネイバー探索などのレイヤ 2 メカニズムを使 用して、レイヤ 3 ネットワーク内で永続的な IP をアドバタイズします。

リリース 2.2(1) 以降、異なるレイヤ 3 ネットワークにクラスタノードを展開する場合でも、永 続的な IP 機能がサポートされます。この場合、永続的な IP は、「レイヤー 3 モード」と呼ば れる BGP を介して各ノードのデータリンクからアドバタイズされます。また、IP は、ノード の管理サブネットまたはデータサブネットと重複していないサブネットの一部である必要があ ります。永続IPがデータネットワークおよび管理ネットワークの外部にある場合、この機能は デフォルトでレイヤ3モードで動作します。IPがそれらのネットワークの一部である場合、機 能はレイヤ 2 モードで動作します。BGP は、クラスタの展開中、またはクラスタの稼働後に Nexus ダッシュボード GUI から有効にすることができます。

BGP を有効にして永続的な IP 機能を使用することを計画している場合は、次のことを行う必 要があります。

• ピアルータが、ノードのレイヤ 3 ネットワーク間でアドバタイズされた永続的 IP を交換 することを確認します。

- 以降のセクションで説明されているようにクラスタの展開時に BGP を有効にするか、 『ユーザーガイド』の「永続的なIPアドレス」セクションで説明されているようにNexus ダッシュボード GUI で後で有効にするかを選択します。
- 割り当てる永続的な IP アドレスが、ノードの管理サブネットまたはデータサブネットと 重複しないようにしてください。

#### **Nexus** ダッシュボード外部ネットワーク

Cisco Nexus ダッシュボードは、各サービス ノードを 2 つのネットワークに接続するクラスタ として展開されます。最初に Nexus ダッシュボードを設定するときは、2 つの Nexus ダッシュ ボード インターフェイスに 2 つの IP アドレスを指定する必要があります。1 つはデータ ネッ トワークに接続し、もう 1 つは管理ネットワークに接続します。

Nexus ダッシュボードにインストールされた個々のサービスは、追加の目的で 2 つのネット ワークを使用する場合があるため、展開計画については、このドキュメントに加えて特定の サービスのドキュメントを参照することを推奨します。

表 **2 :** 外部ネットワークの目的

| <b>Data Network</b>                                                                                                    | 管理ネットワーク                                                                                                    |
|----------------------------------------------------------------------------------------------------|----------------------------------------------------------------------------------------------------|
| • Nexus Dashboardノードのクラスタリング                                                                                                    | • Nexus ダッシュボード GUI へのアクセス                                                                                                    |
| • サービス間通信<br>• Cisco APIC、クラウド ネットワーク コン<br>トローラ、および NDFC 通信へのNexus<br>Dashboard $\angle \rightarrow$ $\angle$<br>たとえば、Nexus ダッシュボード Insights<br>などのサービスのネットワークトラ<br>フィックです。 | • SSH を介した Nexus ダッシュボード CLI<br>へのアクセス<br>• DNS および NTP 通信<br>• Nexus Dashboard ファームウェアのアップ<br>ロード<br>• Cisco DC App Center (AppStore) $\sim$ O $\mathcal{P}$ $\mathcal{P}$ |
|                                                                                                    | セス<br>Nexus ダッシュボード App Store を使用し<br>てアプリケーションをインストールする<br>場合は、https://dcappcenter.cisco.com は管<br>理ネットワーク経由で到達可能である必<br>要があります<br>• Intersight デバイス コネクタ                  |

2つのネットワークには次の要件があります。

• すべての新しい Nexus Dashboard 展開では、管理ネットワークとデータネットワークが異 なるサブネットに存在する必要があります。

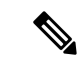

- NexusDashboardファブリックコントローラ(SANコントローラ) を除き、データネットワークと管理ネットワークに同じサブネッ トを使用して Nexus Nexus Dashboard に展開できます。 (注)
	- 物理クラスタの場合、管理ネットワークは各ノードの CIMI に対して、TCP ポート 22/443 を介して IP 到達可能性を提供する必要があります。

Nexus Dashboardのクラスタ設定では、各ノードのCIMC IPアドレスを使用してノードを設 定します。

- Nexus ダッシュボード Insights サービスの場合、データ ネットワークは、各ファブリック および APIC のインバンド ネットワークに IP 到達可能性を提供する必要があります。
- Nexus Dashboard InsightsとAppDynamicsの統合では、データネットワークがAppDynamicsコ ントローラにIP到達可能性を提供する必要があります。
- Nexus Dashboard Orchestrator サービスの場合、データ ネットワークは、Cisco APIC サイト に対してインバンドおよび/またはアウトオブバンド IP 到達可能性を持ちますが、Cisco NDFC サイトに対してはインバンド到達可能性が必要です。
- データ ネットワーク インターフェイスで、Nexus Dashboard トラフィックに使用できる最 小 MTU が 1500 である必要があります。

必要に応じて、高いMTUを設定できます。

• 次の表は、管理ネットワークとデータネットワークのサービス固有の要件をまとめたもの です。

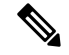

データサブネットを変更するにはクラスタを再展開する必要があ るため、今後の追加サービスを考慮して、ノードとサービスの必 要最低限よりも大きなサブネットを使用することをお勧めしま す。このセクションに記載されている要件に加えて、展開を計画 している特定のサービスのリリースノートを参照してください。 (注)

永続的な IP アドレスの割り当ては、『*Cisco Nexus* [ダッシュボード](https://www.cisco.com/c/en/us/support/data-center-analytics/nexus-dashboard/products-installation-and-configuration-guides-list.html) ユーザ ガイド』で説明 されているように、UI の外部サービス プール設定を使用してクラスタが展開された後に 行われます。

永続的な IP 構成に関連する追加の要件と警告については、特定のサービスのドキュメン トを参照することをお勧めします。

 $\mathbf I$ 

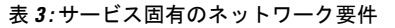

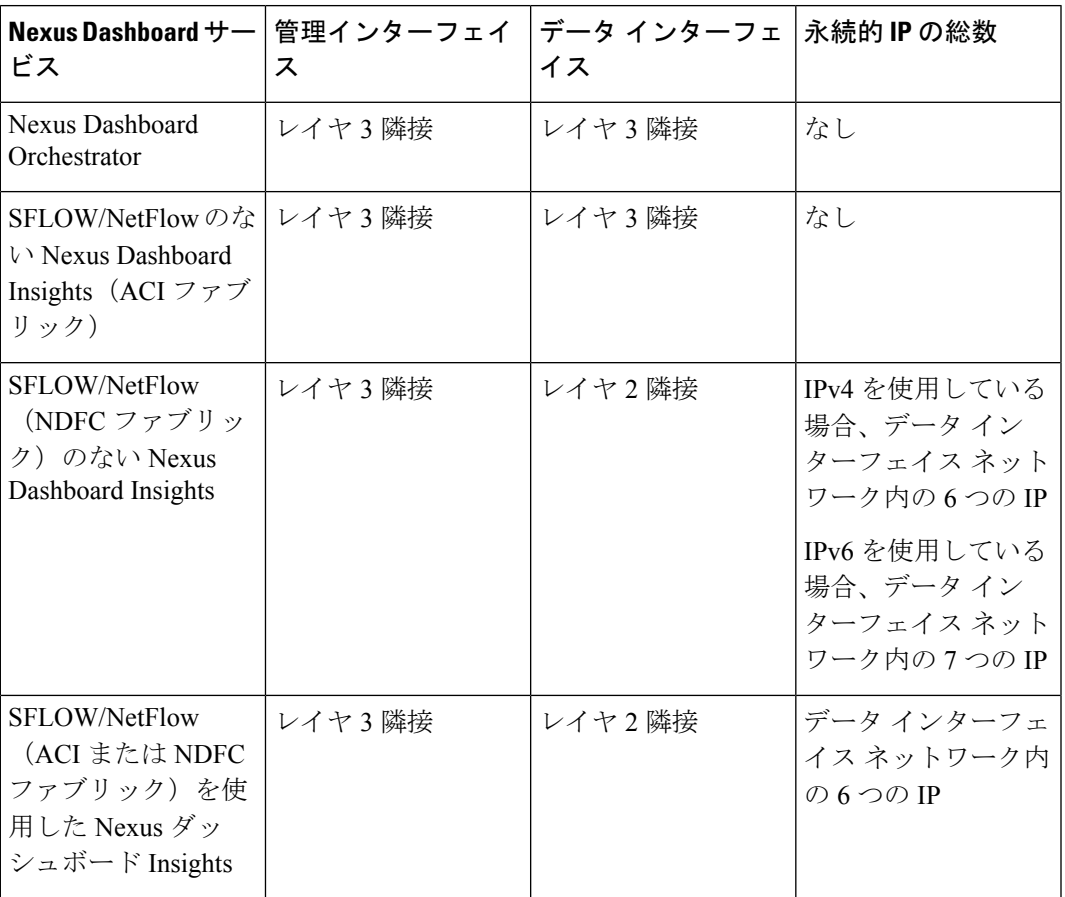

I

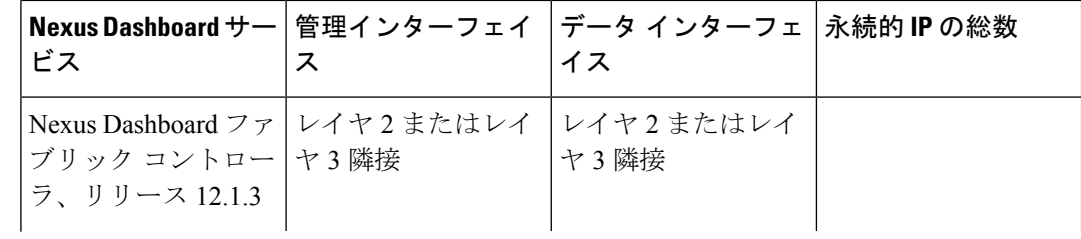

Ι

 $\overline{\phantom{a}}$ 

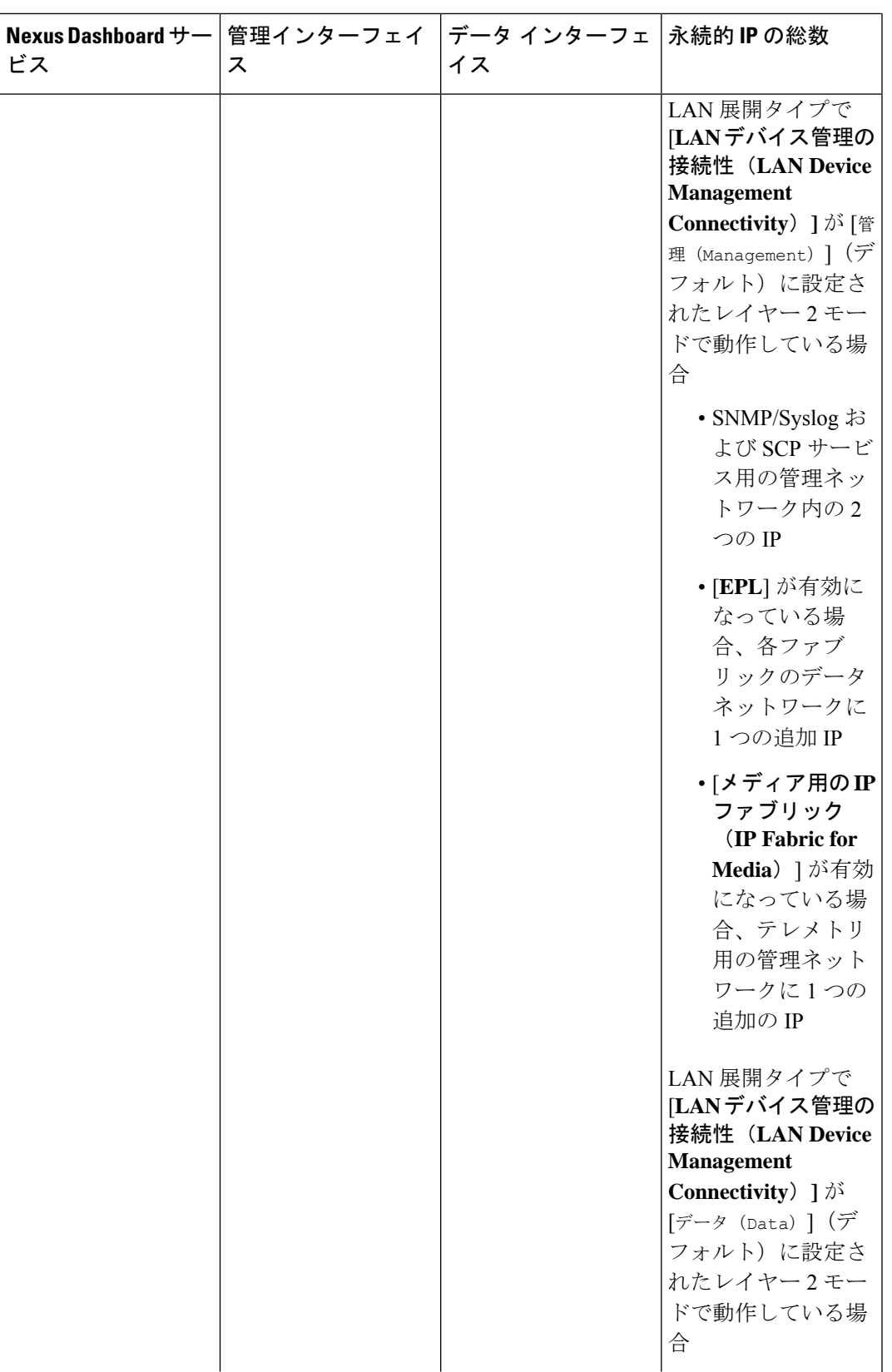

 $\overline{\phantom{a}}$ 

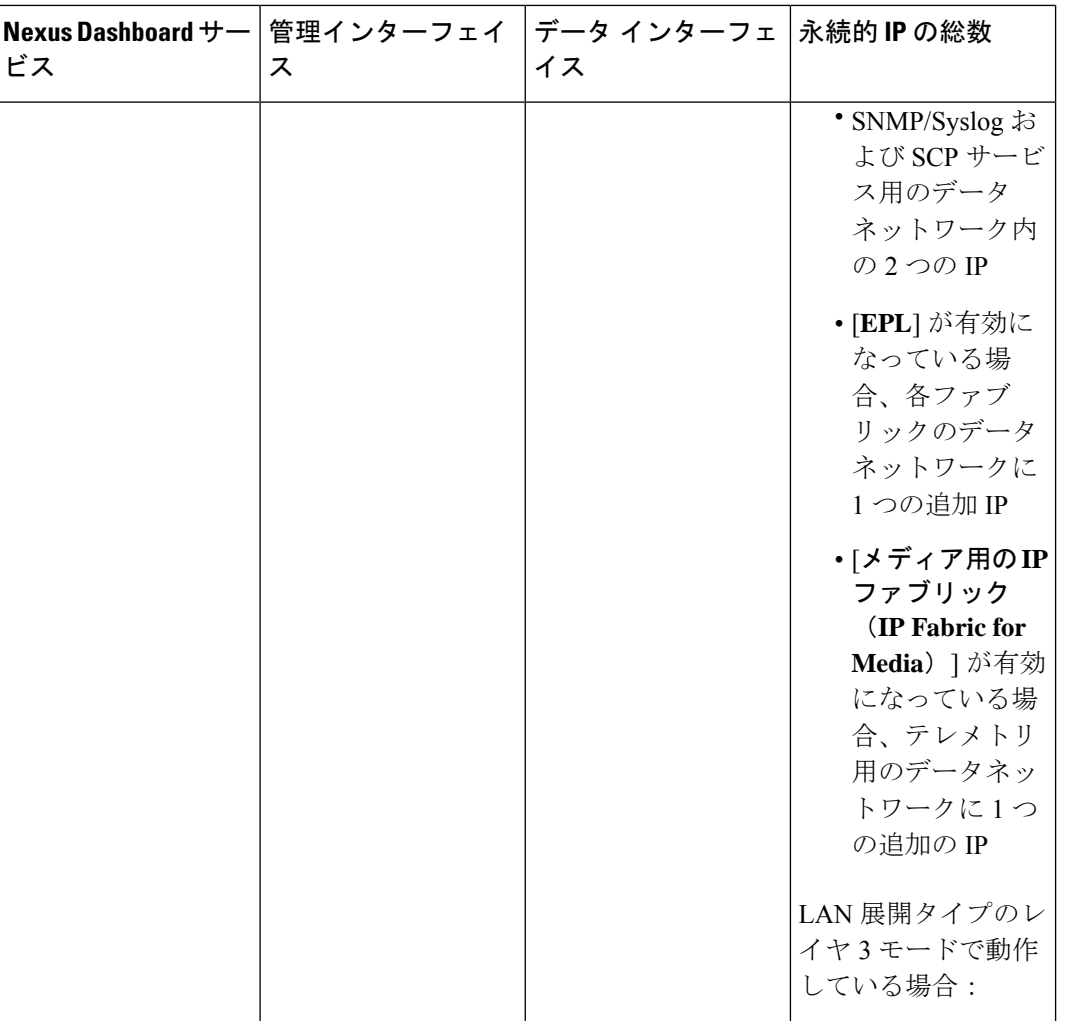

Ι

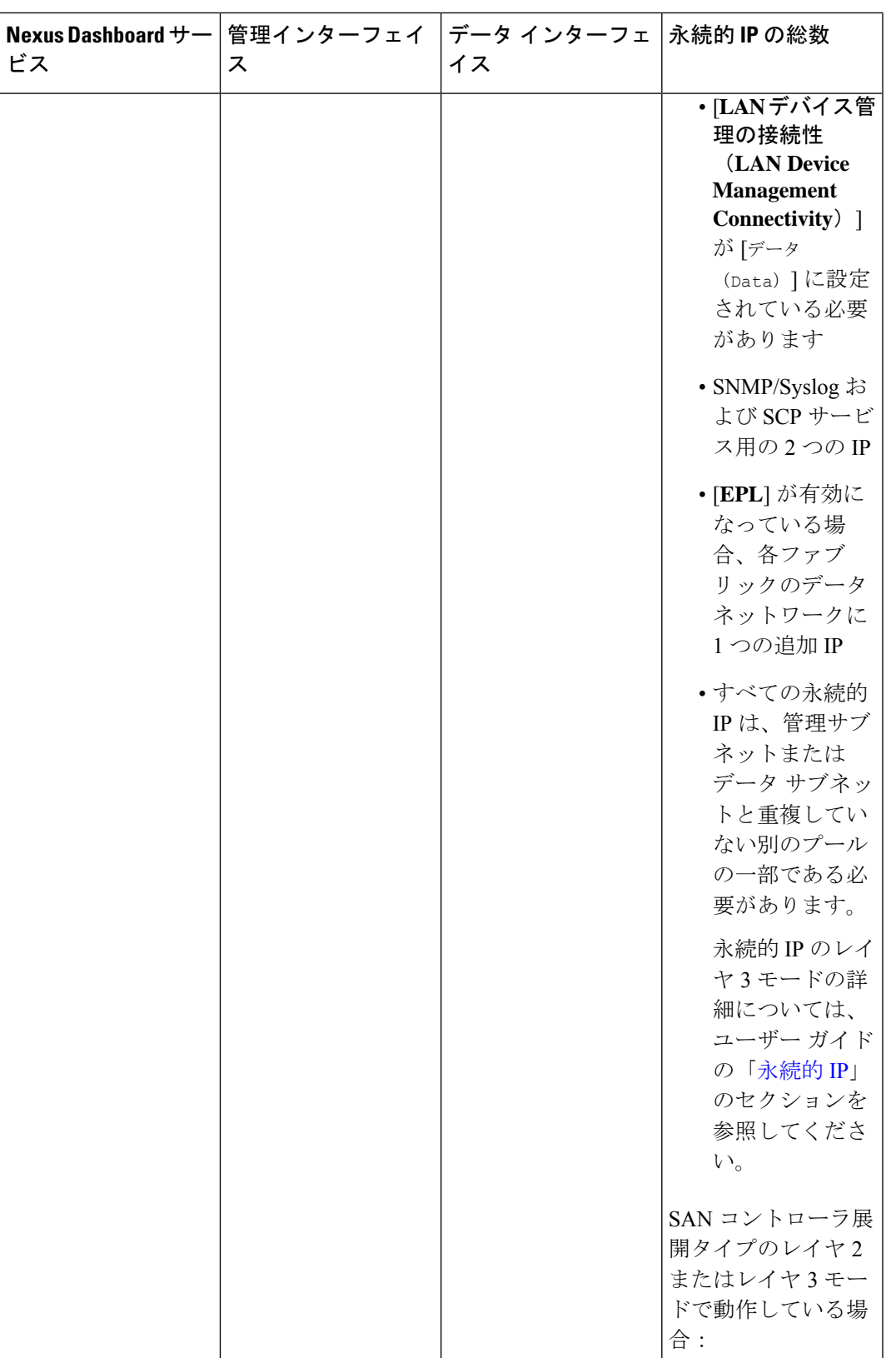

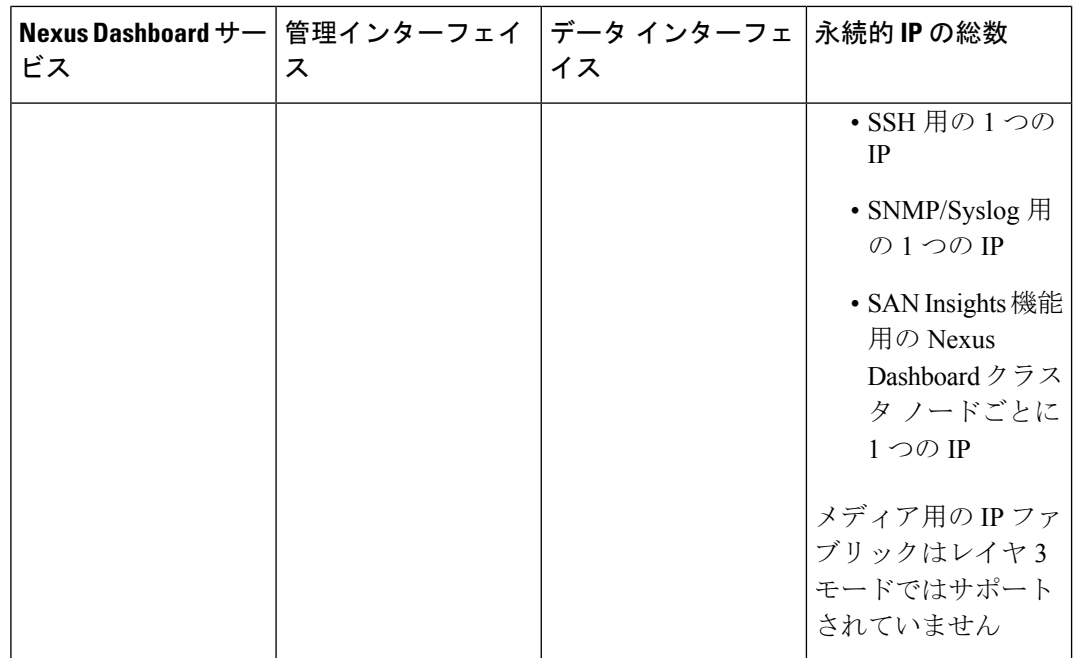

- 両方のネットワークでノード間の接続が必要であり、次の追加のラウンド トリップ時間 (RTT)要件があります。
- (注)

Nexus ダッシュボード クラスタとサービスを展開する場合は、常 に最も低いRTT要件を使用する必要があります。例えば、Insights とオーケストレータサービスを共同ホストする場合、サイト接続 性 RTT は 50ms を超えないようにします。

#### 表 **<sup>4</sup> : RTT** 要件

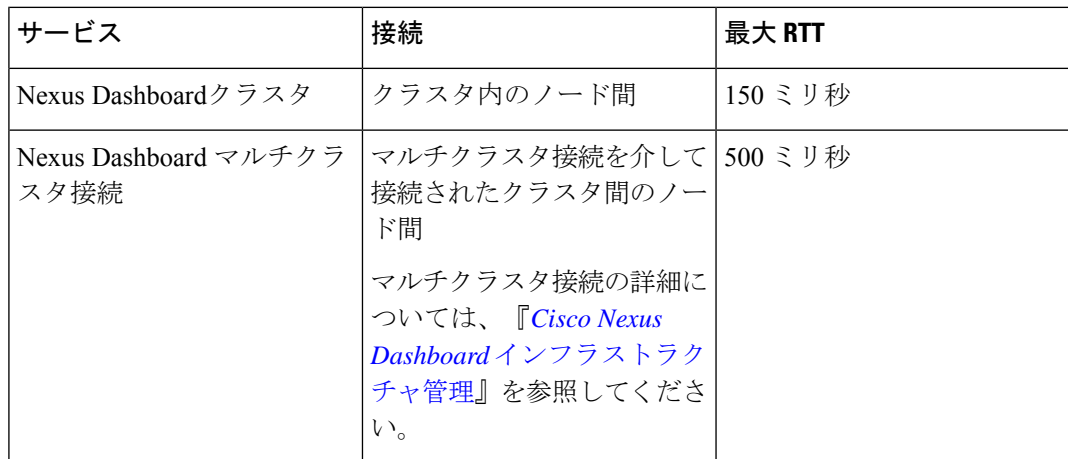

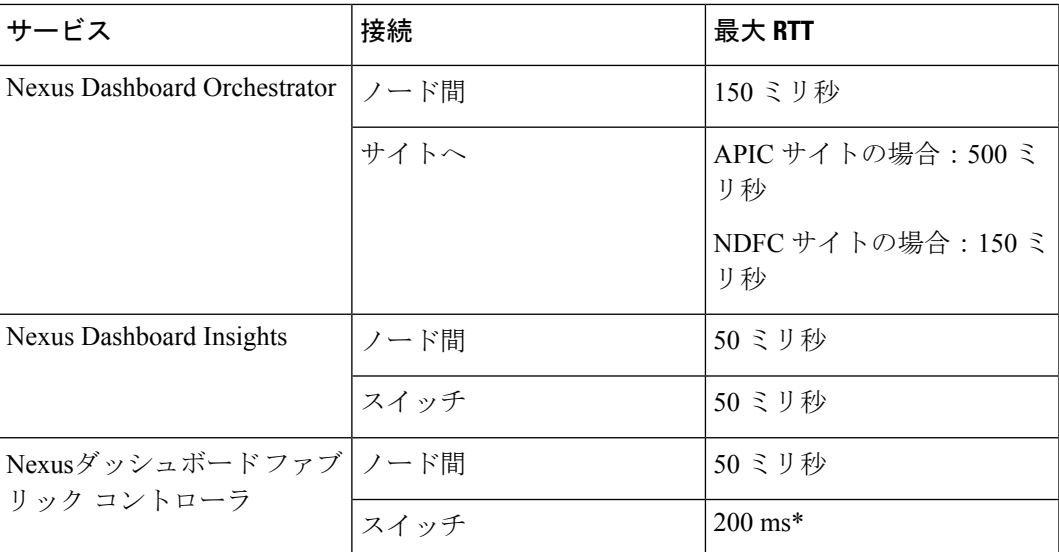

\* POAP (PowerOn Auto Provisioning) は、Nexus Dashboard ファブリック コントローラと スイッチ間の最大 RTT 50 ミリ秒でサポートされます。

#### **Nexus** ダッシュボードの内部ネットワーク

Nexusダッシュボードで使用されるコンテナ間の通信には、さらに2つの内部ネットワークが必 要です。

•アプリケーションオーバーレイは、Nexusダッシュボード内のアプリケーションで内部的 に使用されます。

アプリケーションオーバーレイは /16 ネットワークである必要があり、導入時にデフォル ト値が事前入力されます。

• サービス オーバーレイは、Nexus ダッシュボードによって内部的に使用されます。

サービスオーバーレイは /16 ネットワークである必要があり、導入時にデフォルト値が事 前入力されます。

複数のNexusダッシュボードクラスタの展開を計画している場合、同じアプリケーションサブ ネットとサービスサブネットをそれらに使用できます。

異なる Nexus ダッシュボード ノードに展開されたコンテナ間の通信は VXLAN でカプセル化 され、送信元と宛先としてデータ インターフェイスの IP アドレスを使用します。これは、ア プリケーション オーバーレイとサービス オーバーレイのアドレスがデータ ネットワークの外 部に公開されることはなく、これらのサブネット上のトラフィックは内部でルーティングさ れ、クラスタノードから出ないことを意味します。 (注)

たとえば、オーバーレイネットワークの1つと同じサブネット上に別のサービス(DNSなど) がある場合、そのサブネット上のトラフィックはクラスタの外部にルーティングされないた め、Nexus ダッシュボードからそのサービスにアクセスできません。そのため、これらのネッ トワークは一意であり、クラスタの外部にある既存のネットワークまたはサービスと重複しな いようにしてください。これらは Nexus ダッシュボード クラスタ ノードからアクセスする必 要があります。

同じ理由で、アプリまたはサービスのサブネットには169.254.0.0/16(Kubernetes br1サブネッ ト)を使用しないことをお勧めします。

#### **IPv4** および **IPv6** のサポート

Nexus Dashboard の以前のリリースでは、クラスタ ノードの純粋な IPv4 構成またはデュアル スタックIPv4/IPv6(管理ネットワークのみ)構成がサポートされていました。リリース3.0(1) 以降、Nexus Dashboard は、クラスタ ノードおよびサービスの純粋な IPv4、純粋な IPv6、また はデュアル スタック IPv4/IPv6 構成をサポートします。

IP 構成を定義するとき、以下のガイドラインが適用されます。

- クラスタ内のすべてのノードとネットワークは、純粋な IPv4、純粋な IPv6、またはデュ アル スタック IPv4/IPv6 のいずれかの均一な IP 構成を持つ必要があります。
- クラスタを純粋な IPv4 モードで展開し、デュアル スタック IPv4/IPv6 または純粋な IPv6 に切り替える場合は、クラスタを再展開する必要があります。
- デュアル スタック構成の場合:
	- 外部(データと管理)ネットワークと内部(アプリケーションとサービス)ネット ワークの両方がデュアル スタック モードである必要があります。

IPv4 データ ネットワークやデュアル スタック管理ネットワークなどの部分的な構成 はサポートされていません。

- IPv6 アドレスは、物理サーバの CIMC にも必要です。
- ノードの初期起動時にノードの管理ネットワークに IPv4 または IPv6 アドレスを構成 できますが、クラスタのブートストラップ ワークフロー中に両方のタイプの IP を指 定する必要があります。

管理 IP は、初めてノードにログインしてクラスタのブートストラップ プロセスを開 始するために使用されます。

- •すべての内部証明書は、IPv4 と IPv6 の両方のサブジェクト代替名(SAN)を含むよ うに生成されます。
- Kubernetes 内部コア サービスは IPv4 モードで開始されます。
- DNS は、IPv4 と IPv6 の両方にサービスを提供して転送し、両方のタイプのレコード をサーバに提供します。
- ピア接続用のVxLANオーバーレイは、データネットワークのIPv4アドレスを使用しま す。

IPv4 パケットと IPv6 パケットは両方とも、VxLAN の IPv4 パケット内にカプセル化 されます。

- UI は、IPv4 と IPv6 の両方の管理ネットワーク アドレスでアクセスできます。
- 純粋な IPv6 構成の場合:
	- 純粋な IPv6 モードは、物理および仮想フォーム ファクタのみでサポートされます。

AWS、Azure、または既存の Red Hat Enterprise Linux(RHEL)システムに展開された クラスタは、純粋な IPv6 モードをサポートしていません。

• ノードを最初に構成するときに、IPv6 管理ネットワーク アドレスを指定する必要が あります。

ノード(物理、仮想、またはクラウド)が起動した後、これらの IP を使用して UI に ログインし、クラスタのブートストラップ プロセスを続行します。

- 前述の内部アプリケーションおよびサービスネットワークにIPv6CIDRを提供する必 要があります。
- 前述のデータ ネットワークと管理ネットワークに IPv6 アドレスとゲートウェイを提 供する必要があります。
- •すべての内部証明書は、IPv6 サブジェクト代替名 (SAN)を含むように生成されま す。
- すべての内部サービスは IPv6 モードで開始されます。
- ピア接続用のVxLANオーバーレイは、データネットワークのIPv6アドレスを使用しま す。

IPv6 パケットは、VxLAN の IPv6 パケット内にカプセル化されます。

• すべての内部サービスは IPv6 アドレスを使用します。

## 通信ポート

次のセクションでは、Nexus Dashboard クラスタとサービスに必要なポートのリファレンスを 示します。

すべてのサービスは、暗号化を備えた TLS または mTLS を使用して、移行中にデータのプラ イバシーと完全性を保護します。 (注)

#### **Nexus Dashboard** ポート

Nexus Dashboard クラスタには、次のポートが必要です。

表 **5 : Nexus Dashboard** ポート(管理ネットワーク)

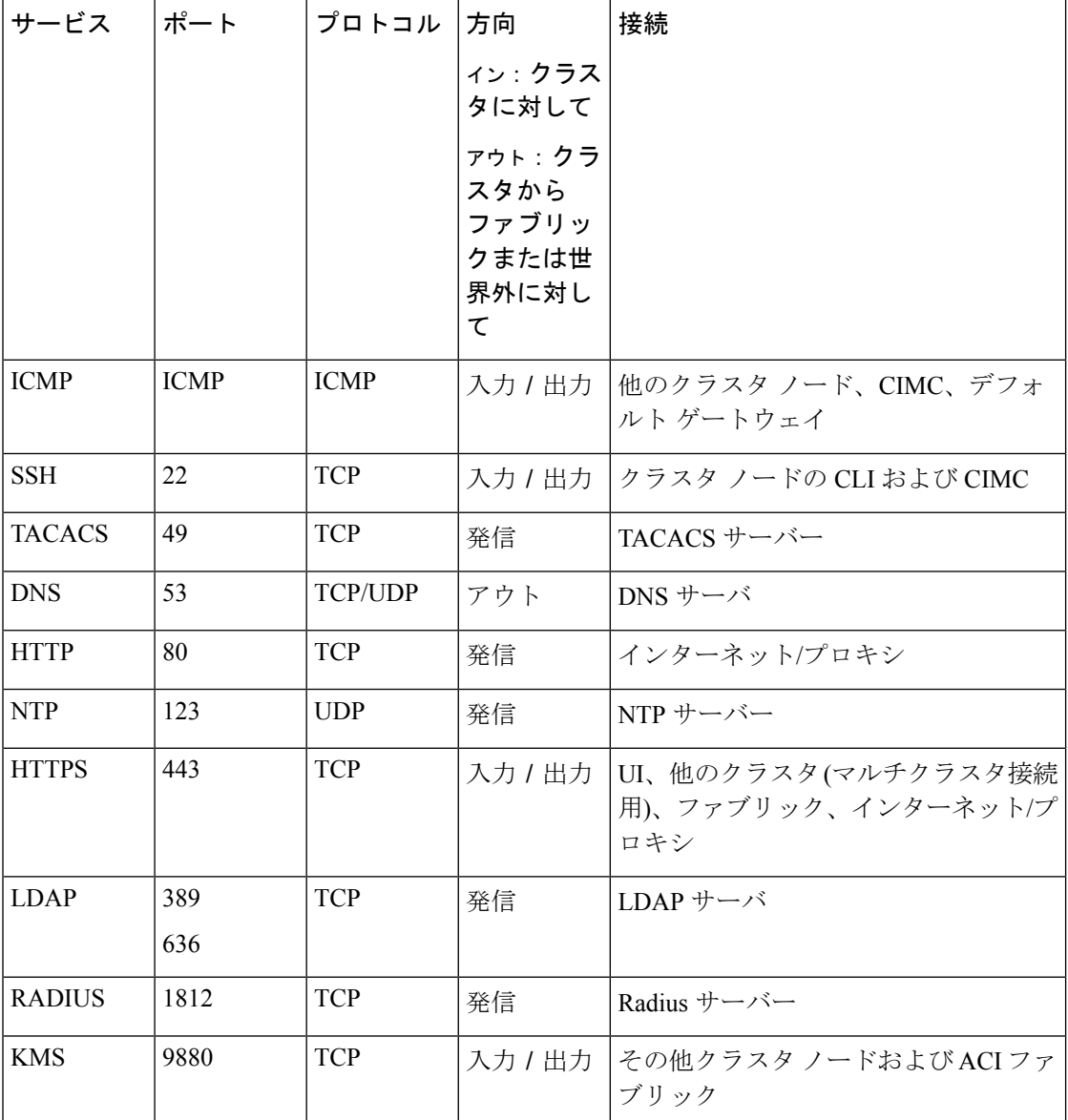

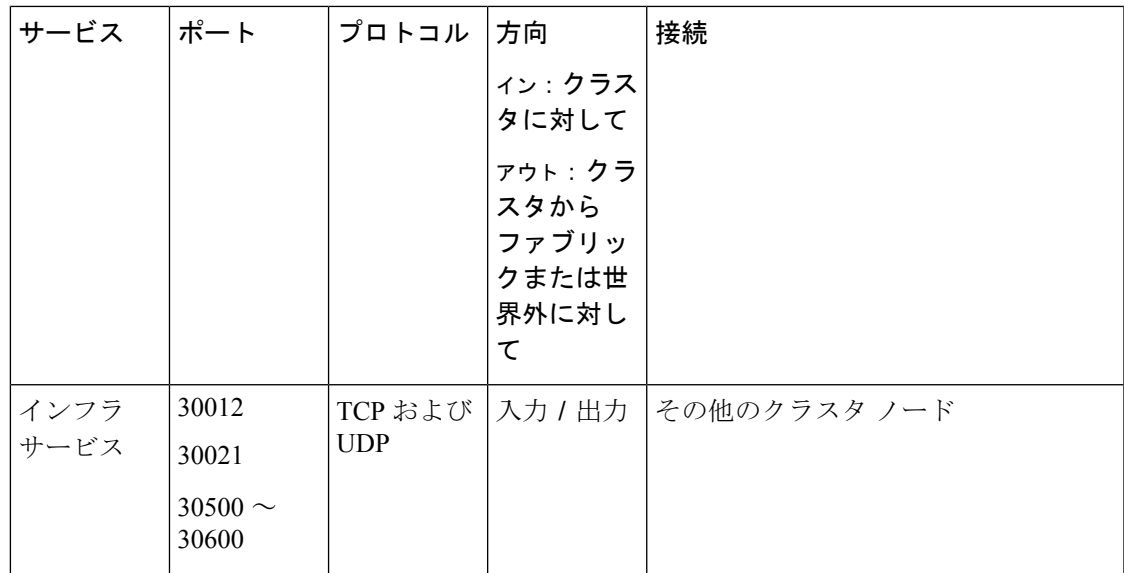

表 **6 : Nexus Dashboard** ポート(データ ネットワーク)

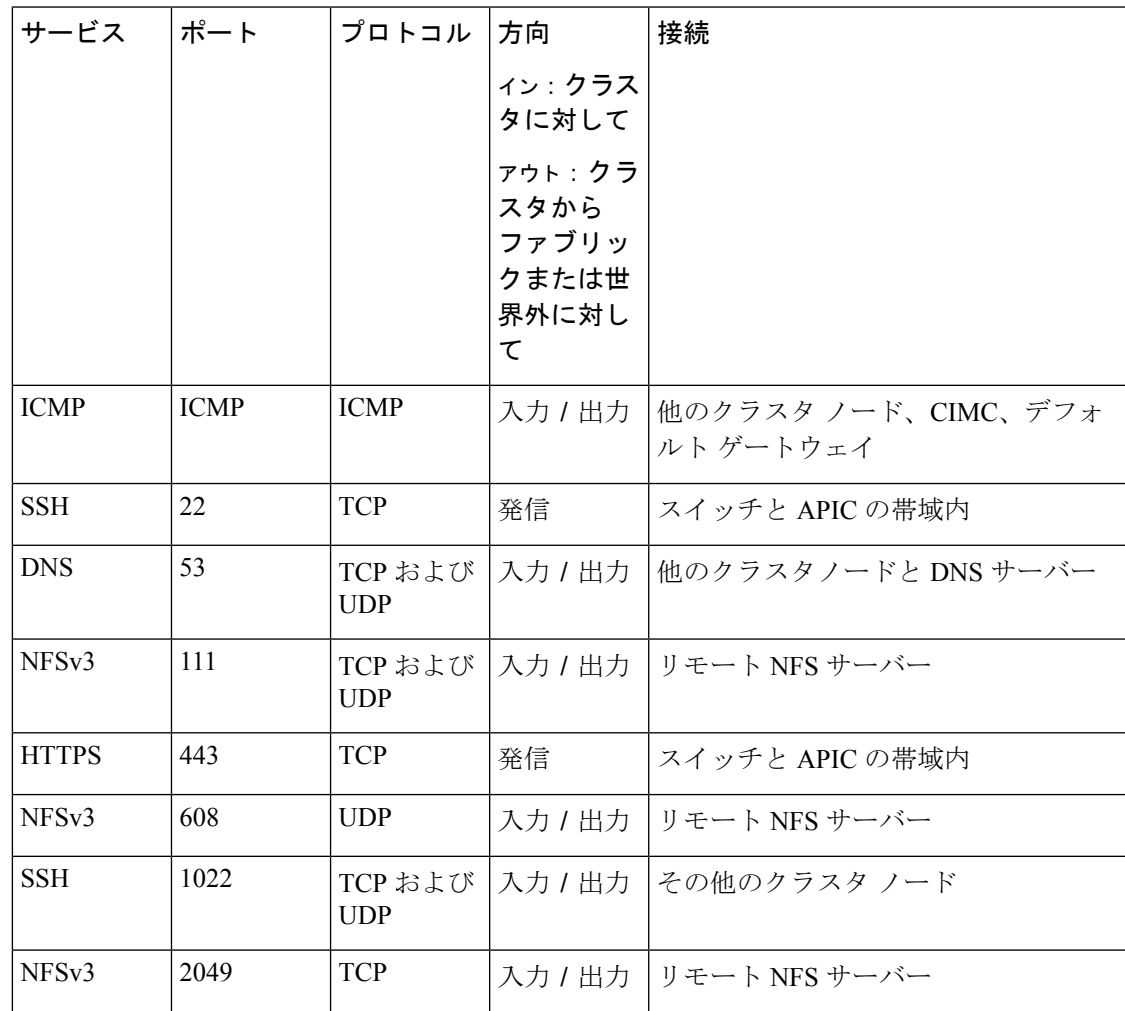

I

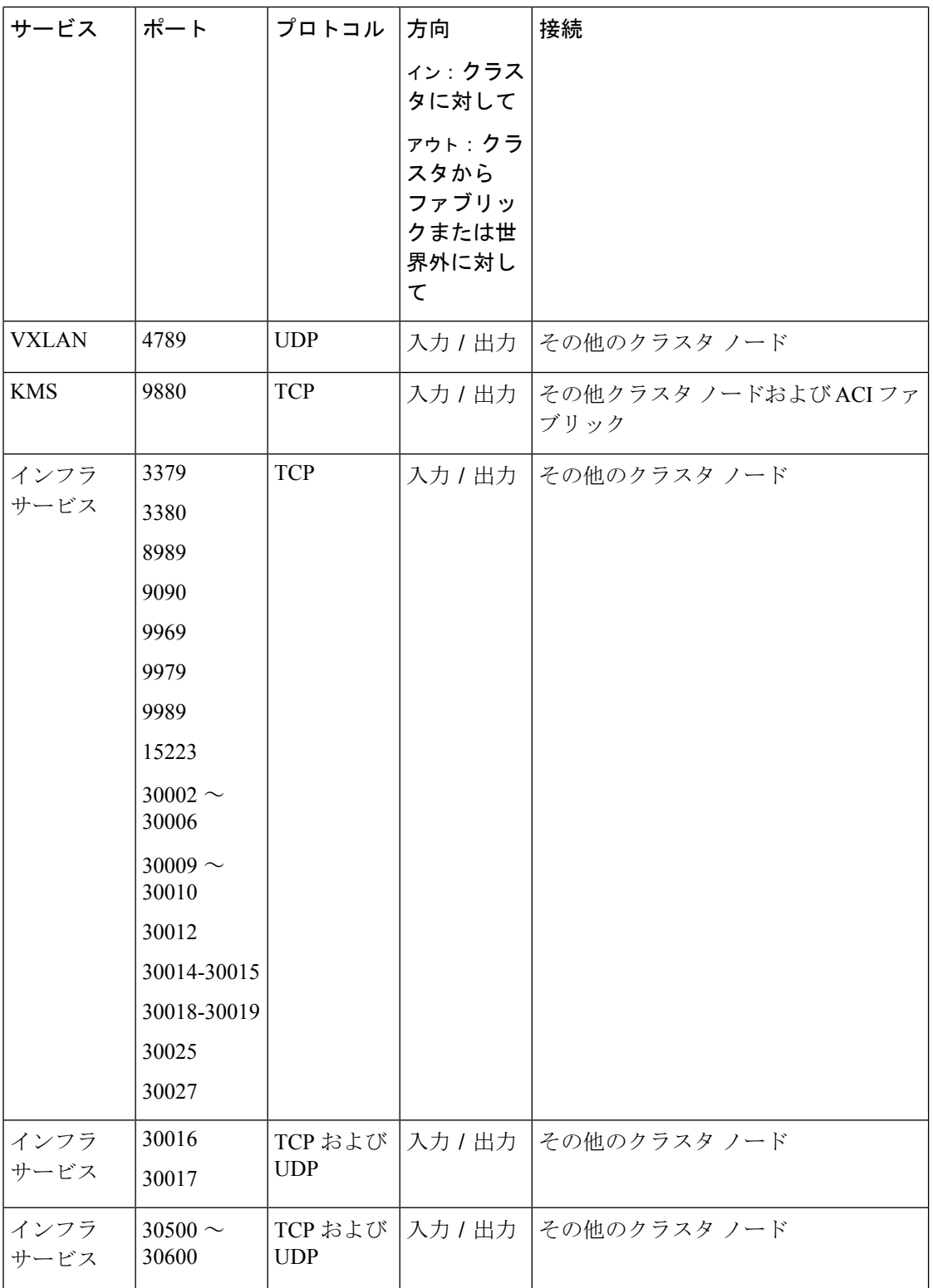

#### **Nexus Dashboard Insights** ポート

上記のNexus Dashboardクラスタノードに必要なポートに加えて、Nexus Dashboard Insightsサー ビスには次のポートが必要です。

表 **<sup>7</sup> : Nexus Dashboard Insights** ポート(データ ネットワーク)

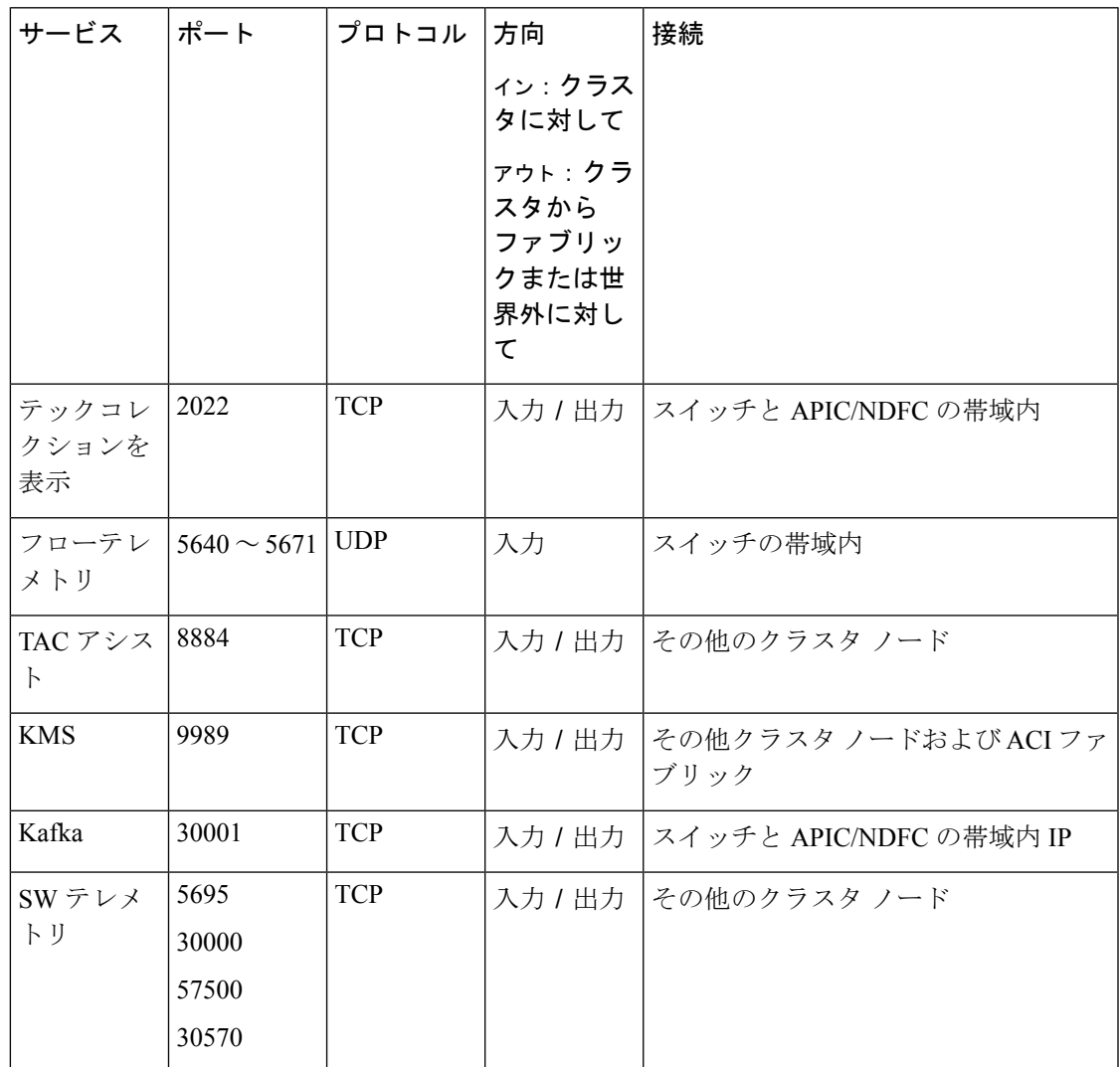

#### **Nexus Dashboard Fabric Controller** ポート

Nexus Dashboard (ND) クラスタ ノードに必要なポートに加えて、Nexus Dashboard Fabric Controller (NDFC) サービスには次のポートが必要です。

 $\label{eq:1} \bigotimes_{\mathbb{Z}}\mathbb{Z}_{\mathbb{Z}}$ 

<sup>(</sup>注)

次のポートは、NDFC サービスからスイッチへの IP 到達可能性を提供するインターフェイス に応じて、Nexus Dashboard管理ネットワークおよび/またはデータネットワークインターフェ イスに適用されます。

I

#### 表 **8 : Nexus Dashboard Fabric Controller** ポート

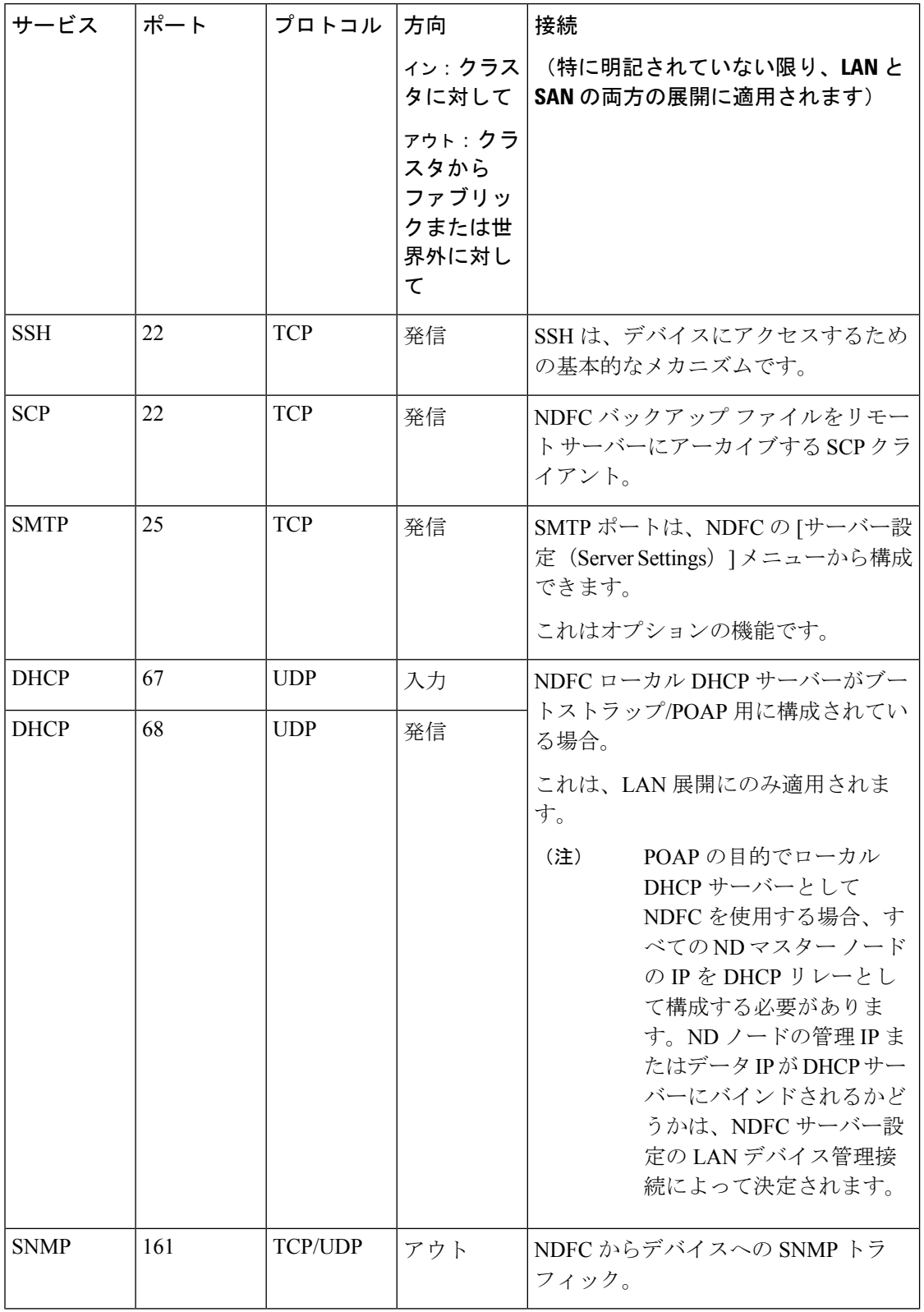

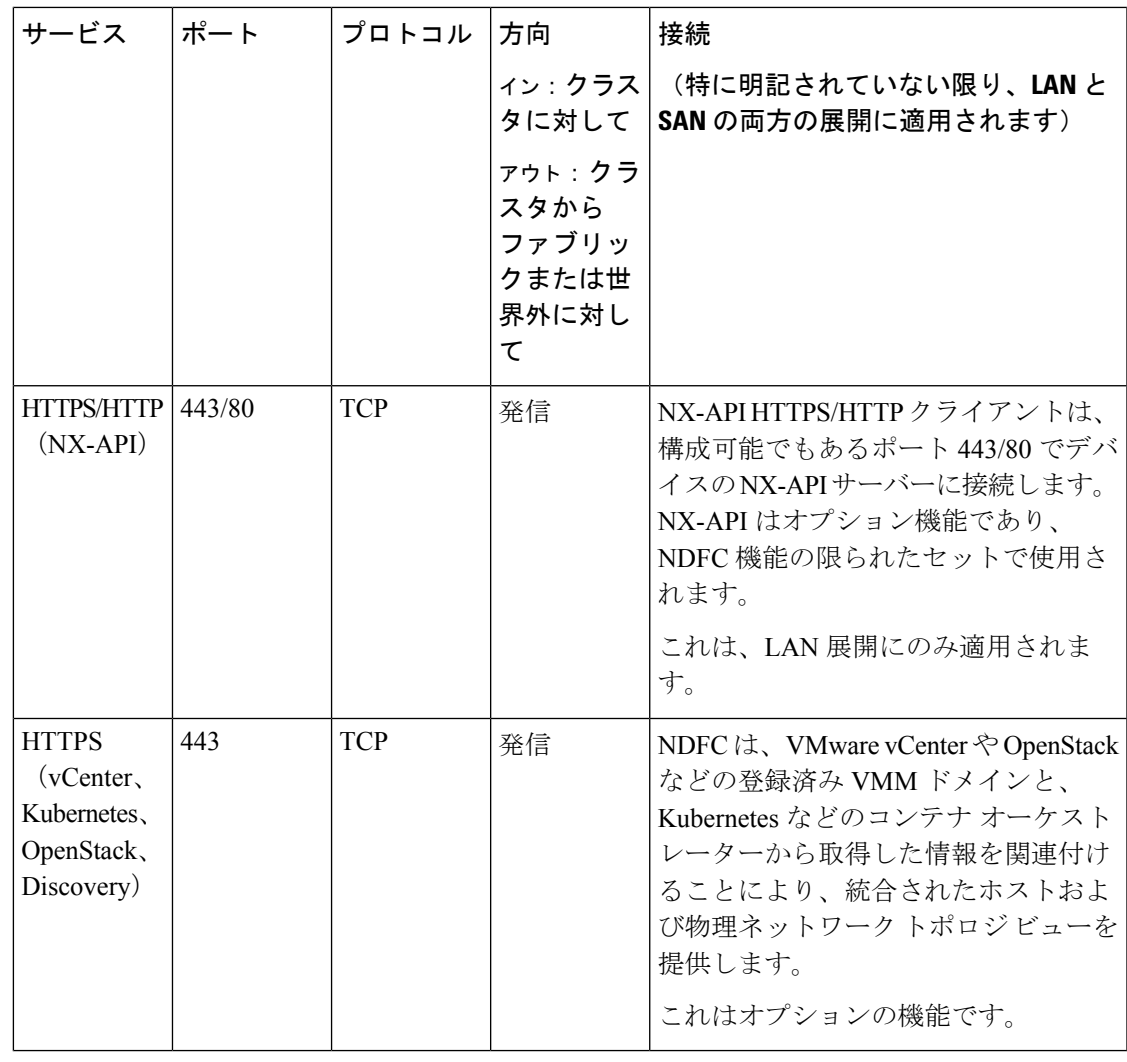

次のポートは、一部の NDFC サービスで使用される永続的 IP とも呼ばれる外部サービス IP に 適用されます。これらの外部サービス IP は、構成された設定に応じて、Nexus Dashboard の管 理サブネット プールまたはデータ サブネット プールから取得される場合があります。 (注)

f,

| サービス       | ポート | プロトコル      | 方向                                             | 接続                                                                                                    |
|------------|-----|------------|------------------------------------------------|----------------------------------------------------------------------------------------------------|
|            |     |            | タに対して                                          | ィン: クラス   (特に明記されていない限り、LAN と<br>SAN の両方の展開に適用されます)                                                                                                    |
|            |     |            | ァゥト:クラ<br>スタから<br>ファブリッ<br>クまたは世<br>界外に対し<br>て |                                                                                                    |
| <b>SCP</b> | 22  | <b>TCP</b> | 入力                                             | SCP は、デバイスと NDFC サービス間<br>でファイルを転送するさまざまな機能<br>によって使用されます。NDFCSCPサー<br>ビスは、ダウンロードとアップロード<br>の両方の SCP サーバーとして機能しま<br>す。SCPは、POAP 関連ファイルをダ<br>ウンロードするために、デバイス上の<br>POAP クライアントによっても使用さ<br>れます。 |
|            |     |            |                                                | NDFC の SCP-POAP サービスには、管<br>理サブネットまたはデータ サブネット<br>のいずれかに関連付けられた永続的な<br>IPがあります。これは、NDFCサーバー<br>設定の [LANデバイス管理接続 (LAN<br>Device Management Connectivity)   設定<br>によって制御されます。                  |

表 **9 : Nexus Dashboard Fabric Controller** 永続的 **IP** ポート

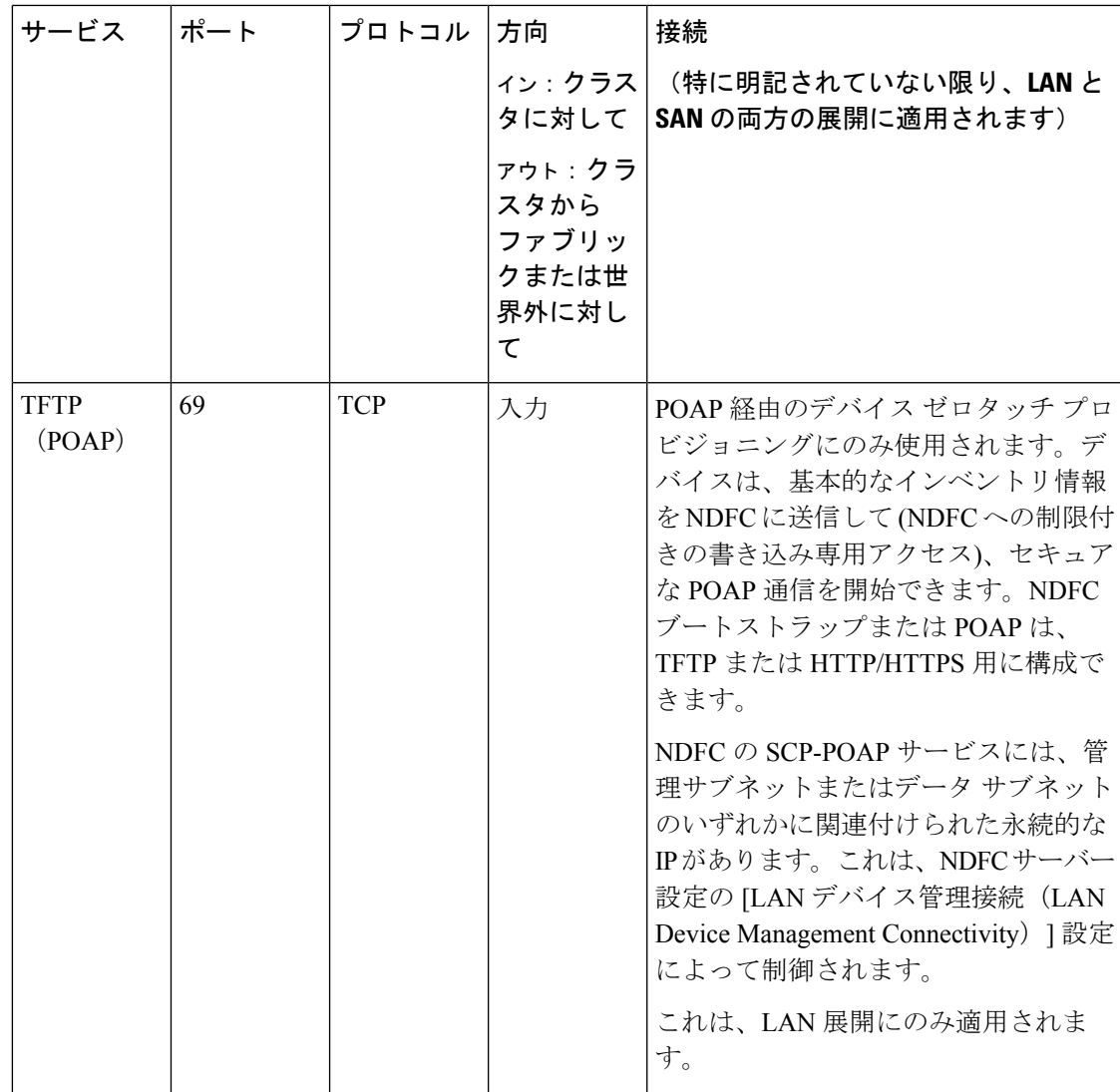

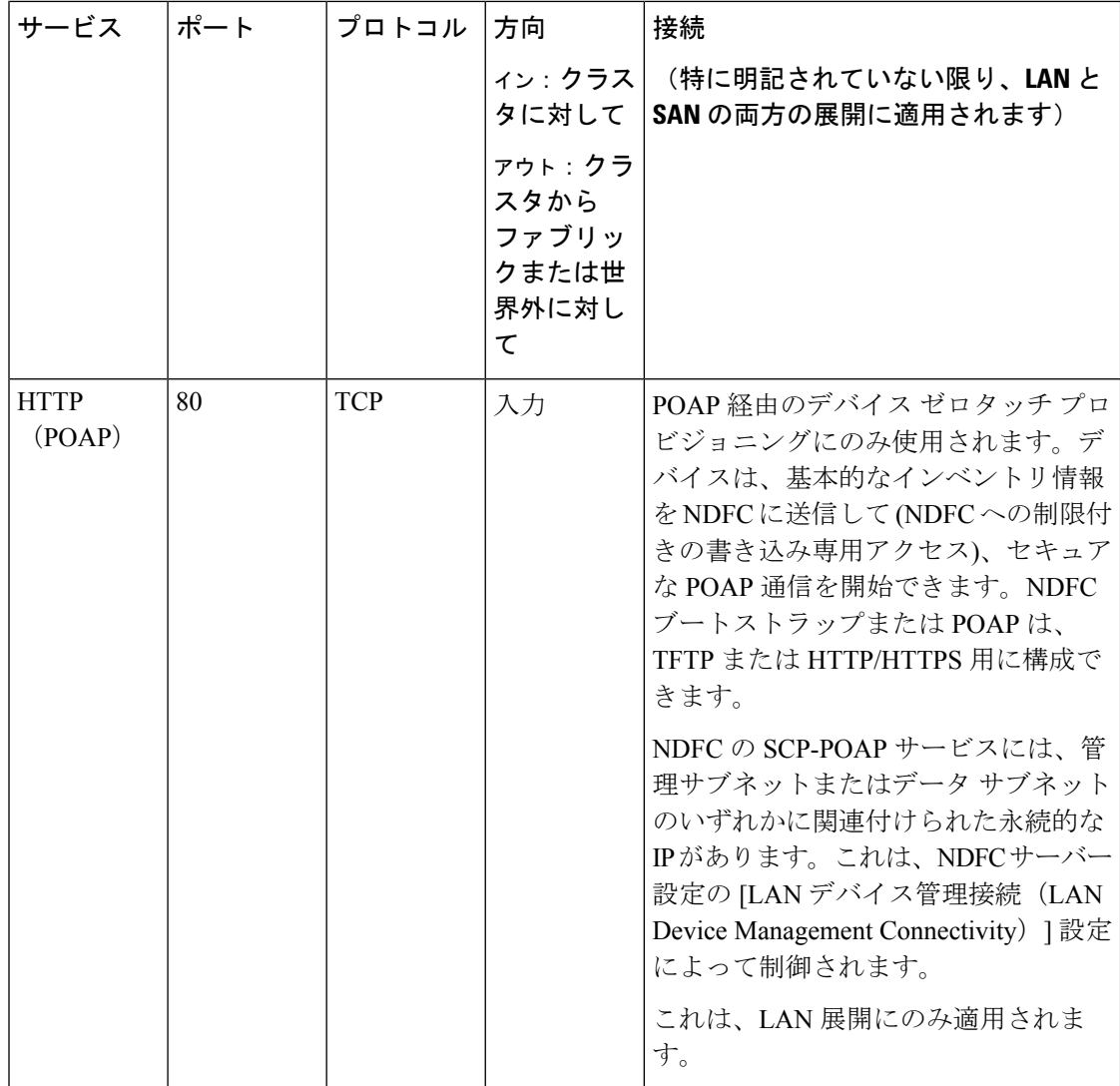

 $\mathbf I$ 

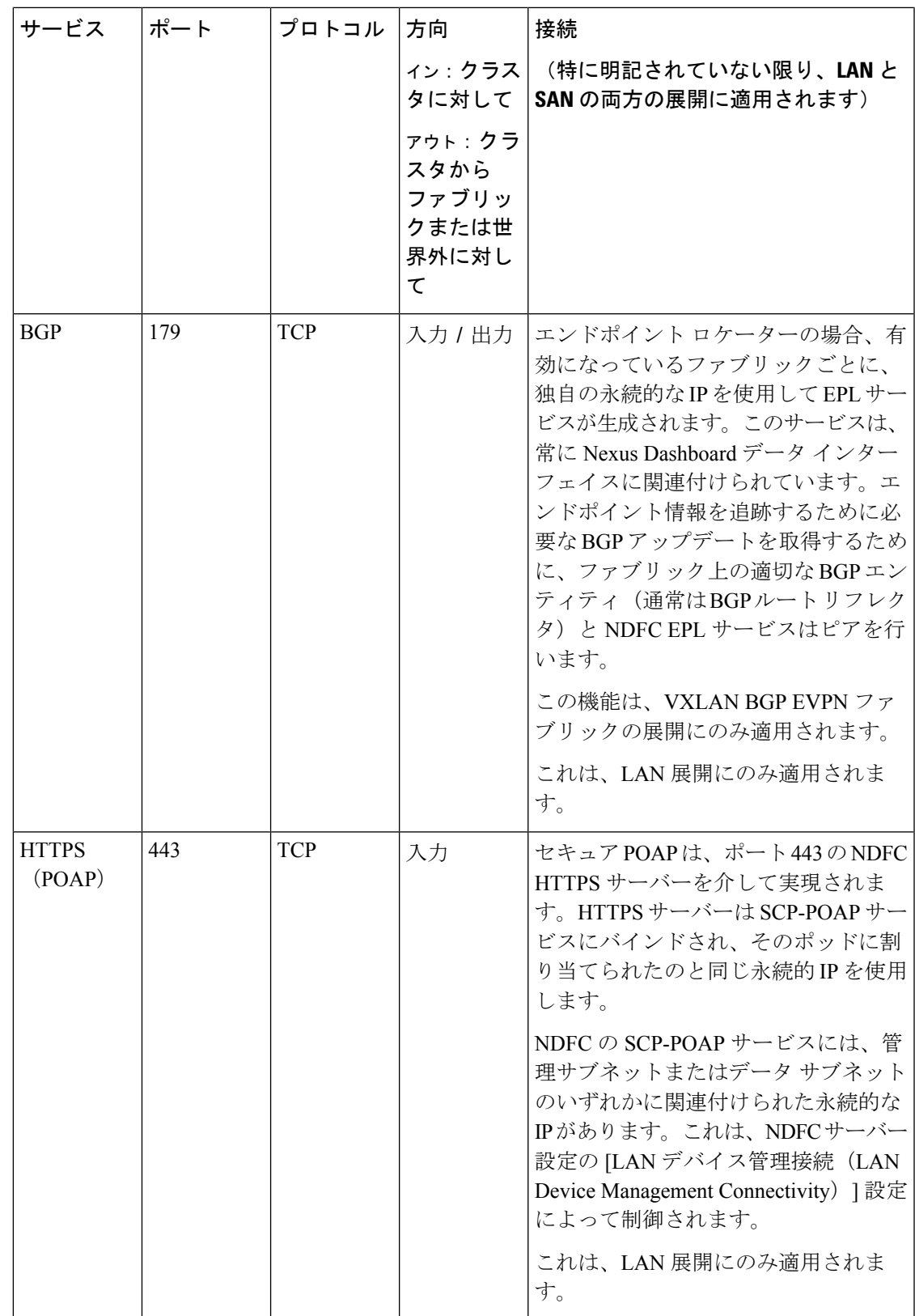

I

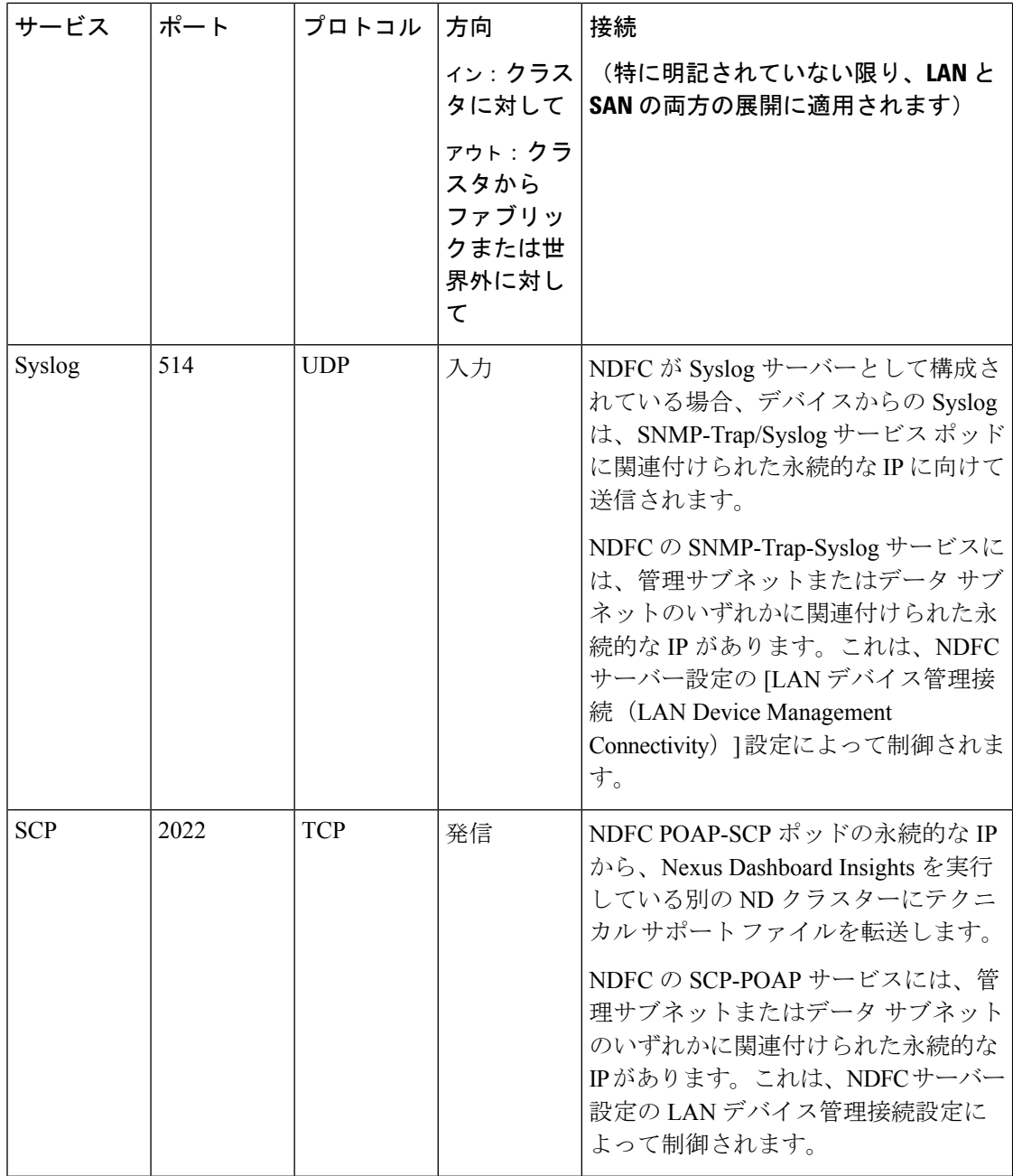

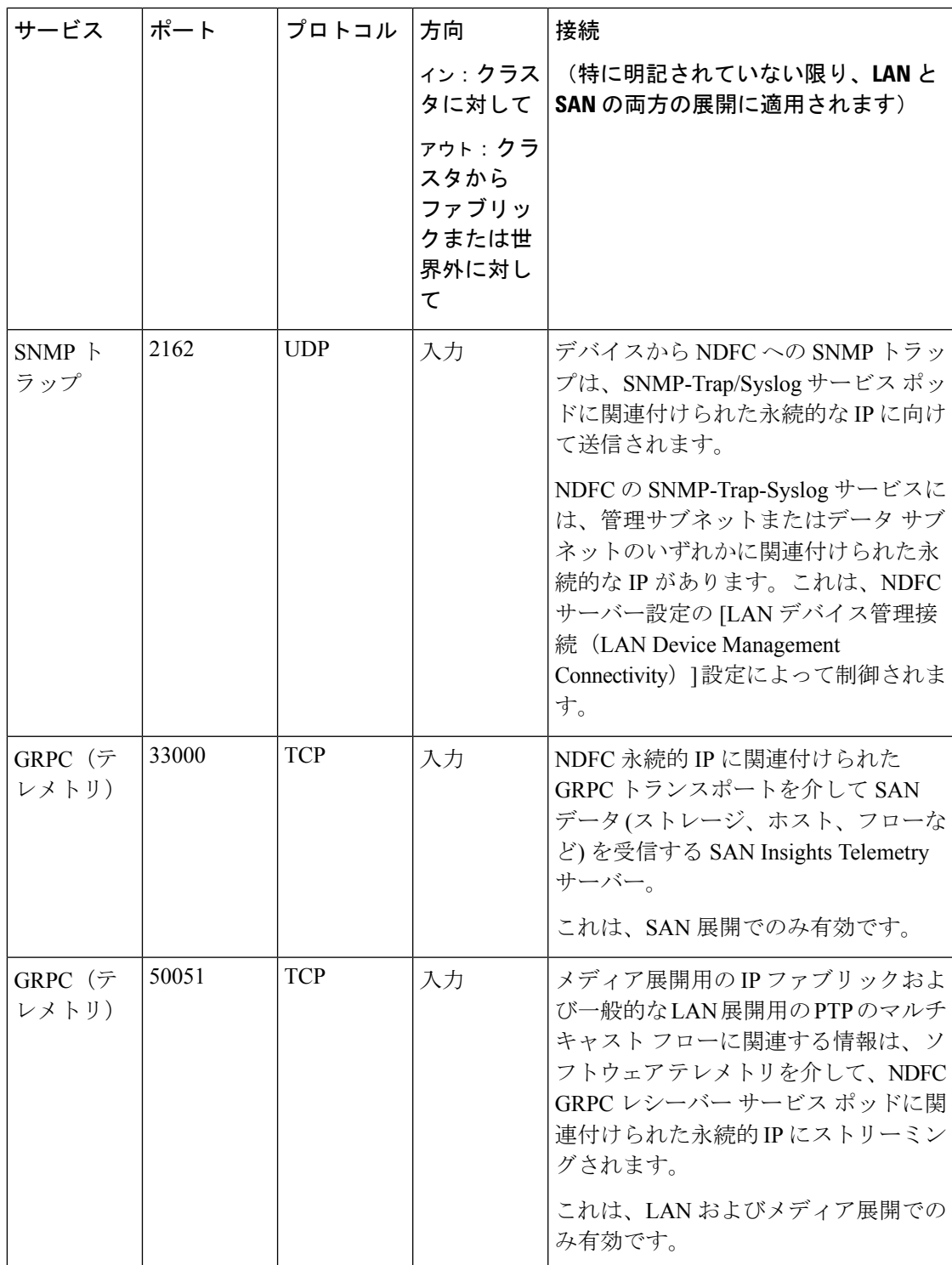

#### **SAN** 展開向けの **Nexus Dashboard Fabric Controller** ポート

Nexus DashboardFabric Controller は、単一ノードまたは 3 ノードの Nexus Dashboard クラスタに 導入できます。単一ノード クラスタでの NDFC SAN 展開には、次のポートが必要です。

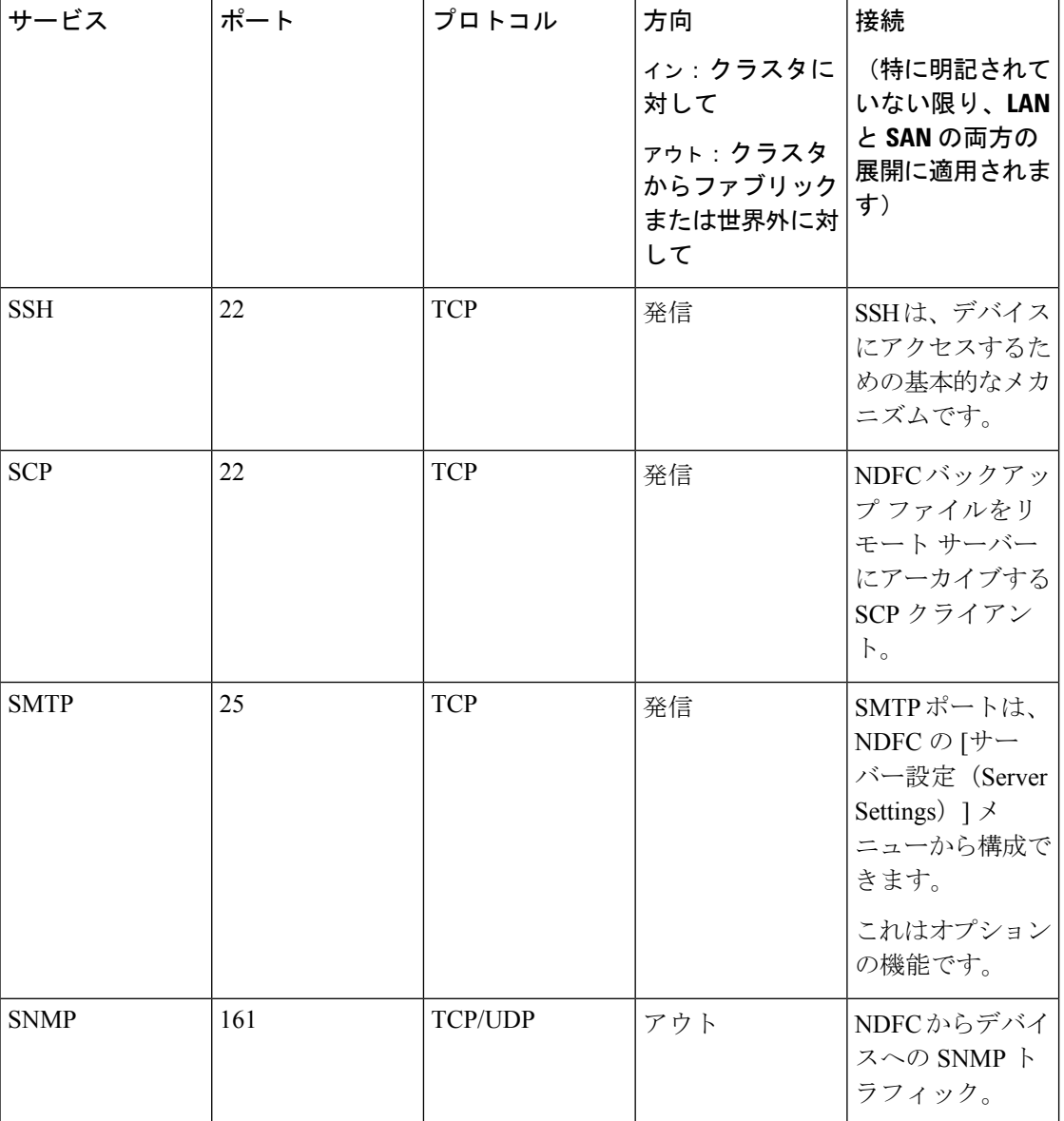

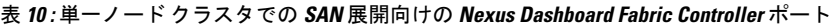
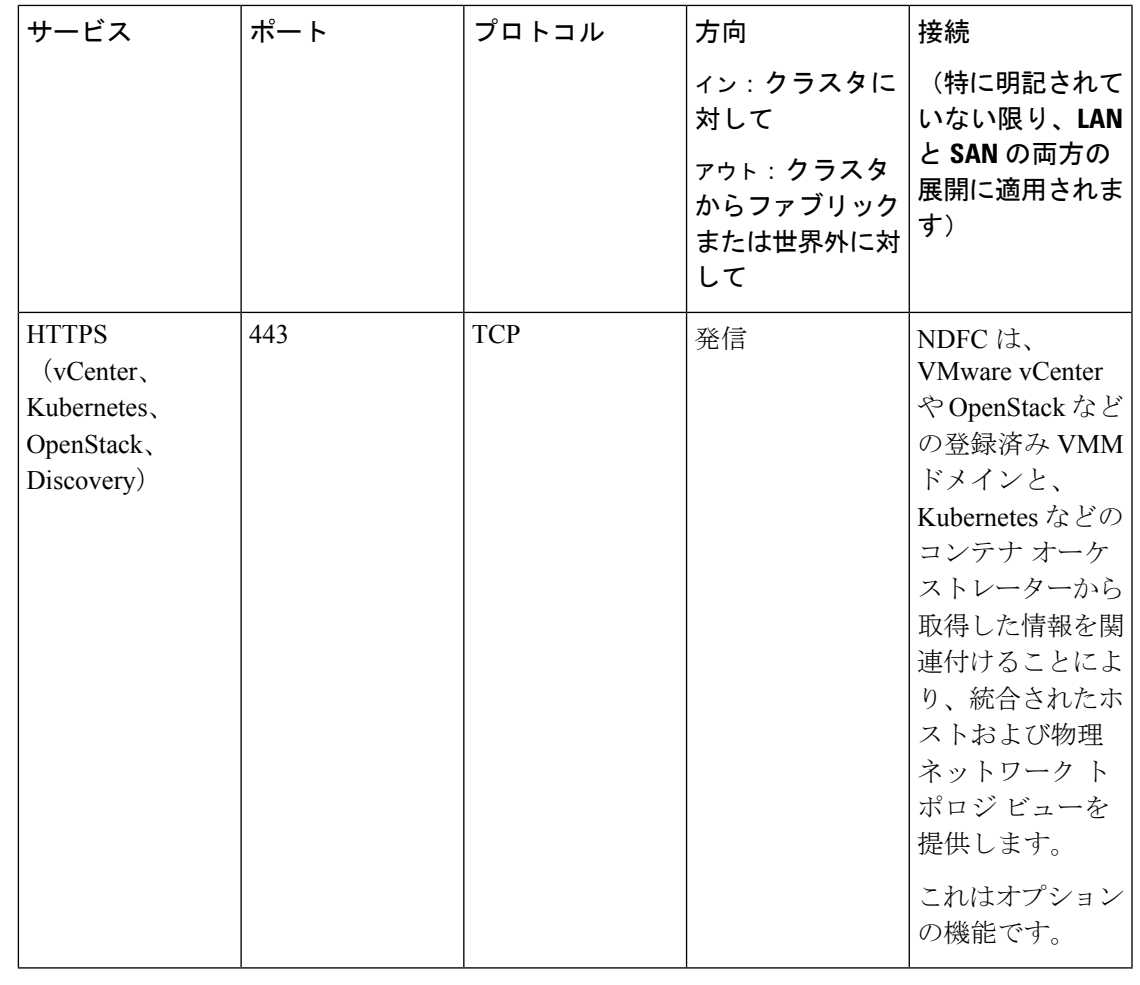

 $\begin{picture}(20,20) \put(0,0){\line(1,0){10}} \put(15,0){\line(1,0){10}} \put(15,0){\line(1,0){10}} \put(15,0){\line(1,0){10}} \put(15,0){\line(1,0){10}} \put(15,0){\line(1,0){10}} \put(15,0){\line(1,0){10}} \put(15,0){\line(1,0){10}} \put(15,0){\line(1,0){10}} \put(15,0){\line(1,0){10}} \put(15,0){\line(1,0){10}} \put(15,0){\line(1$ 

次のポートは、一部の NDFC サービスで使用される、永続的 IP とも呼ばれる外部サービス IP に適用されます。これらの外部サービス IP は、構成された設定に応じて、Nexus Dashboard の 管理サブネット プールまたはデータ サブネット プールから取得される場合があります。 (注)

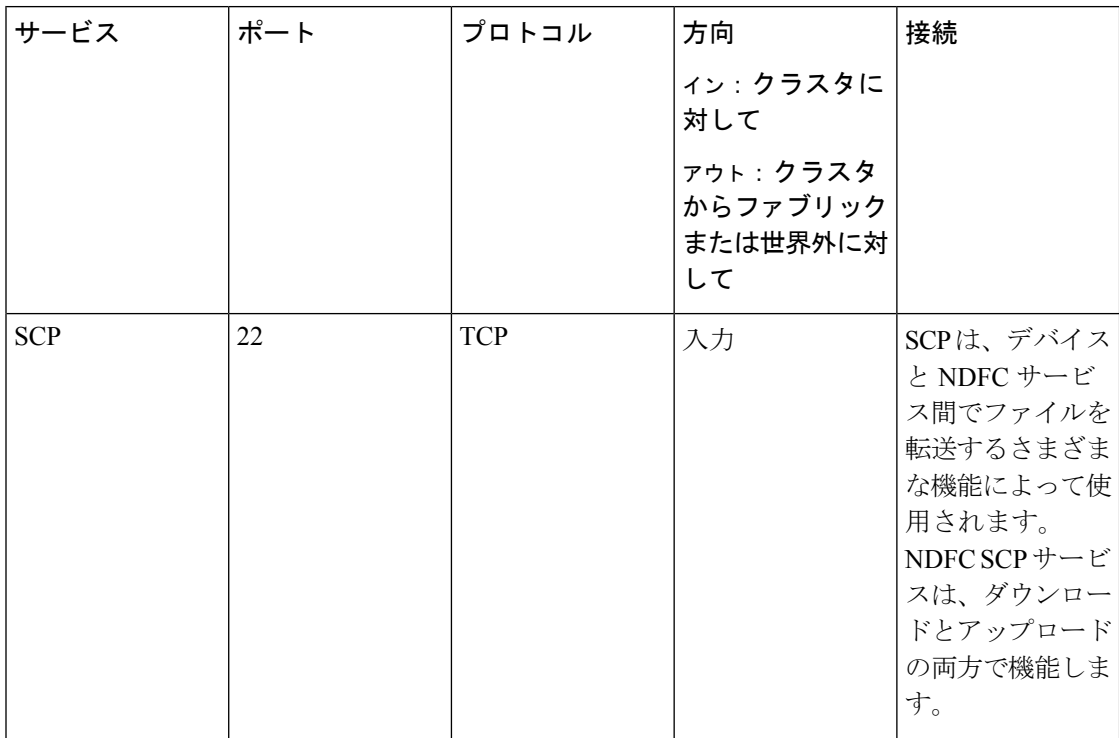

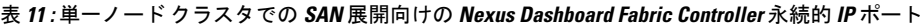

 $\mathbf I$ 

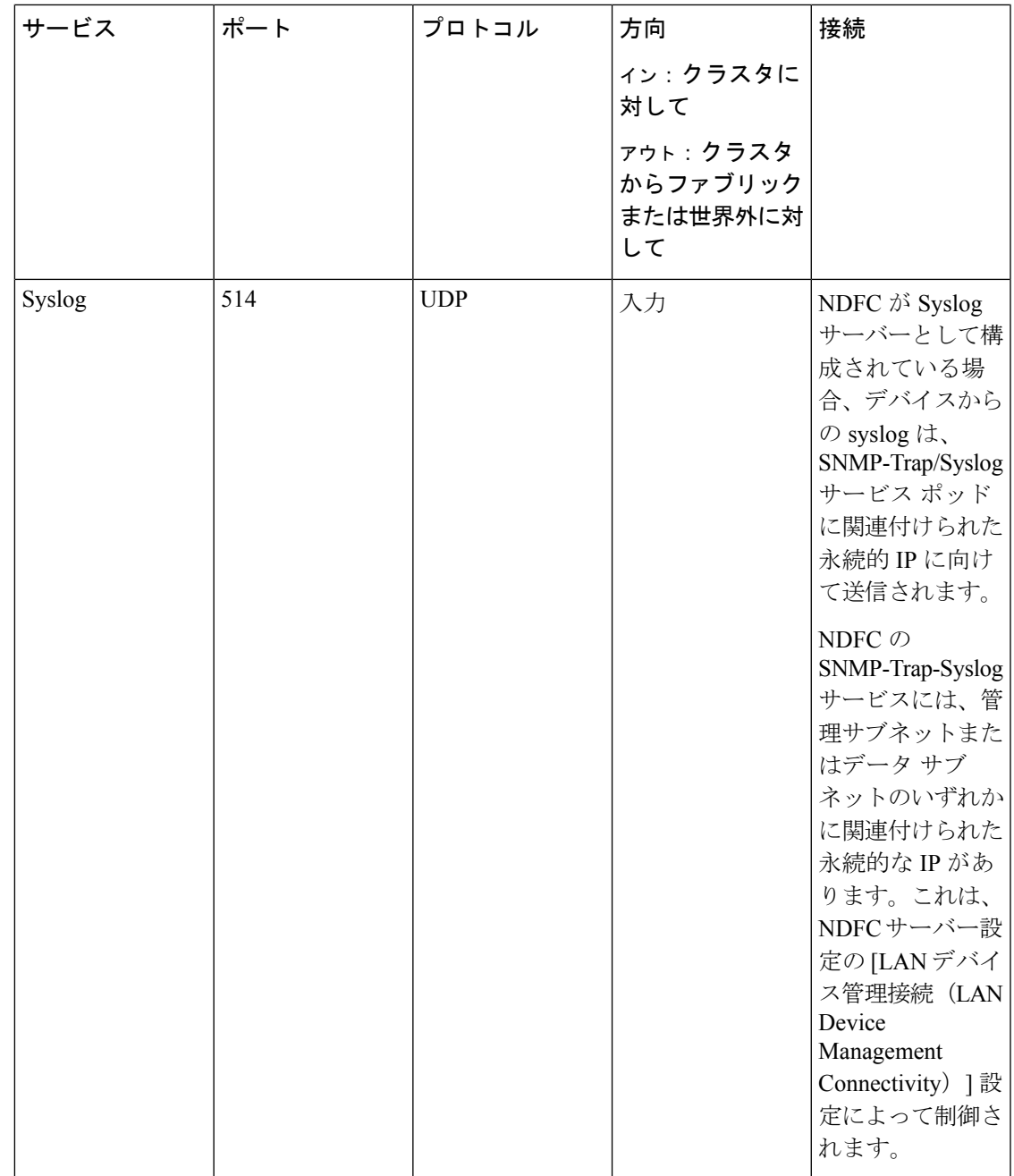

I

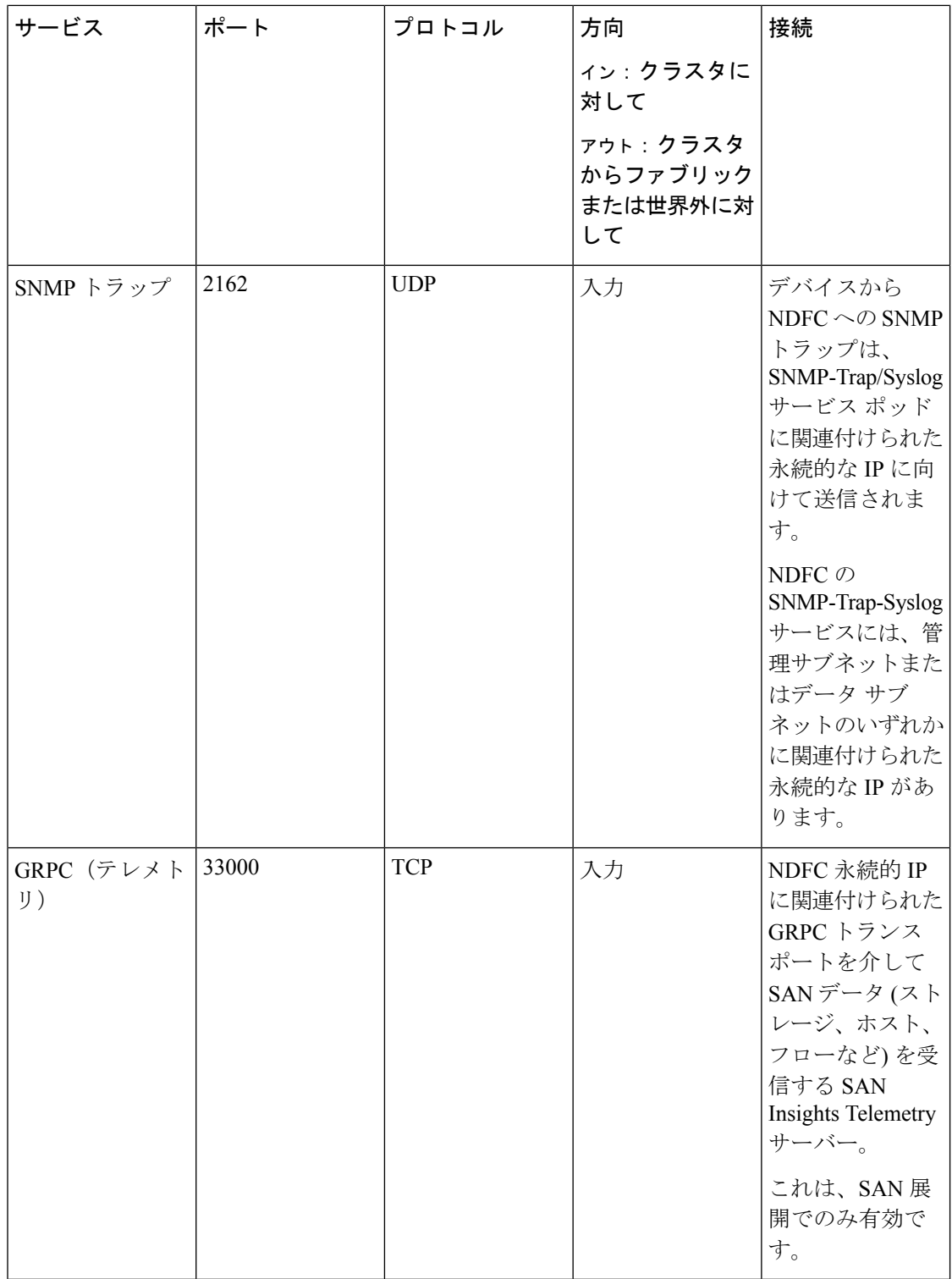

### ファブリック接続

ここでは、Nexus Dashboard クラスタ ノードを管理とデータ ネットワークに接続し、クラスタ をファブリックに接続する方法について説明します。

オンプレミス APIC または NDFC ファブリックの場合、Nexus ダッシュボード クラスタは次の 2つの方法のいずれかで接続できます。

- レイヤ 3 ネットワーク経由でファブリックに接続された Nexus Dashboard クラスタ。
- リーフ スイッチに接続された Nexus Dashboard ノードは、一般的なホストです。

Cisco Cloud Network Controller ファブリックの場合は、レイヤ 3 ネットワーク経由で接続する 必要があります。

物理ノードのケーブル接続

- (注)
	- 仮想またはクラウド フォーム ファクタ クラスタを展開する場合は、このセクションをスキッ プできます。

物理ノードは、次のネットワーク カードを使用して、UCS-C220-M5 および UCS-C225-M6 物 理サーバーに展開できます。

図 **<sup>1</sup> :** ノード接続に使用される **mLOM** および **PCIe** ライザー **01** カード

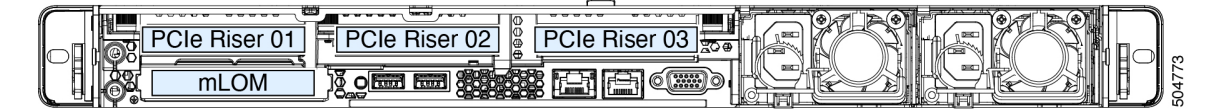

- 両方のサーバーに、Nexus Dashboard 管理ネットワークへの接続に使用する Modular LAN on Motherboard (mLOM) カードが付属しています。
- UCS-C220-M5 サーバーには、「PCIe-Riser-01」スロットに 4 ポートの VIC1455 カードが 含まれており(上の図を参照)、NexusDashboardのデータネットワーク接続に使用します。
- UCS-C225-M6 サーバーには、「PCIe-Riser-01」スロット (上の図に表示) に 2x10GbE NIC (APIC-P-ID10GC) または 2x25/10GbE SFP28 NIC(APIC-P-I8D25GF)が含まれており、 Nexus Dashboard のデータ ネットワーク接続に使用します。

ノードを管理ネットワークおよびデータ ネットワークに接続する場合:

- 管理ネットワークの場合、mLOM カードで mgmt0 および mgmt1 を使用する必要がありま す。
- UCS-C220-M5 サーバーのデータ ネットワークでは、VIC1455 カードを使用する必要があ ります。
	- すべてのポートは、10G または 25G のいずれかの同じ速度である必要があります。
- ポート 1 は Nexus Dashboard の fabric0 に対応し、ポート 2 は fabric1 に対応します。 データ ネットワーク接続には、fabric0 と fabric1 の両方を使用できます。
- UCS-C225-M6 サーバーでのデータ ネットワークの場合、2x10GbE NIC (APIC-P-ID10GC)、 または 2x25/10GbE SFP28 NIC (APIC-P-I8D25GF)、または VIC1455 カードを使用できます。
	- すべてのポートは、10G または 25G のいずれかの同じ速度である必要があります。
	- •ポート1は Nexus Dashboard の fabric0 に対応し、ポート2は fabric1 に対応します。
		- データ ネットワーク接続には、fabric0 と fabric1 の両方を使用できます。

インターフェイスは、アクティブ/スタンバイ モードで実行されている、データインターフェ イス用と管理インターフェイス用の Linux ボンドとして設定されます。すべてのインターフェ イスは、個々のホスト ポートに接続する必要があります。PortChannel (PC) および Virtual PortChannel (vPC) はサポートされていません。

Nexus ダッシュボード ノードが Cisco Catalyst スイッチに接続されている場合、VLAN が指定 されていない場合、パケットはvlan0でタグ付けされます。この場合、データネットワーク上 での到達可能性を確保するために、ノードが接続されているスイッチ インターフェイスに switchport voice vlan dot1p コマンドを追加する必要があります。

#### 外部レイヤ **3** ネットワークを介した接続

Nexus ダッシュボード クラスタは、外部のレイヤ 3 ネットワーク経由でファブリックに接続す ることを推奨します。これは、クラスタをどのファブリックにも結び付けず、すべてのサイト に同じ通信パスを確立できるためです。特定の接続は、Nexus ダッシュボードに展開されたア プリケーションのタイプによって異なります。

- Cisco ACI ファブリックのみを管理するために Nexus ダッシュボード オーケストレータを 展開する場合は、データインターフェイスから各サイトのAPICのインバンドまたはアウ トオブバンド(OOB)インターフェイスまたは両方への接続を確立できます。
- Cisco NDFC ファブリックを管理するために Nexus Dashboard Orchestrator を展開する場合 は、データインターフェイスから各サイトのNDFCのインバンドインターフェイスへの接 続を確立する必要があります。
- Nexus ダッシュボード Insights などの Day-2 Operations アプリケーションを展開する場合 は、データ インターフェイスから各ファブリックおよび APIC のインバンド ネットワー クへの接続を確立する必要があります。

レイヤ 3 ネットワークを介してクラスタを接続する場合は、次の点に注意してください。

• ACI ファブリックの場合、管理テナントで Cisco Nexus Dashboard データ ネットワーク接 続用の L3Out および外部 EPG を設定する必要があります。

ACI ファブリックでの外部接続の設定については、 『Cisco APIC Layer 3 [Networking](https://www.cisco.com/c/en/us/td/docs/switches/datacenter/aci/apic/sw/5-x/l3-configuration/cisco-apic-layer-3-networking-configuration-guide-50x.html) [Configuration](https://www.cisco.com/c/en/us/td/docs/switches/datacenter/aci/apic/sw/5-x/l3-configuration/cisco-apic-layer-3-networking-configuration-guide-50x.html) Guide』を参照してください。

- NDFCファブリックの場合、データインターフェイスとNDFCのインバンドインターフェ イスが異なるサブネットにある場合は、Nexus ダッシュボードのデータネットワークアド レスに到達するためのルートを NDFC で追加する必要があります。
	- NDFC UI からルートを追加するには、**[**管理者(**Administration**)**]** > **[**カスタマイズ (**Customization**)**]** > **[**ネットワーク設定(**Network Preference**)**]** > **[**インバンド(**In-Band**) (**eth2**)**]**に移動し、ルートを追加して保存します。
- クラスタのセットアップ中にデータ インターフェイスの VLAN ID を指定する場合、その VLANを許可するトランクとしてホスト ポートを設定する必要があります。

ただし、ほとんどの一般的な導入では、VLAN ID を空のままにして、ホスト ポートをア クセス モードに設定できます。

次の 2 つの図は、Nexus Dashboard クラスタをレイヤ 3 ネットワーク経由でファブリックに接 続する場合の 2 つの異なるネットワーク接続シナリオを示しています。それぞれの主な目的 は、Nexus ダッシュボードで実行しているアプリケーションのタイプによって異なります。

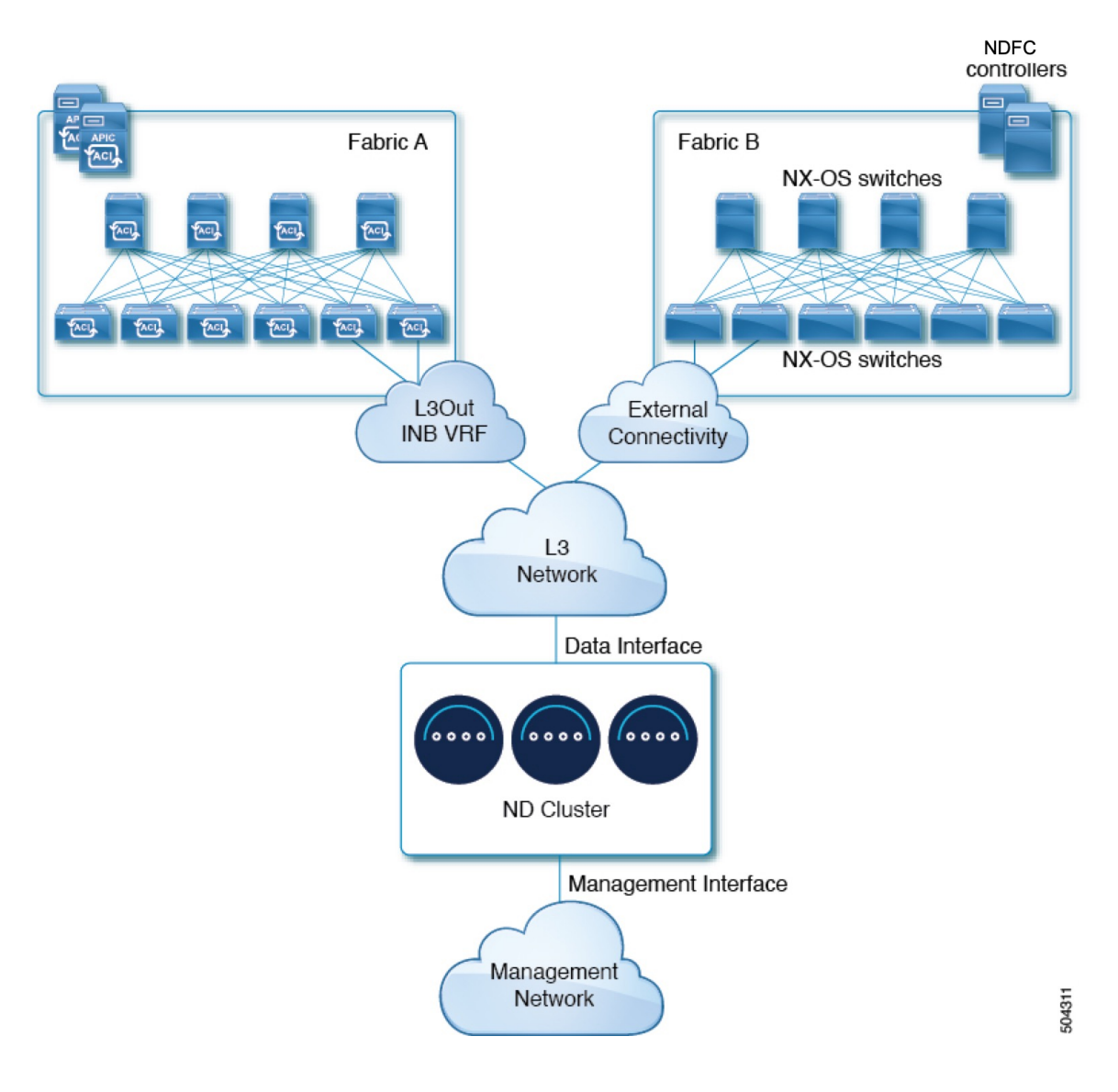

#### 図 **2 :** レイヤ **3** ネットワークを介した接続、**2** 日目の運用アプリケーション

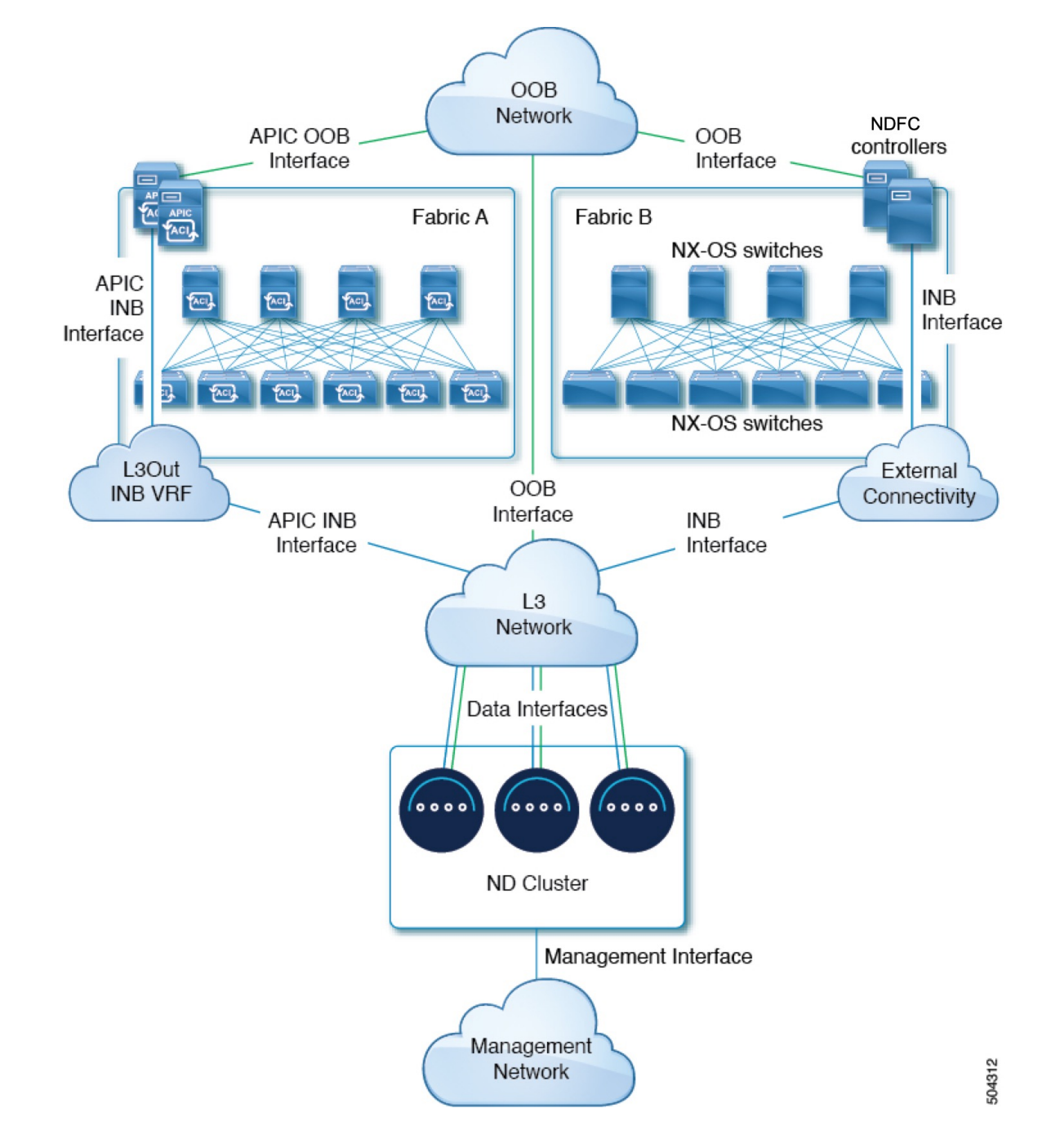

図 **3 :** レイヤ**3**ネットワーク、**Nexus Dashboard Orchestrator**を介した接続

#### リーフ スイッチへのノードの直接接続

NexusDashboardクラスタをファブリックの1つに直接接続することもできます。これにより、 クラスタとファブリックのインバンド管理が容易になりますが、クラスタを特定のファブリッ クに結び付け、外部接続を介して他のファブリックに到達できるようにする必要があります。 これにより、クラスタが特定のファブリックに依存するようになるため、ファブリック内の問 題がNexus Dashboardの接続に影響を与える可能性があります。前の例と同様に、接続はNexus ダッシュボードに展開されたアプリケーションのタイプによって異なります。

- Cisco ACIファブリックのみを管理するためにNexus Dashboard Orchestratorを展開する場合 は、データインターフェイスから各サイトのAPICのインバンドまたはアウトオブバンド (OOB)インターフェイスへの接続を確立できます。
- Nexus ダッシュボード Insights を展開する場合は、データインターフェイスから各ファブ リックのインバンドインターフェイスへの接続を確立する必要があります。

ACIファブリックの場合、データインターフェイスIPサブネットはファブリック内のEPG / BDに接続し、管理テナントのローカルインバンドEPGに対して確立されたコントラクト が必要です。Nexusダッシュボードは、管理テナントおよびインバンドVRFに導入するこ とを推奨します。他のファブリックへの接続は、L3Out経由で確立されます。

• ACIファブリックを使用してNexus Dashboard Insightsを展開する場合は、データインター フェイスのIPアドレスとACIファブリックのインバンドIPアドレスは、異なるサブネット 内にある必要があります。

クラスタをリーフスイッチに直接接続する場合は、次の点に注意してください。

- VMware ESX または Linux KVM で展開する場合、ホストはトランク ポート経由でファブ リックに接続する必要があります。
- クラスタのセットアップ中にデータ ネットワークの VLAN ID を指定する場合は、Nexus ダッシュボード インターフェイスと接続されたネットワークデバイスのポートをトランク として設定する必要があります。

ただし、ほとんどの場合、VLAN をデータ ネットワークに割り当てないことを推奨しま す。この場合、ポートをアクセス モードで設定する必要があります。

- ACI ファブリックの場合:
	- 管理テナントのCisco Nexus Dashboard接続用にブリッジドメイン(BD)、サブネット、 およびエンドポイントグループ(EPG)を設定することを推奨します。

Nexus DashboardはインバンドVRFのインバンドEPGへの接続を必要とするため、管理 テナントでEPGを作成すると、ルートリークが不要になります。

- ファブリックのインバンド管理 EPG と Cisco Nexus ダッシュボード EPG 間のコント ラクトを作成する必要があります。
- 複数のファブリックが Nexus ダッシュボード クラスタのアプリケーションでモニタ されている場合、デフォルトルートまたは他の ACI ファブリックインバンド EPG へ の特定のルートを持つ L3Out をプロビジョニングし、クラスタ EPG と L3Out の外部 EPG の間でコントラクトを確立する必要があります。

次の2つの図は、Nexusダッシュボードクラスタをファブリックのリーフスイッチに直接接続す る場合の2つの異なるネットワーク接続シナリオを示しています。それぞれの主な目的は、 Nexusダッシュボードで実行しているアプリケーションのタイプによって異なります。

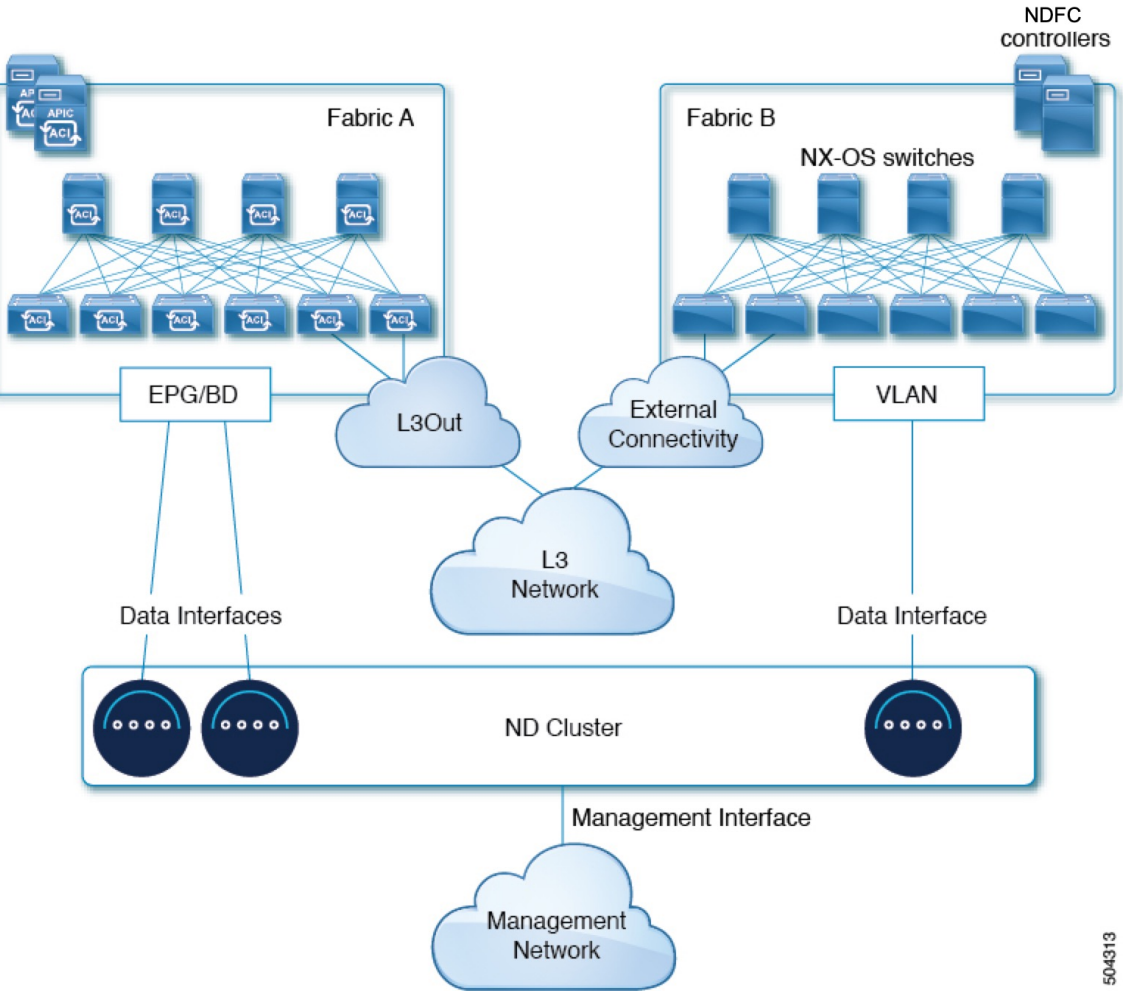

図 **<sup>4</sup> :** リーフ スイッチへの直接接続、**2** 日目の運用アプリケーション

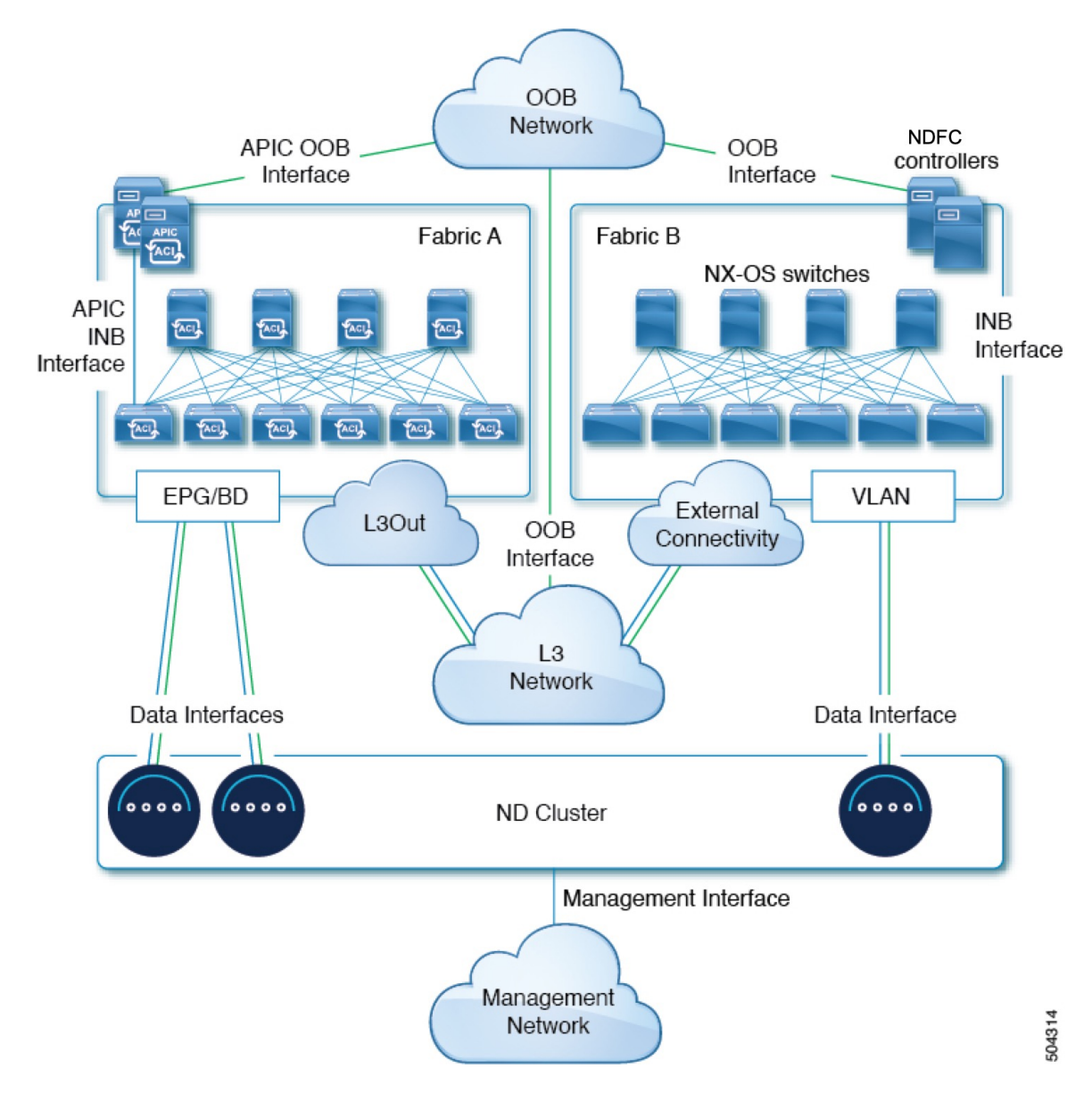

図 **5 :** リーフ スイッチ、**Nexus** ダッシュボード オーケストレータへの直接接続

## サイト間のノード分散

Nexus ダッシュボードは、複数のサイトへのクラスタ ノードの分散をサポートします。次の ノード分散の推奨事項は、物理クラスタと仮想クラスタの両方に適用されます。

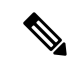

次のセクションのこのダイアグラムは、物理または仮想の Nexus Dashboard クラスター ノード で考えられる展開シナリオのいくつか例を示しています。特定のユースケースに必要な正確な ノード数の詳細については、Nexus Dashboard [キャパシティ](https://www.cisco.com/c/dam/en/us/td/docs/dcn/tools/dcn-apps/index.html) プランニング ツールを参照してく ださい。 (注)

#### **Nexus Dashboard Insights** のノード配布

Nexus Dashboard Insights サービスには、一元化された単一サイトの展開をお勧めします。この サービスは、2つのプライマリノードが使用できない場合、回復をサポートしていないため、分 散クラスタから冗長性の利点が得られず、ノードが異なるサイトにある場合クラスタが相互接 続障害が発生する可能性があります。

#### ファブリック コントローラのノード分散

Nexus Dashboard Fabric Controller には、一元化された単一サイトの展開をお勧めします。この サービスは、2つのプライマリノードが使用できない場合、回復をサポートしていないため、分 散クラスタから冗長性の利点が得られず、ノードが異なるサイトにある場合クラスタが相互接 続障害が発生する可能性があります。

#### **Nexus Dashboard Orchestrator** のノードの分散

Nexus Dashboard Orchestrator の場合は、分散クラスタをお勧めします。クラスタが動作し続け るには、少なくとも 2 つの Nexus Dashboard プライマリ ノードが必要であるため、Nexus Dashboard クラスタを 2 つのサイトに展開する場合は、次の図に示すように、1 つのプライマ リ ノードを持つサイトにスタンバイ ノードを展開することを推奨します。

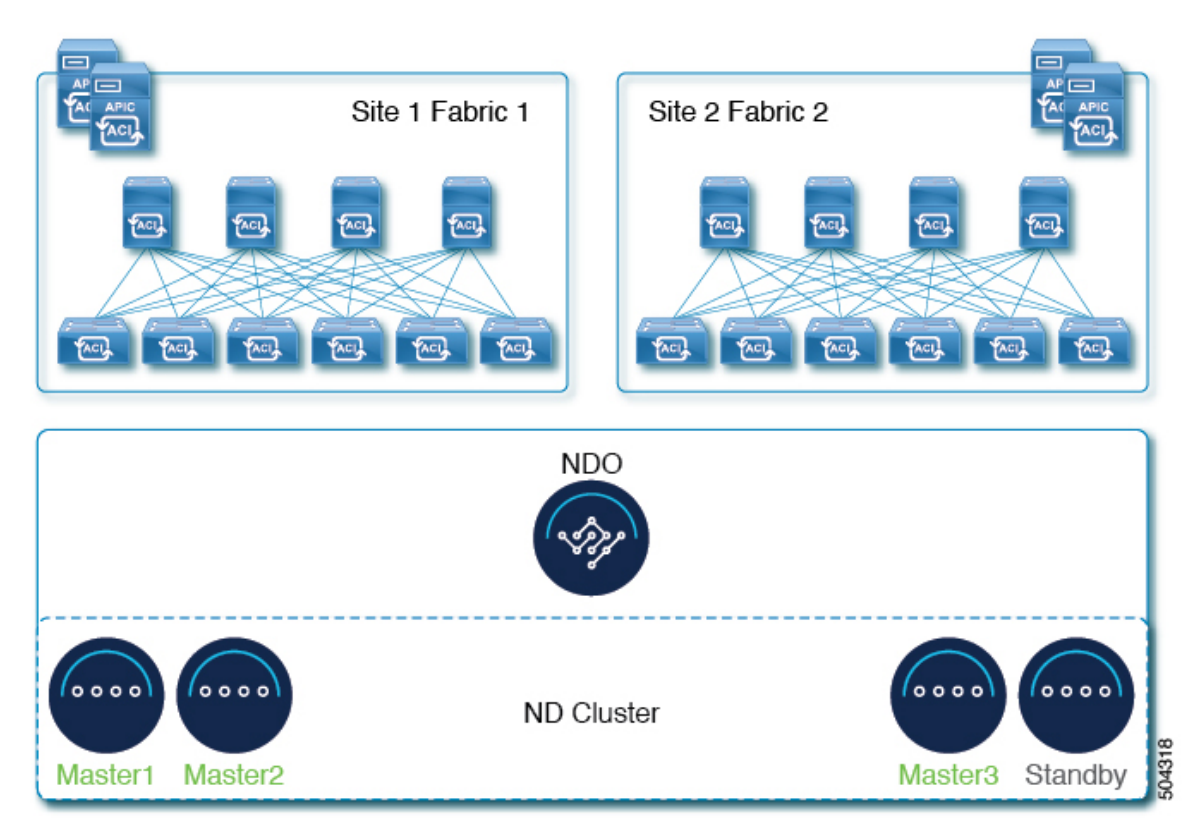

#### 図 **6 : Nexus** ダッシュボード オーケストレータの **2** つのサイトにまたがるノードの分散

### サービスのコロケーションの使用例

このセクションでは、特定の単一サービスまたは複数サービスの共同ホストの使用例につい て、いくつかの推奨される展開シナリオについて説明します。

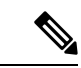

このリリースは、Linux KVM、AWS、Azure、または RHEL に展開されている Nexus ダッシュ ボードクラスタでの共同ホスティングサービスをサポートしていません。以下のすべてのサー ビス共同ホスティングのシナリオは、物理フォームファクタまたはVMwareESXクラスタフォー ムファクタに適用されます。クラスタのサイジングと展開計画の参考情報については、『[Cisco](https://www.cisco.com/c/dam/en/us/td/docs/dcn/tools/nd-sizing/index.html) Nexus [ダッシュボード](https://www.cisco.com/c/dam/en/us/td/docs/dcn/tools/nd-sizing/index.html) クラスタ サイジング ツール』を参照してください。 (注)

#### 単一サイト、**Nexus** ダッシュボード **Insights** およびオーケストレータ

Nexus ダッシュボード Insights およびオーケストレータ サービスを使用する単一サイトのシナ リオでは、両方のサービスを共存させて単一の Nexus ダッシュボード クラスタを展開できま す。

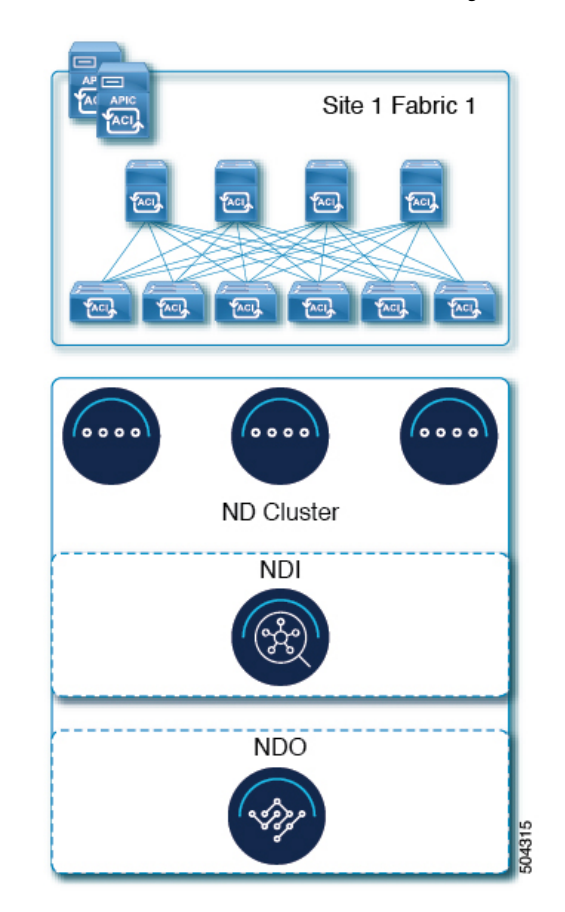

図 **<sup>7</sup> :** 単一サイト、**Nexus** ダッシュボード **Insights** およびオーケストレータ

#### **Nexus** ダッシュボード **Insights** およびオーケストレータの複数サイト、単一クラスタ

Nexus ダッシュボード Insights およびオーケストレータ サービスを使用する複数サイトのシナ リオでは、両方のサービスを共存させて単一の Nexus ダッシュボード クラスタを展開できま す。この場合、ノードはサイト間で分散できますが、Insights サービスは分散クラスタから冗 長性の利点を得ることができず、ノードが異なるサイトにあるときに相互接続障害にさらされ る可能性があるため、左側の展開オプションを推奨します。

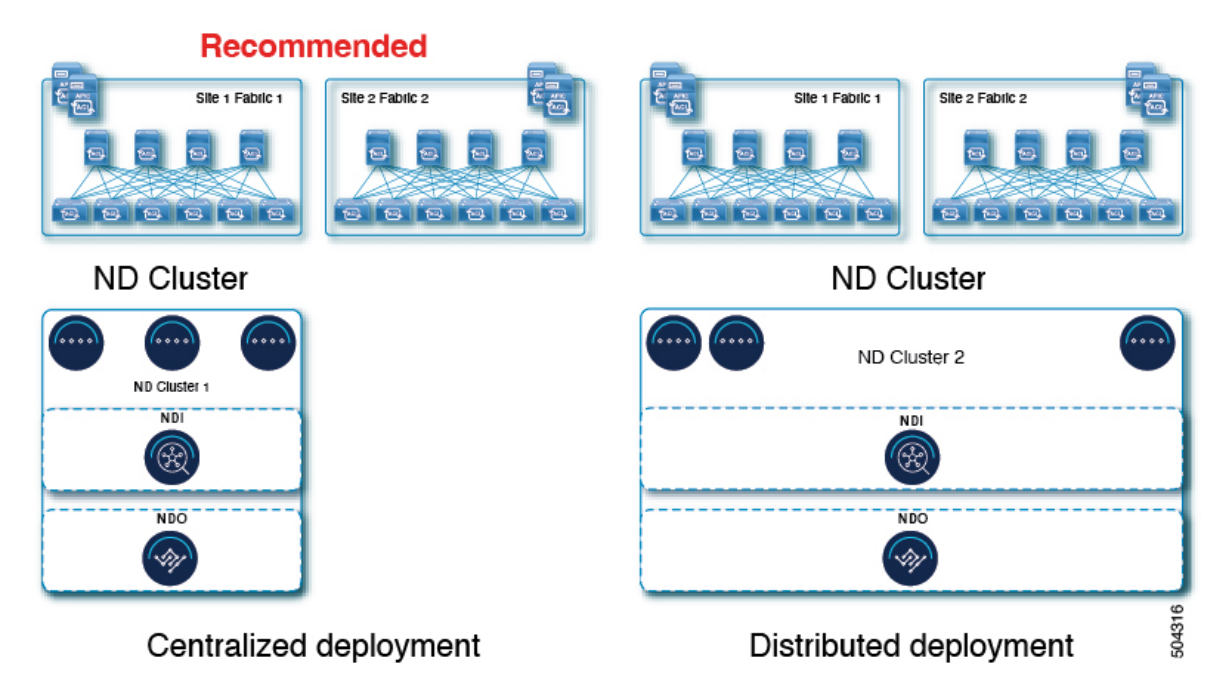

図 **<sup>8</sup> : Nexus** ダッシュボード **Insights** およびオーケストレータの複数サイト、単一クラスタ

#### **Nexus** ダッシュボード **Insights** およびオーケストレータの複数のサイト、複数のクラスタ

この場合、2 つの Nexus ダッシュボード クラスタを導入することを推奨します。そのうちの 1 つは、仮想またはクラウド フォーム ファクタを使用する Nexus ダッシュボード オーケスト レータ サービス専用で、サイト全体に分散されたノードです。

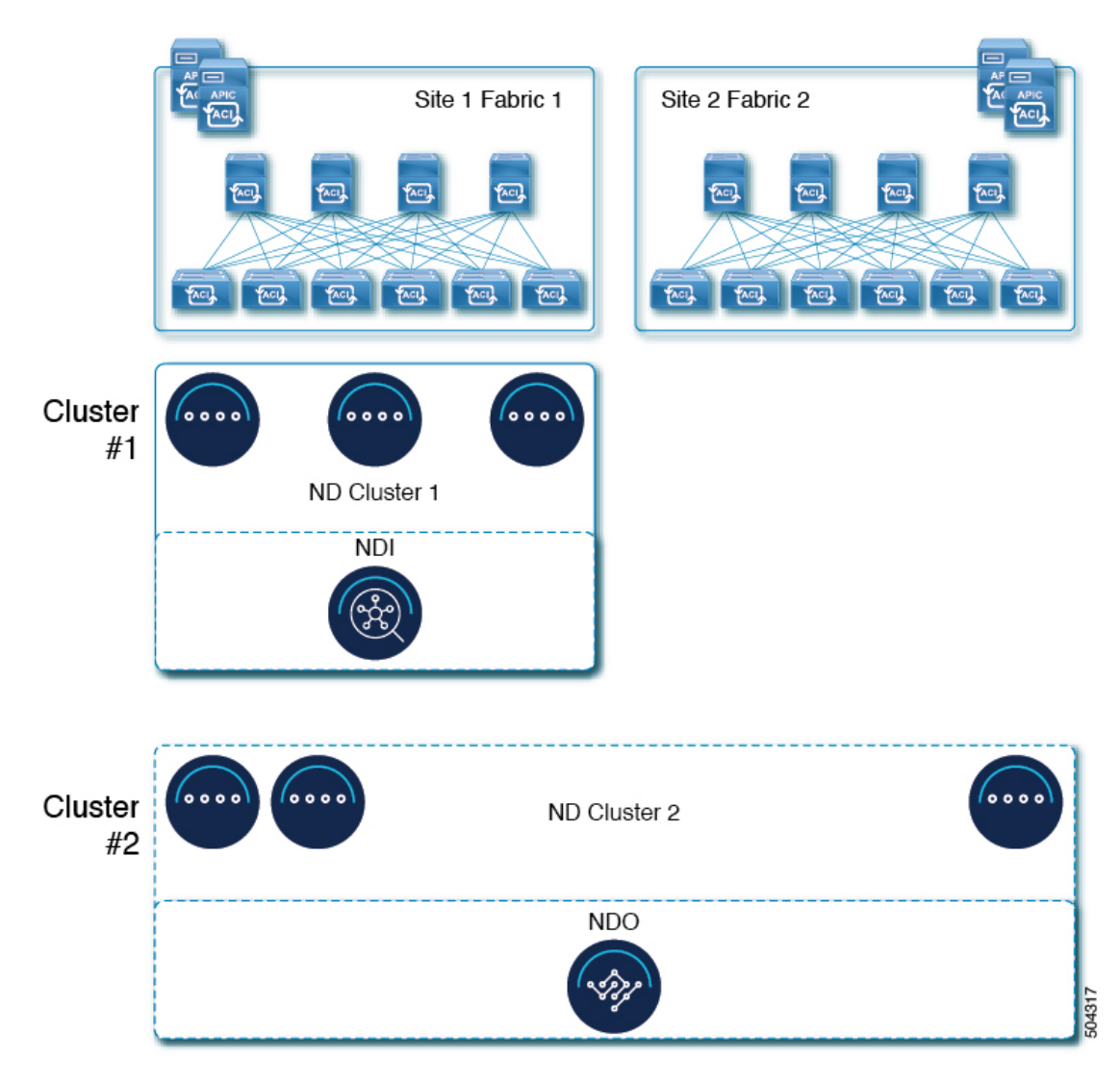

図 **<sup>9</sup> : Nexus** ダッシュボード **Insights** およびオーケストレータの複数のサイト、複数のクラスタ

# インストール前のチェックリスト

Nexusダッシュボードクラスタの展開に進む前に、プロセス中に参照しやすいように次の情報 を準備します。

#### 表 **12 :** クラスタの詳細

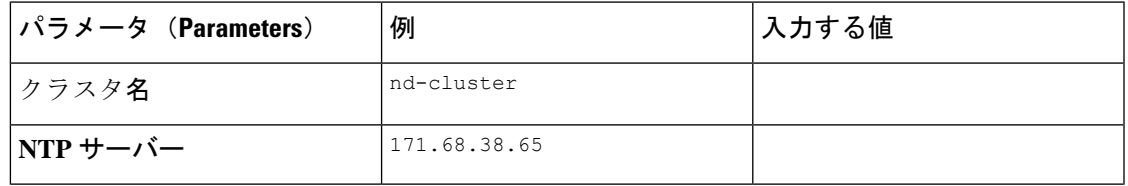

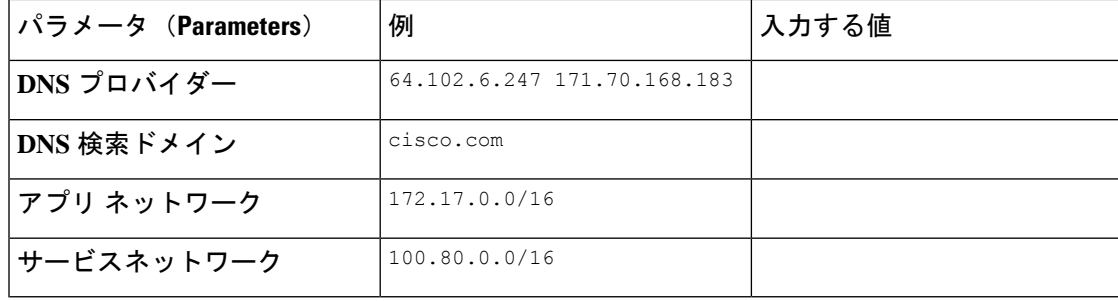

#### 表 **13 :** ノードの詳細

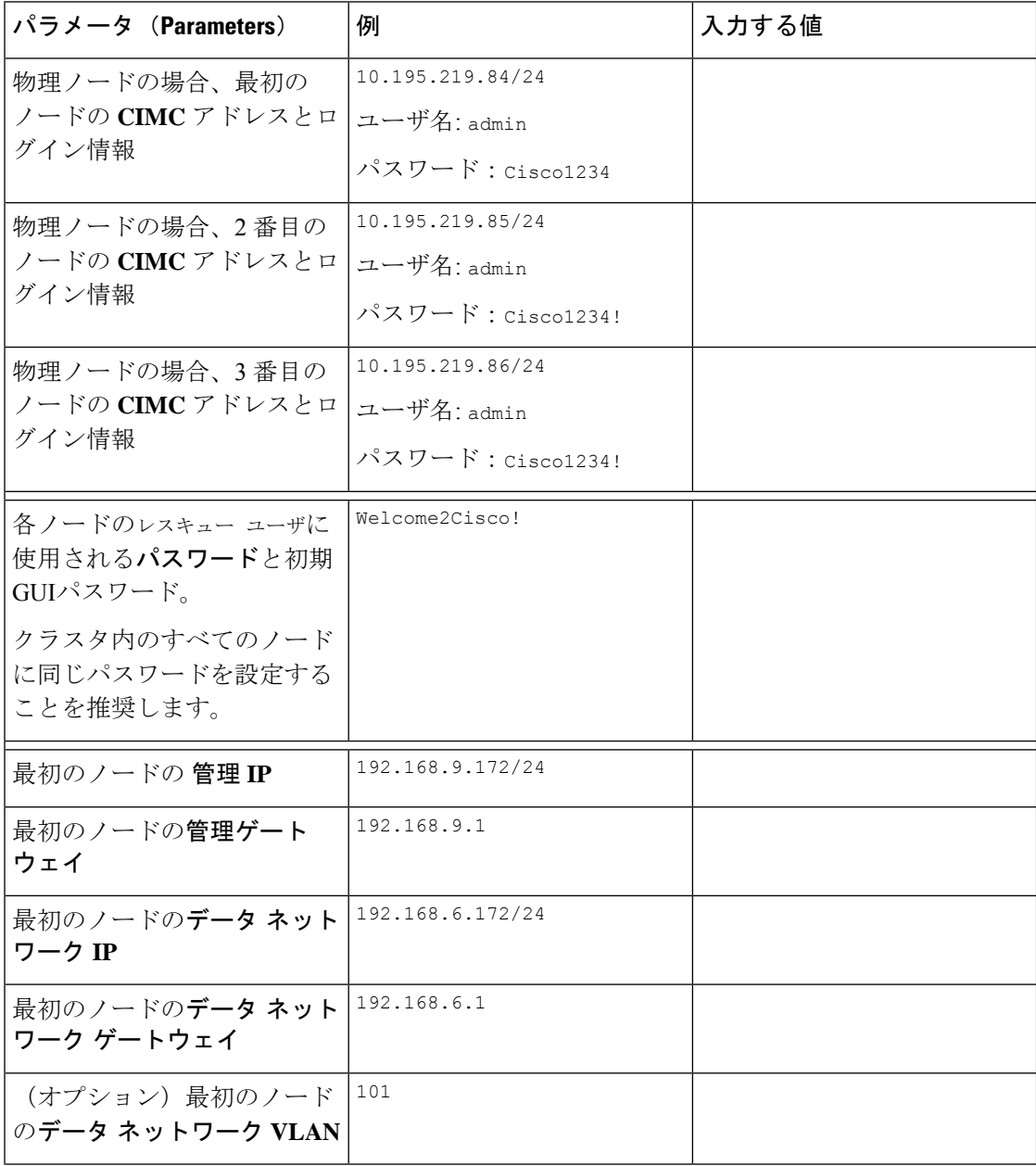

 $\mathbf I$ 

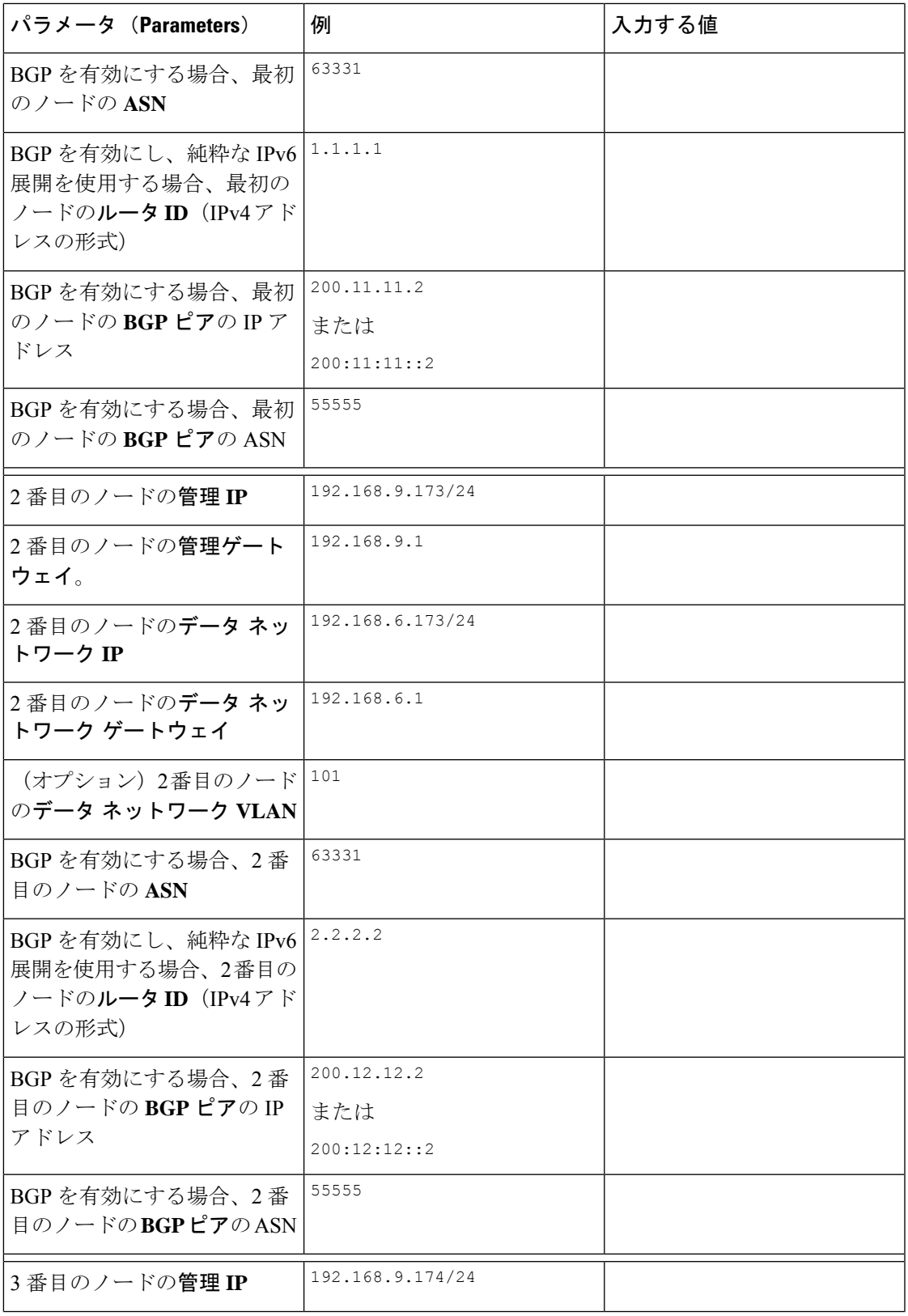

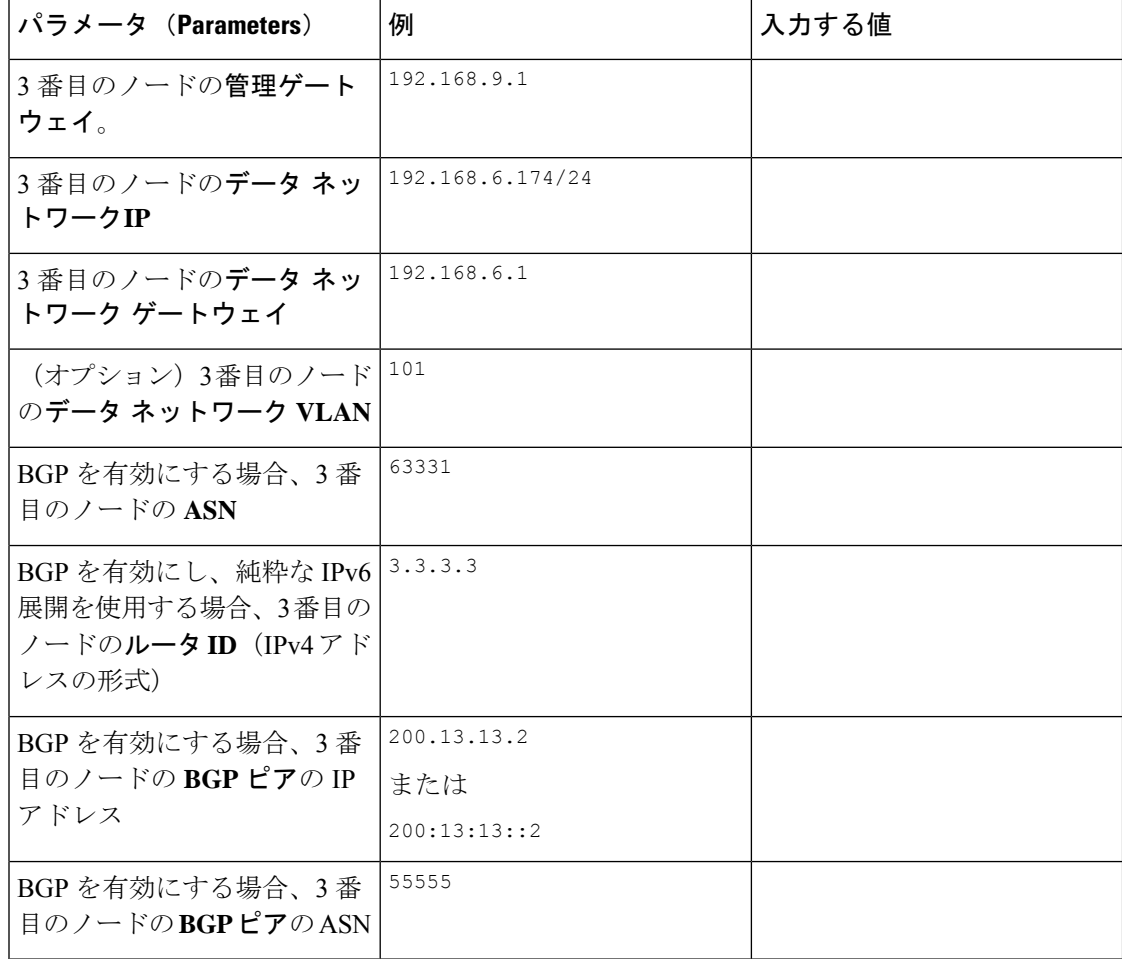

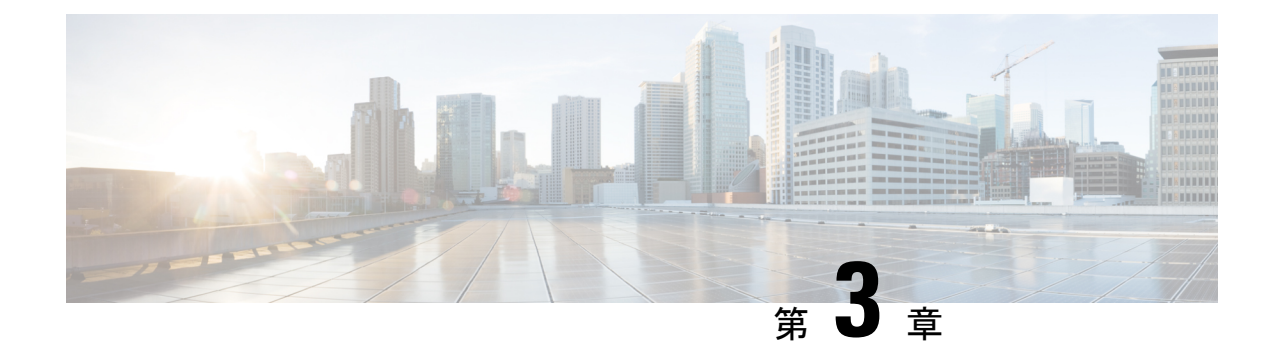

# 物理アプライアンスとしての展開

- 前提条件とガイドライン (53 ページ)
- 物理アプライアンスとしての Nexus ダッシュボードの展開 (56ページ)

## 前提条件とガイドライン

Nexus ダッシュボード クラスタの展開に進む前に、次の手順を実行する必要があります。

• 展開の概要と要件 (3 ページ) に記載されている一般的な前提条件を確認して完了しま す。

この文書は、ベースとなるNexusダッシュボードクラスタを最初に展開する方法について 説明するものである点に留意してください。追加ノード (worker または standby など)で 既存のクラスタを拡張する場合は、Nexus Dashboard UI からも利用可能な[「インフラスト](https://www.cisco.com/c/en/us/support/data-center-analytics/nexus-dashboard/products-installation-and-configuration-guides-list.html) [ラクチャ管理](https://www.cisco.com/c/en/us/support/data-center-analytics/nexus-dashboard/products-installation-and-configuration-guides-list.html)」の記事を代わりに参照します。

手動リカバリ用にレスキュー ユーザーとしてログインできない場合など、サーバを完全に再 イメージする場合は、[「トラブルシューティング](https://www.cisco.com/c/en/us/support/data-center-analytics/nexus-dashboard/products-installation-and-configuration-guides-list.html)」を参照してください。

• 展開予定のサービスのリリースノートに説明されている追加の前提条件を確認し、条件を 満たすようにしてください。

サービス固有のドキュメントは、次のリンクで見つけることができます。

- Nexus Dashboard ファブリック [コントローラ、リリース](https://www.cisco.com/c/en/us/support/cloud-systems-management/prime-data-center-network-manager/products-release-notes-list.html) ノート
- Nexus [Dashboard](https://www.cisco.com/c/en/us/support/data-center-analytics/nexus-insights/products-release-notes-list.html) Insights リリース ノート
- Nexus Dashboard [Orchestrator](https://www.cisco.com/c/en/us/support/cloud-systems-management/multi-site-orchestrator/products-release-notes-list.html) リリース ノート
- 『*CiscoNexus Dashboard*[ハードウェアセットアップガイド](https://www.cisco.com/c/en/us/support/data-center-analytics/nexus-dashboard/products-installation-guides-list.html)』の説明に従って、以下のハー ドウェアを使用しており、サーバがラックに接続されていることを確認します。

物理アプライアンス フォーム ファクタは、UCS-C220-M5 および UCS-C225-M6 の元の Nexus ダッシュボード プラットフォーム ハードウェアでのみサポートされます。次の表 に、サーバの物理的アプライアンス サーバの PID と仕様を示します。

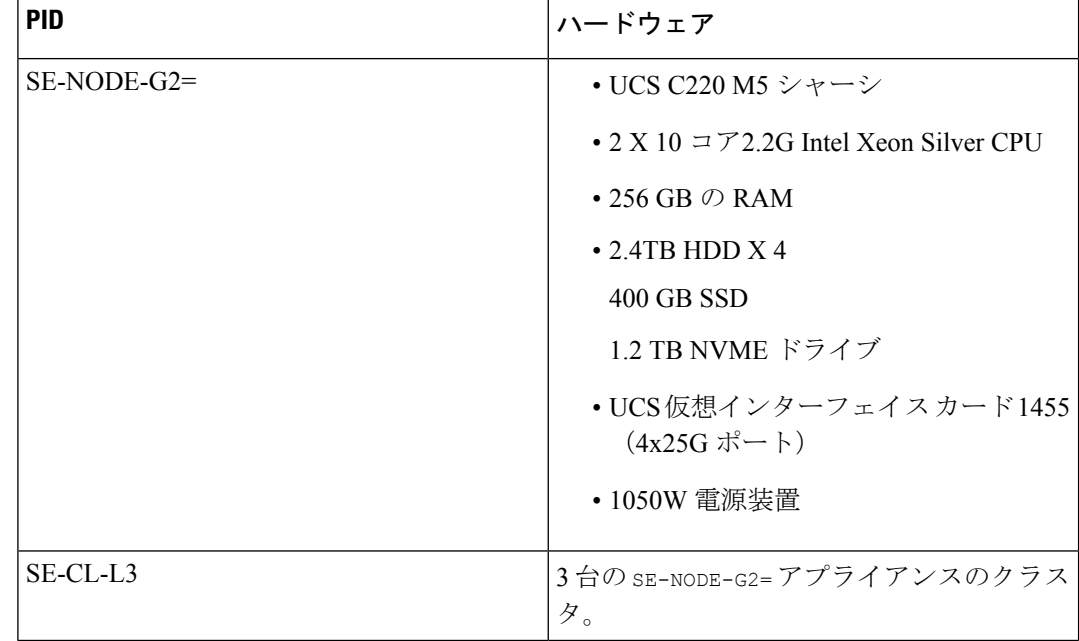

表 **<sup>14</sup> :** サポートされる **UCS-C220-M5** ハードウェア

表 **15 :** サポートされる **UCS-C225-M6** ハードウェア

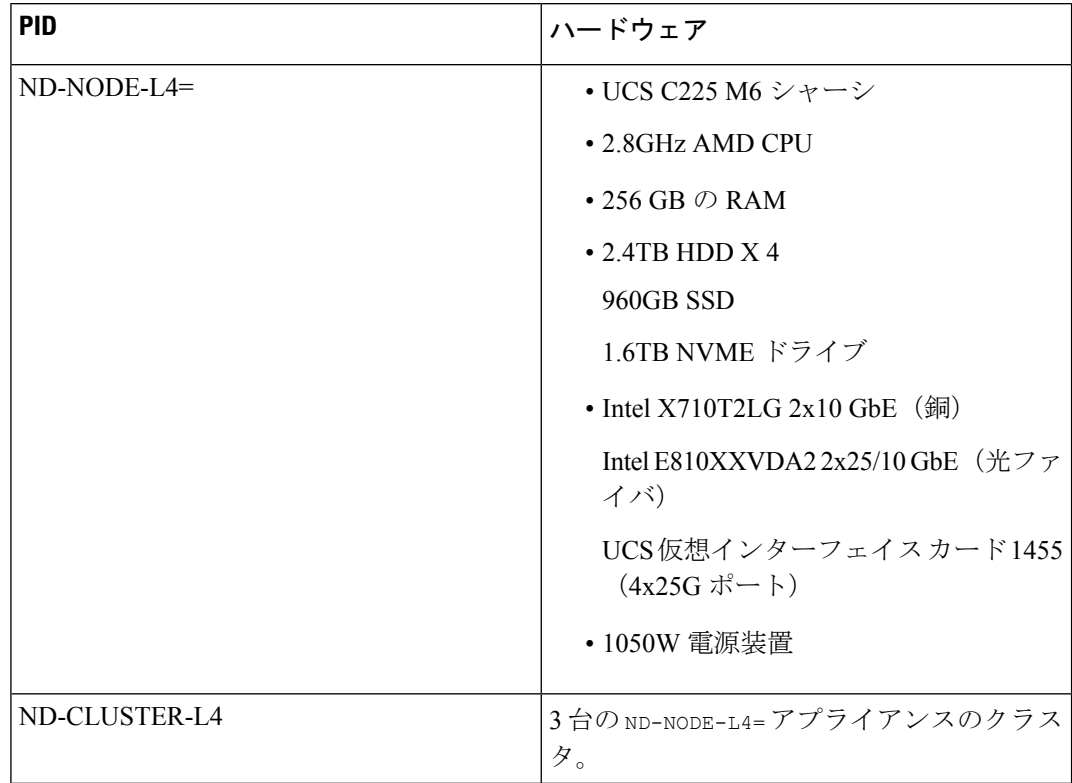

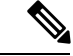

- 上記のハードウェアは、Nexus ダッシュボード ソフトウェアのみ をサポートします。他のオペレーティングシステムがインストー ルされている場合、そのノードはNexus Dashboardノードとして使 用できなくなります。 (注)
	- Cisco Integrated Management Controller (CIMC) のサポートされているバージョンを実行し ていることを確認します。

CIMCのサポートおよび推奨される最小バージョンは、NexusDashboardリリースの[リリー](https://www.cisco.com/c/en/us/support/data-center-analytics/nexus-dashboard/products-release-notes-list.html) ス [ノート](https://www.cisco.com/c/en/us/support/data-center-analytics/nexus-dashboard/products-release-notes-list.html) の「互換性」セクションにリストされています。

• Serial over LAN (SOL) が CIMC で有効になっていることを確認します。

SOLは、基本的な構成情報を提供するためにノードに接続するのに使用するconnect host コマンドに必要です。

- すべてのノードが同じリリース バージョン イメージを実行していることを確認します。
- Nexus ダッシュボード ハードウェアに、導入するイメージとは異なるリリース イメージ が付属している場合は、まず既存のイメージを含むクラスタを導入してから、目的のリ リースにアップグレードすることをお勧めします。

たとえば、受け取ったハードウェアにリリース 2.2.1 のイメージがプリインストールされ ているが、代わりにリリース 3.0.1 を展開する場合は、次の手順に従います。

- **1.** 最初に、次のセクションの説明に従って、リリース 2.2.1 クラスタを起動します。
- **2.** 次に、Nexus ダッシュボードのアップグレード (165ページ) の説明に従って、リリー ス 3.0.1 にアップグレードします。

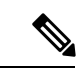

- まったく新しい展開の場合は、クラスタを展開するためにこのド キュメントに戻る前に、NexusDashboardの最新バージョンを使用 してノードを再イメージ化することもできます(たとえば、GUI ワークフローを介したこのリリースへの直接アップグレードをサ ポートしていないイメージがハードウェアに付属している場合)。 このプロセスについては、このリリース[のトラブルシューティン](https://www.cisco.com/c/en/us/support/data-center-analytics/nexus-dashboard/products-installation-and-configuration-guides-list.html) [グ](https://www.cisco.com/c/en/us/support/data-center-analytics/nexus-dashboard/products-installation-and-configuration-guides-list.html)の記事の「ノードの再イメージング」セクションで説明されて います。 (注)
	- 少なくとも3ノードのクラスタが必要です。展開するサービスのタイプと数に応じて、水 平スケーリング用に追加のワーカー ノードを追加できます。単一クラスター内のワーカー ノードとスタンバイ ノードの最大数については、ご使用のリリースの[リリース](https://www.cisco.com/c/en/us/support/data-center-analytics/nexus-dashboard/products-release-notes-list.html) ノートを参 照してください。

## 物理アプライアンスとしての **Nexus** ダッシュボードの展 開

Nexusダッシュボードの物理ハードウェアを最初に受け取ると、ソフトウェアイメージがプリ ロードされています。ここでは、最初の 3 ノードの Nexus ダッシュボード クラスタを設定し て起動する方法について説明します。

#### 始める前に

- 前提条件とガイドライン (53 ページ) で説明されている要件とガイドラインを満たして いることを確認してください。
- ステップ **1** 最初のノードの基本情報を設定します。

クラスタのノードでのみ次の設定を完了する必要があります。2 番目と 3 番目のマスター ノードでは、 電源がオンになっており、CIMC は IP アドレスとログイン資格情報で設定され、CIMC IP は最初のノー ドから到達できることを確認します。

a) CIMC 管理 IP を使用してノードに SSH 接続し、connect host コマンドを使用してノードのコンソー ルに接続します。

初回セットアップユーティリティの実行を要求するプロンプトが表示されます。

```
[ OK ] Started atomix-boot-setup.
      Starting Initial cloud-init job (pre-networking)...
      Starting logrotate...
      Starting logwatch...
      Starting keyhole...
[ OK ] Started keyhole.
[ OK ] Started logrotate.
[ OK ] Started logwatch.
```
**Press any key to run first-boot setup on this console...**

b) admin パスワードを入力して確認します。

このパスワードは、rescue-user CLI ログインおよび初期 GUI パスワードに使用されます。

Admin Password: Reenter Admin Password:

c) 管理ネットワーク情報を入力します。

```
Management Network:
 IP Address/Mask: 192.168.9.172/24
 Gateway: 192.168.9.1
```
- (注) 純粋な IPv6 モードを構成する場合は、代わりに上記の例の IPv6 を指定します。
- d) 入力した譲歩をレビューし、確認します。

入力した情報を変更するかどうかを尋ねられます。すべてのフィールドが正しい場合は、nを選択し て続行します。入力した情報を変更する場合は、yを入力して基本設定スクリプトを再起動します。

Please review the config Management network: Gateway: 192.168.9.1 IP Address/Mask: 192.168.9.172/24

Re-enter config? (y/N): **n**

ステップ **2** 初期ブートストラップ処理が完了するまで待ちます。

管理ネットワーク情報を入力して確認すると、初期設定でネットワーキングが設定され、UI が表示され ます。この UI を使用して、他の 2 つのノードを追加し、クラスタの導入を完了します。

Please wait for system to boot: [#########################] 100% System up, please wait for UI to be online.

**System UI online, please login to https://192.168.9.172 to continue.**

ステップ **3** ブラウザを開き、https://<node-mgmt-ip> に移動して、GUI を開きます。

残りの設定ワークフローは、ノードの GUI の 1 つから実行します。展開したノードのいずれか 1 つを選 択して、ブートストラッププロセスを開始できます。他の 2 つのノードにログインしたり、これらを直 接構成したりする必要はありません。

前の手順で入力したパスワードを入力し、**[**ログイン(**Login**)**]** をクリックします。

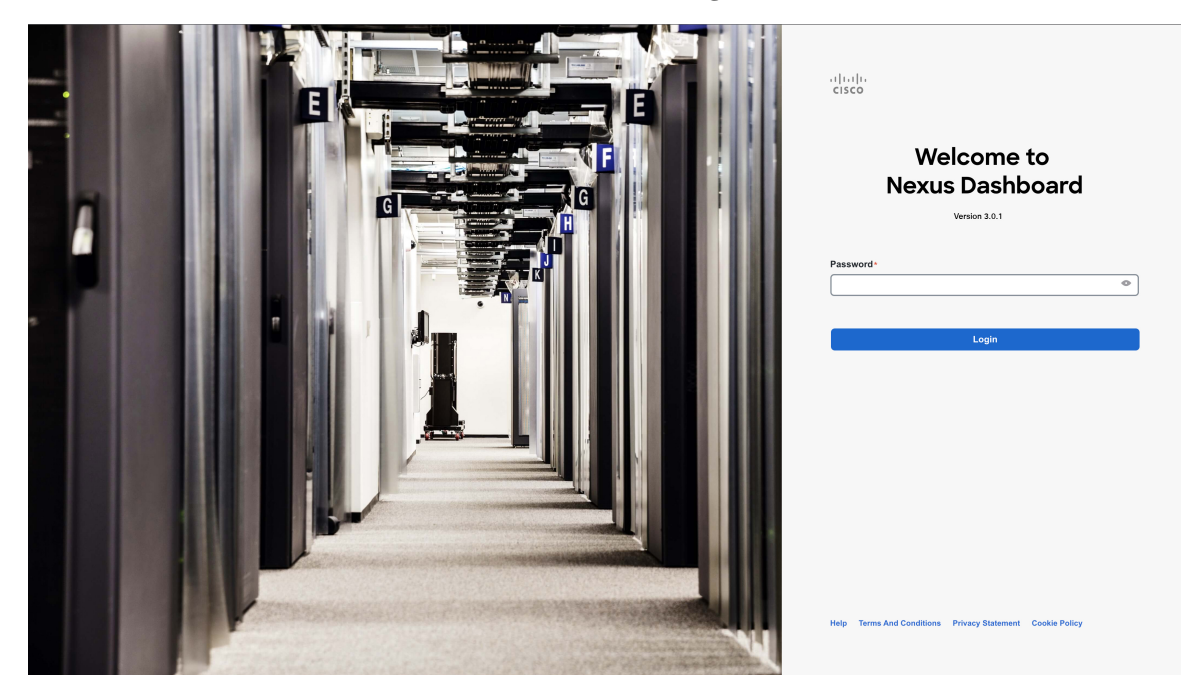

ステップ **4 [**クラスタの詳細(**Cluster Details**)**]** を入力します。

**[**クラスタ起動(**Cluster Bringup**)**]** ウィザードの **[**クラスタの詳細(**Cluster Details**)**]** 画面で、次の情報 を入力します。

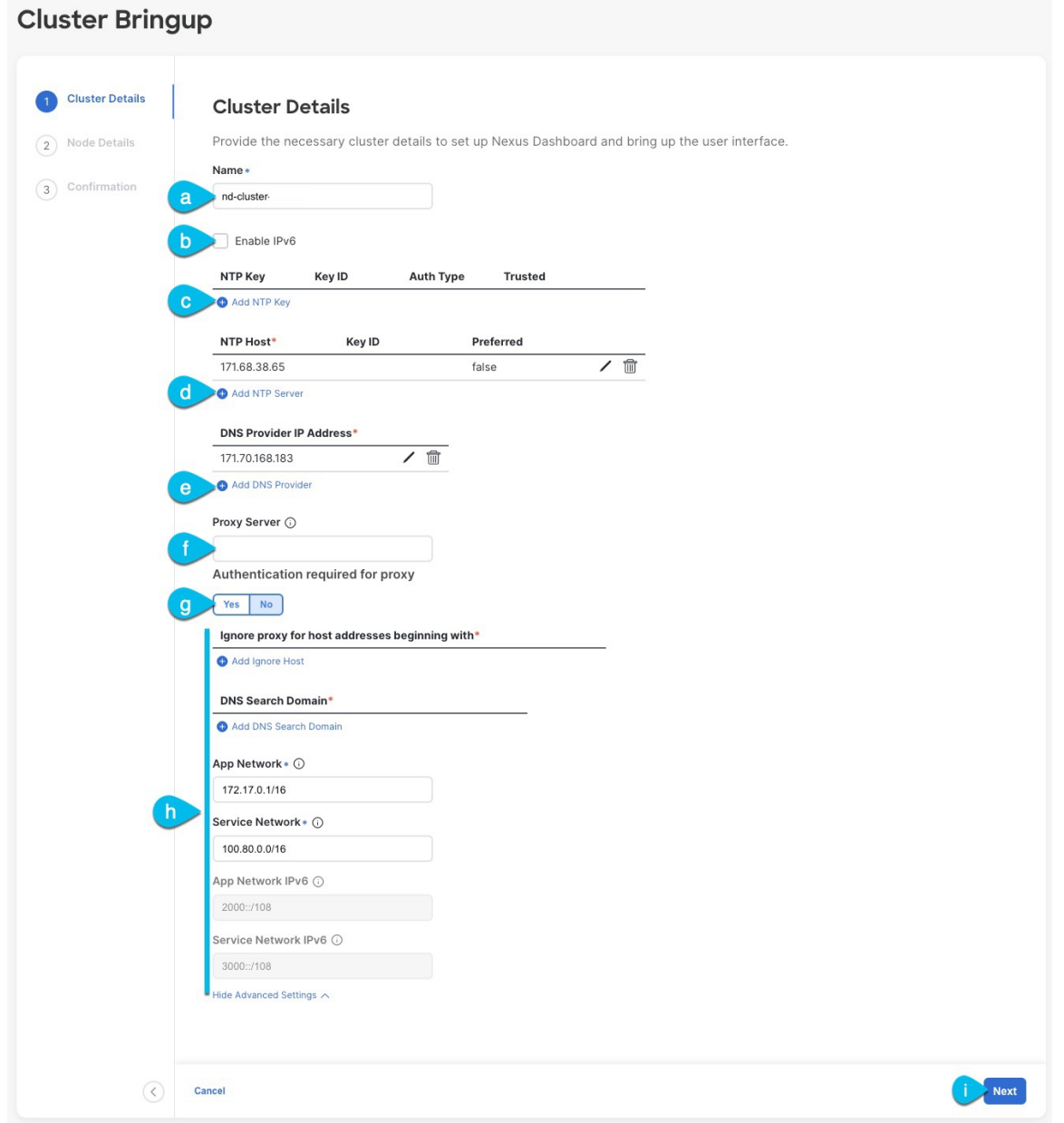

- a) Nexus ダッシュボード クラスタの **[**クラスタ名(**Cluster Name**)**]** を入力します。
- b) (オプション)クラスタのIPv6機能を有効にする場合は、**[IPv6**を有効にする(**Enable IPv6**)**]**チェッ クボックスをオンにします。
- c) (オプション)NTP サーバ認証を有効にする場合は、**[NTP** キーの追加(**Add NTP Key**)**]** をクリッ クします。

次のフィールドで、以下の情報を提供します。

• **NTP** キー:Nexus Dashboard と NTP サーバー間の NTP トラフィックを認証するために使用され る暗号キー。次の手順で NTP サーバーを定義します。複数の NTP サーバーで同じ NTP キーを 使用できます。

- キー **ID**:各 NTP キーに一意のキー ID を割り当てる必要があります。この ID は、NTP パケッ トの検証時に使用する適切なキーを識別するために使用されます。
- 認証タイプ:このリリースでは、MD5、SHA、および AES128CMAC 認証タイプがサポートされてい ます。
- このキーが信頼できるかどうかを選択します。信頼できないキーはNTP認証に使用できません。
- NTP 認証の要件とガイドラインの完全なリストについては、前提条件とガイドライン (6 ページ) を参照してください。 (注)

情報を入力した後、チェックマーク アイコンをクリックして保存します。

d) **[+ NTP** ホストの追加(**+Add NTP Host**)**]** をクリックして、1 つ以上の NTP サーバを追加します。

次のフィールドで、以下の情報を提供します。

- ·NTP ホスト:IP アドレスを指定する必要があります。完全修飾ドメイン名 (FQDN)はサポー トされていません。
- キー **ID**:このサーバーの NTP 認証を有効にする場合は、前の手順で定義した NTP キーのキー ID を指定します。
- この NTP サーバーを **[**優先(**Preferred**)**]** にするかどうかを選択します。

情報を入力した後、チェックマーク アイコンをクリックして保存します。

ログインしているノードに IPv4 アドレスのみが構成されているが、前の手順で **[IPv6** を 有効にする(**Enable IPv6**)**]** をオンにして NTP サーバーの IPv6 アドレスを指定した場合 は、次の検証エラーが表示されます。 (注)

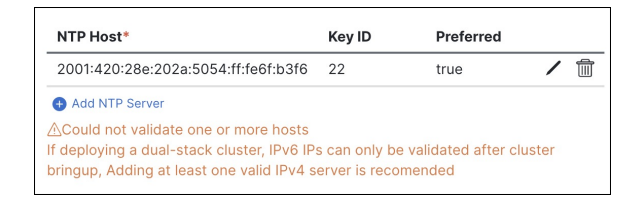

これは、ノードに IPv6 アドレスがまだなく(次の手順で指定します)、NTP サーバーの IPv6 アドレスに接続できないためです。

この場合、次の手順の説明に従って他の必要な情報の入力を完了し、**[**次へ(**Next**)**]**をク リックして次の画面に進み、ノードの IPv6 アドレスを入力します。

追加の NTP サーバーを指定する場合は、**[+NTP** ホストの追加(**+Add NTP Host**)**]** を再度クリック し、このサブステップを繰り返します。

e) **[+DNS** プロバイダの追加(**+Add DNS Provider**)**]** をクリックして、1 つ以上の DNS サーバを追加し ます。

情報を入力した後、チェックマーク アイコンをクリックして保存します。

f) **[**プロキシ サーバ(**Proxy Server**)**]** を指定します。

Cisco Cloud に直接接続できないクラスタの場合は、接続を確立するためにプロキシ サーバーを構成 することをお勧めします。これにより、ファブリック内の非適合ハードウェアおよびソフトウェア にさらされるリスクを軽減できます。

プロキシ サーバーでは、次の URL が有効になっている必要があります。

dcappcenter.cisco.com svc.intersight.com svc.ucs-connect.com svc-static1.intersight.com svc-static1.ucs-connect.com

プロキシ構成をスキップする場合は、フィールドの横にある情報(**i**)アイコンにマウスを置いてから、 **[**スキップ(**Skip**)**]** をクリックします。

- g) (オプション)プロキシサーバで認証が必要な場合は、**[**プロキシに必要な認証(**Authenticationrequired for Proxy**)**]** を [はい(Yes)] に変更し、ログイン資格情報を指定します。
- h) (オプション)**[**詳細設定(**AdvancedSettings**)**]**カテゴリを展開し、必要に応じて設定を変更します。

詳細設定では、次の設定を行うことができます。

• **[+DNS** 検索ドメインを追加(**+Add DNSSearch Domain**)**]** をクリックして、1 つ以上の検索ドメ インを指定します。

情報を入力した後、チェックマーク アイコンをクリックして保存します。

• カスタム **App Network** と **Service Network** を提供します。

アプリケーションオーバーレイネットワークは、Nexusダッシュボードで実行されるアプリケー ションのサービスで使用されるアドレス空間を定義します。このフィールドには、デフォルト の 172.17.0.1/16 値が事前に入力されています。

サービス ネットワークは、Nexus ダッシュボードとそのプロセスで使用される内部ネットワー クです。このフィールドには、デフォルトの 100.80.0.0/16 値が事前に入力されています。

以前に **[IPv6** を有効にする(**Enable IPv6**)**]** オプションをオンにした場合は、アプリケーション ネットワークとサービス ネットワークの IPv6 サブネットを定義することもできます。

アプリケーションおよびサービスネットワークについては、このドキュメントの前の 前提条件 とガイドライン (6 ページ) の項で説明します。

- i) [次へ(**Next**)] をクリックして続行します。
	- ノードに IPv4 管理アドレスしかないが、**[IPv6** を有効にする(**Enabled IPv6**)**]** をオンに して IPv6 NTP サーバー アドレスを指定した場合は、NTP アドレスが正しいことを確認 し、**[**確認(**Confirm**)**]** をクリックして次の画面に進み、ノードの IPv6 アドレスを指定 します。 (注)

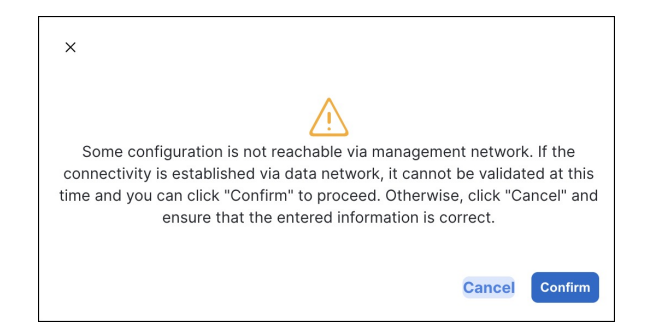

ステップ **5 [**ノードの詳細(**Node Details**)**]** 画面で、現在のノードの情報を更新します。

前の手順の初期ノード構成時に現在ログインしているノードの管理ネットワークと IP アドレスを定義し ましたが、他のプライマリノードを追加し、クラスタを作成する進む前に、ノードのデータ ネットワーク 情報も指定する必要があります。

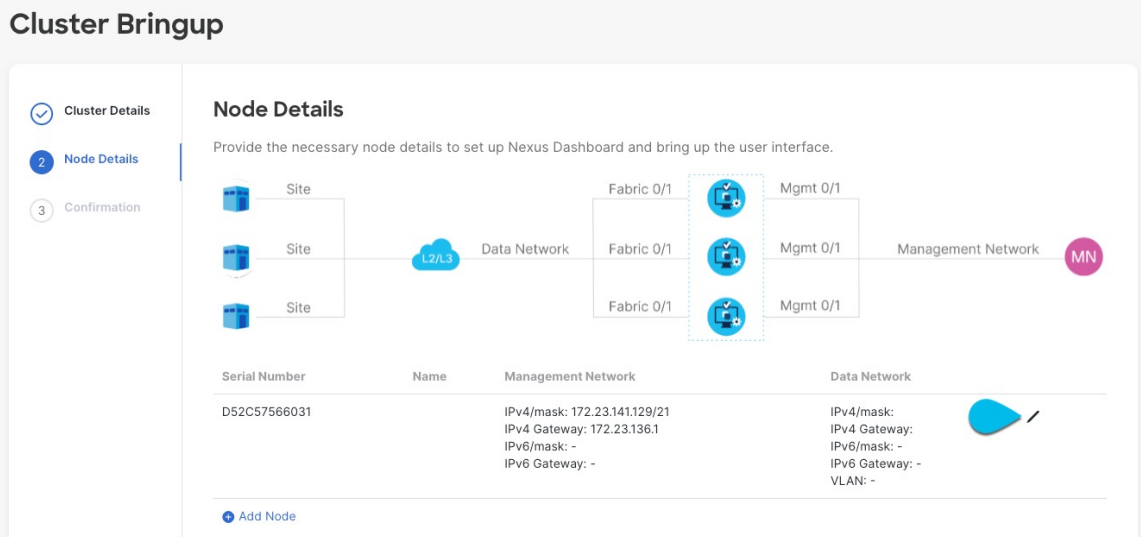

- a) 最初のノードの横にある **[**編集(**Edit**)**]**ボタンをクリックします。
- b) ノードの **[**名前(**Name**)] を入力します。

ノードのシリアル番号と管理ネットワーク情報が自動的に入力されます。

c) **[**データ ネットワーク(**Data Network**)**]** エリアで、ノードのデータ ネットワークを提供します。

データ ネットワークの IP アドレス、ネットマスク、およびゲートウェイを指定する必要がありま す。オプションで、ネットワークの VLAN ID を指定することもできます。ほとんどの導入では、 [VLAN ID] フィールドを空白のままにできます。

前の画面で IPv6 機能を有効にした場合は、IPv6 アドレス、ネットマスク、およびゲートウェイを入 力します。

- IPv6 情報を提供する場合は、クラスタ ブートストラップ プロセス中に行う必要がありま す。後で IP 構成を変更するには、クラスタを再展開する必要があります。 クラスタ内のすべてのノードは、 IPv4、IPv6 のみ、またはデュアル IPv4/IPv6スタックの いずれかで構成する必要があります。 (注)
- d) (任意)必要に応じて、データ ネットワークの **BGP** を有効にします。

NDFC ファブリックを使用した Nexus Dashboard Insights などの一部のサービスで使用される永続的 な IP 機能には、BGP 構成が必要です。この機能については、前提条件とガイドライン (6ページ) と『*Cisco Nexus Dashboard* [ユーザーガイド](https://www.cisco.com/c/en/us/support/data-center-analytics/nexus-dashboard/products-installation-and-configuration-guides-list.html)』の「永続的な IP アドレス」セクションで詳しく説明さ れています。

BGP をこの時点で、またはクラスタの展開後に Nexus ダッシュボード GUI で有効にする ことができます。 (注)

BGP を有効にする際、次の情報も入力する必要があります。

• このノードの **ASN**(BGP 自律システム番号)。

すべてのノードに同じ ASN を構成することも、ノードごとに異なる ASN を構成することもで きます。

• 純粋な IPv6 の場合、このノードのルータ **ID**。

ルータ ID は、1.1.1.1 などの IPv4 アドレスである必要があります。

• ピアの IPv4 または IPv6 アドレスとピアの ASN を含む **BGP** ピアの詳細。

e) [Update] をクリックして変更を保存します。

ステップ **6** [ノードの詳細(**Node Details**)] 画面で、[ノードの追加(**Add Node**)] をクリックして、クラスタに 2 番 目のノードを追加します。

単一ノード クラスタを展開する場合は、この手順をスキップします。

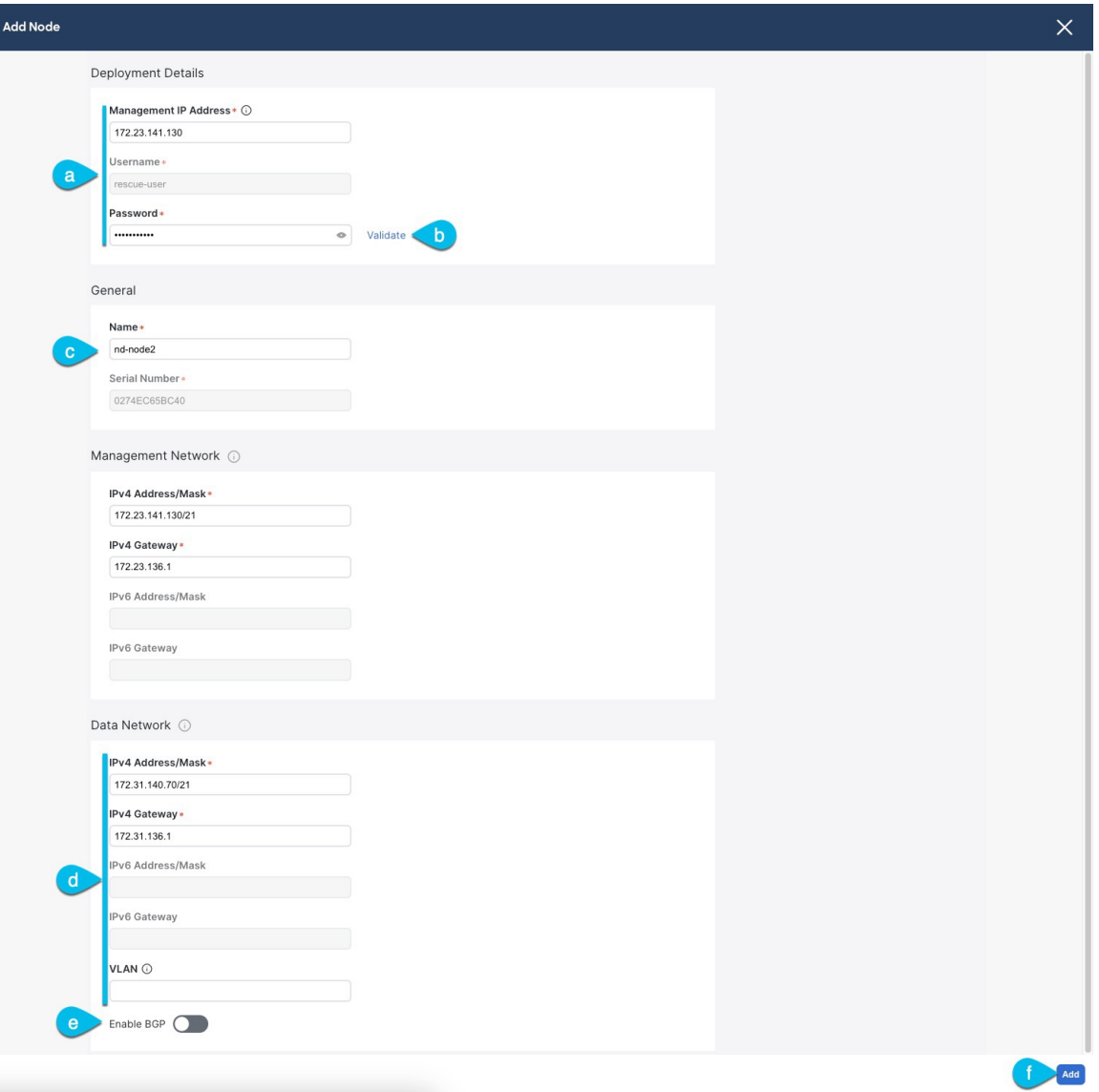

- a) **[**展開の詳細(**Deployment Details**)**]** エリアで、2 番目のノードに **[CIMC IP** アドレス(**CIMC IP Address**)**]**、**[**ユーザー名(**Username**)**]**、**[**パスワード(**Password**)**]** を提供します。
- b) **[**検証(**Validate**)**]** をクリックして、ノードへの接続を確認します。

ネットワーク接続が検証されたら、ノードに必要なその他の情報を指定できます。

c) ノードの **[**名前(**Name**)**]** を入力します。

CIMC 接続が検証されると、ノードのシリアル番号と管理ネットワーク情報が自動的に入力されま す。

d) **[**データ ネットワーク(**Data Network**)**]** エリアで、ノードのデータ ネットワークを提供します。 データ ネットワークの IP アドレス、ネットマスク、およびゲートウェイを指定する必要がありま す。オプションで、ネットワークの VLAN ID を指定することもできます。ほとんどの導入では、 [VLAN ID] フィールドを空白のままにできます。

前の画面で IPv6 機能を有効にした場合は、IPv6 アドレス、ネットマスク、およびゲートウェイを入 力します。

IPv6 情報を提供する場合は、クラスタ ブートストラップ プロセス中に行う必要がありま す。後で IP 構成を変更するには、クラスタを再展開する必要があります。 (注)

クラスタ内のすべてのノードは、 IPv4、IPv6 のみ、またはデュアル IPv4/IPv6スタックの いずれかで構成する必要があります。

e) (任意)必要に応じて、データ ネットワークの **BGP** を有効にします。

NDFC ファブリックを使用した Nexus Dashboard Insights などの一部のサービスで使用される永続的 な IP 機能には、BGP 構成が必要です。この機能については、前提条件とガイドライン (6 ページ) と『*Cisco Nexus Dashboard* [ユーザーガイド](https://www.cisco.com/c/en/us/support/data-center-analytics/nexus-dashboard/products-installation-and-configuration-guides-list.html)』の「永続的な IP アドレス」セクションで詳しく説明さ れています。

BGP をこの時点で、またはクラスタの展開後に Nexus ダッシュボード GUI で有効にする ことができます。 (注)

BGP を有効にする際、次の情報も入力する必要があります。

• このノードの **ASN**(BGP 自律システム番号)。

すべてのノードに同じ ASN を構成することも、ノードごとに異なる ASN を構成することもで きます。

• 純粋な IPv6 の場合、このノードのルータ **ID**。

ルータ ID は IPv4 アドレスである必要があります(例:2.2.2.2)。

- ピアの IPv4 または IPv6 アドレスとピアの ASN を含む **BGP** ピアの詳細。
- f) **[**変更(**Add**)**]** をクリックして変更を保存します。
- ステップ **7** 前の手順を繰り返して、3番目のノードを追加します。 単一ノード クラスタを展開する場合は、この手順をスキップします。

面に進むことができます。

ステップ **8 [**ノードの詳細(**Node Details**)**]** ページで、**[**次へ(**Next**)**]** をクリックして続行します。 すべてのノードの管理およびデータ ネットワーク情報を入力したら、最後の **[**確認(**Confirmation**)**]** 画

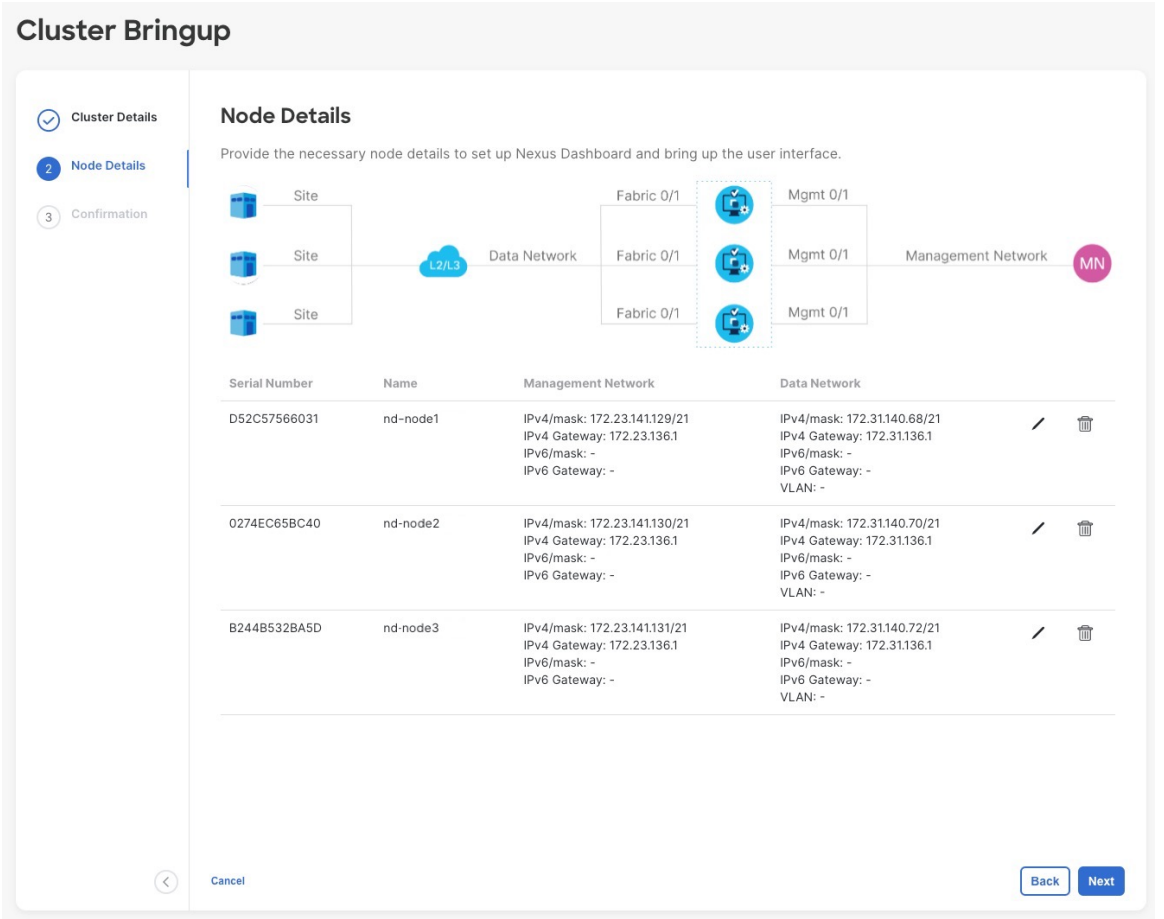

ステップ **9** [確認(**Confirmation**)] 画面で設定情報を確認し、[構成(**Configure**)] をクリックしてクラスタを作成 します。

> ノードのブート ストラップとクラスタの起動中に、全体的な進捗状況と各ノードの個々の進捗状況がUI に表示されます。ブートストラップの進行状況が表示されない場合は、ブラウザでページを手動で更新 し、ステータスを更新してください。

> クラスタが形成され、すべてのサービスが開始されるまでに最大30分かかる場合があります。クラスタ の設定が完了すると、ページが Nexus ダッシュボード GUI にリロードされます。

ステップ **10** クラスタが健全であることを検証します。

クラスタが形成され、すべてのサービスが開始されるまでに最大 30 分かかる場合があります。

3つすべてのノードの準備ができたら、ノード展開中に指定したrescue-userを使用して、SSHを介して 任意の 1 つのノードにログインし、次のコマンドを実行してクラスタの状態を確認できます。

a) クラスタが稼働していることを確認します。

任意のノードにログインし、acs health コマンドを実行することで、クラスタ展開の現在のステー タスを確認できます。

クラスタが収束している間、次の出力が表示されることがあります。

\$ **acs health** k8s install is in-progress

\$ **acs health** k8s services not in desired state -  $[...]$ 

\$ **acs health** k8s: Etcd cluster is not ready

クラスタが稼働している場合は、次の出力が表示されます。

\$ **acs health** All components are healthy

b) Nexus ダッシュボード GUI にログインします。

クラスタが使用可能になったら、ノードの管理IPアドレスのいずれかを参照してアクセスできます。 管理者ユーザのデフォルト パスワードは、Nexus ダッシュボード クラスタの最初のノードに選択した レスキュー ユーザ パスワードと同じです。

ステップ **11** クラスタの ネットワーク 拡張 パラメータを構成。

これは、*Cisco Nexus* [ダッシュボード](https://www.cisco.com/c/en/us/support/data-center-analytics/nexus-dashboard/products-installation-and-configuration-guides-list.html) ユーザーガイド の インフラストラクチャ管理 > クラスタ構成 セク ションに説明されています。これは、Nexusダッシュボードのヘルプセンターからも直接利用可能です。

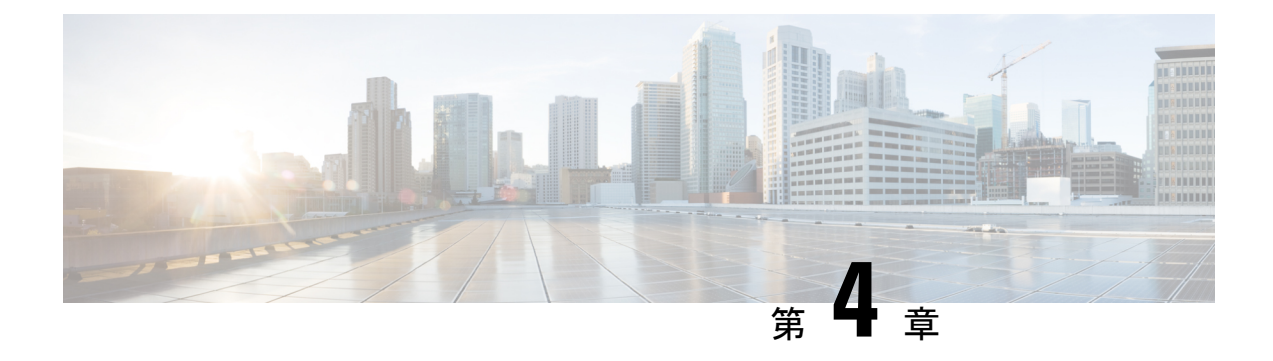

### **VMware ESX** の展開

- 前提条件とガイドライン (67 ページ)
- VMware vCenter を使用している Nexus ダッシュボードの展開 (70 ページ)
- VMware ESXi での Nexus ダッシュボードの展開 (87 ページ)

## 前提条件とガイドライン

VMware ESXでNexusダッシュボードクラスタを展開する前に、次の手順を実行する必要があ ります。

• ファクターから ESX が拡張性とサービス要件をサポートしていることを確認します。

スケールとサービスのサポートと共同ホスティングは、クラスタのフォーム ファクター と、展開する予定の特定のサービスによって異なります。Nexus[ダッシュボードキャパシ](https://www.cisco.com/c/dam/en/us/td/docs/dcn/tools/nd-sizing/index.html) ティ [プラン二ング](https://www.cisco.com/c/dam/en/us/td/docs/dcn/tools/nd-sizing/index.html) ツールを使用して、仮想フォーム ファクタが展開要件を満たすことを 確認できます。

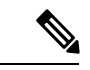

- 一部のサービス (Nexus DashboardFabric Controller など) は、1 つ以 上の特定のユース ケースに対して単一の ESX 仮想ノードのみを 必要とする場合があります。その場合、キャパシティプランニン グツールで要件が示されるので、次のセクションの追加のノード 展開手順をスキップできます。 (注)
	- 展開の概要と要件 (3 ページ) に記載されている一般的な前提条件を確認して完了しま す。

この文書は、ベースとなるNexusダッシュボードクラスタを最初に展開する方法について 説明するものである点に留意してください。追加ノード(従業員またはスタンバイ)で既存 のクラスタを拡張する場合は、『*Cisco Nexus* ダッシュボード ユーザ ガイド』の「インフ ラストラクチャの管理」の章を参照してください。これは、Nexus ダッシュボード UI ま たはオンラインで『*Cisco Nexus* [ダッシュボード](https://www.cisco.com/c/en/us/support/data-center-analytics/nexus-dashboard/products-installation-and-configuration-guides-list.html) ユーザ ガイド』から利用できます。

- 展開予定のサービスのリリースノートに説明されている追加の前提条件を確認し、条件を 満たすようにしてください。
- VMware ESXで展開する場合、2種類のノードを展開できます。
	- データノード:追加のリソースを必要とする特定のサービス向けに設計された、より 高いシステム要件を持つノードプロファイル。
	- アプリケーション ノード:ほとんどのサービスに使用できる、リソース フットプリ ントが小さいノード プロファイル。

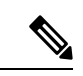

一部の大規模な Nexus Dashboard ファブリック コントローラの展 開では、追加のワーカー ノードが必要になる場合があります。 NDFC クラスタにワーカー ノードを追加する場合は、OVA-App プロファイルを使用してすべてのノード(最初の3ノードクラス タと追加のワーカーノード)を展開できます。詳細なスケール情 報は、使用しているリリースの *Cisco Nexus Dashboard* [ファブリッ](https://www.cisco.com/c/en/us/support/cloud-systems-management/prime-data-center-network-manager/products-installation-and-configuration-guides-list.html) ク [コントローラの検証済みスケーラビリティ](https://www.cisco.com/c/en/us/support/cloud-systems-management/prime-data-center-network-manager/products-installation-and-configuration-guides-list.html) ガイドで入手でき ます。 (注)

十分なシステム リソースをもつことを確認します。
$\overline{\phantom{a}}$ 

### 表 **16 :** 導入要件

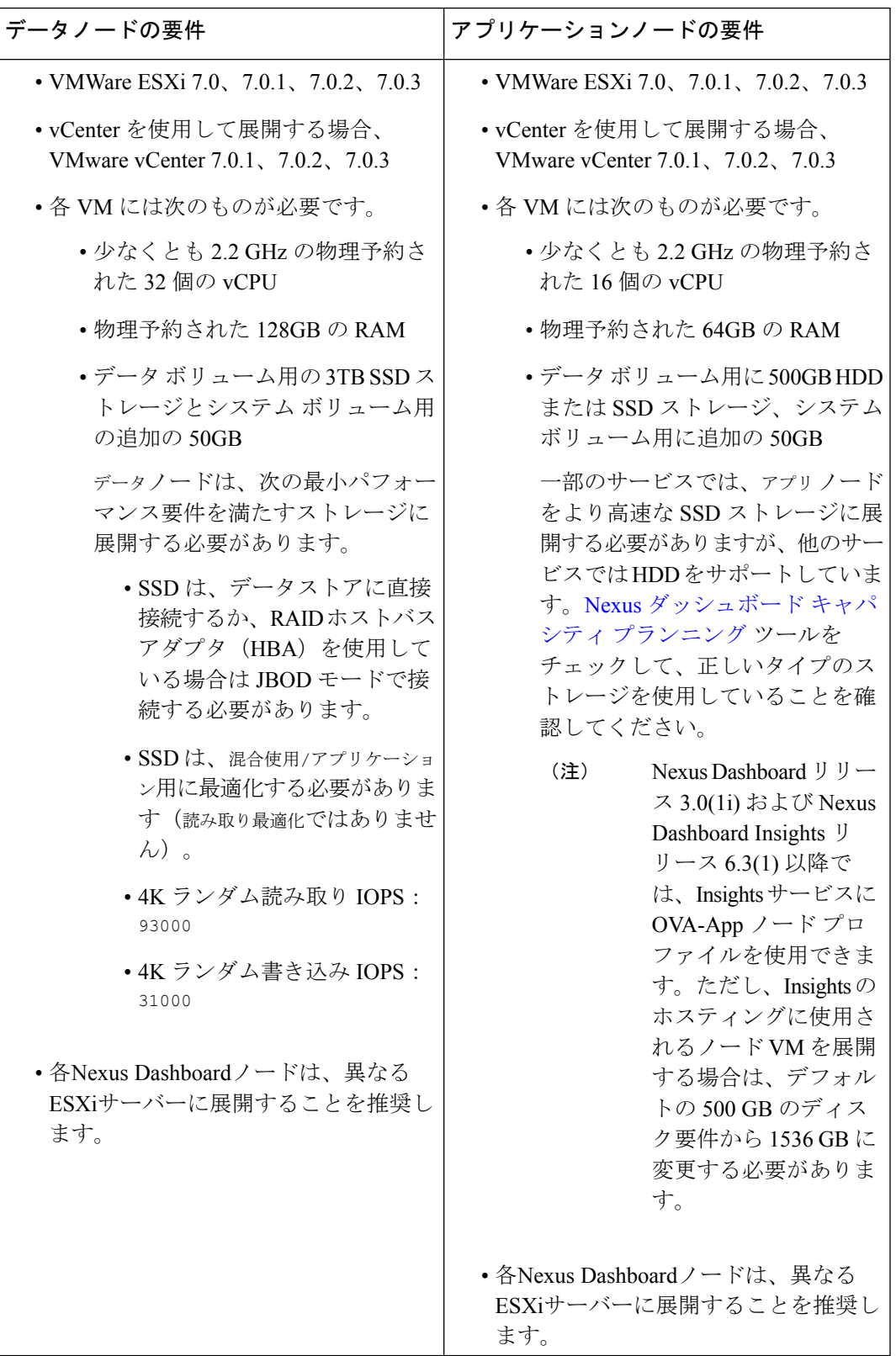

• OVA-App ノードプロファイルを使用して Nexis Dashboard Insights を展開する場合は、 vCenter を使用して展開する必要があります。

Nexus Dashboard Insightsには、OVA-Appノードプロファイルのデフォルト値よりも大きな ディスク サイズが必要です。OVA-App ノードプロファイルを使用して NDI を展開する場 合は、VMの展開時にOVA-Appノードのデフォルトのディスクサイズを500GBから1.5TB に変更する必要があります。ディスク サイズのカスタマイズは、VMware vCenter を介し て展開する場合にのみサポートされます。Insights の詳細な要件については、『[Nexus](https://www.cisco.com/c/dam/en/us/td/docs/dcn/tools/nd-sizing/index.html) Dashboard [キャパシティ](https://www.cisco.com/c/dam/en/us/td/docs/dcn/tools/nd-sizing/index.html) プランニング』および「Nexus [Dashboard](https://www.cisco.com/c/en/us/support/data-center-analytics/nexus-insights/products-installation-guides-list.html) Insights 展開」ドキュメ ントを参照してください。

- 各ノードの VM を展開したら、次のセクションの展開手順で説明されているように、 VMware ツールの定期的な時刻同期が無効になっていることを確認します。
- VMware vMotion は Nexus ダッシュボード クラスタ ノードではサポートされていません。
- VMware 分散リソース スケジューラ (DRS) は、Nexus ダッシュボード クラスタ ノードで はサポートされていません。

ESXi クラスタ レベルで DRS を有効にしている場合は、次のセクションで説明するよう に、展開時に Nexus ダッシュボード VM に対して明示的に無効にする必要があります。

• Nexus ダッシュボードはプラットフォーム インフラストラクチャであるため、すべての サービスを停止することはできません。

つまり、デバッグ目的などで、仮想マシンのスナップショットを作成する場合、スナップ ショットではすべてのNexusダッシュボードサービスが実行されている必要があります。

• ノードを ESXi に直接展開するか、vCenter を使用して展開するかを選択できます。

vCenter を使用して展開する場合は、VMware vCenter を使用している Nexus ダッシュボー ドの展開 (70 ページ) で説明されている手順に従います。

ESXi に直接展開する場合は、VMware ESXi での Nexus ダッシュボードの展開 (87 ペー ジ) で説明されている手順に従います。

# **VMware vCenter** を使用している **Nexus** ダッシュボードの 展開

ここでは、VMware vCenter を使用して Cisco Nexus ダッシュボード クラスタを展開する方法に ついて説明します。ESXi に直接展開する場合は、代わりに VMware ESXi での Nexus ダッシュ ボードの展開 (87 ページ) で説明されている手順に従ってください。

### 始める前に

• 前提条件とガイドライン (67 ページ) に記載されている要件とガイドラインを満たして いることを確認します。

- ステップ **1** Cisco Nexus Dashboard OVAイメージを取得します。
	- a) [ソフトウェア ダウンロード (Software Download) ] ページを参照します。 <https://software.cisco.com/download/home/286327743/type/286328258/>
	- b) 左側のサイドバーから、ダウンロードする Nexus ダッシュボードのリリースバージョンを選択しま す。
	- c) Nexus ダッシュボード OVA イメージの横にあるダウンロードをクリックします (nd-dk9. <version>.ova)。
- ステップ **2** VMware vCenter にログインします。

vSphereクライアントのバージョンによっては、設定画面の場所と順序が若干異なる場合があります。次 の手順では、VMware vSphere Client 7.0を使用した導入の詳細を示します。

ステップ **3** 新しい VM 展開を開始します。

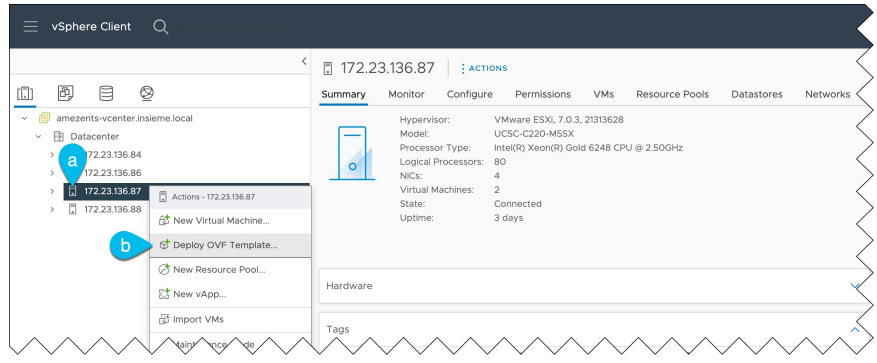

- a) VM を展開する ESX ホストを右クリックします。
- b) **[OVF**テンプレートの展開(**Deploy OVF Template**)**]** を選択します。

[Deploy OVF Template] ウィザードが表示されます。

ステップ **4 [OVF** テンプレートの選択(**Select an OVF template**)**]** 画面で、OVAイメージを指定します。

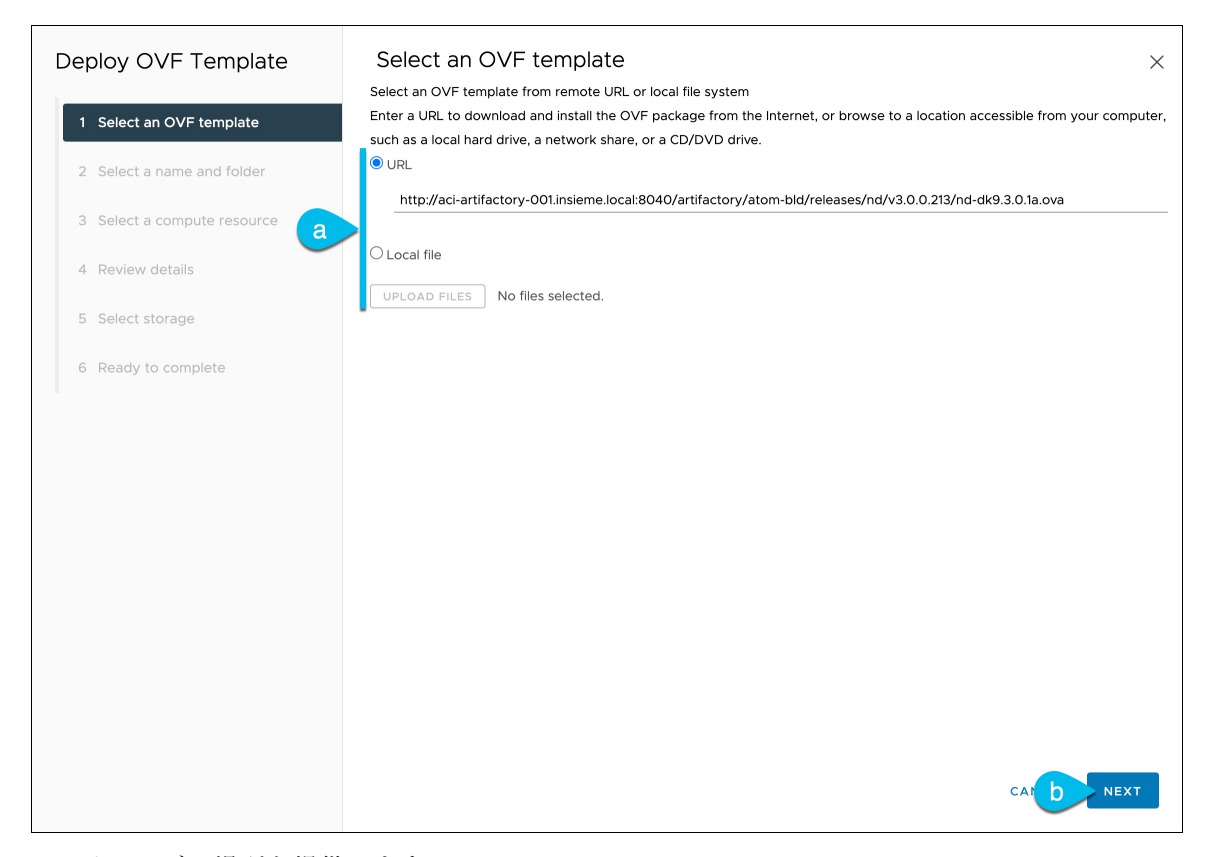

a) イメージの場所を提供します。

環境内の Web サーバでイメージをホストしている場合は、**[URL]** を選択し、イメージの URL を指定 します。

イメージがローカルの場合は、**[**ローカルファイル(**Localfile**)**]**を選択し、**[**ファイルの選択(**Choose Files**)**]** をクリックしてダウンロードしたOVAファイルを選択します。

b) [次へ(**Next**)] をクリックして続行します。

ステップ **5 [**名前とフォルダの選択(**Select a name and folder**)**]** 画面で、VM の名前と場所を入力します。

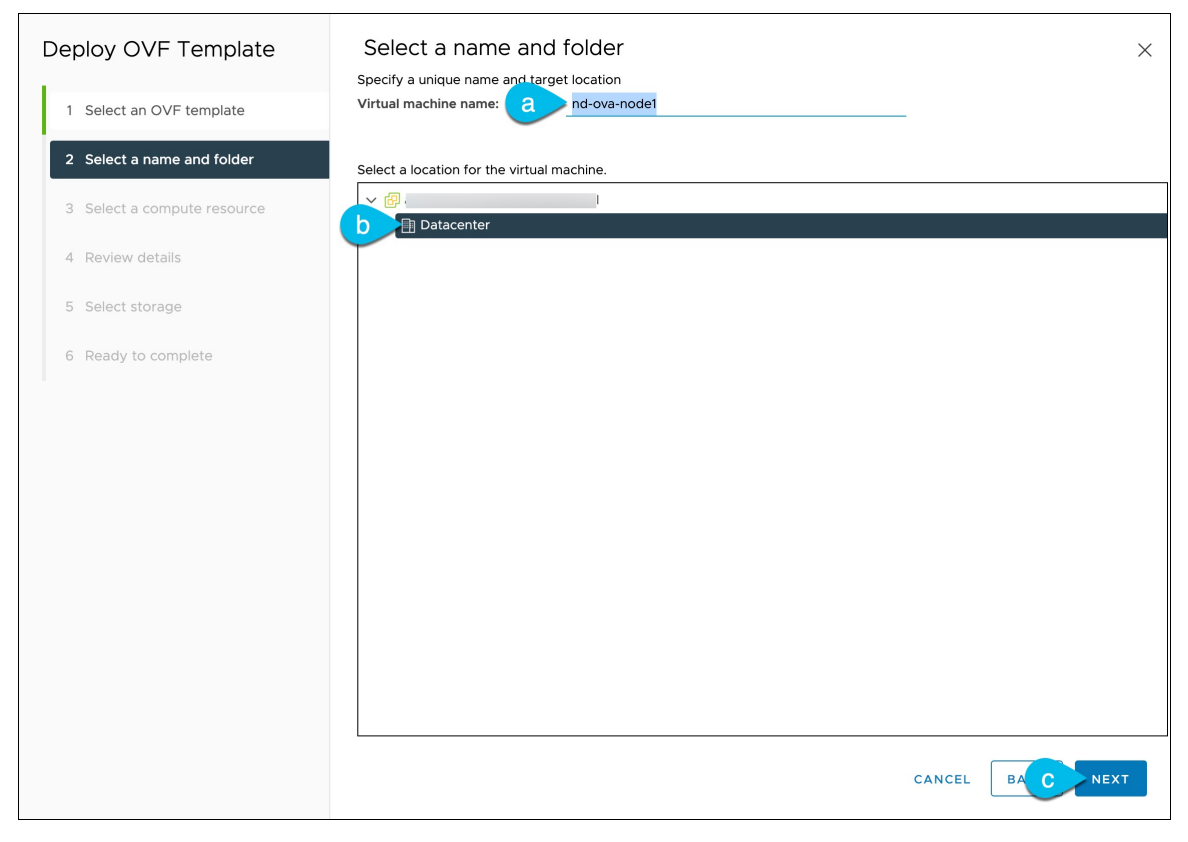

- a) 仮想マシンの名前を入力します。 たとえば、nd-ova-node1 です。
- b) 仮想マシンのストレージ場所を選択します。
- c) **[**次へ(**Next**)**]** をクリックして、続行します。

ステップ **6 [**コンピューティング リソースの選択(**Select a compute resource**)**]** 画面で、ESX ホストを選択します。

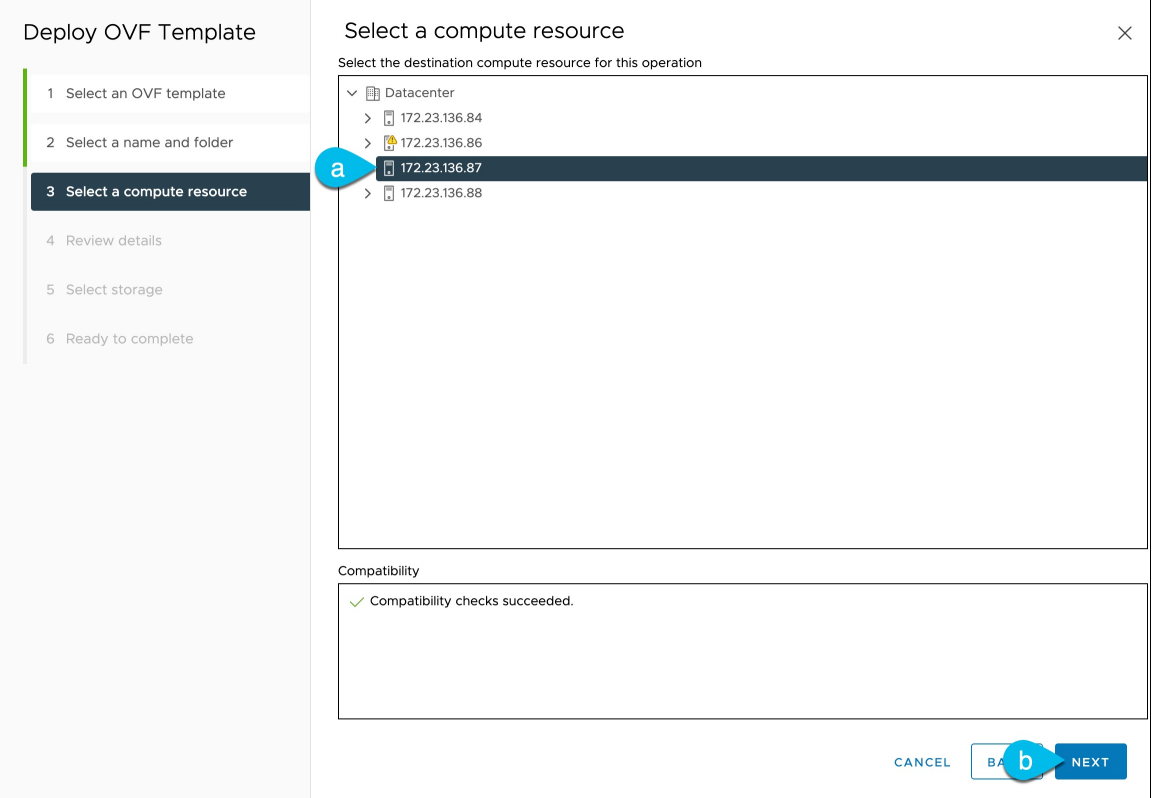

- a) 仮想マシンの vCenter データセンターと ESX ホストを選択します。
- b) **[**次へ(**Next**)**]** をクリックして、続行します。
- ステップ **7 [**詳細の確認(**Review details**)**]** 画面で、**[**次へ(**Next**)**]** をクリックして続行します。
- ステップ **8** [設定] 画面で、展開するノードプロファイルを選択します。

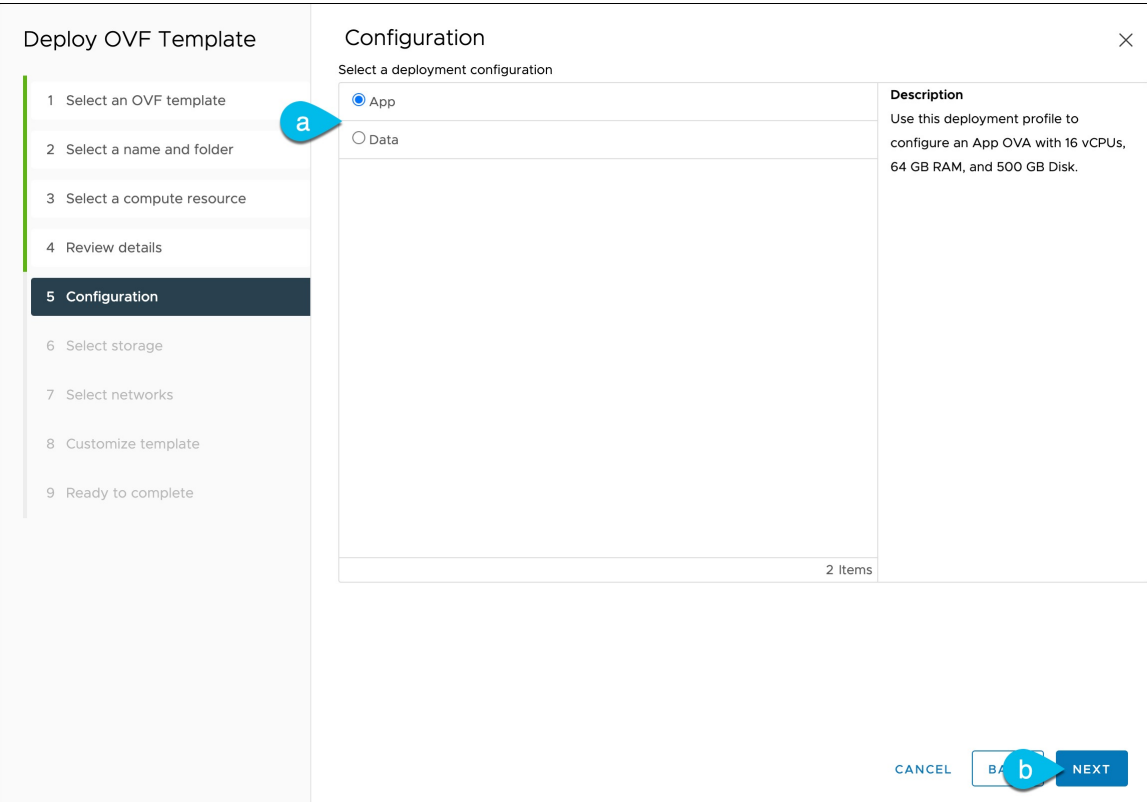

- a) ユースケースの要件に基づいて、アプリまたはデータ ノード プロファイルを選択します。 ノードプロファイルの詳細については、「前提条件とガイドライン (67 ページ)」を参照してくだ さい。
- b) **[**次へ(**Next**)**]** をクリックして、続行します。
- ステップ **9 [**ストレージの選択(**Select storage**)**]** 画面で、ストレージ情報を入力します。

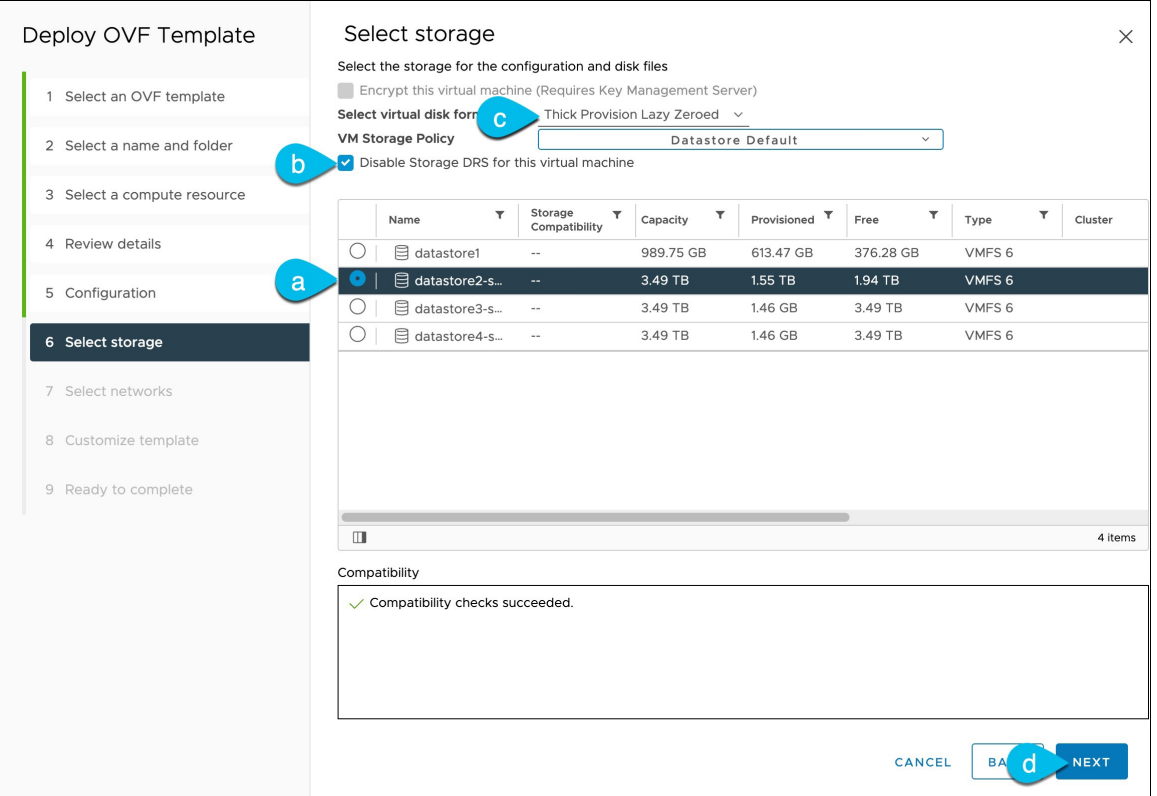

- a) **[**仮想ディスク フォーマットの選択(**Select virtual disk format**)**]** ドロップダウンから [シック プロビ ジョニング(Thick Provisioning)] を選択します。
- b) **[**この仮想マシンのストレージ **DRS** を無効にする(**Disable Storage DRS for this virtual machine**)**]** チェックボックスをオンにします。

Nexus DashboardはVMware DRSをサポートしていません。ESXiクラスタレベルでDRSが有効になっ ている場合は、**[**この仮想マシンのストレージ**DRS**を無効にする(**DisableStorage DRSfor this virtual machine**)**]** オプションをオンにすることをお勧めします。

c) 仮想マシンのデータストアを選択します。

ノードごとに一意のデータストアを推奨します。

- d) **[**次へ(**Next**)**]** をクリックして、続行します。
- ステップ **10** [ネットワークの選択]画面で、Nexusダッシュボードの管理およびデータネットワークのVMネットワー クを選択し、[次へ] をクリックして続行します。

Nexus ダッシュボードクラスタには 2 つのネットワークが必要です。

• **fabric0** は、Nexus ダッシュボードクラスタのデータ ネットワークに使用されます

• **mgmt0** は、Nexus ダッシュボードクラスタの管理ネットワークに使用されます。

これらのネットワークの詳細については、「展開の概要と要件」の章の「前提条件とガイドライン (6 ページ)」を参照してください。

### ステップ **11 [**テンプレートのカスタマイズ(**Customize template**)**]** 画面で、必要な情報を入力します。

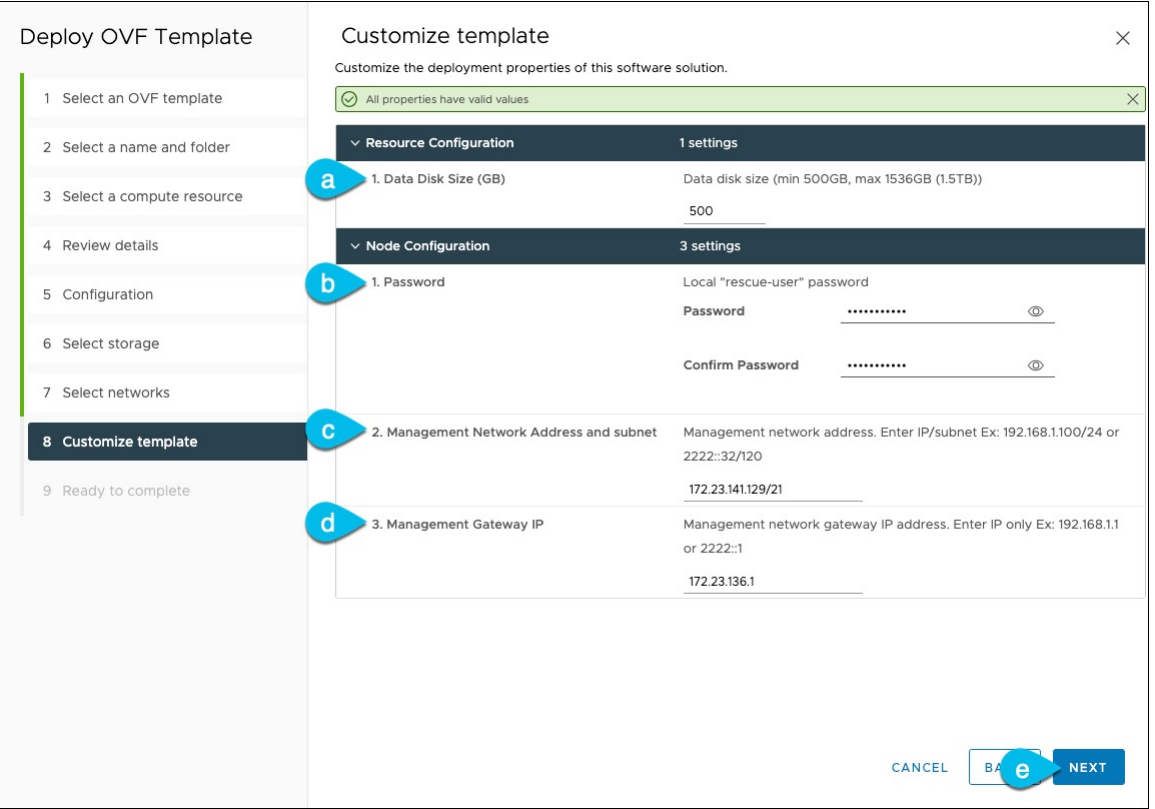

a) ノードのデータ ボリュームのサイズを指定します。

デフォルト値は、展開するノードのタイプに基づいて事前に入力されます。アプリケーションノー ドには単一の500 GBディスクがあり、データノードには単一の 3TB ディスクがあります。データ ボ リュームに加えて、2つ目の50GBのシステムボリュームも設定されますが、カスタマイズすること はできません。

- OVA-App ノード プロファイルを使用して Nexus Dashboard Insights を展開する場合は、 データ ディスク サイズをデフォルトの 500GB 値から 1536GB に変更する必要がありま す。クラスタのサイジング、システム リソース要件、およびノード プロファイルのサ ポートの詳細については、『NexusDashboard[キャパシティプランニング](https://www.cisco.com/c/dam/en/us/td/docs/dcn/tools/nd-sizing/index.html)』および『[Nexus](https://www.cisco.com/c/en/us/support/data-center-analytics/nexus-insights/products-installation-guides-list.html) [Dashboard](https://www.cisco.com/c/en/us/support/data-center-analytics/nexus-insights/products-installation-guides-list.html) Insights 展開』ドキュメントを参照してください。 (注)
- b) パスワードを入力して確認します。

このパスワードは、各ノードの rescue-user アカウントに使用されます。

- すべてのノードに同じパスワードを指定する必要があります。同じパスワードを指定し ないと、クラスタの作成に失敗します。 (注)
- c) 管理ネットワークの IP アドレスとネットマスクを入力します。
- d) 管理ネットワークの IP ゲートウェイを入力します。
- e) [次へ(Next)] をクリックして次に進みます。
- ステップ **12 [**完了準備(**Ready to complete**)**]** 画面で、すべての情報が正しいことを確認し、**[**終了(**Finish**)**]** をク リックして最初のノードの展開を開始します。
- ステップ **13** 以前のステップを繰り返し、2 番目と 3 番目のノードを展開します。
	- (注) 単一のノードクラスタを展開している場合は、この手順をスキップできます。

最初のノードの VM 展開が完了するのを待つ必要はありません。他の 2 つのノードの展開を同時に開始 できます。2 番目と 3 番目のノードを展開する手順は、最初のノードの場合と同じです。

- ステップ **14** VM の展開が完了するまで待ちます。
- ステップ **15** VMware ツールの定期的な時刻同期が無効になっていることを確認してから、VM を起動します。 時刻の同期を無効にするには、次の手順を実行します。
	- a) VM を右クリックして、**[**設定の編集(**Edit Settings**)**]** を選択します。
	- b) **[**設定の編集(**Edit Settings**)**]** ウィンドウで、**[VM**オプション(**VM Options**)**]** タブを選択します。
	- c) **[VMware** ツール(**VMware Tools**)**]** カテゴリを展開し、**[**ホストとゲスト時刻の同期 (**Synchronize guest time with host**)**]** オプションをオフにします。
- ステップ **16** ブラウザを開き、https://<node-mgmt-ip> に移動して、GUI を開きます。

残りの設定ワークフローは、ノードの GUI の 1 つから実行します。展開したノードのいずれか 1 つを選 択して、ブートストラッププロセスを開始できます。他の 2 つのノードにログインしたり、これらを直 接構成したりする必要はありません。

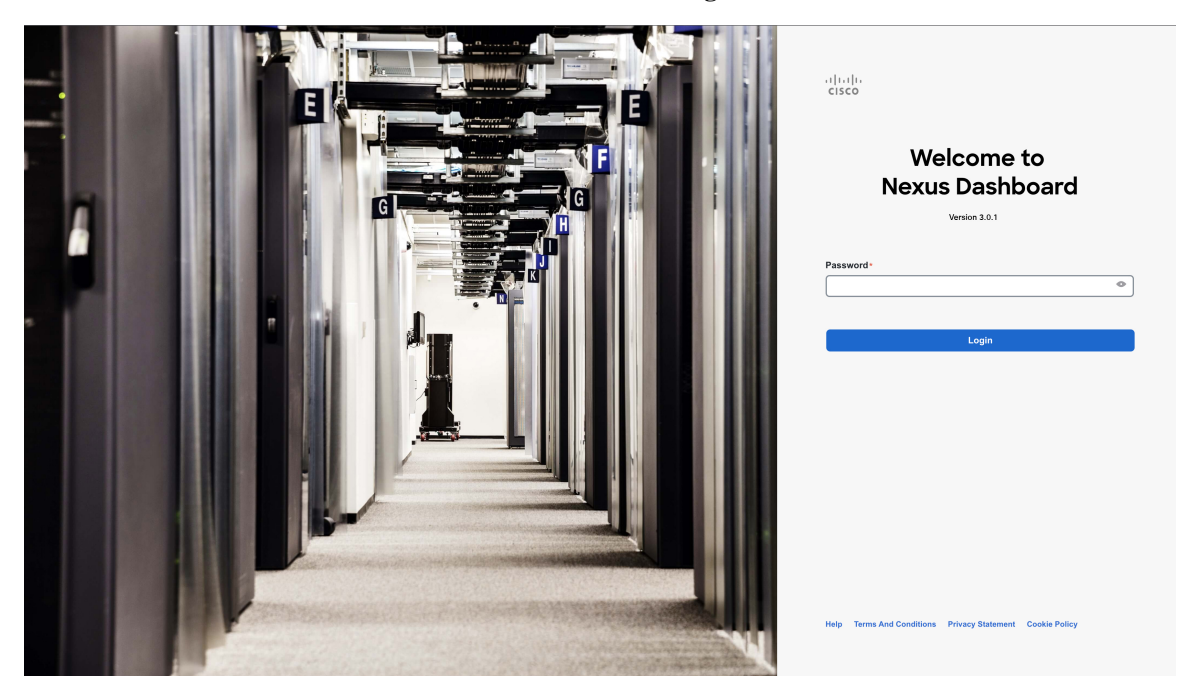

前の手順で入力したパスワードを入力し、**[**ログイン(**Login**)**]** をクリックします。

ステップ **17 [**クラスタの詳細(**Cluster Details**)**]** を入力します。

**[**クラスタ起動(**Cluster Bringup**)**]** ウィザードの **[**クラスタの詳細(**Cluster Details**)**]** 画面で、次の情報 を入力します。

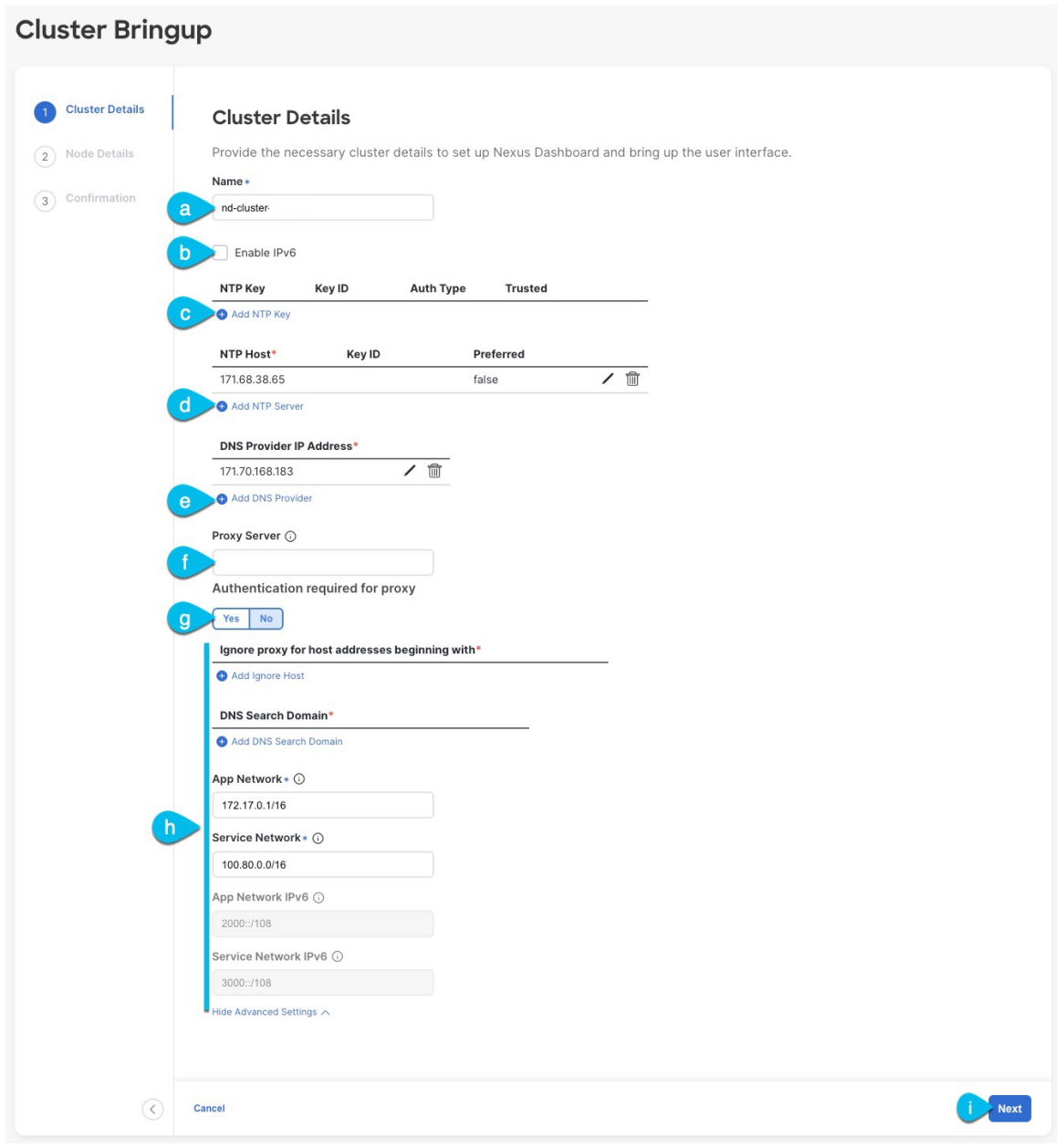

- a) Nexus ダッシュボード クラスタの **[**クラスタ名(**Cluster Name**)**]** を入力します。
- b) (オプション)クラスタのIPv6機能を有効にする場合は、**[IPv6**を有効にする(**Enable IPv6**)**]**チェッ クボックスをオンにします。
- c) (オプション)NTP サーバ認証を有効にする場合は、**[NTP** キーの追加(**Add NTP Key**)**]** をクリッ クします。

次のフィールドで、以下の情報を提供します。

• **NTP** キー:Nexus Dashboard と NTP サーバー間の NTP トラフィックを認証するために使用され る暗号キー。次の手順で NTP サーバーを定義します。複数の NTP サーバーで同じ NTP キーを 使用できます。

- キー **ID**:各 NTP キーに一意のキー ID を割り当てる必要があります。この ID は、NTP パケッ トの検証時に使用する適切なキーを識別するために使用されます。
- 認証タイプ:このリリースでは、MD5、SHA、および AES128CMAC 認証タイプがサポートされてい ます。
- このキーが信頼できるかどうかを選択します。信頼できないキーはNTP認証に使用できません。
- NTP 認証の要件とガイドラインの完全なリストについては、前提条件とガイドライン (6 ページ) を参照してください。 (注)

情報を入力した後、チェックマーク アイコンをクリックして保存します。

- d) **[+ NTP** ホストの追加(**+Add NTP Host**)**]** をクリックして、1 つ以上の NTP サーバを追加します。
	- 次のフィールドで、以下の情報を提供します。
		- ·NTP ホスト: IP アドレスを指定する必要があります。完全修飾ドメイン名 (FQDN) はサポー トされていません。
		- キー **ID**:このサーバーの NTP 認証を有効にする場合は、前の手順で定義した NTP キーのキー ID を指定します。
		- この NTP サーバーを **[**優先(**Preferred**)**]** にするかどうかを選択します。

情報を入力した後、チェックマーク アイコンをクリックして保存します。

ログインしているノードに IPv4 アドレスのみが構成されているが、前の手順で **[IPv6** を 有効にする(**Enable IPv6**)**]** をオンにして NTP サーバーの IPv6 アドレスを指定した場合 は、次の検証エラーが表示されます。 (注)

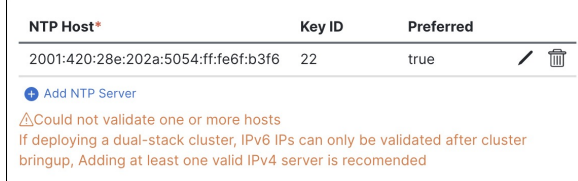

これは、ノードに IPv6 アドレスがまだなく(次の手順で指定します)、NTP サーバーの IPv6 アドレスに接続できないためです。

この場合、次の手順の説明に従って他の必要な情報の入力を完了し、**[**次へ(**Next**)**]**をク リックして次の画面に進み、ノードの IPv6 アドレスを入力します。

追加の NTP サーバーを指定する場合は、**[+NTP** ホストの追加(**+Add NTP Host**)**]** を再度クリック し、このサブステップを繰り返します。

e) **[+DNS** プロバイダの追加(**+Add DNS Provider**)**]** をクリックして、1 つ以上の DNS サーバを追加し ます。

情報を入力した後、チェックマーク アイコンをクリックして保存します。

f) **[**プロキシ サーバ(**Proxy Server**)**]** を指定します。

Cisco Cloud に直接接続できないクラスタの場合は、接続を確立するためにプロキシ サーバーを構成 することをお勧めします。これにより、ファブリック内の非適合ハードウェアおよびソフトウェア にさらされるリスクを軽減できます。

プロキシ サーバーでは、次の URL が有効になっている必要があります。

```
dcappcenter.cisco.com
svc.intersight.com
svc.ucs-connect.com
svc-static1.intersight.com
svc-static1.ucs-connect.com
```
プロキシ構成をスキップする場合は、フィールドの横にある情報(**i**)アイコンにマウスを置いてから、 **[**スキップ(**Skip**)**]** をクリックします。

- g) (オプション)プロキシサーバで認証が必要な場合は、**[**プロキシに必要な認証(**Authenticationrequired for Proxy**)**]** を [はい(Yes)] に変更し、ログイン資格情報を指定します。
- h) (オプション)**[**詳細設定(**AdvancedSettings**)**]**カテゴリを展開し、必要に応じて設定を変更します。 詳細設定では、次の設定を行うことができます。
	- **[+DNS** 検索ドメインを追加(**+Add DNSSearch Domain**)**]** をクリックして、1 つ以上の検索ドメ インを指定します。

情報を入力した後、チェックマーク アイコンをクリックして保存します。

• カスタム **App Network** と **Service Network** を提供します。

アプリケーションオーバーレイネットワークは、Nexusダッシュボードで実行されるアプリケー ションのサービスで使用されるアドレス空間を定義します。このフィールドには、デフォルト の 172.17.0.1/16 値が事前に入力されています。

サービス ネットワークは、Nexus ダッシュボードとそのプロセスで使用される内部ネットワー クです。このフィールドには、デフォルトの 100.80.0.0/16 値が事前に入力されています。

以前に **[IPv6** を有効にする(**Enable IPv6**)**]** オプションをオンにした場合は、アプリケーション ネットワークとサービス ネットワークの IPv6 サブネットを定義することもできます。

アプリケーションおよびサービスネットワークについては、このドキュメントの前の 前提条件 とガイドライン (6 ページ) の項で説明します。

- i) [次へ(**Next**)] をクリックして続行します。
	- ノードに IPv4 管理アドレスしかないが、**[IPv6** を有効にする(**Enabled IPv6**)**]** をオンに して IPv6 NTP サーバー アドレスを指定した場合は、NTP アドレスが正しいことを確認 し、**[**確認(**Confirm**)**]** をクリックして次の画面に進み、ノードの IPv6 アドレスを指定 します。 (注)

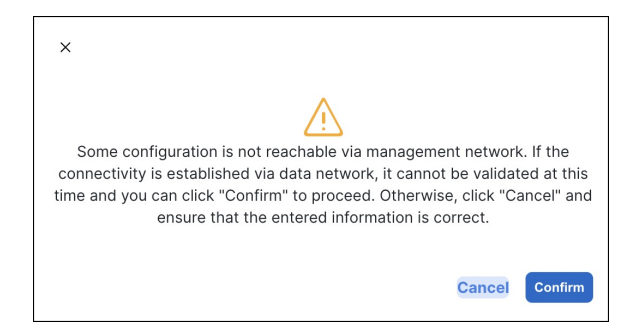

ステップ **18 [**ノードの詳細(**Node Details**)**]** 画面で、現在のノードの情報を更新します。

前の手順の初期ノード構成時に現在ログインしているノードの管理ネットワークと IP アドレスを定義し ましたが、他のプライマリノードを追加し、クラスタを作成する進む前に、ノードのデータ ネットワーク 情報も指定する必要があります。

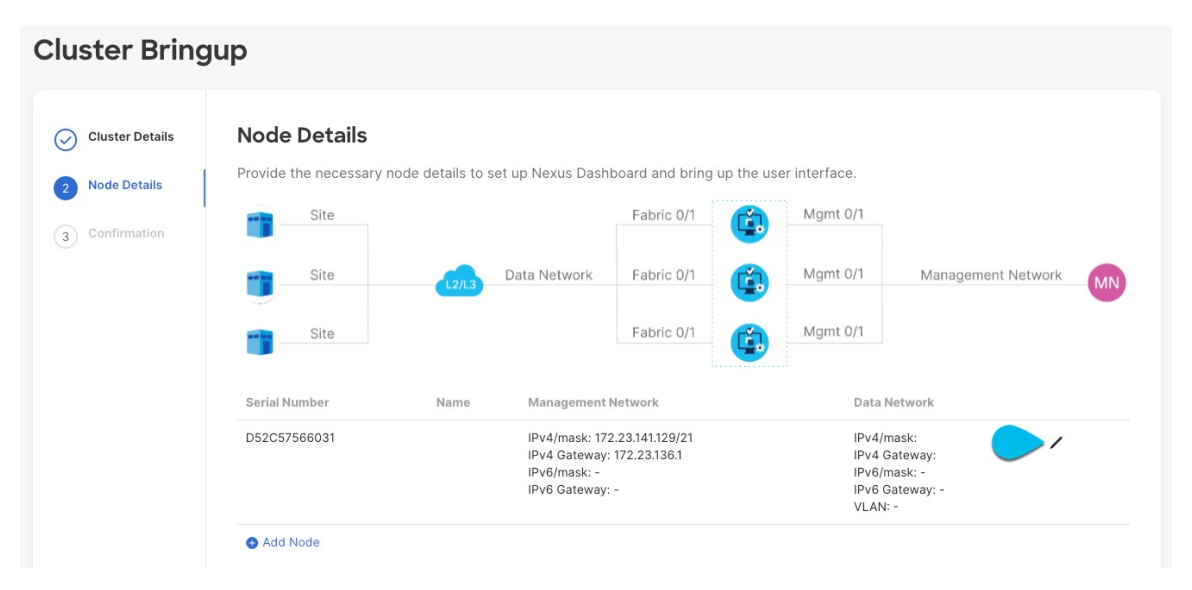

- a) 最初のノードの横にある **[**編集(**Edit**)**]**ボタンをクリックします。
- b) ノードの **[**名前(**Name**)] を入力します。

ノードのシリアル番号と管理ネットワーク情報が自動的に入力されます。

c) **[**データ ネットワーク(**Data Network**)**]** エリアで、ノードのデータ ネットワークを提供します。

データ ネットワークの IP アドレス、ネットマスク、およびゲートウェイを指定する必要がありま す。オプションで、ネットワークの VLAN ID を指定することもできます。ほとんどの導入では、 [VLAN ID] フィールドを空白のままにできます。

前の画面で IPv6 機能を有効にした場合は、IPv6 アドレス、ネットマスク、およびゲートウェイを入 力します。

- IPv6 情報を提供する場合は、クラスタ ブートストラップ プロセス中に行う必要がありま す。後で IP 構成を変更するには、クラスタを再展開する必要があります。 クラスタ内のすべてのノードは、 IPv4、IPv6 のみ、またはデュアル IPv4/IPv6スタックの いずれかで構成する必要があります。 (注)
- d) (任意)必要に応じて、データ ネットワークの **BGP** を有効にします。

NDFC ファブリックを使用した Nexus Dashboard Insights などの一部のサービスで使用される永続的 な IP 機能には、BGP 構成が必要です。この機能については、前提条件とガイドライン (6 ページ) と『*Cisco Nexus Dashboard* [ユーザーガイド』](https://www.cisco.com/c/en/us/support/data-center-analytics/nexus-dashboard/products-installation-and-configuration-guides-list.html)の「永続的な IP アドレス」セクションで詳しく説明さ れています。

BGP をこの時点で、またはクラスタの展開後に Nexus ダッシュボード GUI で有効にする ことができます。 (注)

BGP を有効にする際、次の情報も入力する必要があります。

- このノードの **ASN**(BGP 自律システム番号)。
- すべてのノードに同じ ASN を構成することも、ノードごとに異なる ASN を構成することもで きます。
- 純粋な IPv6 の場合、このノードのルータ **ID**。

ルータ ID は、1.1.1.1 などの IPv4 アドレスである必要があります。

- ピアの IPv4 または IPv6 アドレスとピアの ASN を含む **BGP** ピアの詳細。
- e) [Update] をクリックして変更を保存します。
- ステップ **19** [ノードの詳細(**Node Details**)] 画面で、[ノードの追加(**Add Node**)] をクリックして、クラスタに 2 番 目のノードを追加します。

単一ノード クラスタを展開する場合は、この手順をスキップします。

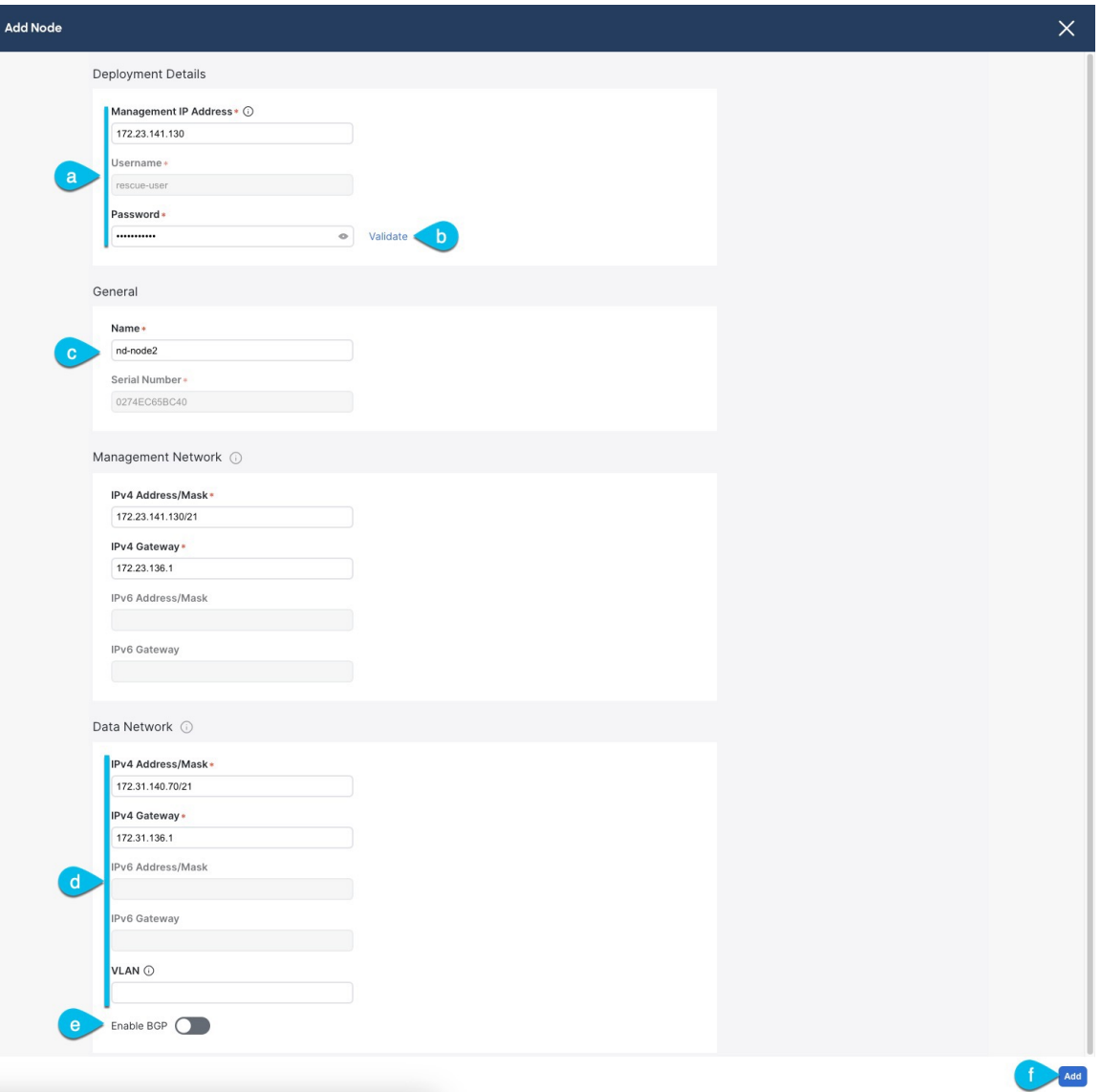

a) **[**展開の詳細(**Deployment Details**)**]** エリアで、2 番目のノードに **[**管理 **IP** アドレス(**Management IP Address**)**]** および **[**パスワード(**Password**)**]** を提供します。

ノードの初期構成手順で、管理ネットワーク情報とパスワードを定義しました。

b) **[**検証(**Validate**)**]** をクリックして、ノードへの接続を確認します。

ネットワーク接続が検証されたら、ノードに必要なその他の情報を指定できます。

c) ノードの **[**名前(**Name**)] を入力します。

ノードのシリアル番号と管理ネットワーク情報は、前の手順の管理ネットワーク情報の検証中に自 動的に入力されます。

d) **[**データ ネットワーク(**Data Network**)**]** エリアで、ノードのデータ ネットワークを提供します。

データ ネットワークの IP アドレス、ネットマスク、およびゲートウェイを指定する必要がありま す。オプションで、ネットワークの VLAN ID を指定することもできます。ほとんどの導入では、 [VLAN ID] フィールドを空白のままにできます。

前の画面で IPv6 機能を有効にした場合は、IPv6 アドレス、ネットマスク、およびゲートウェイを入 力します。

IPv6 情報を提供する場合は、クラスタ ブートストラップ プロセス中に行う必要がありま す。後で IP 構成を変更するには、クラスタを再展開する必要があります。 (注)

クラスタ内のすべてのノードは、 IPv4、IPv6 のみ、またはデュアル IPv4/IPv6スタックの いずれかで構成する必要があります。

e) (任意)必要に応じて、データ ネットワークの **BGP** を有効にします。

NDFC ファブリックを使用した Nexus Dashboard Insights などの一部のサービスで使用される永続的 な IP 機能には、BGP 構成が必要です。この機能については、前提条件とガイドライン (6 ページ) と『*Cisco Nexus Dashboard* [ユーザーガイド』](https://www.cisco.com/c/en/us/support/data-center-analytics/nexus-dashboard/products-installation-and-configuration-guides-list.html)の「永続的な IP アドレス」セクションで詳しく説明さ れています。

BGP をこの時点で、またはクラスタの展開後に Nexus ダッシュボード GUI で有効にする ことができます。 (注)

BGP を有効にする際、次の情報も入力する必要があります。

• このノードの **ASN**(BGP 自律システム番号)。

すべてのノードに同じ ASN を構成することも、ノードごとに異なる ASN を構成することもで きます。

• 純粋な IPv6 の場合、このノードのルータ **ID**。

ルータ ID は IPv4 アドレスである必要があります(例:2.2.2.2)。

- ピアの IPv4 または IPv6 アドレスとピアの ASN を含む **BGP** ピアの詳細。
- f) **[**変更(**Add**)**]** をクリックして変更を保存します。
- ステップ **20** 前の手順を繰り返して、3番目のノードを追加します。 単一ノード クラスタを展開する場合は、この手順をスキップします。
- ステップ **21 [**ノードの詳細(**Node Details**)**]** ページで、**[**次へ(**Next**)**]** をクリックして続行します。 すべてのノードの管理およびデータ ネットワーク情報を入力したら、最後の **[**確認(**Confirmation**)**]** 画 面に進むことができます。

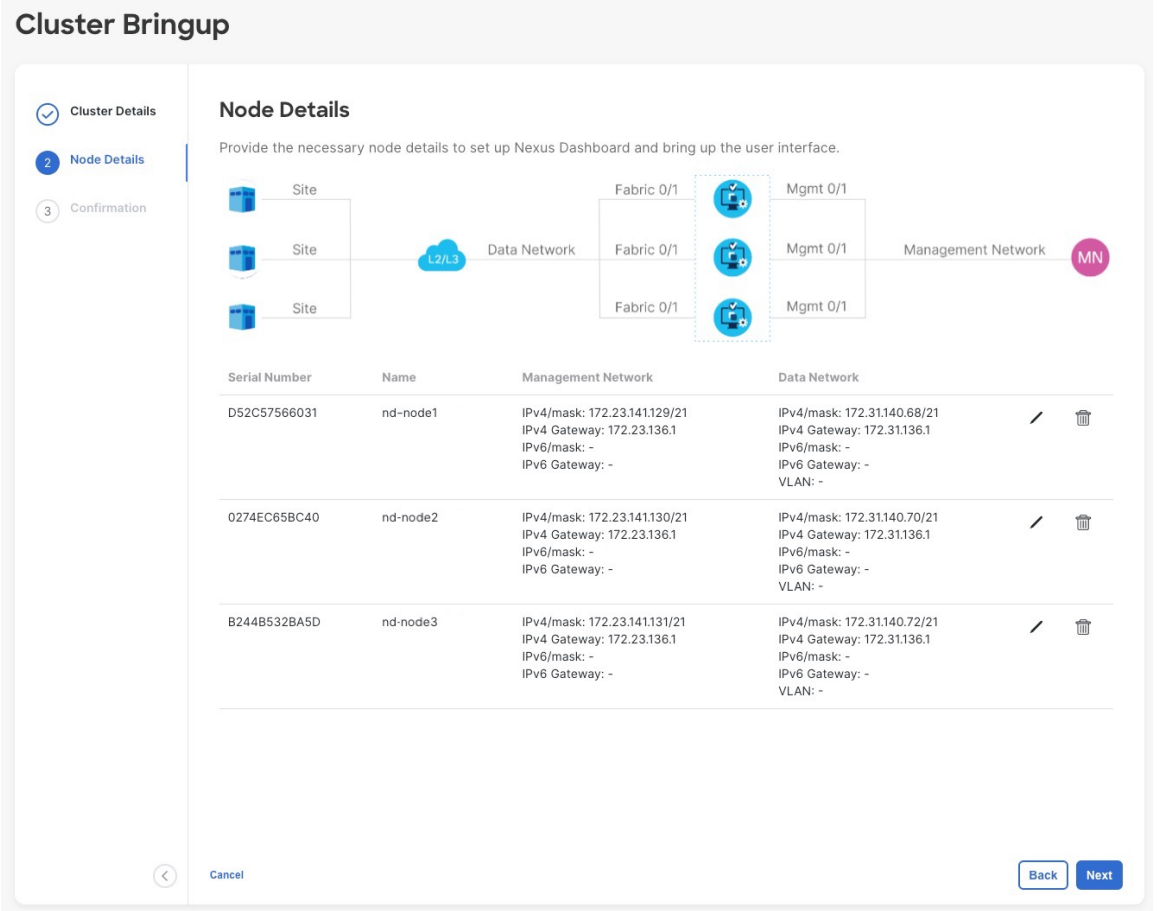

ステップ **22** [確認(**Confirmation**)] 画面で設定情報を確認し、[構成(**Configure**)] をクリックしてクラスタを作成 します。

> ノードのブート ストラップとクラスタの起動中に、全体的な進捗状況と各ノードの個々の進捗状況がUI に表示されます。ブートストラップの進行状況が表示されない場合は、ブラウザでページを手動で更新 し、ステータスを更新してください。

> クラスタが形成され、すべてのサービスが開始されるまでに最大30分かかる場合があります。クラスタ の設定が完了すると、ページが Nexus ダッシュボード GUI にリロードされます。

ステップ **23** クラスタが健全であることを検証します。

クラスタが形成され、すべてのサービスが開始されるまでに最大 30 分かかる場合があります。

3つすべてのノードの準備ができたら、ノード展開中に指定したrescue-userを使用して、SSHを介して 任意の 1 つのノードにログインし、次のコマンドを実行してクラスタの状態を確認できます。

a) クラスタが稼働していることを確認します。

任意のノードにログインし、acs health コマンドを実行することで、クラスタ展開の現在のステー タスを確認できます。

クラスタが収束している間、次の出力が表示されることがあります。

\$ **acs health** k8s install is in-progress \$ **acs health** k8s services not in desired state  $-$  [...] \$ **acs health**

k8s: Etcd cluster is not ready

クラスタが稼働している場合は、次の出力が表示されます。

\$ **acs health** All components are healthy

b) Nexus ダッシュボード GUI にログインします。

クラスタが使用可能になったら、ノードの管理IPアドレスのいずれかを参照してアクセスできます。 管理者ユーザのデフォルト パスワードは、Nexus ダッシュボード クラスタの最初のノードに選択した レスキュー ユーザ パスワードと同じです。

ステップ **24** クラスタの ネットワーク 拡張 パラメータを構成。

これは、*Cisco Nexus* ダッシュボード [ユーザーガイド](https://www.cisco.com/c/en/us/support/data-center-analytics/nexus-dashboard/products-installation-and-configuration-guides-list.html) の インフラストラクチャ管理 > クラスタ構成 セク ションに説明されています。これは、Nexusダッシュボードのヘルプセンターからも直接利用可能です。

### **VMware ESXi** での **Nexus** ダッシュボードの展開

ここでは、VMware ESXi で Cisco Nexus ダッシュボードクラスタを展開する方法について説明 します。vCenter を使用して展開する場合は、代わりに VMware ESXi での Nexus ダッシュボー ドの展開 (87 ページ) で説明されている手順に従ってください。

始める前に

- 前提条件とガイドライン (67 ページ) に記載されている要件とガイドラインを満たして いることを確認します。
- ステップ **1** Cisco Nexus Dashboard OVAイメージを取得します。
	- a) [ソフトウェア ダウンロード (Software Download) ] ページを参照します。 <https://software.cisco.com/download/home/286327743/type/286328258/>
	- b) 左側のサイドバーから、ダウンロードする Nexus ダッシュボードのリリースバージョンを選択しま す。
	- c) Nexus ダッシュボード OVA イメージの横にあるダウンロードをクリックします (nd-dk9. <version>.ova)。
- ステップ **2** VMware ESXi にログインします。

ESXiサーバのバージョンによっては、設定画面の場所と順序が若干異なる場合があります。次の手順で は、VMware ESXi 7.0を使用した導入の詳細を示します。

ステップ **3** ホストを右クリックし、**[VM** の作成**/**登録(**Create/Register VM**)**]** を選択します。

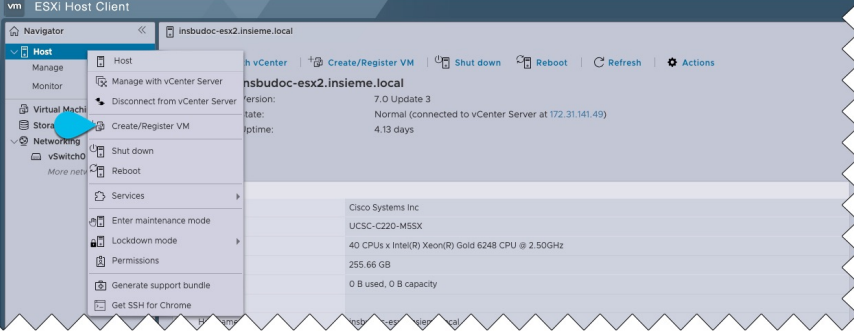

ステップ **4 [**作成タイプの選択(**Select creationtype**)**]**画面で、[OVF または OVA ファイルから仮想マシンを展開する(Deploy a virtual machine from an OVF or OVA file)] を選択し、**[**次へ(**Next**)**]** をクリックします。

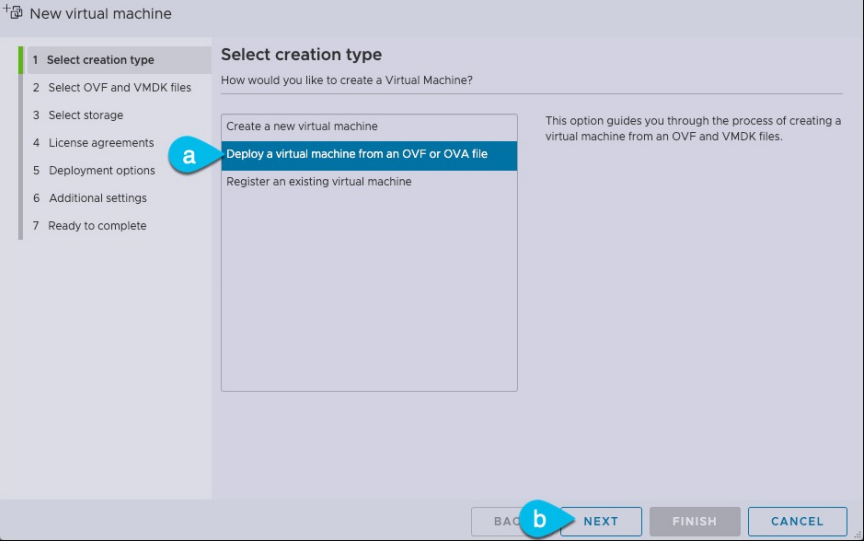

- ステップ **5 [OVF** と **VMDK** ファイルの選択(**Select OVF and VMDK files**)**]** 画面で、最初の手順でダウンロードし た仮想マシン名(nd-ova-node1 など)とOVAイメージを入力し、**[**次へ(**Next**)**]** をクリックします。
- ステップ **6 [**ストレージの選択(**Selectstorage**)**]** 画面で、VM のデータストアを選択し、**[**次へ(**Next**)**]** をクリック します。
- ステップ **7 [OVF** と **VMDK** ファイルの選択(**Select OVF and VMDK files**)**]** 画面で、最初の手順でダウンロードし た仮想マシン名(nd-node1 など)とOVAイメージを入力し、**[**次へ(**Next**)**]** をクリックします。
- ステップ **8 [**展開(**Deployment**)**]** オプションを指定します。

**[**展開オプション(**Deployment options**)**]** 画面で、次の情報を入力します。

• **[**ネットワーク マッピング(**Network mappings**)**]** ドロップダウンから、Nexus Dashboard の管理 (mgmt0)およびデータ(fabric0)インターフェイスのネットワークを選択します。

Nexus Dashboard ネットワークについては、展開の概要と要件 (3 ページ) で説明します。

• **[**展開タイプ(**Deploymenttype**)**]**ドロップダウンから、ノードプロファイル([アプリケーション(App)] または [データ (Data) ]) を選択します。

ノード プロファイルについては、前提条件とガイドライン (67 ページ) を参照してください。

• **[**ディスク プロビジョニング タイプ(**Diskprovisioning type**)**]** で、[シック(Thick)] を選択します。

• **[**自動的に電源をオンにする(**Power on automatically**)**]** オプションを無効にします。

- ステップ **9 [**完了準備(**Ready to complete**)**]** 画面で、すべての情報が正しいことを確認し、**[**終了(**Finish**)**]** をク リックして最初のノードの展開を開始します。
- ステップ **10** 以前のステップを繰り返し、2 番目と 3 番目のノードを展開します。

(注) 単一のノードクラスタを展開している場合は、この手順をスキップできます。

最初のノードの展開が完了するのを待つ必要はありません。他の 2 つのノードの展開を同時に開始でき ます。

- ステップ **11** VM の展開が完了するまで待ちます。
- ステップ **12** VMware ツールの定期的な時刻同期が無効になっていることを確認してから、VM を起動します。 時刻の同期を無効にするには、次の手順を実行します。
	- a) VM を右クリックして、**[**設定の編集(**Edit Settings**)**]** を選択します。
	- b) **[**設定の編集(**Edit Settings**)**]** ウィンドウで、**[VM**オプション(**VM Options**)**]** タブを選択します。
	- c) **[VMware** ツール(**VMware Tools**)**]** カテゴリを展開し、**[**ホストとゲスト時刻の同期 (**Synchronize guest time with host**)**]** オプションをオフにします。
- ステップ **13** ノードのコンソールのいずれかを開き、ノードの基本情報を設定します。
	- a) 初期設定を開始します。

初回セットアップユーティリティの実行を要求するプロンプトが表示されます。

```
[ OK ] Started atomix-boot-setup.
       Starting Initial cloud-init job (pre-networking)...
       Starting logrotate...
       Starting logwatch...
      Starting keyhole...
[ OK ] Started keyhole.
[ OK ] Started logrotate.
[ OK ] Started logwatch.
```
**Press any key to run first-boot setup on this console...**

- b) admin パスワードを入力して確認します。
	- このパスワードは、rescue-user SSH ログインおよび初期 GUI パスワードに使用されます。
	- すべてのノードに同じパスワードを指定する必要があります。同じパスワードを指定し ないと、クラスタの作成に失敗します。 (注)

Admin Password: Reenter Admin Password:

c) 管理ネットワーク情報を入力します。

```
Management Network:
 IP Address/Mask: 192.168.9.172/24
 Gateway: 192.168.9.1
```
d) 最初のノードのみ、「クラスタ リーダー」として指定します。

クラスタ リーダー ノードにログインして、設定を完了し、クラスタの作成を完了します。

Is this the cluster leader?: **y**

e) 入力した譲歩をレビューし、確認します。

入力した情報を変更するかどうかを尋ねられます。すべてのフィールドが正しい場合は、nを選択し て続行します。入力した情報を変更する場合は、yを入力して基本設定スクリプトを再起動します。

```
Please review the config
Management network:
 Gateway: 192.168.9.1
  IP Address/Mask: 192.168.9.172/24
Cluster leader: no
Re-enter config? (y/N): n
```
ステップ **14** 前の手順を繰り返して、2 番目と 3 番目のノードの初期情報を構成します。

最初のノードの設定が完了するのを待つ必要はありません。他の 2 つのノードの設定を同時に開始でき ます。

すべてのノードに同じパスワードを指定する必要があります。同じパスワードを指定しない と、クラスタの作成に失敗します。 (注)

2番目と3番目のノードを展開する手順は同じですが、クラスタリーダーではないことを示 す必要がある点が異なります。

ステップ **15** ブラウザを開き、https://<node-mgmt-ip> に移動して、GUI を開きます。

残りの設定ワークフローは、ノードの GUI の 1 つから実行します。展開したノードのいずれか 1 つを選 択して、ブートストラッププロセスを開始できます。他の 2 つのノードにログインしたり、これらを直 接構成したりする必要はありません。

前の手順で入力したパスワードを入力し、**[**ログイン(**Login**)**]** をクリックします。

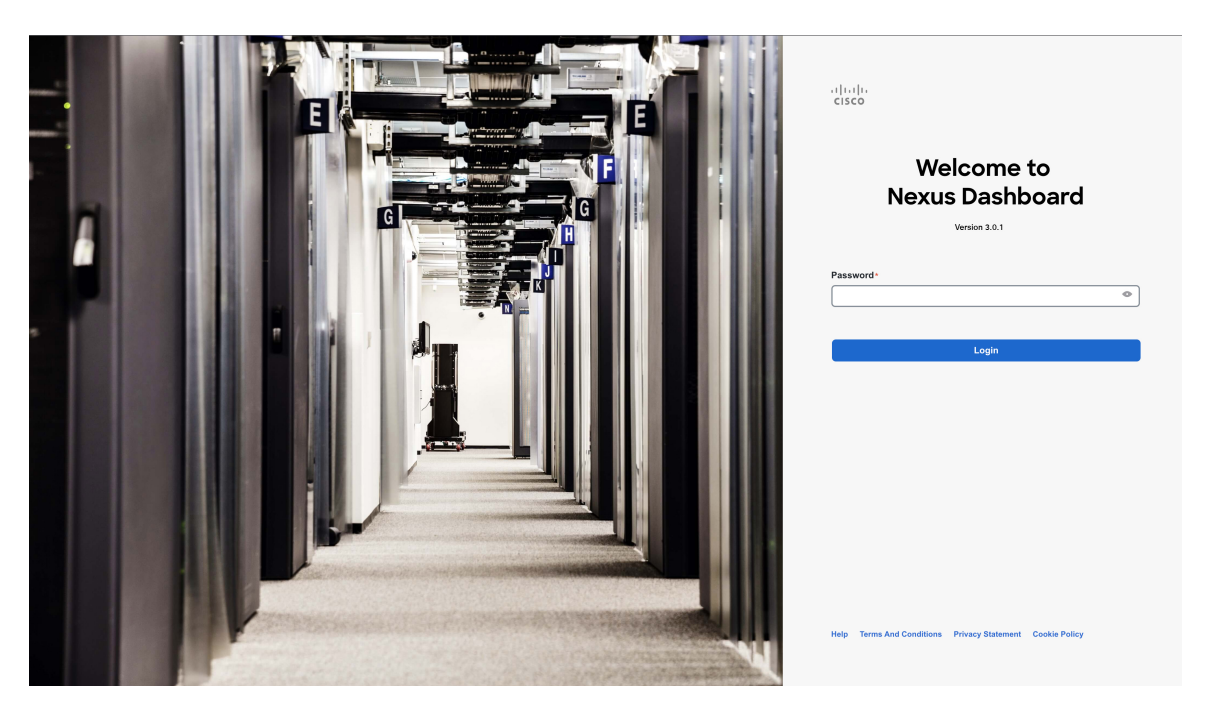

ステップ **16 [**クラスタの詳細(**Cluster Details**)**]** を入力します。

**[**クラスタ起動(**Cluster Bringup**)**]** ウィザードの **[**クラスタの詳細(**Cluster Details**)**]** 画面で、次の情報 を入力します。

and the state of the state

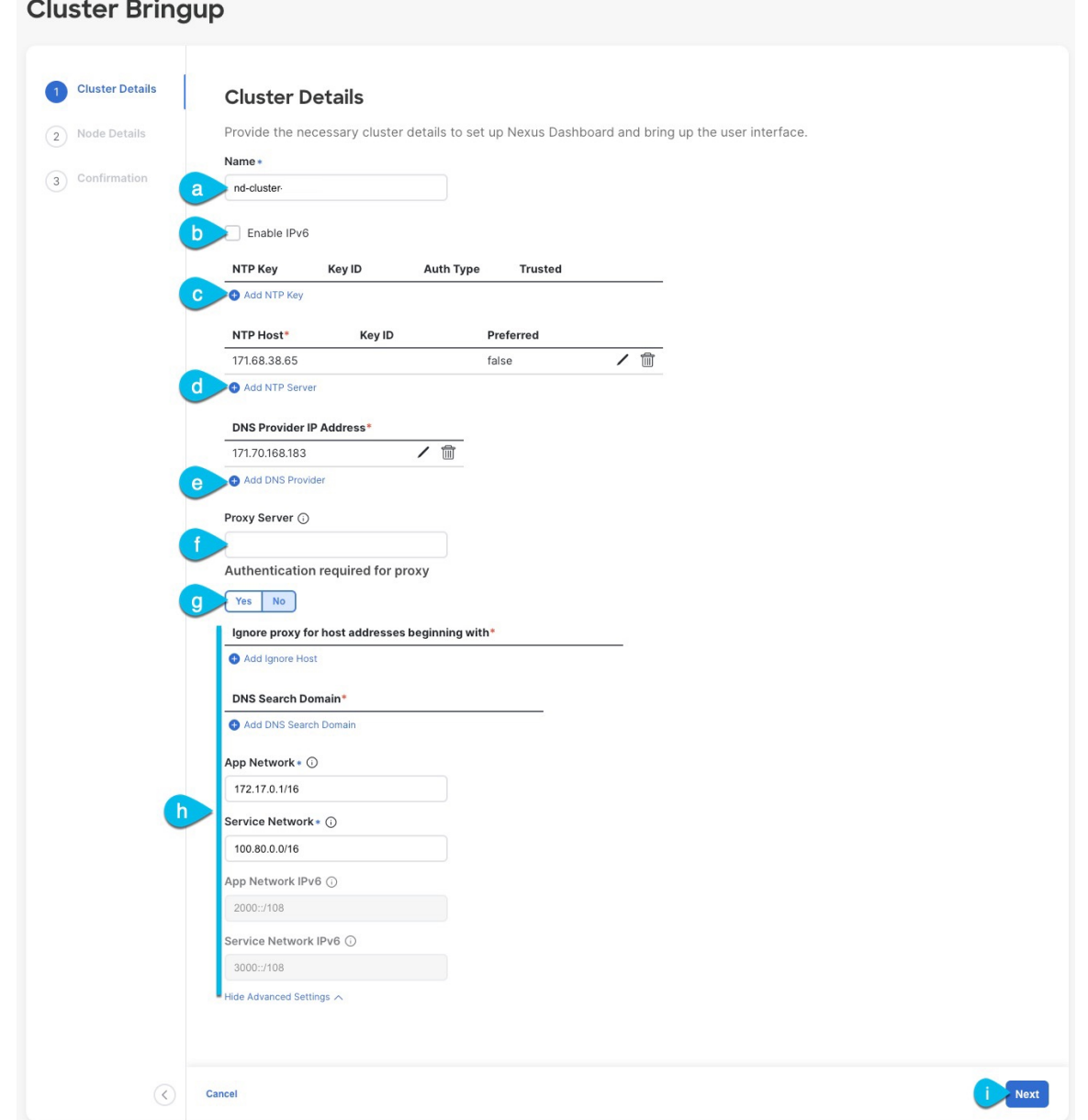

- a) Nexus ダッシュボード クラスタの **[**クラスタ名(**Cluster Name**)**]** を入力します。
- b) (オプション)クラスタのIPv6機能を有効にする場合は、**[IPv6**を有効にする(**Enable IPv6**)**]**チェッ クボックスをオンにします。
- c) (オプション)NTP サーバ認証を有効にする場合は、**[NTP** キーの追加(**Add NTP Key**)**]** をクリッ クします。

次のフィールドで、以下の情報を提供します。

• **NTP** キー:Nexus Dashboard と NTP サーバー間の NTP トラフィックを認証するために使用され る暗号キー。次の手順で NTP サーバーを定義します。複数の NTP サーバーで同じ NTP キーを 使用できます。

- キー **ID**:各 NTP キーに一意のキー ID を割り当てる必要があります。この ID は、NTP パケッ トの検証時に使用する適切なキーを識別するために使用されます。
- 認証タイプ:このリリースでは、MD5、SHA、および AES128CMAC 認証タイプがサポートされてい ます。
- このキーが信頼できるかどうかを選択します。信頼できないキーはNTP認証に使用できません。
- NTP 認証の要件とガイドラインの完全なリストについては、前提条件とガイドライン (6 ページ) を参照してください。 (注)

情報を入力した後、チェックマーク アイコンをクリックして保存します。

d) **[+ NTP** ホストの追加(**+Add NTP Host**)**]** をクリックして、1 つ以上の NTP サーバを追加します。

次のフィールドで、以下の情報を提供します。

- ·NTP ホスト:IP アドレスを指定する必要があります。完全修飾ドメイン名 (FQDN)はサポー トされていません。
- キー **ID**:このサーバーの NTP 認証を有効にする場合は、前の手順で定義した NTP キーのキー ID を指定します。
- この NTP サーバーを **[**優先(**Preferred**)**]** にするかどうかを選択します。

情報を入力した後、チェックマーク アイコンをクリックして保存します。

ログインしているノードに IPv4 アドレスのみが構成されているが、前の手順で **[IPv6** を 有効にする(**Enable IPv6**)**]** をオンにして NTP サーバーの IPv6 アドレスを指定した場合 は、次の検証エラーが表示されます。 (注)

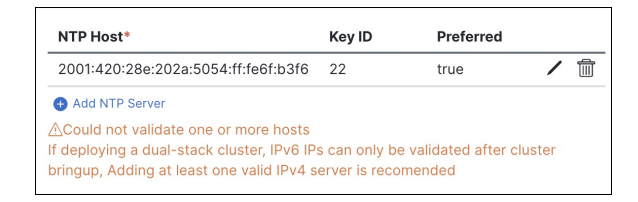

これは、ノードに IPv6 アドレスがまだなく(次の手順で指定します)、NTP サーバーの IPv6 アドレスに接続できないためです。

この場合、次の手順の説明に従って他の必要な情報の入力を完了し、**[**次へ(**Next**)**]**をク リックして次の画面に進み、ノードの IPv6 アドレスを入力します。

追加の NTP サーバーを指定する場合は、**[+NTP** ホストの追加(**+Add NTP Host**)**]** を再度クリック し、このサブステップを繰り返します。

e) **[+DNS** プロバイダの追加(**+Add DNS Provider**)**]** をクリックして、1 つ以上の DNS サーバを追加し ます。

情報を入力した後、チェックマーク アイコンをクリックして保存します。

f) **[**プロキシ サーバ(**Proxy Server**)**]** を指定します。

Cisco Cloud に直接接続できないクラスタの場合は、接続を確立するためにプロキシ サーバーを構成 することをお勧めします。これにより、ファブリック内の非適合ハードウェアおよびソフトウェア にさらされるリスクを軽減できます。

プロキシ サーバーでは、次の URL が有効になっている必要があります。

dcappcenter.cisco.com svc.intersight.com svc.ucs-connect.com svc-static1.intersight.com svc-static1.ucs-connect.com

プロキシ構成をスキップする場合は、フィールドの横にある情報(**i**)アイコンにマウスを置いてから、 **[**スキップ(**Skip**)**]** をクリックします。

- g) (オプション)プロキシサーバで認証が必要な場合は、**[**プロキシに必要な認証(**Authenticationrequired for Proxy**)**]** を [はい(Yes)] に変更し、ログイン資格情報を指定します。
- h) (オプション)**[**詳細設定(**AdvancedSettings**)**]**カテゴリを展開し、必要に応じて設定を変更します。

詳細設定では、次の設定を行うことができます。

• **[+DNS** 検索ドメインを追加(**+Add DNSSearch Domain**)**]** をクリックして、1 つ以上の検索ドメ インを指定します。

情報を入力した後、チェックマーク アイコンをクリックして保存します。

• カスタム **App Network** と **Service Network** を提供します。

アプリケーションオーバーレイネットワークは、Nexusダッシュボードで実行されるアプリケー ションのサービスで使用されるアドレス空間を定義します。このフィールドには、デフォルト の 172.17.0.1/16 値が事前に入力されています。

サービス ネットワークは、Nexus ダッシュボードとそのプロセスで使用される内部ネットワー クです。このフィールドには、デフォルトの 100.80.0.0/16 値が事前に入力されています。

以前に **[IPv6** を有効にする(**Enable IPv6**)**]** オプションをオンにした場合は、アプリケーション ネットワークとサービス ネットワークの IPv6 サブネットを定義することもできます。

アプリケーションおよびサービスネットワークについては、このドキュメントの前の 前提条件 とガイドライン (6 ページ) の項で説明します。

- i) [次へ(**Next**)] をクリックして続行します。
	- ノードに IPv4 管理アドレスしかないが、**[IPv6** を有効にする(**Enabled IPv6**)**]** をオンに して IPv6 NTP サーバー アドレスを指定した場合は、NTP アドレスが正しいことを確認 し、**[**確認(**Confirm**)**]** をクリックして次の画面に進み、ノードの IPv6 アドレスを指定 します。 (注)

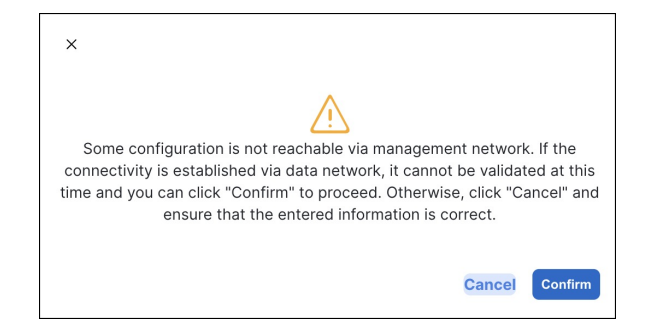

ステップ **17 [**ノードの詳細(**Node Details**)**]** 画面で、現在のノードの情報を更新します。

前の手順の初期ノード構成時に現在ログインしているノードの管理ネットワークと IP アドレスを定義し ましたが、他のプライマリノードを追加し、クラスタを作成する進む前に、ノードのデータ ネットワーク 情報も指定する必要があります。

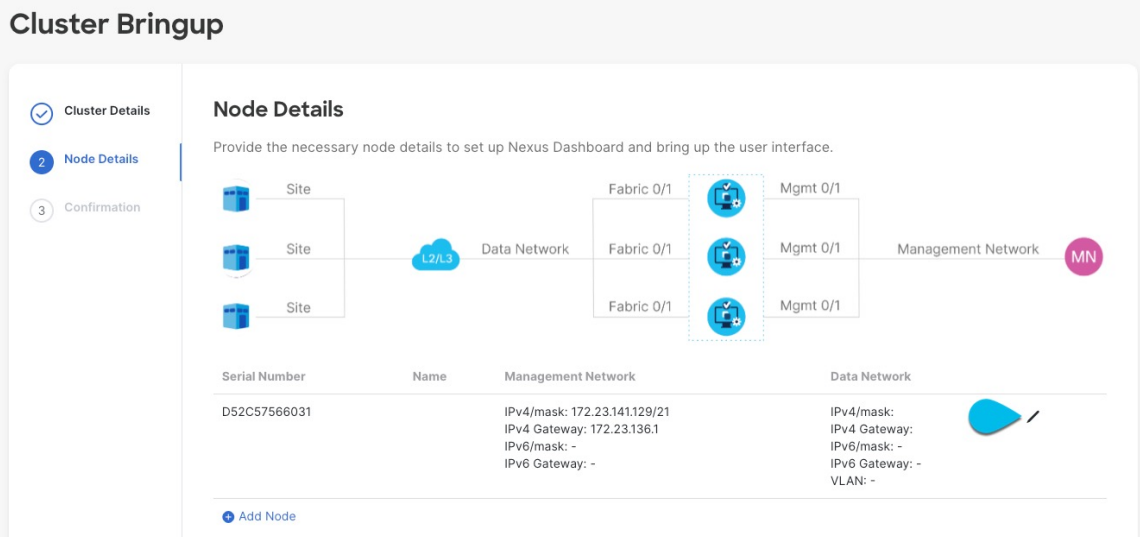

- a) 最初のノードの横にある **[**編集(**Edit**)**]**ボタンをクリックします。
- b) ノードの **[**名前(**Name**)] を入力します。

ノードのシリアル番号と管理ネットワーク情報が自動的に入力されます。

c) **[**データ ネットワーク(**Data Network**)**]** エリアで、ノードのデータ ネットワークを提供します。

データ ネットワークの IP アドレス、ネットマスク、およびゲートウェイを指定する必要がありま す。オプションで、ネットワークの VLAN ID を指定することもできます。ほとんどの導入では、 [VLAN ID] フィールドを空白のままにできます。

前の画面で IPv6 機能を有効にした場合は、IPv6 アドレス、ネットマスク、およびゲートウェイを入 力します。

- IPv6 情報を提供する場合は、クラスタ ブートストラップ プロセス中に行う必要がありま す。後で IP 構成を変更するには、クラスタを再展開する必要があります。 クラスタ内のすべてのノードは、 IPv4、IPv6 のみ、またはデュアル IPv4/IPv6スタックの いずれかで構成する必要があります。 (注)
- d) (任意)必要に応じて、データ ネットワークの **BGP** を有効にします。

NDFC ファブリックを使用した Nexus Dashboard Insights などの一部のサービスで使用される永続的 な IP 機能には、BGP 構成が必要です。この機能については、前提条件とガイドライン (6ページ) と『*Cisco Nexus Dashboard* [ユーザーガイド](https://www.cisco.com/c/en/us/support/data-center-analytics/nexus-dashboard/products-installation-and-configuration-guides-list.html)』の「永続的な IP アドレス」セクションで詳しく説明さ れています。

BGP をこの時点で、またはクラスタの展開後に Nexus ダッシュボード GUI で有効にする ことができます。 (注)

BGP を有効にする際、次の情報も入力する必要があります。

• このノードの **ASN**(BGP 自律システム番号)。

すべてのノードに同じ ASN を構成することも、ノードごとに異なる ASN を構成することもで きます。

• 純粋な IPv6 の場合、このノードのルータ **ID**。

ルータ ID は、1.1.1.1 などの IPv4 アドレスである必要があります。

• ピアの IPv4 または IPv6 アドレスとピアの ASN を含む **BGP** ピアの詳細。

e) [Update] をクリックして変更を保存します。

ステップ **18** [ノードの詳細(**Node Details**)] 画面で、[ノードの追加(**Add Node**)] をクリックして、クラスタに 2 番 目のノードを追加します。

単一ノード クラスタを展開する場合は、この手順をスキップします。

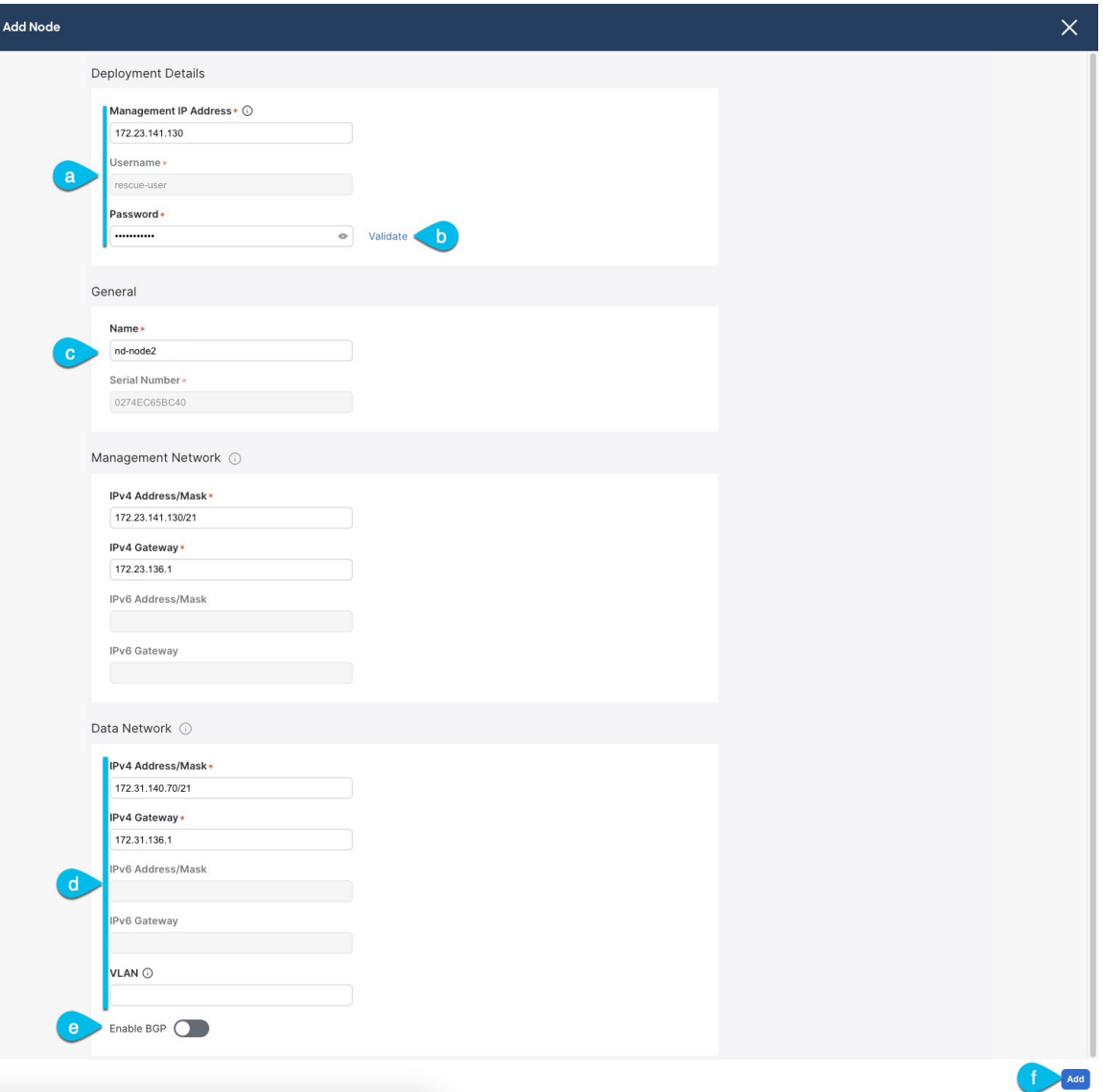

a) **[**展開の詳細(**Deployment Details**)**]** エリアで、2 番目のノードに **[**管理 **IP** アドレス(**Management IP Address**)**]** および **[**パスワード(**Password**)**]** を提供します。

ノードの初期構成手順で、管理ネットワーク情報とパスワードを定義しました。

- b) **[**検証(**Validate**)**]** をクリックして、ノードへの接続を確認します。 ネットワーク接続が検証されたら、ノードに必要なその他の情報を指定できます。
- c) ノードの **[**名前(**Name**)] を入力します。

ノードのシリアル番号と管理ネットワーク情報は、前の手順の管理ネットワーク情報の検証中に自 動的に入力されます。

d) **[**データ ネットワーク(**Data Network**)**]** エリアで、ノードのデータ ネットワークを提供します。

データ ネットワークの IP アドレス、ネットマスク、およびゲートウェイを指定する必要がありま す。オプションで、ネットワークの VLAN ID を指定することもできます。ほとんどの導入では、 [VLAN ID] フィールドを空白のままにできます。

前の画面で IPv6 機能を有効にした場合は、IPv6 アドレス、ネットマスク、およびゲートウェイを入 力します。

IPv6 情報を提供する場合は、クラスタ ブートストラップ プロセス中に行う必要がありま す。後で IP 構成を変更するには、クラスタを再展開する必要があります。 (注)

クラスタ内のすべてのノードは、 IPv4、IPv6 のみ、またはデュアル IPv4/IPv6スタックの いずれかで構成する必要があります。

e) (任意)必要に応じて、データ ネットワークの **BGP** を有効にします。

NDFC ファブリックを使用した Nexus Dashboard Insights などの一部のサービスで使用される永続的 な IP 機能には、BGP 構成が必要です。この機能については、前提条件とガイドライン (6ページ) と『*Cisco Nexus Dashboard* [ユーザーガイド](https://www.cisco.com/c/en/us/support/data-center-analytics/nexus-dashboard/products-installation-and-configuration-guides-list.html)』の「永続的な IP アドレス」セクションで詳しく説明さ れています。

BGP をこの時点で、またはクラスタの展開後に Nexus ダッシュボード GUI で有効にする ことができます。 (注)

BGP を有効にする際、次の情報も入力する必要があります。

• このノードの **ASN**(BGP 自律システム番号)。

すべてのノードに同じ ASN を構成することも、ノードごとに異なる ASN を構成することもで きます。

• 純粋な IPv6 の場合、このノードのルータ **ID**。

ルータ ID は IPv4 アドレスである必要があります(例:2.2.2.2)。

- ピアの IPv4 または IPv6 アドレスとピアの ASN を含む **BGP** ピアの詳細。
- f) **[**変更(**Add**)**]** をクリックして変更を保存します。
- ステップ **19** 前の手順を繰り返して、3番目のノードを追加します。

単一ノード クラスタを展開する場合は、この手順をスキップします。

ステップ **20 [**ノードの詳細(**Node Details**)**]** ページで、**[**次へ(**Next**)**]** をクリックして続行します。

すべてのノードの管理およびデータ ネットワーク情報を入力したら、最後の **[**確認(**Confirmation**)**]** 画 面に進むことができます。

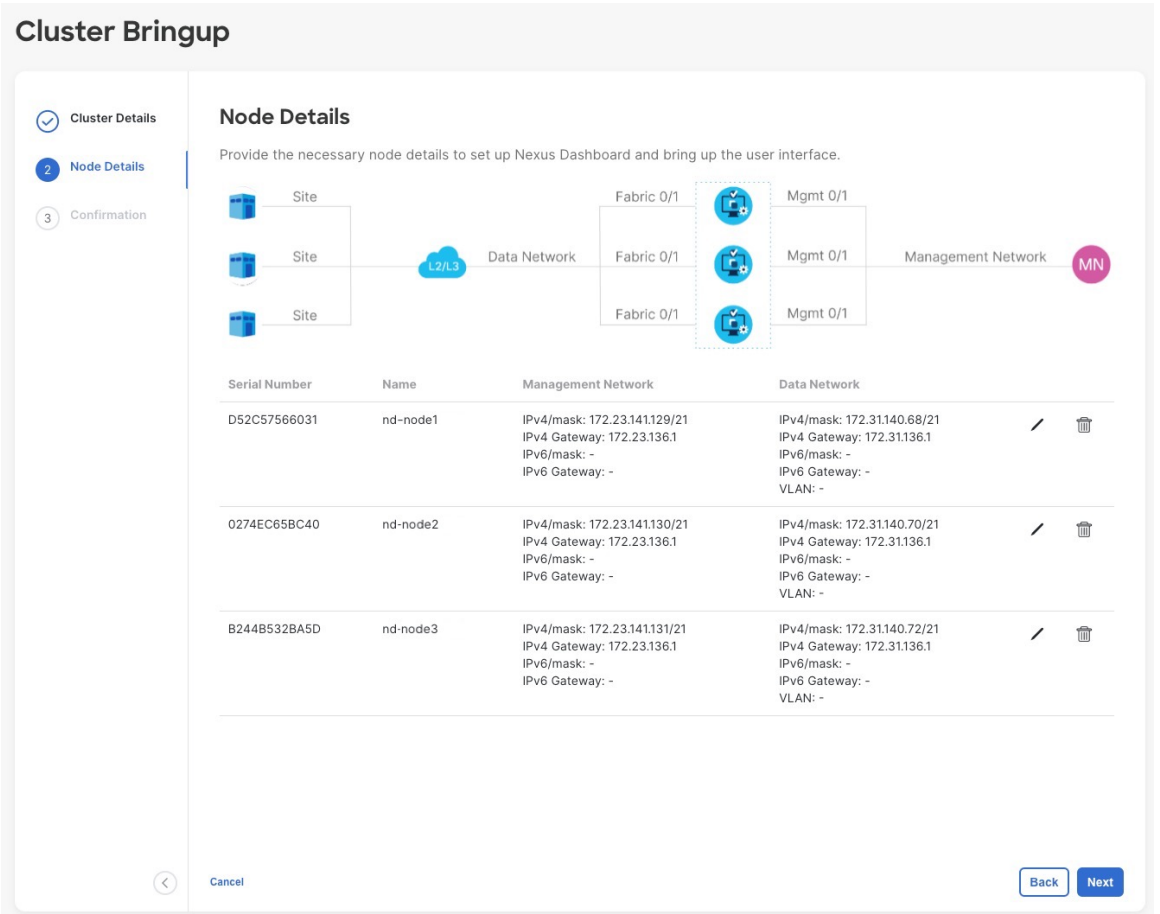

ステップ **21** [確認(**Confirmation**)] 画面で設定情報を確認し、[構成(**Configure**)] をクリックしてクラスタを作成 します。

> ノードのブート ストラップとクラスタの起動中に、全体的な進捗状況と各ノードの個々の進捗状況がUI に表示されます。ブートストラップの進行状況が表示されない場合は、ブラウザでページを手動で更新 し、ステータスを更新してください。

> クラスタが形成され、すべてのサービスが開始されるまでに最大30分かかる場合があります。クラスタ の設定が完了すると、ページが Nexus ダッシュボード GUI にリロードされます。

ステップ **22** クラスタが健全であることを検証します。

クラスタが形成され、すべてのサービスが開始されるまでに最大 30 分かかる場合があります。

3つすべてのノードの準備ができたら、ノード展開中に指定したrescue-userを使用して、SSHを介して 任意の 1 つのノードにログインし、次のコマンドを実行してクラスタの状態を確認できます。

a) クラスタが稼働していることを確認します。

任意のノードにログインし、acs health コマンドを実行することで、クラスタ展開の現在のステー タスを確認できます。

クラスタが収束している間、次の出力が表示されることがあります。

\$ **acs health** k8s install is in-progress

\$ **acs health**  $k8s$  services not in desired state -  $[...]$ 

\$ **acs health** k8s: Etcd cluster is not ready

クラスタが稼働している場合は、次の出力が表示されます。

\$ **acs health** All components are healthy

b) Nexus ダッシュボード GUI にログインします。

クラスタが使用可能になったら、ノードの管理IPアドレスのいずれかを参照してアクセスできます。 管理者ユーザのデフォルト パスワードは、Nexus ダッシュボード クラスタの最初のノードに選択した レスキュー ユーザ パスワードと同じです。

ステップ **23** クラスタの ネットワーク 拡張 パラメータを構成。

これは、*Cisco Nexus* [ダッシュボード](https://www.cisco.com/c/en/us/support/data-center-analytics/nexus-dashboard/products-installation-and-configuration-guides-list.html) ユーザーガイド の インフラストラクチャ管理 > クラスタ構成 セク ションに説明されています。これは、Nexusダッシュボードのヘルプセンターからも直接利用可能です。

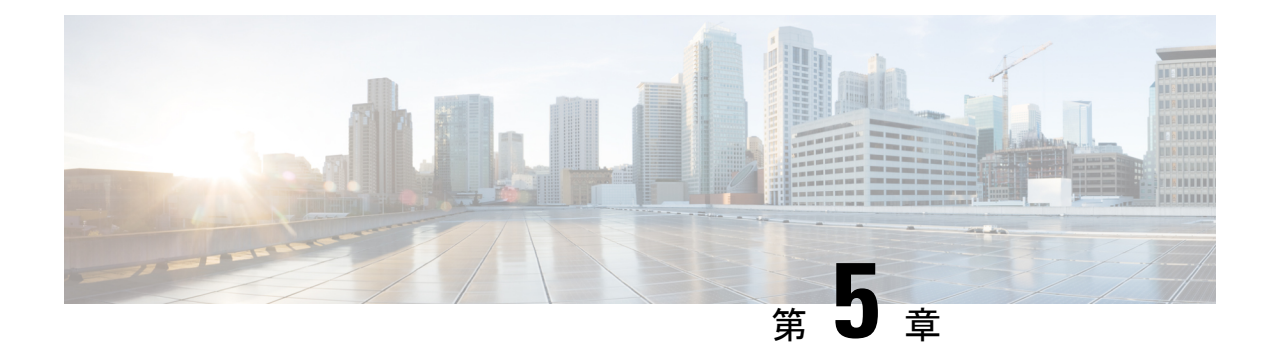

# **Linux KVM**での展開

- 前提条件とガイドライン (101 ページ)
- Linux KVM での Nexus ダッシュボードの展開 (104 ページ)

フォーム ファクタが展開要件を満たすことを確認できます。

# 前提条件とガイドライン

Linux KVM で Nexus ダッシュボード クラスタを展開する前に、次の作業を行う必要がありま す。

- ファクターから KVM が拡張性とサービス要件をサポートしていることを確認します。 クラスタ フォーム ファクタに基づいて、拡張性とサービス サポートおよび共同ホストは 異なります。Nexus [ダッシュボード](https://www.cisco.com/c/dam/en/us/td/docs/dcn/tools/nd-sizing/index.html) キャパシティ プラン二ング ツールを使用して、仮想
- 展開の概要と要件 (3 ページ) に記載されている一般的な前提条件を確認して完了しま す。
- 展開予定のサービスのリリースノートに説明されている追加の前提条件を確認し、条件を 満たすようにしてください。
- 十分なシステム リソースをもつことを確認します。

表 **<sup>17</sup> :** 導入要件

要件

 $\overline{\phantom{a}}$ 

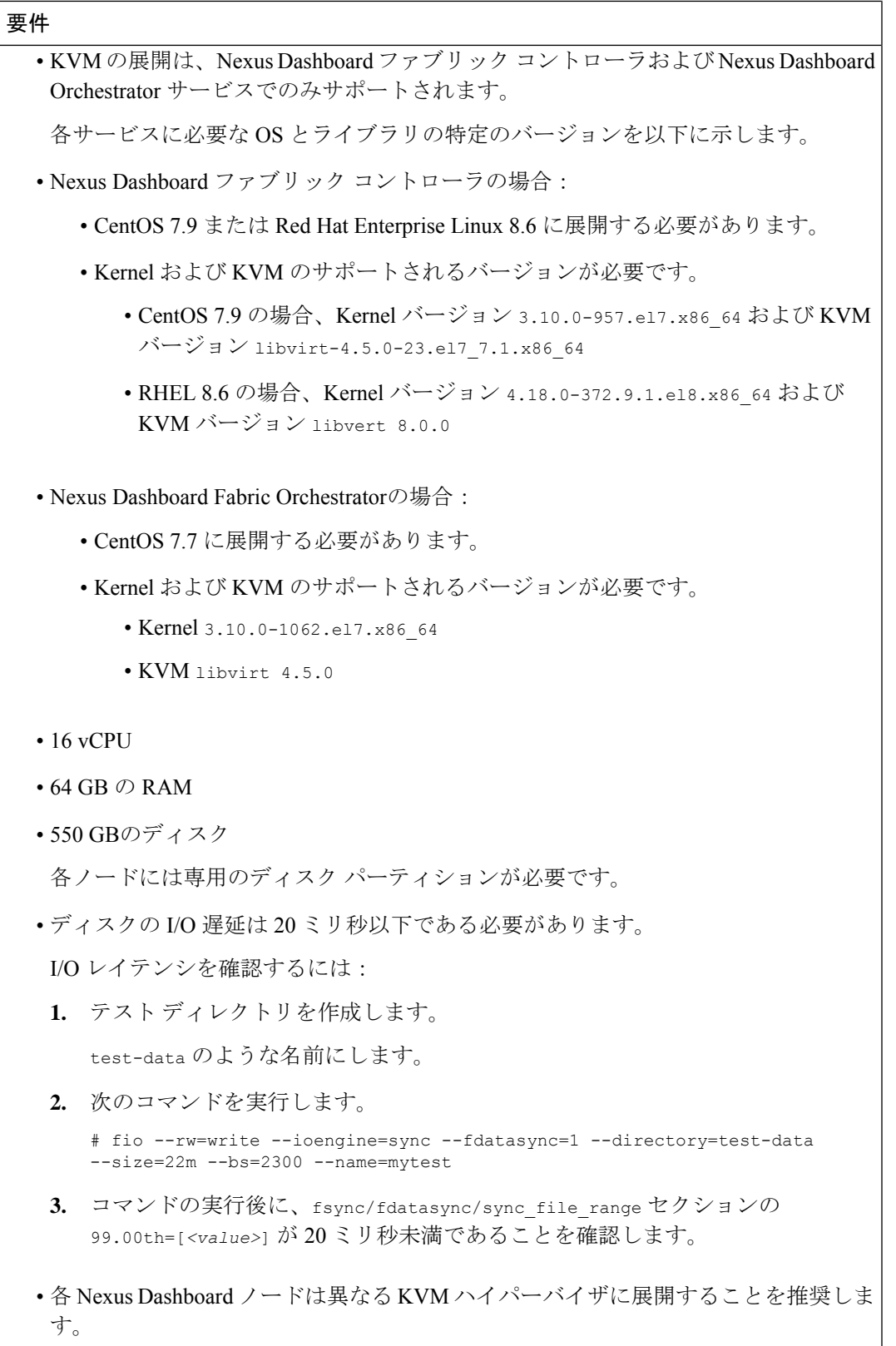

## **Linux KVM** での **Nexus** ダッシュボードの展開

ここでは、Linux KVM で Cisco Nexus ダッシュボード クラスタを展開する方法について説明し ます。

始める前に

• 前提条件とガイドライン(101ページ)に記載されている要件とガイドラインを満たして いることを確認します。

ステップ **1** Cisco Nexus ダッシュボード イメージをダウンロードします。

a) [ソフトウェア ダウンロード (Software Download) ] ページを参照します。 <https://software.cisco.com/download/home/286327743/type/286328258>

- b) **[Nexus** ダッシュボード ソフトウェア**]** をクリックします。
- c) 左側のサイドバーから、ダウンロードする Nexus ダッシュボードのバージョンを選択します。
- d) LinuxKVMのCiscoNexusダッシュボードイメージをダウンロードします(nd-dk9.*<version>*.qcow2)。
- ステップ **2** ノードをホストするLinux KVMサーバにイメージをコピーします。

scp を使用してイメージをコピーできます。次に例を示します。

# **scp** *nd-dk9.<version>.qcow2* root@*<kvm-host-ip>*:/home/nd-base

次の手順は、イメージを /home/nd-base ディレクトリにコピーしたことを前提としています。

ステップ3 最初のノードに必要なディスクイメージを作成します。

ダウンロードしたベース qcow2 イメージのスナップショットを作成し、そのスナップショットをノード の VM のディスク イメージとして使用します。また、ノードごとに2番目のディスクイメージを作成す る必要があります。

- a) KVM ホストに root ユーザとしてログインします。
- b) ノードのスナップショット用のディレクトリを作成します。

次の手順は、/home/nd-node1ディレクトリにスナップショットを作成することを前提としています。

- # **mkdir -p** */home/nd-node1/* # **cd** */home/nd-node1*
- c) スナップショットを作成します。

次のコマンドで、/home/nd-base//*nd-dk9.<version>.qcow2*を以前のステップで作成したベースイメー ジの場所に置換します。

# **qemu-img create -f qcow2 -b** */home/nd-base/nd-dk9.<version>.qcow2 /home/nd-node1/nd-node1-disk1.qcow2*
RHEL 8.6 で展開する場合は、宛先スナップショットの形式を定義するための追加のパラ メータも指定する必要があります。その場合は、上記のコマンドを次のように更新しま す。 (注)

> # **qemu-img create -f qcow2 -b** */home/nd-base/nd-dk9.2.1.1a.qcow2 /home/nd-node1/nd-node1-disk1.qcow2* **-F qcow2**

d) ノードの追加ディスクイメージを作成します。

各ノードには 2 つのディスクが必要です。ベースの Nexus ダッシュボードqcow2イメージのスナップ ショットと、2 番目の 500GB ディスクです。

# qemu-img create -f qcow2 */home/nd-node1/nd-node1-disk2.qcow2* 500G

- ステップ **4** 前のステップを繰り返して、2 番目と 3 番目のノードのディスク イメージを作成します。 次の手順に進む前に、次の準備が必要です。
	- 1 つ目のノードの場合、2 つのディスクイメージがある /home/nd-node1/ ディレクトリ:
		- •/home/nd-node1/nd-node1-disk1.qcow2は、ステップ1でダウンロードしたベース qcow2イメージ のスナップショットです。
		- /home/nd-node1/nd-node1-disk2.qcow2。これは、作成した新しい 500GB のディスクです。
	- 2 つ目のノードの場合、2つのディスクイメージがある/ home / nd-node2 /ディレクトリ。
		- •/home/nd-node2/nd-node2-disk1.qcow2 は、ステップ 1 でダウンロードした基本 qcow2 イメージ のスナップショットです。
		- /home/nd-node2/nd-node2-disk2.qcow2。これは、作成した新しい 500GB のディスクです。
	- 3 つ目のノードの場合、2 つのディスク イメージがある /home/nd-node3/ ディレクトリ。
		- /home/nd-node1/nd-node3-disk1.qcow2。ステップ1でダウンロードしたベースqcow2イメージの スナップショットです。
		- /home/nd-node1/nd-node3-disk2.qcow2。これは、作成した新しい 500GB のディスクです。
- ステップ **5** 最初のノードの VM を作成します。
	- a) KVM コンソールを開き、**[**新しい仮想マシン(**New Virtual Machine**)**]** をクリックします。 コマンド ラインから virt-manager コマンドを使用して KVM コンソールを開くことができます。
	- b) **[**新しい **VM**(**New VM**)**]** 画面で、**[**既存のディスク イメージのインポート(**import existing disk image**)**]** オプションを選択し、**[**転送(**Forward**)**]** をクリックします。
	- c) **[**既存のストレージ パスを指定(**Provide existing storage path**)**]**フィールドで **[**参照(**Browse**)**]** をク リックし、nd-node1-disk1.qcow2 ファイルを選択します。 各ノードのディスクイメージは、それぞれのディスクパーティションに保存することを推奨します。
	- d) **OS** タイプとバージョンに対して [Generic] を選択し、**[**転送**]** をクリックします。
	- e) 64GB のメモリと 16 個の CPU を指定し、**[**転送(**Forward**)**]** をクリックします。
- f) 仮想マシンの名前(例:nd-node1)を入力し、**[**インストール前に構成をカスタマイズする(**Customize configurationbefore install**)**]**オプションをオンにします。次に、[完了(Finish)]をクリックします。
	- ノードに必要なディスクとネットワークカードをカスタマイズできるようにするには、 **[**インストール前に構成をカスタマイズする**]**チェックボックスをオンにする必要がありま す。 (注)

[VMの詳細]ウィンドウが開きます。

[VMの詳細]ウィンドウで、NICのデバイスモデルを変更します。

- a) **NIC <mac>** を選択します。
- b) **[**デバイス モデル**]** で、[e1000] を選択します。
- c) **[**ネットワーク ソース(**NetworkSource**)**]** で、ブリッジ デバイスを選択し、「mgmt」ブリッジの名 前を指定します。

VMの詳細ウィンドウで、2番目のNICを追加します。

- a) [ハードウェアを追加 (Add Hardware)] をクリックします。
- b) **[**新しい仮想ハードウェアの追加(**Add new virtual hardware**)**]** ウィンドウで、**[**ネットワーク**]** を選 択します。
- c) **[**ネットワーク ソース(**Network Source**)**]** で、ブリッジ デバイスを選択し、作成した「データ」ブ リッジの名前を指定します。
- d) デフォルトの **MAC** アドレス の値のままにします。
- e) **[**デバイス モデル**]** で、[e1000] を選択します。

[VMの詳細(VM details)] ウィンドウで、2 番目のディスク イメージを追加します。

- a) [ハードウェアを追加(Add Hardware)] をクリックします。
- b) **[**新しい仮想ハードウェアの追加**]** 画面で、**[**ストレージ**]** を選択します。
- c) ディスクのバス ドライバについては、[IDE] を選択します。
- d) **[**カスタムストレージの選択または作成(**Select or create customstorage**)**]**を選択し、**[**管理(**Manage**)**]** をクリックして、作成した nd-node1-disk2.qcow2 ファイルを選択します。
- e) **[**終了(**Finish**)**]** をクリックして 2 番目のディスクを追加します。

最後に、**[**インストールの開始(**BeginInstallation**)**]**をクリックして、ノードのVMの作成を終了します。

#### ステップ **6** 以前のステップを繰り返し、2 番目と 3 番目のノードを展開して、すべての VM を開始します。

(注) 単一のノードクラスタを展開している場合は、この手順をスキップできます。

ステップ **7** ノードのコンソールのいずれかを開き、ノードの基本情報を設定します。

a) いずれかのキーを押して、初期設定を開始します。

初回セットアップユーティリティの実行を要求するプロンプトが表示されます。

```
[ OK ] Started atomix-boot-setup.
      Starting Initial cloud-init job (pre-networking)...
      Starting logrotate...
      Starting logwatch...
      Starting keyhole...
[ OK ] Started keyhole.
```

```
[ OK ] Started logrotate.
  [ OK ] Started logwatch.
  Press any key to run first-boot setup on this console...
b) admin パスワードを入力して確認します。
   このパスワードは、rescue-user SSH ログインおよび初期 GUI パスワードに使用されます。
          すべてのノードに同じパスワードを指定する必要があります。指定しない場合、クラス
          タ作成に失敗します。
   (注)
  Admin Password:
  Reenter Admin Password:
c) 管理ネットワーク情報を入力します。
  Management Network:
    IP Address/Mask: 192.168.9.172/24
    Gateway: 192.168.9.1
d) 最初のノードのみ、「クラスタ リーダー」として指定します。
  クラスタ リーダー ノードにログインして、設定を完了し、クラスタの作成を完了します。
  Is this the cluster leader?: y
e) 入力した譲歩をレビューし、確認します。
  入力した情報を変更するかどうかを尋ねられます。すべてのフィールドが正しい場合は、nを選択し
  て続行します。入力した情報を変更する場合は、yを入力して基本設定スクリプトを再起動します。
  Please review the config
  Management network:
    Gateway: 192.168.9.1
   IP Address/Mask: 192.168.9.172/24
```

```
Cluster leader: yes
```
Re-enter config? (y/N): **n**

ステップ **8** 前の手順を繰り返して、2 番目と 3 番目のノードの初期情報を構成します。

最初のノードの設定が完了するのを待つ必要はありません。他の 2 つのノードの設定を同時に開始でき ます。

すべてのノードに同じパスワードを指定する必要があります。指定しない場合、クラスタ作 成に失敗します。 (注)

2 番目と 3 番目のノードを展開する手順は同じですが、クラスタ リーダーではないことを示 す必要がある点が異なります。

ステップ **9** 初期ブートストラップ プロセスを待機して、すべてのノードで完了します。

管理ネットワーク情報を入力して確認すると、最初のノード(クラスタ リーダー)初期設定でネットワー キングが設定され、UI が表示されます。この UI を使用して、他の 2 つのノードを追加し、クラスタの 展開を完了します。

Please wait for system to boot: [#########################] 100% System up, please wait for UI to be online.

**System UI online, please login to https://192.168.9.172 to continue.**

ステップ **10** ブラウザを開き、https://<node-mgmt-ip> に移動して、GUI を開きます。

残りの設定ワークフローは、ノードの GUI の 1 つから実行します。展開したノードのいずれか 1 つを選 択して、ブートストラッププロセスを開始できます。他の 2 つのノードにログインしたり、これらを直 接構成したりする必要はありません。

前の手順で入力したパスワードを入力し、**[**ログイン(**Login**)**]** をクリックします。

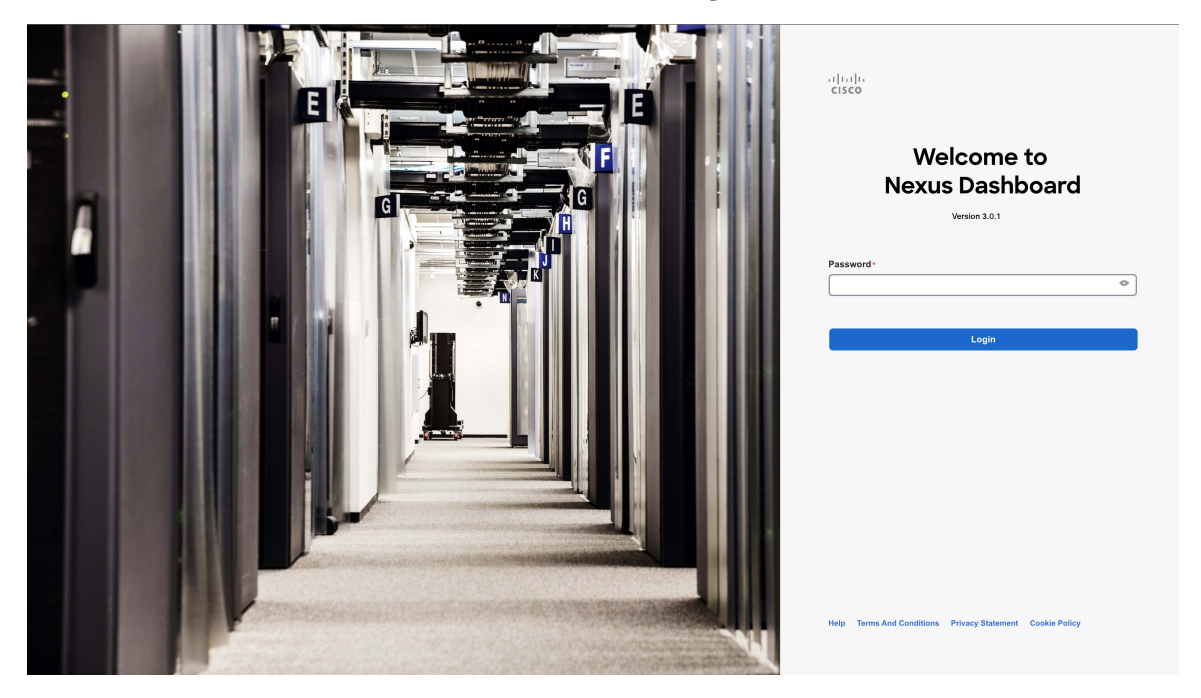

ステップ **11 [**クラスタの詳細(**Cluster Details**)**]** を入力します。

**[**クラスタ起動(**Cluster Bringup**)**]** ウィザードの **[**クラスタの詳細(**Cluster Details**)**]** 画面で、次の情報 を入力します。

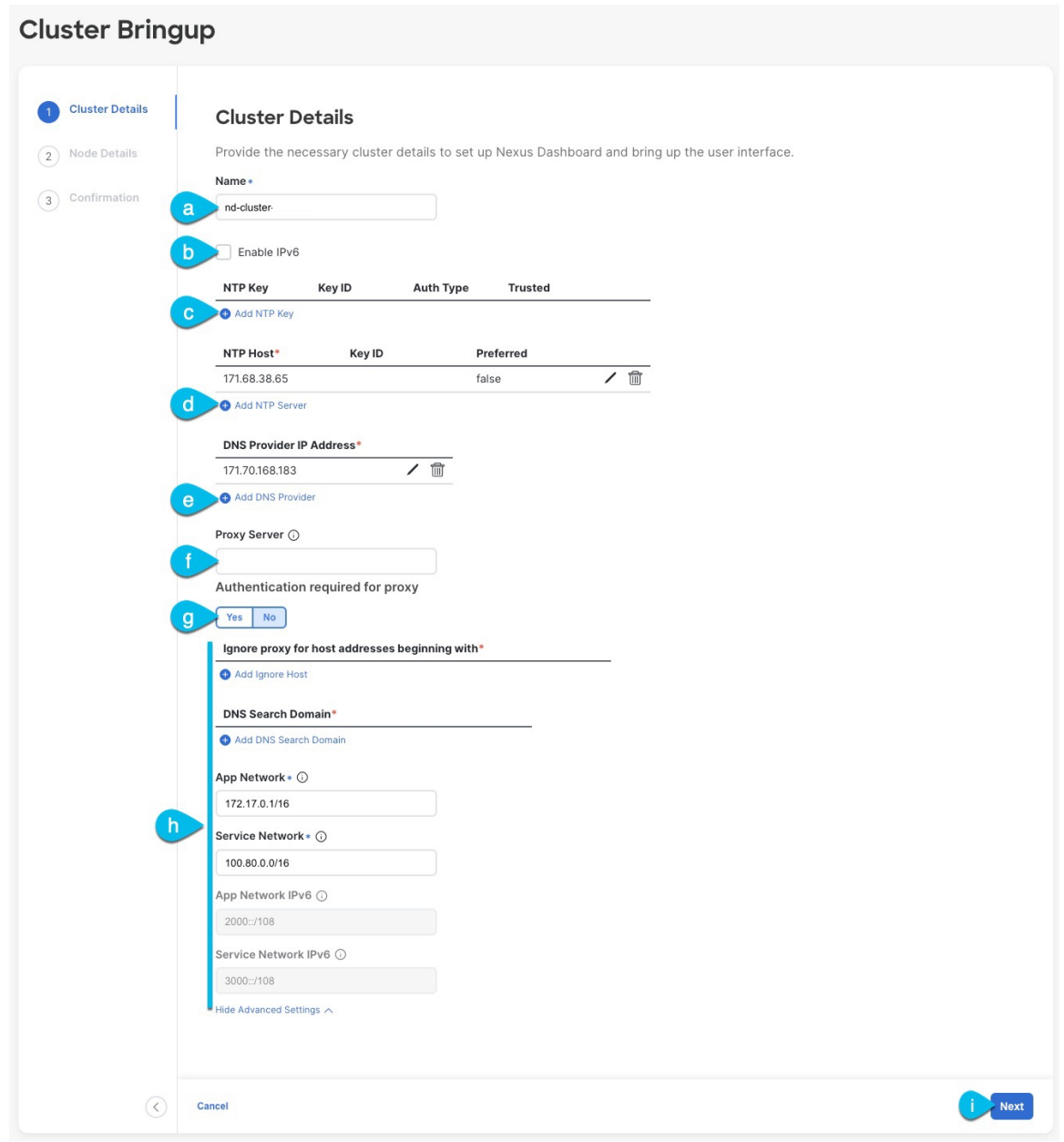

- a) Nexus ダッシュボード クラスタの **[**クラスタ名(**Cluster Name**)**]** を入力します。
- b) (オプション)クラスタのIPv6機能を有効にする場合は、**[IPv6**を有効にする(**Enable IPv6**)**]**チェッ クボックスをオンにします。
- c) (オプション)NTP サーバ認証を有効にする場合は、**[NTP** キーの追加(**Add NTP Key**)**]** をクリッ クします。

次のフィールドで、以下の情報を提供します。

• **NTP** キー:Nexus Dashboard と NTP サーバー間の NTP トラフィックを認証するために使用され る暗号キー。次の手順で NTP サーバーを定義します。複数の NTP サーバーで同じ NTP キーを 使用できます。

- キー **ID**:各 NTP キーに一意のキー ID を割り当てる必要があります。この ID は、NTP パケッ トの検証時に使用する適切なキーを識別するために使用されます。
- 認証タイプ:このリリースでは、MD5、SHA、および AES128CMAC 認証タイプがサポートされてい ます。
- このキーが信頼できるかどうかを選択します。信頼できないキーはNTP認証に使用できません。
- NTP 認証の要件とガイドラインの完全なリストについては、前提条件とガイドライン (6 ページ) を参照してください。 (注)

情報を入力した後、チェックマーク アイコンをクリックして保存します。

d) **[+ NTP** ホストの追加(**+Add NTP Host**)**]** をクリックして、1 つ以上の NTP サーバを追加します。

次のフィールドで、以下の情報を提供します。

- ·NTP ホスト: IP アドレスを指定する必要があります。完全修飾ドメイン名 (FQDN) はサポー トされていません。
- キー **ID**:このサーバーの NTP 認証を有効にする場合は、前の手順で定義した NTP キーのキー ID を指定します。
- この NTP サーバーを **[**優先(**Preferred**)**]** にするかどうかを選択します。

情報を入力した後、チェックマーク アイコンをクリックして保存します。

ログインしているノードに IPv4 アドレスのみが構成されているが、前の手順で **[IPv6** を 有効にする(**Enable IPv6**)**]** をオンにして NTP サーバーの IPv6 アドレスを指定した場合 は、次の検証エラーが表示されます。 (注)

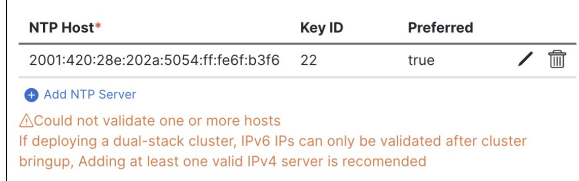

これは、ノードに IPv6 アドレスがまだなく(次の手順で指定します)、NTP サーバーの IPv6 アドレスに接続できないためです。

この場合、次の手順の説明に従って他の必要な情報の入力を完了し、**[**次へ(**Next**)**]**をク リックして次の画面に進み、ノードの IPv6 アドレスを入力します。

追加の NTP サーバーを指定する場合は、**[+NTP** ホストの追加(**+Add NTP Host**)**]** を再度クリック し、このサブステップを繰り返します。

e) **[+DNS** プロバイダの追加(**+Add DNS Provider**)**]** をクリックして、1 つ以上の DNS サーバを追加し ます。

情報を入力した後、チェックマーク アイコンをクリックして保存します。

f) **[**プロキシ サーバ(**Proxy Server**)**]** を指定します。

Cisco Cloud に直接接続できないクラスタの場合は、接続を確立するためにプロキシ サーバーを構成 することをお勧めします。これにより、ファブリック内の非適合ハードウェアおよびソフトウェア にさらされるリスクを軽減できます。

プロキシ サーバーでは、次の URL が有効になっている必要があります。

dcappcenter.cisco.com svc.intersight.com svc.ucs-connect.com svc-static1.intersight.com svc-static1.ucs-connect.com

プロキシ構成をスキップする場合は、フィールドの横にある情報(**i**)アイコンにマウスを置いてから、 **[**スキップ(**Skip**)**]** をクリックします。

- g) (オプション)プロキシサーバで認証が必要な場合は、**[**プロキシに必要な認証(**Authenticationrequired for Proxy**)**]** を [はい(Yes)] に変更し、ログイン資格情報を指定します。
- h) (オプション)**[**詳細設定(**AdvancedSettings**)**]**カテゴリを展開し、必要に応じて設定を変更します。 詳細設定では、次の設定を行うことができます。
	- **[+DNS** 検索ドメインを追加(**+Add DNSSearch Domain**)**]** をクリックして、1 つ以上の検索ドメ インを指定します。

情報を入力した後、チェックマーク アイコンをクリックして保存します。

• カスタム **App Network** と **Service Network** を提供します。

アプリケーションオーバーレイネットワークは、Nexusダッシュボードで実行されるアプリケー ションのサービスで使用されるアドレス空間を定義します。このフィールドには、デフォルト の 172.17.0.1/16 値が事前に入力されています。

サービス ネットワークは、Nexus ダッシュボードとそのプロセスで使用される内部ネットワー クです。このフィールドには、デフォルトの 100.80.0.0/16 値が事前に入力されています。

以前に **[IPv6** を有効にする(**Enable IPv6**)**]** オプションをオンにした場合は、アプリケーション ネットワークとサービス ネットワークの IPv6 サブネットを定義することもできます。

アプリケーションおよびサービスネットワークについては、このドキュメントの前の 前提条件 とガイドライン (6 ページ) の項で説明します。

- i) [次へ(**Next**)] をクリックして続行します。
	- ノードに IPv4 管理アドレスしかないが、**[IPv6** を有効にする(**Enabled IPv6**)**]** をオンに して IPv6 NTP サーバー アドレスを指定した場合は、NTP アドレスが正しいことを確認 し、**[**確認(**Confirm**)**]** をクリックして次の画面に進み、ノードの IPv6 アドレスを指定 します。 (注)

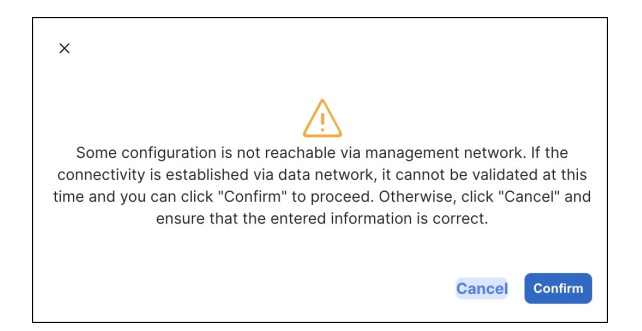

ステップ **12 [**ノードの詳細(**Node Details**)**]** 画面で、現在のノードの情報を更新します。

前の手順の初期ノード構成時に現在ログインしているノードの管理ネットワークと IP アドレスを定義し ましたが、他のプライマリノードを追加し、クラスタを作成する進む前に、ノードのデータ ネットワーク 情報も指定する必要があります。

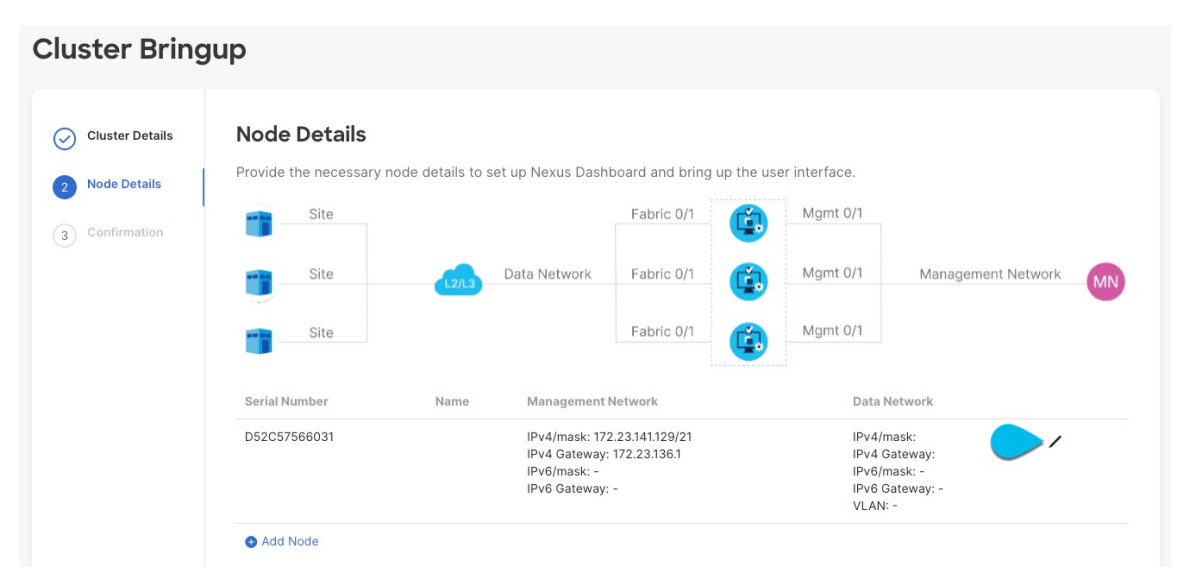

- a) 最初のノードの横にある **[**編集(**Edit**)**]**ボタンをクリックします。
- b) ノードの **[**名前(**Name**)] を入力します。

ノードのシリアル番号と管理ネットワーク情報が自動的に入力されます。

c) **[**データ ネットワーク(**Data Network**)**]** エリアで、ノードのデータ ネットワークを提供します。

データ ネットワークの IP アドレス、ネットマスク、およびゲートウェイを指定する必要がありま す。オプションで、ネットワークの VLAN ID を指定することもできます。ほとんどの導入では、 [VLAN ID] フィールドを空白のままにできます。

前の画面で IPv6 機能を有効にした場合は、IPv6 アドレス、ネットマスク、およびゲートウェイを入 力します。

- IPv6 情報を提供する場合は、クラスタ ブートストラップ プロセス中に行う必要がありま す。後で IP 構成を変更するには、クラスタを再展開する必要があります。 クラスタ内のすべてのノードは、 IPv4、IPv6 のみ、またはデュアル IPv4/IPv6スタックの いずれかで構成する必要があります。 (注)
- d) (任意)必要に応じて、データ ネットワークの **BGP** を有効にします。

NDFC ファブリックを使用した Nexus Dashboard Insights などの一部のサービスで使用される永続的 な IP 機能には、BGP 構成が必要です。この機能については、前提条件とガイドライン (6 ページ) と『*Cisco Nexus Dashboard* [ユーザーガイド』](https://www.cisco.com/c/en/us/support/data-center-analytics/nexus-dashboard/products-installation-and-configuration-guides-list.html)の「永続的な IP アドレス」セクションで詳しく説明さ れています。

BGP をこの時点で、またはクラスタの展開後に Nexus ダッシュボード GUI で有効にする ことができます。 (注)

BGP を有効にする際、次の情報も入力する必要があります。

- このノードの **ASN**(BGP 自律システム番号)。
- すべてのノードに同じ ASN を構成することも、ノードごとに異なる ASN を構成することもで きます。
- 純粋な IPv6 の場合、このノードのルータ **ID**。

ルータ ID は、1.1.1.1 などの IPv4 アドレスである必要があります。

- ピアの IPv4 または IPv6 アドレスとピアの ASN を含む **BGP** ピアの詳細。
- e) [Update] をクリックして変更を保存します。
- ステップ **13** [ノードの詳細(**Node Details**)] 画面で、[ノードの追加(**Add Node**)] をクリックして、クラスタに 2 番 目のノードを追加します。

単一ノード クラスタを展開する場合は、この手順をスキップします。

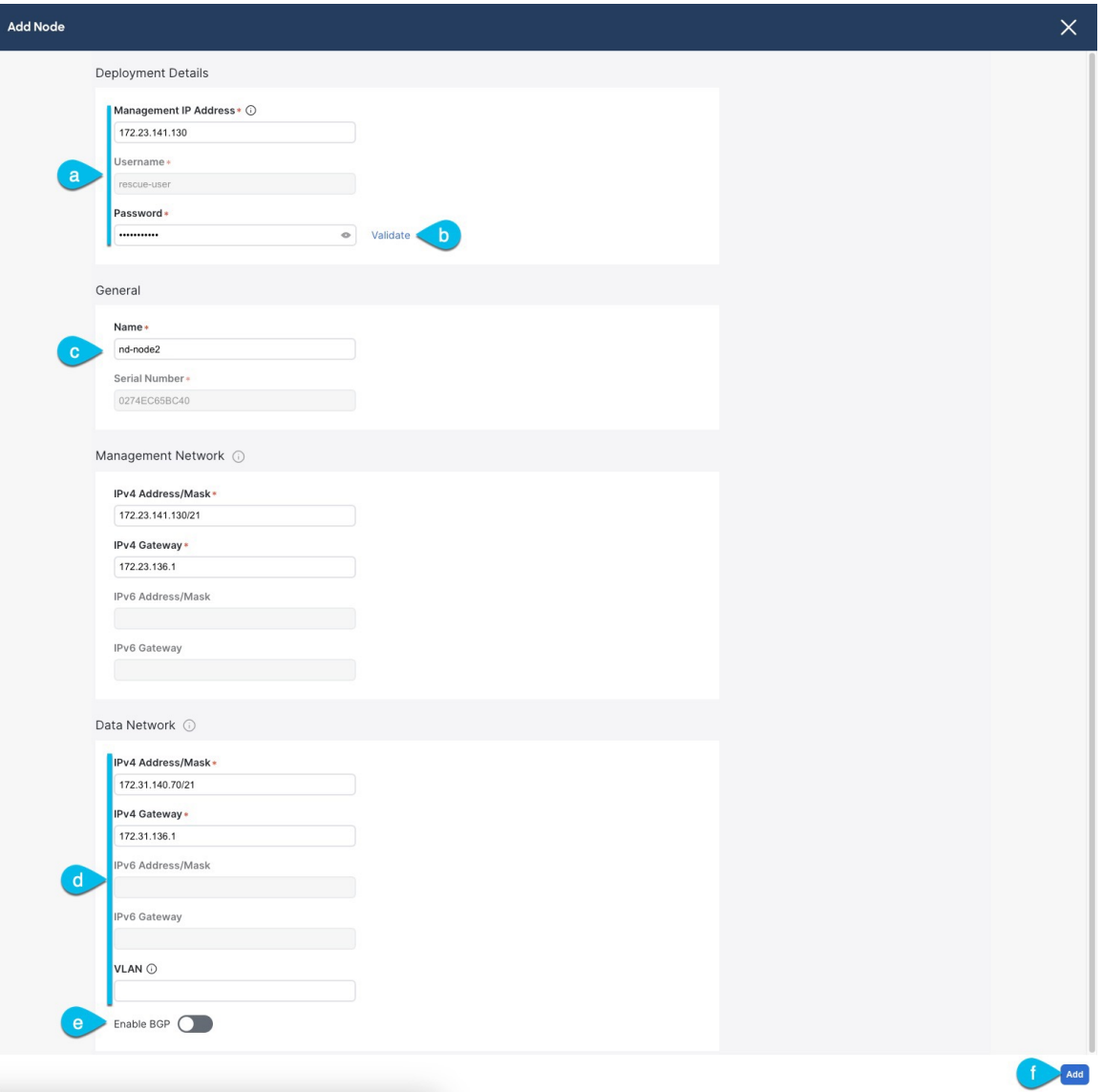

a) **[**展開の詳細(**Deployment Details**)**]** エリアで、2 番目のノードに **[**管理 **IP** アドレス(**Management IP Address**)**]** および **[**パスワード(**Password**)**]** を提供します。

ノードの初期構成手順で、管理ネットワーク情報とパスワードを定義しました。

b) **[**検証(**Validate**)**]** をクリックして、ノードへの接続を確認します。

ネットワーク接続が検証されたら、ノードに必要なその他の情報を指定できます。

c) ノードの **[**名前(**Name**)] を入力します。

ノードのシリアル番号と管理ネットワーク情報は、前の手順の管理ネットワーク情報の検証中に自 動的に入力されます。

d) **[**データ ネットワーク(**Data Network**)**]** エリアで、ノードのデータ ネットワークを提供します。

データ ネットワークの IP アドレス、ネットマスク、およびゲートウェイを指定する必要がありま す。オプションで、ネットワークの VLAN ID を指定することもできます。ほとんどの導入では、 [VLAN ID] フィールドを空白のままにできます。

前の画面で IPv6 機能を有効にした場合は、IPv6 アドレス、ネットマスク、およびゲートウェイを入 力します。

IPv6 情報を提供する場合は、クラスタ ブートストラップ プロセス中に行う必要がありま す。後で IP 構成を変更するには、クラスタを再展開する必要があります。 (注)

クラスタ内のすべてのノードは、 IPv4、IPv6 のみ、またはデュアル IPv4/IPv6スタックの いずれかで構成する必要があります。

e) (任意)必要に応じて、データ ネットワークの **BGP** を有効にします。

NDFC ファブリックを使用した Nexus Dashboard Insights などの一部のサービスで使用される永続的 な IP 機能には、BGP 構成が必要です。この機能については、前提条件とガイドライン (6 ページ) と『*Cisco Nexus Dashboard* [ユーザーガイド』](https://www.cisco.com/c/en/us/support/data-center-analytics/nexus-dashboard/products-installation-and-configuration-guides-list.html)の「永続的な IP アドレス」セクションで詳しく説明さ れています。

BGP をこの時点で、またはクラスタの展開後に Nexus ダッシュボード GUI で有効にする ことができます。 (注)

BGP を有効にする際、次の情報も入力する必要があります。

• このノードの **ASN**(BGP 自律システム番号)。

すべてのノードに同じ ASN を構成することも、ノードごとに異なる ASN を構成することもで きます。

• 純粋な IPv6 の場合、このノードのルータ **ID**。

ルータ ID は IPv4 アドレスである必要があります(例:2.2.2.2)。

- ピアの IPv4 または IPv6 アドレスとピアの ASN を含む **BGP** ピアの詳細。
- f) **[**変更(**Add**)**]** をクリックして変更を保存します。
- ステップ **14** 前の手順を繰り返して、3番目のノードを追加します。 単一ノード クラスタを展開する場合は、この手順をスキップします。
- ステップ **15 [**ノードの詳細(**Node Details**)**]** ページで、**[**次へ(**Next**)**]** をクリックして続行します。 すべてのノードの管理およびデータ ネットワーク情報を入力したら、最後の **[**確認(**Confirmation**)**]** 画 面に進むことができます。

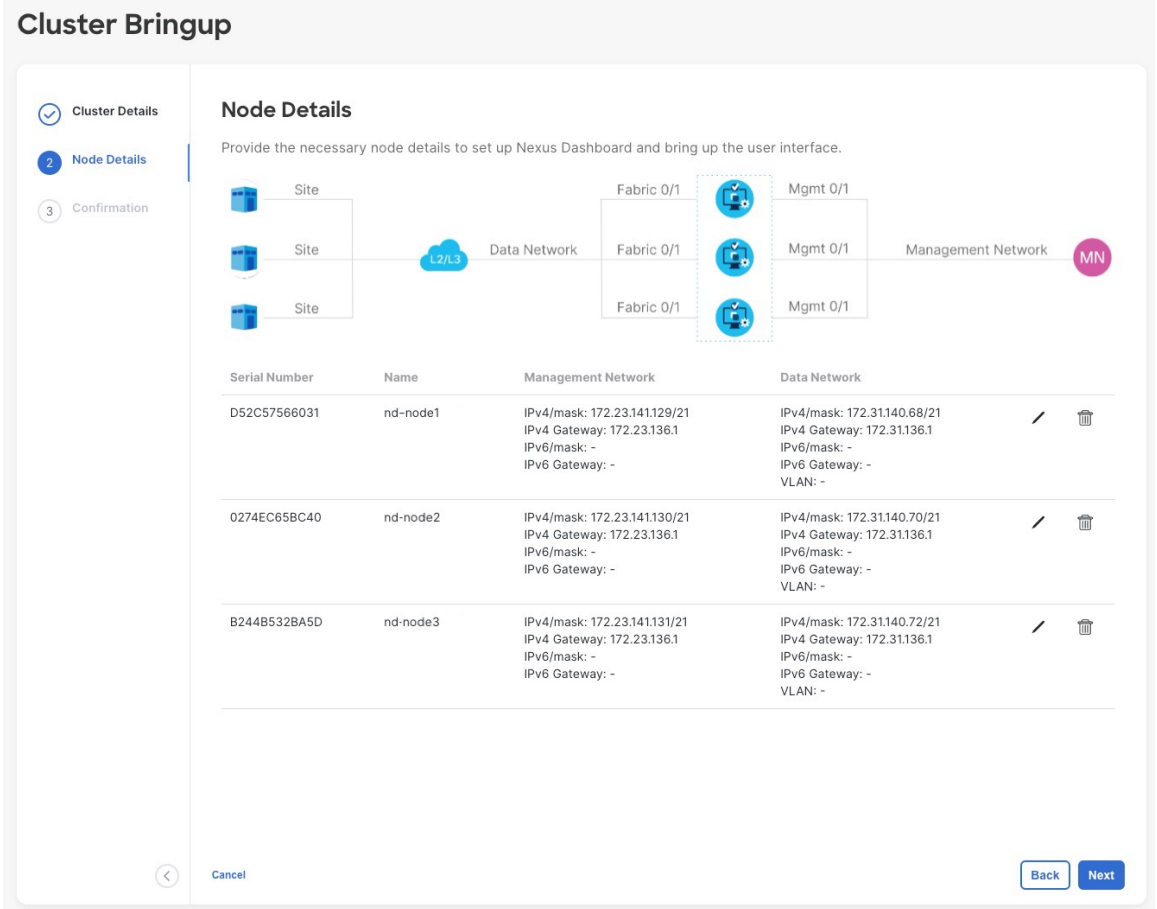

ステップ **16** [確認(**Confirmation**)] 画面で設定情報を確認し、[構成(**Configure**)] をクリックしてクラスタを作成 します。

> ノードのブート ストラップとクラスタの起動中に、全体的な進捗状況と各ノードの個々の進捗状況がUI に表示されます。ブートストラップの進行状況が表示されない場合は、ブラウザでページを手動で更新 し、ステータスを更新してください。

> クラスタが形成され、すべてのサービスが開始されるまでに最大30分かかる場合があります。クラスタ の設定が完了すると、ページが Nexus ダッシュボード GUI にリロードされます。

ステップ **17** クラスタが健全であることを検証します。

クラスタが形成され、すべてのサービスが開始されるまでに最大 30 分かかる場合があります。

3つすべてのノードの準備ができたら、ノード展開中に指定したrescue-userを使用して、SSHを介して 任意の 1 つのノードにログインし、次のコマンドを実行してクラスタの状態を確認できます。

a) クラスタが稼働していることを確認します。

任意のノードにログインし、acs health コマンドを実行することで、クラスタ展開の現在のステー タスを確認できます。

クラスタが収束している間、次の出力が表示されることがあります。

\$ **acs health** k8s install is in-progress \$ **acs health** k8s services not in desired state -  $[...]$ \$ **acs health** k8s: Etcd cluster is not ready

クラスタが稼働している場合は、次の出力が表示されます。

\$ **acs health** All components are healthy

b) Nexus ダッシュボード GUI にログインします。

クラスタが使用可能になったら、ノードの管理IPアドレスのいずれかを参照してアクセスできます。 管理者ユーザのデフォルト パスワードは、Nexus ダッシュボード クラスタの最初のノードに選択した レスキュー ユーザ パスワードと同じです。

I

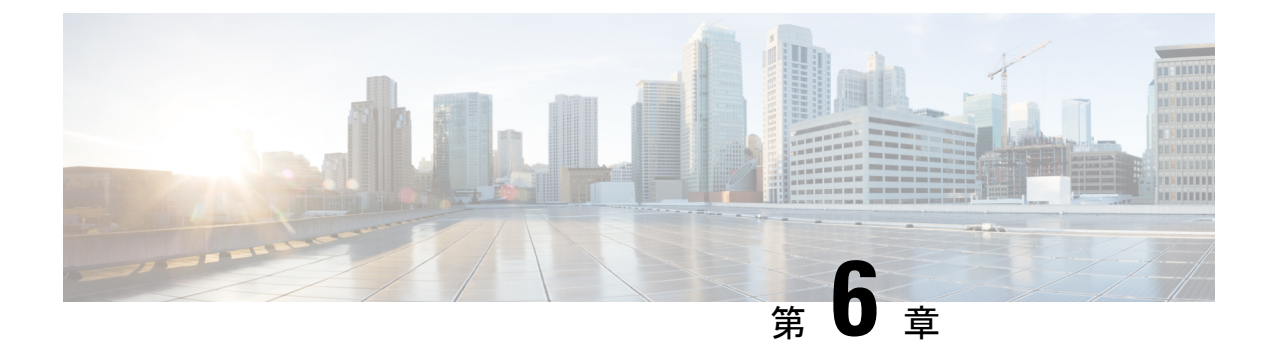

## **Amazon Web Services** での展開

- 前提条件とガイドライン (119 ページ)
- AWS での Nexus ダッシュボードの展開 (121 ページ)

# 前提条件とガイドライン

Amazon Web Services(AWS)で Nexus ダッシュボード クラスタを展開する前に、次の手順を 実行する必要があります。

• ファクターから AWS が拡張性とサービス要件をサポートしていることを確認します。

クラスタ フォーム ファクタに基づいて、拡張性とサービス サポートおよび共同ホストは 異なります。Nexus [ダッシュボード](https://www.cisco.com/c/dam/en/us/td/docs/dcn/tools/nd-sizing/index.html) キャパシティ プラン ツールを使用して、仮想フォー ム ファクタが展開要件を満たすことを確認できます。

- デプロイ概要 (3 ページ) に記載されている一般的な前提条件を確認して完了します。
- 展開する予定のサービスのリリースノートに記載されている追加の前提条件を確認して完 了します。
- AWS アカウントに適切なアクセス権限があること。

Nexus ダッシュボード クラスタをホストするには、複数の Elastic Compute Cloud (m5.2xlarge)のインスタンスを起動できる必要があります。

• 6 つ以上の AWS Elastic IP アドレスが必要です。

一般的な Nexus ダッシュボードの導入は 3 つのノードで構成され、各ノードには管理およ びデータネットワーク用に 2 つの AWS Elastic IP アドレスが必要です。

デフォルトでは、AWS アカウントの Elastic IP の制限は低いため、増加を要求する必要が あります。IP 制限の増加を要求するには、次の手順を実行します。

- **1.** AWS コンソールで、**[Computer]** > **[EC2]** の順に移動します。
- **2.** EC2ダッシュボードで、**[Network**&**Security]** > **[Elastic IPs]**をクリックし、すでに使用 されている Elastic IP の数を確認します。

**3.** EC2 ダッシュボードで、**[**制限(**Limits**)**]** をクリックし、許可されている **EC2-VPC Elastic IP** の最大数を確認します。

使用するIPの数を制限から減算します。必要に応じて、**[**制限の増加を要求(**Request limit** 増加)**]** をクリックして追加の Elastic IP を要求します。

•VPC(仮想プライベート クラウド)を作成します。

VPC は、Amazon EC2 インスタンスなどの AWS オブジェクトによって入力される AWS クラウドの分離された部分です。VPC を作成するには:

- **1.** AWS コンソールで、**[Networking**&**Content Delivery Tools] [VPC]**に移動します。
- **2.** VPC ダッシュボードで **[Your VPCs]** をクリックし、**[Create VPC]** を選択します。次 に、名前タグと **IPv4 CIDR**ブロック を指定します。

CIDR ブロックは VPC の IPv4 アドレスの範囲であり、/16〜/24 の範囲である必要が あります。たとえば、10.9.0.0/16 です。

• インターネット ゲートウェイを作成し、VPC に接続します。

インターネットゲートウェイは、VPCがインターネットに接続できるようにする仮想ルー タです。インターネット ゲートウェイを作成するには:

- [VPC ダッシュボード(VPC Dashboard)] > **[**インターネット ゲートウェイ(**Internet Gateway**)**]** の順にクリックしてから、**[**インターネット ゲートウェイの作成(**Create Internet Gateway**)**]** をクリックします。次に、名前タグを入力します。
- **[**インターネットゲートウェイ(**Internet Gateways**)**]**画面で、作成したインターネッ ト ゲートウェイを選択し、**[**アクション**]** > **[VPC** をアタッチ**]** を選択します。最後に、 **[**使用可能な**VPC**(**Available VPCs**)**]**ドロップダウンから、作成したVPCを選択し、 **[**インターネット ゲートウェイのアタッチ(**Attach Internet Gateway**)**]** をクリックし ます。
- ルート テーブルを作成します。

ルートテーブルは、VPCおよびインターネットゲートウェイ内のサブネットをNexusダッ シュボード クラスタに接続するために使用されます。ルート テーブルを作成するには、 次の手順を実行します。

- VPC ダッシュボードで、**[**ルート テーブル(**Route Tables**)**]** をクリックし、**[**ルート (**Routes**)**]** タブを選択して、**[**ルートの編集(**Edit routes**)**]** をクリックします。
- **[**ルートの編集(**Edit routes**)**]** 画面で、**[**ルートの追加(**Add route**)**]** をクリックし、 0.0.0.0/0の宛先を作成します。**[**ターゲット(**Target**)**]**ドロップダウンから[インター ネット ゲートウェイ(Target Internet Gateway)] から、作成したゲートウェイを選択し ます。最後に、**[**ルートの保存(**Save Routes**)**]** をクリックします。
- キー ペアを作成します。

キー ペアは、プライベート キーとパブリック キーで構成され、インスタンスへの接続時 に ID を証明するために使用されるセキュリティ クレデンシャルとして使用されます。 キー ペアを作成するには:

- **[**すべてのサービス(**All services**)**]** > **[**コンピュート(**Compute**)**]** > **[EC2]**に移動しま す。
- EC2 ダッシュボードで、**[**ネットワークとセキュリティ(**Network & Security**)**]** > **[**キーペア(**Keypairs**)**]**をクリックします。次に、**[**キーペアの作成**(CreateKeyPair)]** をクリックします。
- キー ペアの名前を入力し、**pem** ファイル形式を選択して、**[**キー ペアの作成 **(Create Key Pair)]** をクリックします。

これにより、.pem 秘密キー ファイルがシステムにダウンロードされます。ファイル を安全な場所に移動します。EC2インスタンスのコンソールに初めてログインすると きに使用する必要があります。

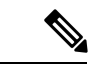

デフォルトでは、PEMベースのログインのみが各ノードで有効に なっています。GUI セットアップ ウィザードで要求されるパス ワードを使用してノードにSSHで接続できるようにするには、生 成されたキーを使用して各ノードにログインし、以下のセット アップセクションの説明に従って必要なコマンドを実行すること により、パスワードベースのログインを明示的に有効にする必要 があります。 (注)

### **AWS** での **Nexus** ダッシュボードの展開

ここでは、Amazon Web Services (AWS) で Cisco Nexus ダッシュボード クラスタを展開する方 法について説明します。

始める前に

・前提条件とガイドライン(119ページ)に記載されている要件とガイドラインを満たして いることを確認します。

ステップ **1** AWS Marketplace で Cisco Nexus ダッシュボード製品に登録します。

- a) AWS アカウントにログインし、AWS Management Console に移動します。 管理コンソールは <https://console.aws.amazon.com/> で入手できます。
- b) **[**サービス**]** > **[AWS** マーケットプレイス サブスクリプション(**Services AWS Marketplace Subscriptions**)**]**に移動します。
- c) [Manage Subscriptions] をクリックします。
- d) **[**製品の検出(**Discover products**)**]** をクリックします。
- e) **Cisco Nexus** ダッシュボードを検索し、結果をクリックします。
- f) 製品ページで、**[**続行して登録(**Continue to Subscribe**)**]** をクリックします。
- g) [条件に同意する (Accept Terms) ] をクリックします。 サブスクリプションが処理されるまでに数分かかる場合があります。
- h) 最後に、**[**設定を続行 **(Continue to Configuration)]** をクリックします。
- ステップ **2** ソフトウェア オプションと地域を選択します。
	- a) **[**配送方法(**Delivery Method**)**]**ドロップダウンから、[Cisco Nexus Dashboard for Cloud] を選択しま す。
	- b) **[**ソフトウェア バージョン(**Software Version**)**]** ドロップダウンから、展開するバージョンを選択し ます。
	- c) **[**リージョン(**Region**)**]** ドロップダウンから、テンプレートを展開するリージョンを選択します。 これは、VPC を作成したのと同じリージョンである必要があります。
	- d) **[**続行して起動する(**Continue to Launch**)**]** をクリックします この製品 ページが表示され、設定の概要が表示され、クラウド形成テンプレートを起動できます。
- ステップ **3 [**アクションの選択(**Choose Action**)**]** から、[CloudFormation の起動(Launch CloudFormation)] を選択 し、**[**起動(**Launch**)**]** をクリックします。

**[Create Stack**(スタックの作成)**]** ページが表示されます。

- ステップ **4** スタックを作成します。
	- a) **[**前提条件 **-** テンプレートの準備(**Prerequisite-Prepare template**)**]** 領域で、[テンプレート準備完了 (Template is ready)] を選択します。
	- b) **[**テンプレートの指定(**Specify Template**)**]** フィールドで、テンプレート ソースとして [Amazon S3 URL] を選択します。

これは、自動的に入力されます。

c) [次へ(**Next**)] をクリックして続行します。

**[**スタック詳細の指定(**Specify stack details**)**]** ページが表示されます。

### ステップ **5** スタックの詳細を指定します。

- a) スタック名を入力します。
- b) **[VPC ID]** ドロップダウンから、作成した VPC を選択します。

たとえば、vpc-038f83026b6a48e98(10.176.176.0/24)です。

c) **ND** クラスタ サブネット ブロックで、VPC サブネット CIDR ブロックを指定します。

定義したVPCCIDRからサブネットを選択します。より小さいサブネットを提供することも、CIDR 全体を使用することもできます。CIDR は /24 または /25 サブネットにすることができ、可用性 ゾーン全体で使用されるようにセグメント化されます。

たとえば、10.176.176.0/24 です。

d) **[**可用性ゾーン(**Availability Zones**)**]** ドロップダウンから、1 つ以上の使用可能なゾーンを選択し ます。

3 つの可用性ゾーンを選択することをお勧めします。2 つの可用性ゾーンのみをサポートするリー ジョンの場合、クラスタの 2 番目と 3 番目のノードは 2 番目の可用性ゾーンで起動します。

e) **[**可用性ゾーンの数(**Number of Availability Zones**)**]** ドロップダウンから、前のサブステップで追 加したゾーンの数を選択します。

この番号が、前のサブステップで選択した可用性ゾーンの数と一致していることを確認します。

f) データ インターフェイス **EIP** サポートを有効にします。

このフィールドは、ノードの外部接続を有効にします。AWS 以外の Cisco ACI ファブリックとの 通信には、外部接続が必要です。

g) **[**パスワード(**Password**)**]** および **[**パスワードの確認(**Confirm Password**)**]** フィールドに、パス ワードを提供します。

このパスワードは、Nexus ダッシュボードのレスキュー ユーザ ログインと、GUI の管理者ユーザの初期 パスワードに使用されます。

- すべてのノードに同じパスワードを指定する必要があります。指定しない場合、クラス タ作成に失敗します。 (注)
- h) **[SSH key pair]**ドロップダウンから、作成したキーペアを選択します。
- i) **[**アクセス制御(**Access control**)**]**フィールドに、クラスタへのアクセスを許可する外部ネットワー クを指定します。

たとえば、0.0.0.0/0 は、どこからでもクラスタにアクセスできます。

- j) [次へ(**Next**)] をクリックして続行します。
- ステップ **6 [**詳細オプション(**Advanced options**)**]** 画面で、**[**次へ(**Next**)**]**をクリックします。
- ステップ **7 [**レビュー(**Review**)**]** 画面で、テンプレート設定を確認し、**[**スタックの作成(**Create stack**)**]** をクリッ クします。
- ステップ **8** 展開が完了するのを待ってから、VM を起動します。

**[CloudFormation] ページでインスタンスの展開のステータス (CREATE\_IN\_PROGRESS など) を表示できま** す。ページの右上隅にある更新ボタンをクリックすると、ステータスを更新できます。

ステータスが CREATE\_COMPLETE に変わったら、次の手順に進むことができます。

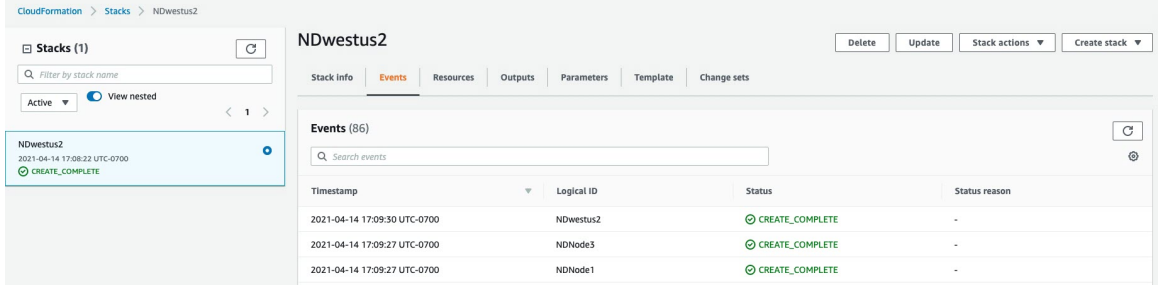

#### ステップ **9** すべてのノードのパブリック IP アドレスを書き留めます。

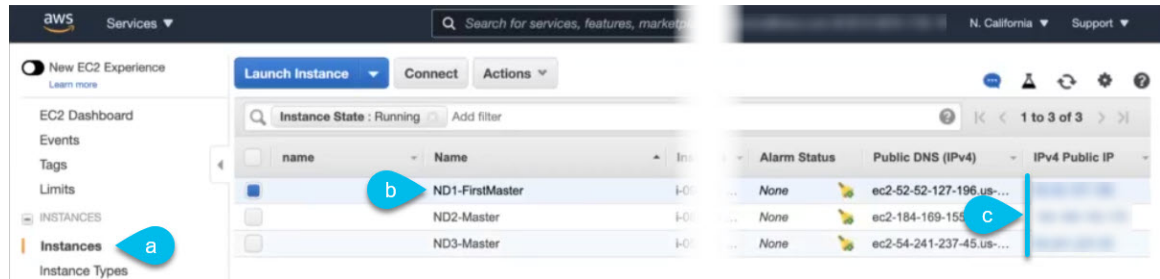

- a) すべてのインスタンスが展開されたら、AWS コンソールの **EC2** > **Instances** ページに移動します。
- b) FirstMaster とラベル付けされているノードを書き留めます。 このノードのパブリック IP アドレスを使用して、クラスタ設定を完了します。
- c) すべてのノードのパブリック IP アドレスを書き留めます。

次の手順で、この情報を GUI ブートストラップ ウィザードに提供します。

ステップ **10** すべてのノードでパスワードベースのログインを有効にします。

デフォルトでは、PEM ベースのログインのみが各ノードで有効になっています。パスワードを使用して SSH をノードに接続できるようにするには、GUI セットアップ ウィザードで要求されるように、パス ワードベースのログインを明示的に有効にする必要があります。

- 次の手順で説明するクラスタ ブートストラップに進む前に、すべてのノードでパスワード ベースのログインを有効にする必要があります。そうしないと、クラスタ設定を完了できま せん。 (注)
- a) パブリック IP アドレスと PEM ファイルを使用して、インスタンスの 1 つに SSH で接続します。 このために作成した PEM ファイルを 前提条件とガイドライン (119ページ)の一部として使用しま す。

# **ssh -i** *<pem-file-name>***.pem rescue-user@***<node-public-ip>*

b) パスワードベースのログインを有効にします。

各ノードで、次のコマンドを実行します。

#### # **acs login-prompt enable**

c) 他の 2 つのインスタンスについて、この手順を繰り返します。

ステップ **11** ブラウザを開き、https://<first-node-public-ip> に移動して、GUI を開きます。

最初のノード (FirstMaster)のパブリックIPアドレスを使用する必要があります。そうしな いと、クラスタ構成を完了できません。 (注)

残りの設定ワークフローは、最初のノードの GUI から実行します。他の 2 つのノードに直接ログインま たは設定する必要はありません。

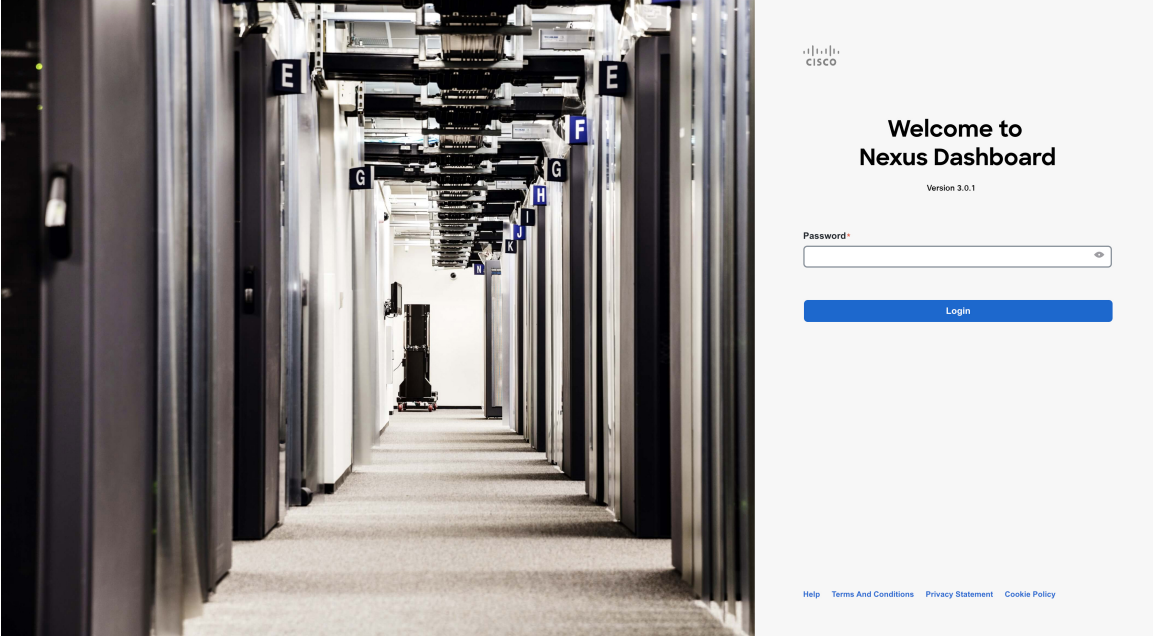

最初のノードに指定したパスワードを入力し、**[**ログイン(**Login**)**]** をクリックします。

ステップ **12 [**クラスタの詳細(**Cluster Details**)**]** を入力します。

**[**クラスタ起動(**Cluster Bringup**)**]** ウィザードの **[**クラスタの詳細(**Cluster Details**)**]** 画面で、次の情報 を入力します。

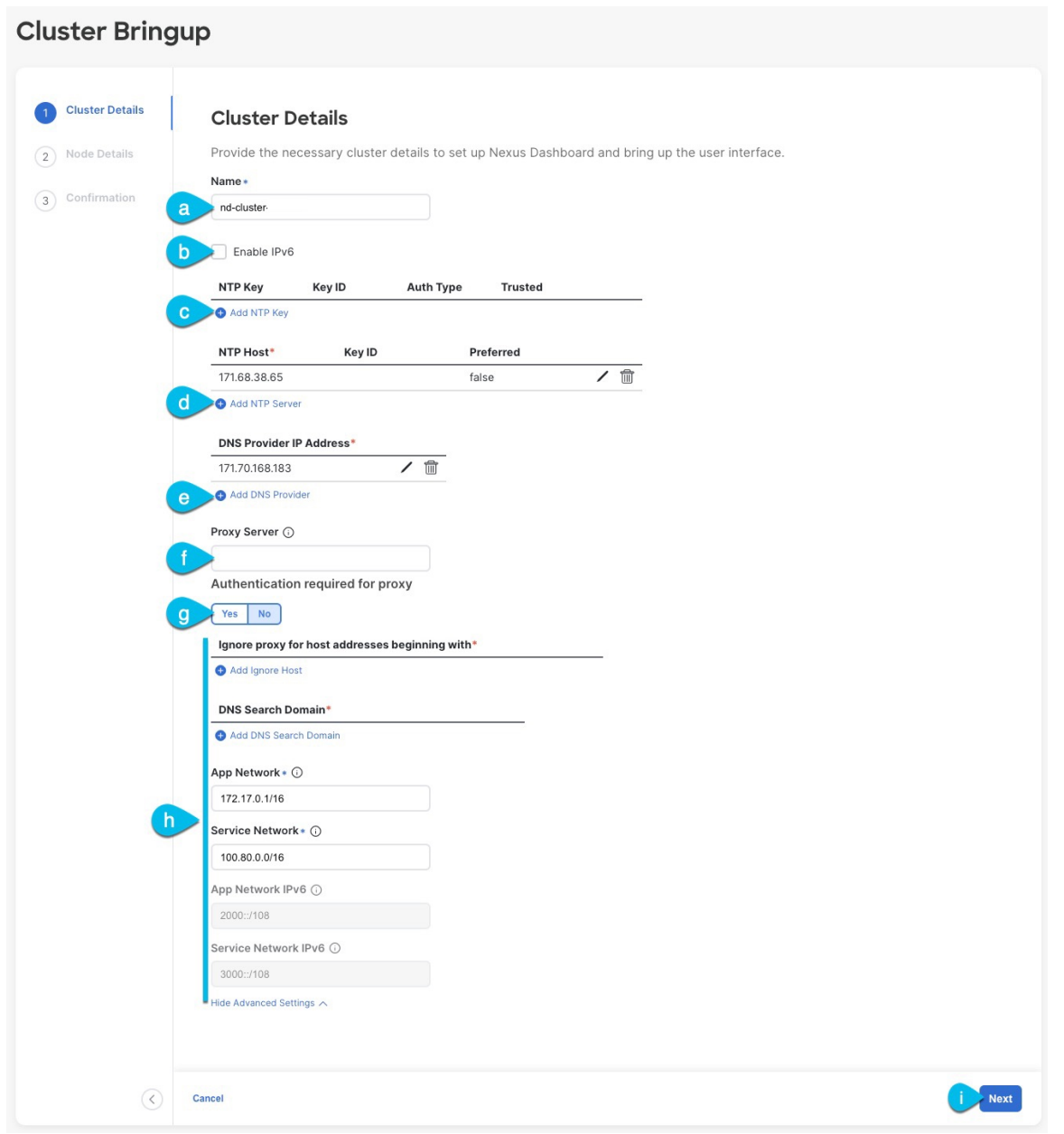

- a) Nexus ダッシュボード クラスタの **[**クラスタ名(**Cluster Name**)**]** を入力します。
- b) (オプション)クラスタのIPv6機能を有効にする場合は、**[IPv6**を有効にする(**Enable IPv6**)**]**チェッ クボックスをオンにします。
- c) (オプション)NTP サーバ認証を有効にする場合は、**[NTP** キーの追加(**Add NTP Key**)**]** をクリッ クします。

次のフィールドで、以下の情報を提供します。

• **NTP** キー:Nexus Dashboard と NTP サーバー間の NTP トラフィックを認証するために使用され る暗号キー。次の手順で NTP サーバーを定義します。複数の NTP サーバーで同じ NTP キーを 使用できます。

- キー **ID**:各 NTP キーに一意のキー ID を割り当てる必要があります。この ID は、NTP パケッ トの検証時に使用する適切なキーを識別するために使用されます。
- 認証タイプ:このリリースでは、MD5、SHA、および AES128CMAC 認証タイプがサポートされてい ます。
- このキーが信頼できるかどうかを選択します。信頼できないキーはNTP認証に使用できません。
- NTP 認証の要件とガイドラインの完全なリストについては、前提条件とガイドライン (6 ページ) を参照してください。 (注)

情報を入力した後、チェックマーク アイコンをクリックして保存します。

d) **[+ NTP** ホストの追加(**+Add NTP Host**)**]** をクリックして、1 つ以上の NTP サーバを追加します。

次のフィールドで、以下の情報を提供します。

- ·NTP ホスト:IP アドレスを指定する必要があります。完全修飾ドメイン名 (FQDN)はサポー トされていません。
- キー **ID**:このサーバーの NTP 認証を有効にする場合は、前の手順で定義した NTP キーのキー ID を指定します。
- この NTP サーバーを **[**優先(**Preferred**)**]** にするかどうかを選択します。

情報を入力した後、チェックマーク アイコンをクリックして保存します。

ログインしているノードに IPv4 アドレスのみが構成されているが、前の手順で **[IPv6** を 有効にする(**Enable IPv6**)**]** をオンにして NTP サーバーの IPv6 アドレスを指定した場合 は、次の検証エラーが表示されます。 (注)

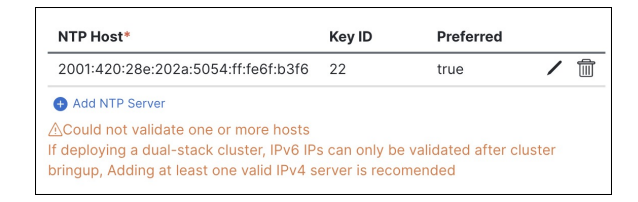

これは、ノードに IPv6 アドレスがまだなく(次の手順で指定します)、NTP サーバーの IPv6 アドレスに接続できないためです。

この場合、次の手順の説明に従って他の必要な情報の入力を完了し、**[**次へ(**Next**)**]**をク リックして次の画面に進み、ノードの IPv6 アドレスを入力します。

追加の NTP サーバーを指定する場合は、**[+NTP** ホストの追加(**+Add NTP Host**)**]** を再度クリック し、このサブステップを繰り返します。

e) **[+DNS** プロバイダの追加(**+Add DNS Provider**)**]** をクリックして、1 つ以上の DNS サーバを追加し ます。

情報を入力した後、チェックマーク アイコンをクリックして保存します。

f) **[**プロキシ サーバ(**Proxy Server**)**]** を指定します。

Cisco Cloud に直接接続できないクラスタの場合は、接続を確立するためにプロキシ サーバーを構成 することをお勧めします。これにより、ファブリック内の非適合ハードウェアおよびソフトウェア にさらされるリスクを軽減できます。

プロキシ サーバーでは、次の URL が有効になっている必要があります。

dcappcenter.cisco.com svc.intersight.com svc.ucs-connect.com svc-static1.intersight.com svc-static1.ucs-connect.com

プロキシ構成をスキップする場合は、フィールドの横にある情報(**i**)アイコンにマウスを置いてから、 **[**スキップ(**Skip**)**]** をクリックします。

- g) (オプション)プロキシサーバで認証が必要な場合は、**[**プロキシに必要な認証(**Authenticationrequired for Proxy**)**]** を [はい(Yes)] に変更し、ログイン資格情報を指定します。
- h) (オプション)**[**詳細設定(**AdvancedSettings**)**]**カテゴリを展開し、必要に応じて設定を変更します。

詳細設定では、次の設定を行うことができます。

• **[+DNS** 検索ドメインを追加(**+Add DNSSearch Domain**)**]** をクリックして、1 つ以上の検索ドメ インを指定します。

情報を入力した後、チェックマーク アイコンをクリックして保存します。

• カスタム **App Network** と **Service Network** を提供します。

アプリケーションオーバーレイネットワークは、Nexusダッシュボードで実行されるアプリケー ションのサービスで使用されるアドレス空間を定義します。このフィールドには、デフォルト の 172.17.0.1/16 値が事前に入力されています。

サービス ネットワークは、Nexus ダッシュボードとそのプロセスで使用される内部ネットワー クです。このフィールドには、デフォルトの 100.80.0.0/16 値が事前に入力されています。

以前に **[IPv6** を有効にする(**Enable IPv6**)**]** オプションをオンにした場合は、アプリケーション ネットワークとサービス ネットワークの IPv6 サブネットを定義することもできます。

アプリケーションおよびサービスネットワークについては、このドキュメントの前の 前提条件 とガイドライン (6 ページ) の項で説明します。

- i) [次へ(**Next**)] をクリックして続行します。
	- ノードに IPv4 管理アドレスしかないが、**[IPv6** を有効にする(**Enabled IPv6**)**]** をオンに して IPv6 NTP サーバー アドレスを指定した場合は、NTP アドレスが正しいことを確認 し、**[**確認(**Confirm**)**]** をクリックして次の画面に進み、ノードの IPv6 アドレスを指定 します。 (注)

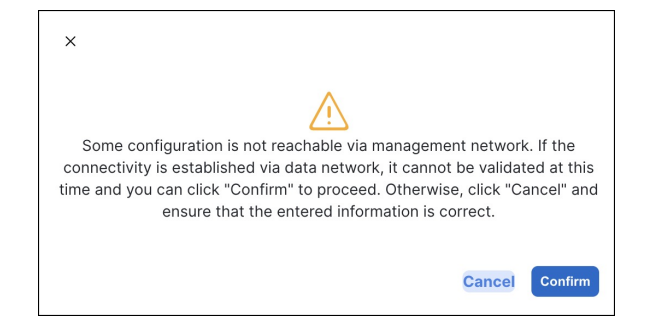

- ステップ **13 [**ノードの詳細(**Node Details**)**]** 画面で、ノードの情報を入力します。
	- a) 最初のノードの横にある **[**編集(**Edit**)**]**ボタンをクリックします。
	- b) ノードの名前を入力します。

管理ネットワークとデータ ネットワークの情報は、クラスタを展開する前に構成した VPC サブネッ トから既に入力されています。

クラスタは、指定された VPC CIDR から 6 つのサブネットを作成し、そこからデータと管理ネット ワークがクラスタの 3 つのノードに割り当てられます。

c) IPv6 アドレスと VLAN フィールドは空白のままにします。

Cloud Nexus ダッシュボード クラスタは、これらのオプションをサポートしていません。

- d) **[Save]**をクリックして、変更内容を保存します。
- ステップ **14 [**ノードの追加(**Add Node**)**]** をクリックして、クラスタに 2 番目のノードを追加します。

**[**ノードの詳細(**Node Details**)**]** ウィンドウが開きます。

- a) ノードの名前を入力します。
- b) **[**資格情報(**Credentials**)**]** セクションで、ノードのパブリック **IP** アドレスとテンプレートの展開時 に指定したパスワードを入力し、**[**検証(**Verify**)**]** をクリックします。

IP アドレスとパスワードは、そのノードの管理ネットワークとデータ ネットワーク情報を取得する ために使用され、下のフィールドに入力されます。

- c) **[**保存 **(Save)]**をクリックして、変更内容を保存します。
- ステップ **15** 前の手順を繰り返して、3番目のノードを追加します。
- ステップ **16 [**ノードの詳細(**Node Details**)**]** ページで、**[**次へ(**Next**)**]** をクリックして続行します。
- ステップ **17** [確認(**Confirmation**)] 画面で設定情報を確認し、[構成(**Configure**)] をクリックしてクラスタを作成 します。

ノードのブート ストラップとクラスタの起動中に、全体的な進捗状況と各ノードの個々の進捗状況がUI に表示されます。ブートストラップの進行状況が表示されない場合は、ブラウザでページを手動で更新 し、ステータスを更新してください。

クラスタが形成され、すべてのサービスが開始されるまでに最大30分かかる場合があります。クラスタ の設定が完了すると、ページが Nexus ダッシュボード GUI にリロードされます。

ステップ **18** クラスタが健全であることを検証します。

クラスタが形成され、すべてのサービスが開始されるまでに最大 30 分かかる場合があります。

3つすべてのノードの準備ができたら、ノード展開中に指定したrescue-userを使用して、SSHを介して 任意の 1 つのノードにログインし、次のコマンドを実行してクラスタの状態を確認できます。

a) クラスタが稼働していることを確認します。

任意のノードにログインし、acs health コマンドを実行することで、クラスタ展開の現在のステー タスを確認できます。

クラスタが収束している間、次の出力が表示されることがあります。

```
$ acs health
k8s install is in-progress
```
\$ **acs health** k8s services not in desired state  $-$  [...]

```
$ acs health
k8s: Etcd cluster is not ready
```
クラスタが稼働している場合は、次の出力が表示されます。

\$ **acs health** All components are healthy

b) Nexus ダッシュボード GUI にログインします。

クラスタが使用可能になったら、ノードの管理IPアドレスのいずれかを参照してアクセスできます。 管理者ユーザのデフォルト パスワードは、Nexus ダッシュボード クラスタの最初のノードに選択した レスキュー ユーザ パスワードと同じです。

ステップ **19** 必要なポートでノードのセキュリティ グループを更新します。

この手順では、Cisco NDFCサイトのオンボーディングに必要なポート設定でNexusダッシュボードノー ドのインスタンスを更新する方法について説明します。Nexus ダッシュボード クラスタへの NDFC サイ トのオンボーディングを計画していない場合は、この手順をスキップできます。

いずれかのノードのデータ インターフェイスに移動します。

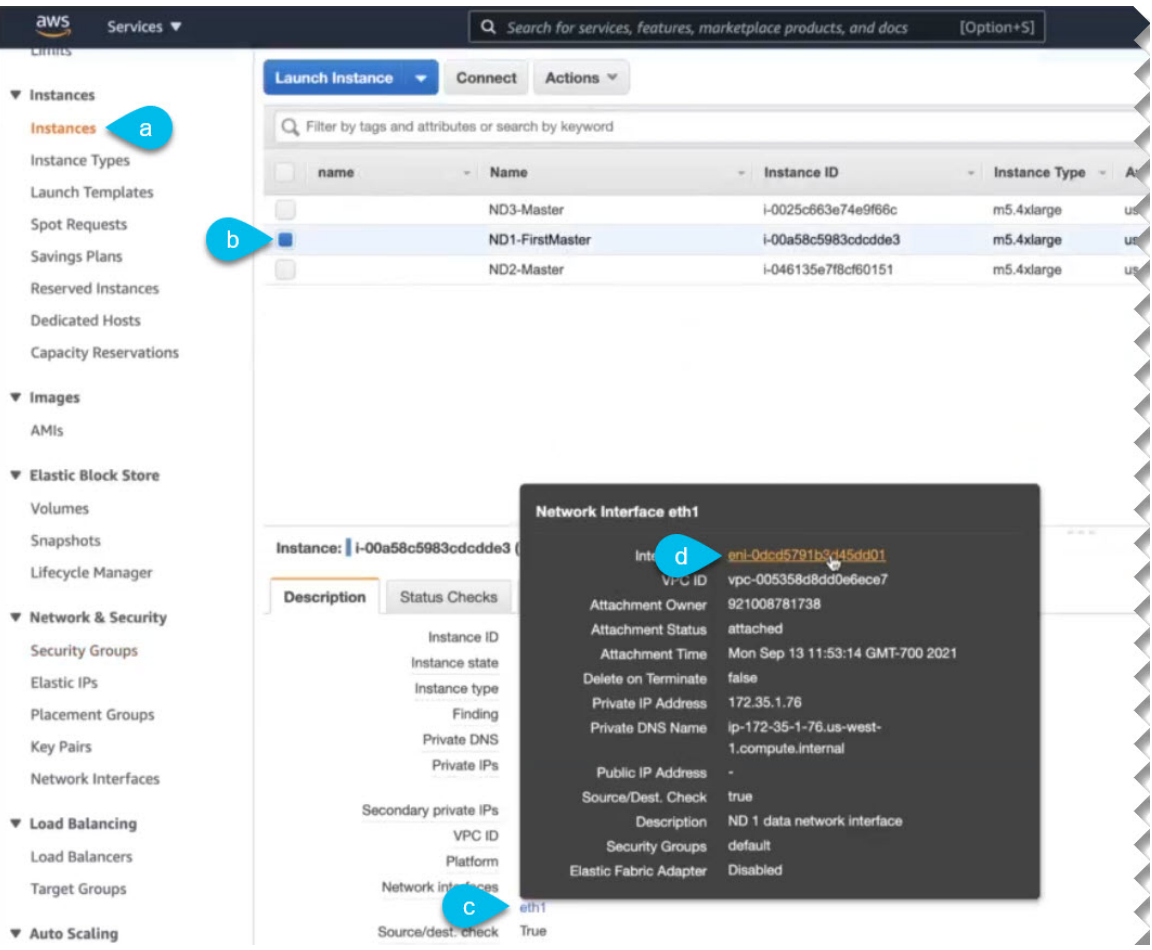

- a) AWS コンソールで、**[**インスタンス(**Instances**)**]** に移動します。
- b) Nexus ダッシュボード インスタンスの 1 つを選択します。

デフォルトのセキュリティグループに変更を加えるため、ノードの1つを選択するだけで済みます。

- c) データ インターフェイスをクリックします(eth1)。
- d) **[**インターフェイス **ID**(**Interface ID**)**]** をクリックします。

**[**ネットワークインターフェイス(**Network Interface**)**]** ページが開きます。

e) **[**ネットワーク インターフェイス(**Network Interface**)**]** ページで、インターフェイスの [セキュリティ グループ(Security groups)] 列の **[**デフォルト(**default**)**]** をクリックします。

新しいルールを追加します。

- a) デフォルトのセキュリティ グループのページで、**[**インバウンド ルール(**Inbound rules**)**]** タブを選 択します。
- b) **[**インバウンド ルールの編集(**Edit Inbound Rules**)**]** をクリックします。
- c) **[**インバウンド ルールの編集(**Edit inboundrules**)**]** ページで、**[**ルールの追加(**Addrule**)**]** をクリッ クして新しいインバウンド セキュリティ ルールを追加し、ポート 443 でのインバウンド通信を許可 するための詳細を指定します。

新しいルールについて、次の情報を提供します。

- **[**タイプ(**Type**)**]** で、[カスタム TCP(Custom TCP)] を選択します。
- **[**ポート範囲(**Port range**)**]** に 443 を入力します。
- **[**ソース(**Source**)**]**には、Nexusダッシュボードにオンボードする予定のNDFCコントローラの IP アドレスを指定します。
- d) 引き続き **[**インバウンド ルールの編集(**Edit inboundrules**)**]** ページで、**[**ルールの追加(**Addrule**)**]** をクリックして別のインバウンド セキュリティ ルールを追加し、ポート 9092 でのインバウンド通 信を許可するための詳細を指定します。
	- 新しいルールについて、次の情報を提供します。
		- **[**タイプ(**Type**)**]** で、[カスタム TCP(Custom TCP)] を選択します。
		- **[**ポート範囲(**Port range**)**]** には、9092 と入力します。
		- **[**ソース(**Source**)**]**には、Nexusダッシュボードにオンボードする予定のNDFCコントローラの IP アドレスを指定します。

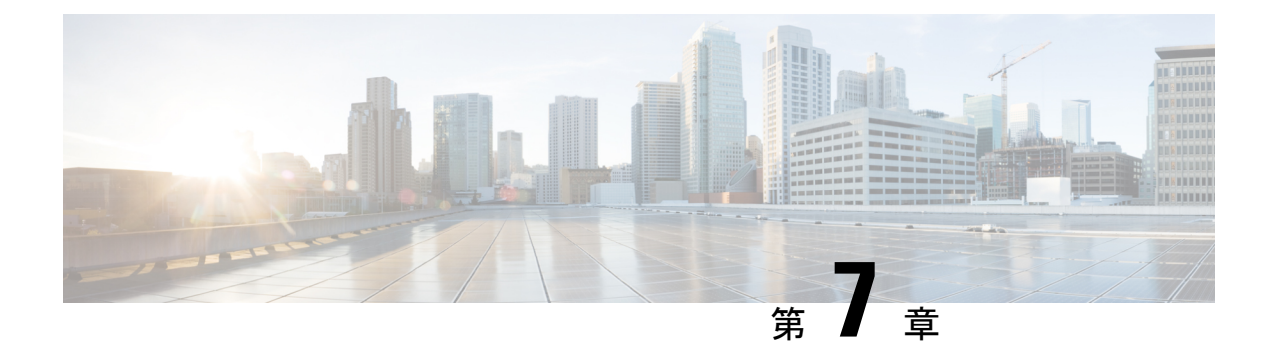

## **Microsoft Azure** での展開

- 前提条件とガイドライン (133 ページ)
- Azure での Nexus ダッシュボードの展開 (138 ページ)

# 前提条件とガイドライン

Microsoft AzureでNexusダッシュボードクラスタを展開する前に、次の作業を行う必要があり ます。

- ファクターから Azure が拡張性とサービス要件をサポートしていることを確認します。 クラスタ フォーム ファクタに基づいて、拡張性とサービス サポートおよび共同ホストは 異なります。Nexus [ダッシュボード](https://www.cisco.com/c/dam/en/us/td/docs/dcn/tools/nd-sizing/index.html) キャパシティ プラン ツールを使用して、仮想フォー ム ファクタが展開要件を満たすことを確認できます。
- デプロイ概要 (3 ページ) に記載されている一般的な前提条件を確認して完了します。
- 展開する予定のサービスのリリースノートに記載されている追加の前提条件を確認して完 了します。
- Azure アカウントとサブスクリプションに適切なアクセス権限を持っている。
- Nexus ダッシュボード クラスタ リソースのリソース グループを作成しました。

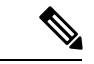

リソースグループは空である必要があり、既存のオブジェクトが 含まれていない必要があります。既存のオブジェクトを持つリ ソース グループは、Nexus ダッシュボードの展開には使用できま せん。 (注)

リソース グループを作成するには:

• Azureポータルで、**[**すべてのリソース(**AllResources**)**]**>**[**リソースグループ(**Resource Groups**)**]** に移動します。

- 新しいメディア リソース グループを作成するには、**[+**追加(**+Add**)**]** をクリックし ます。
- **[**リソース グループの作成(**Create a resource group**)**]** 画面で、Nexus ダッシュボー ド クラスタに使用するサブスクリプションの名前、リソースグループの名前 (nd-cluster など)、およびリージョンを入力します。
- SSH キー ペアを生成します。

キー ペアは秘密キーと公開キーで構成され、Nexus ダッシュボード ノードを作成すると きに、公開キーを入力するように求められます。

(注)

クラスタの展開手順中に一般的な SSH ログインを有効にするに は、各ノードへの 1 回限りのログイン用の公開キーを作成するの と同じマシンを使用する必要があります。

SSH キーの作成については、以下の Linux または MacOS での SSH キー ペアの生成 (134 ページ) および Windows での SSH キー ペアの生成 (135 ページ) セクションで説明しま す。

### **Linux** または **MacOS** での **SSH** キー ペアの生成

次の手順では、Linux または MacOS で SSH 公開キーと秘密キーのペアを生成する方法につい て説明します。Windows で SSH 公開キーと秘密キーのペアを生成する手順については、を参 照してください。Windows での SSH キー ペアの生成 (135 ページ)

ステップ **1** Linux仮想マシンまたはMacで、ssh-keygenを使用して公開キーと秘密キーのペアを作成し、出力をファイ ルに送信します。

# **ssh-keygen -f** *filename*

次に例を示します。

# **ssh-keygen -f azure\_key**

次のような出力が表示されます。パスフレーズを入力するように求められたら、テキストを入力せずに Enter キーを押します(パスフレーズがないようにフィールドを空のままにします)。

```
Generating public/private rsa key pair.
Enter passphrase (empty for no passphrase):
Enter same passphrase again:
Your identification has been saved in azure key.
Your public key has been saved in azure key.pub.
The key fingerprint is:
SHA256:gTsQIIAadjgNsgcguifIloh4XGpVWMdcXVV6U0dyBNs
...
```
ステップ **2** 保存した公開キーファイルと秘密キーファイルを見つけます。

# **ls**

2 つのファイルが表示されます。

- 拡張子が .pub のファイルには、公開キー情報が含まれています。
- 同じ名前でサフィックスのないファイルに秘密キー情報が含まれている

たとえば、出力を azure\_key という名前のファイルに送信すると、次の出力が表示されます。

# **ls** azure\_key azure\_key.pub

その場合、次のようになります。

- azure key.pub ファイルには、公開キー情報が含まれています。
- azure\_key ファイルには秘密キー情報が含まれています。
- ステップ **3** 公開キーファイルを開き、そのファイルから公開キー情報をコピーします。末尾にusername @ hostname 情報は含めません。
	- 秘密キーファイルは、インストールプロセスでは使用されません。ただし、SSHを介してNexus ダッシュボード ノードにログインするなど、その他の理由で必要になる場合があります。 (注)

### **Windows** での **SSH** キー ペアの生成

次の手順では、WindowsでSSH公開キーと秘密キーのペアを生成する方法について説明します。 LinuxでSSH公開キーと秘密キーのペアを生成する手順については、を参照してください。Linux または MacOS での SSH キー ペアの生成 (134 ページ)

ステップ **1** PuTTYキージェネレータ(puttygen)をダウンロードしてインストールします。

<https://www.puttygen.com/download-putty>

ステップ **2 Windows** の > **[**スタート**]** メニュー > **[**すべてのプログラム**]** > **[PuTTY]** > **[PuTTYgen]** に移動して、**PuTTY** キージェネレータを実行します。

画面にPuTTYキージェネレータのウィンドウが表示されます。

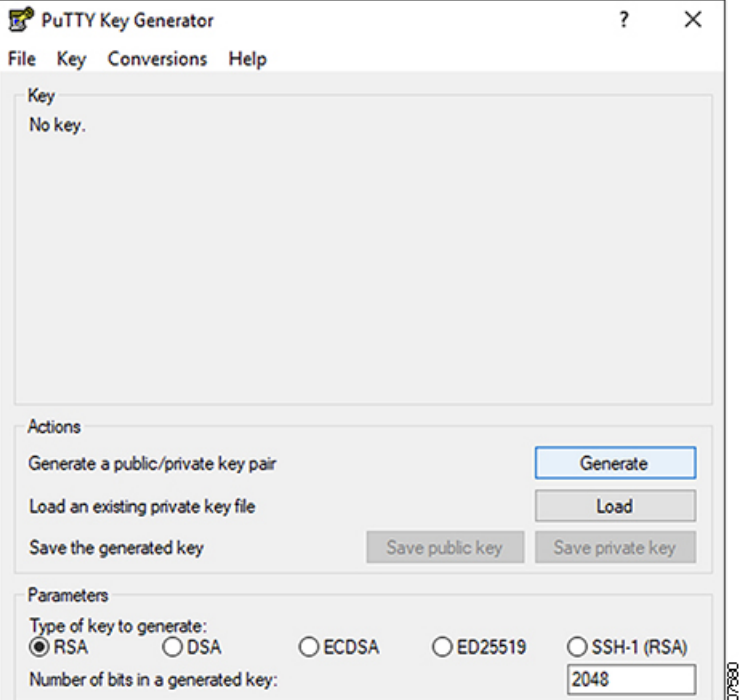

ステップ **3 [**生成(**Generate**)**]** をクリックします。

公開キーを生成するために空白領域にマウスを移動するように求める画面が表示されます。

ステップ **4** 空白領域の周囲にカーソルを移動して、公開キーのランダムな文字を生成します。

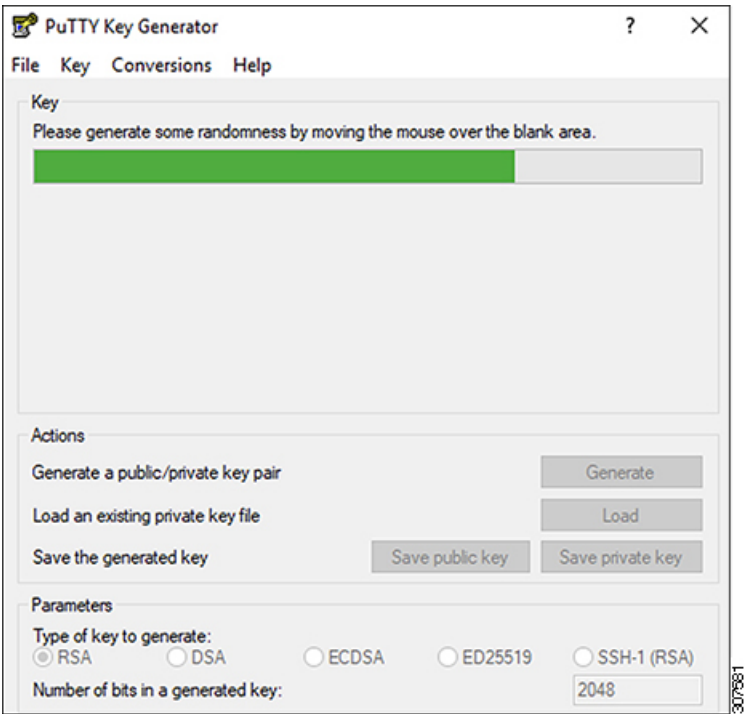

ステップ **5** 公開キーを保存します。

- a) 公開キーファイルを保存するラップトップ上のフォルダに移動し、この公開キーのテキストファイル を作成します。
- b) PuTTYキージェネレータの情報をコピーします。

次の内容を含めて、ウィンドウに公開キー情報をコピーします。

- 公開キーの先頭にssh-rsaテキストを含める。
- 末尾の次のテキスト文字列を除外します。
	- **== rsa-key-<date-stamp>**

== rsa-key-を含まないようにキーを切り捨てます。<date-stamp>末尾のテキスト文字列。

次の一連の手順では、公開キー情報をAzureARMテンプレートに貼り付けます。フォー ムがこの形式のキーを受け入れない場合は、キーの末尾に==を追加します。一部の地 域ではこの形式が必要になるためです。 (注)

キーが正しい形式でない場合、Nexus ダッシュボードはインストールを完了しません。

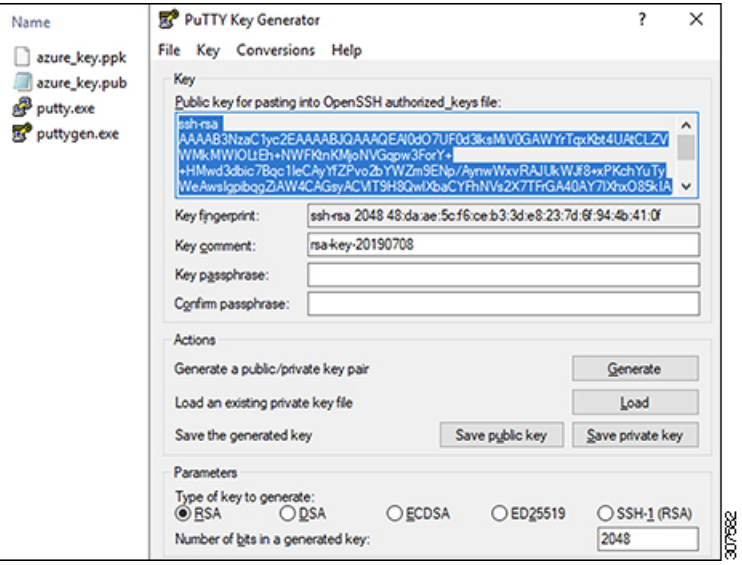

c) で作成した公開キーテキストファイルに情報を貼り付け、ファイルを保存して、一意のファイル名を 付けます。5.a (137 ページ)

この公開キーテキストファイルには、1行のテキストのキーが含まれています。次の一連の手順では、 この公開キーテキストファイルの情報が必要になります。

PuTTYキージェネレータの[公開キーの保存 (Save public key) ]オプションを使用して公開 キーを保存しないでください。これにより、複数行のテキストを含む形式でキーが保存さ れます。これは、Nexus ダッシュボード展開プロセスと互換性がありません。 (注)

ステップ **6** 秘密キーを保存します。

a) **[**プライベート キーの保存(**Save private key**)**]** をクリックします。

パスフレーズなしでファイルを保存するかどうかを確認する画面が表示されます。この画面で **[**はい (**Yes**)**]** をクリックします。

- b) ラップトップのフォルダに移動し、一意のファイル名を付けて秘密キーファイルを保存します。
	- 秘密キーファイルは、インストールプロセスでは使用されません。ただし、SSH を介して Nexus ダッシュボード ノードにログインするなど、その他の理由で必要になる場合があり ます。 (注)

## **Azure** での **Nexus** ダッシュボードの展開

このセクションでは、Microsoft Azure で Cisco Nexus ダッシュボード クラスタを展開する方法 について説明します。

### 始める前に

- 前提条件とガイドライン(133ページ)に記載されている要件とガイドラインを満たして いることを確認します。
- ステップ **1** Azure Marketplace で Cisco Nexus ダッシュボード製品に登録します。
	- a) Azure アカウントにログインし、<https://azuremarketplace.microsoft.com> に移動します
	- b) 検索フィールドに「Cisco Nexus ダッシュボード」と入力し、表示されるオプションを選択します。

[Nexus ダッシュボードの Azure Marketplace] ページにリダイレクトされます。

- c) **[**今すぐ取得(**Get it now**)**]** をクリックします。
- d) **[**プランを選択(**Select aplan**)**]**ドロップダウンで、バージョンを選択し、**[**作成(**Create**)**]**をクリッ クします。
- ステップ **2** 基本情報を提供します。
	- a) **[**サブスクリプション(**Subscription**)**]** ドロップダウンから、これに使用するサブスクリプションを 選択します。
	- b) **[**リソース グループ(**Resource group**)**]** ドロップダウンから、このために作成したリソース グルー プを 前提条件とガイドライン (133 ページ) の一部として選択します。
	- c) **[**リージョン(**Region**)**]** ドロップダウンから、テンプレートを展開するリージョンを選択します。
	- d) **[**パスワード **(Password)]** および **[**パスワードの確認 **(Confirm Password)]**フィールドにノードの管理パ スワードを入力します。

このパスワードは、Nexus ダッシュボードのレスキュー ユーザ ログインと、GUI の管理者ユーザの初期パ スワードに使用されます。

すべてのノードに同じパスワードを指定する必要があります。指定しない場合、クラス タ作成に失敗します。 (注)

- e) **[SSH** 公共キー(**SSH public key**)**]**フィールドに、前提条件とガイドライン (133 ページ) セクショ ンの一部として生成したキーペアの公開キーを貼り付けます。
- f) **[**次へ **(Next)]** をクリックして、次の画面に進みます。
- ステップ **3 ND** 設定情報を提供します。
	- a) クラスタ名 を指定します。
	- b) **[**イメージ バージョン(**Image Version**)**]** ドロップダウンで、正しいバージョンが選択されているこ とを確認します。
	- c) **[**仮想ネットワーク名(**Virtual Network Name**)**]** フィールドに、クラスタ用に作成される VNET の名 前を指定します。

VNET はまだ存在していてはならず、展開時に作成されます。既存の VNET を指定すると、展開を 続行できません。

d) **[**サブネット アドレス プレフィックス(**Subnet Address Prefix**)**]** フィールドで、VNET 内のサブネッ トを指定します。

サブネットは /24 サブネットである必要があり、VNET の作成時に定義したデフォルトの VNET サ ブネットとは異なる必要があります。

e) **[**外部サブネット(**External Subnets**)**]** フィールドに、クラスタへのアクセスを許可する外部ネット ワークを指定します。

たとえば、0.0.0.0/0 は、どこからでもクラスタにアクセスできます。

- f) **[**次へ **(Next)]** をクリックして、次の画面に進みます。
- ステップ **4 [**確認 **+** 作成(**Review + create**)**]**ページで情報を確認し、**[**作成(**Create**)**]** をクリックします。
- ステップ **5** 展開が完了するのを待ってから、VM を起動します。
- ステップ **6** すべてのノードのパブリック IP アドレスを書き留めます。

すべてのインスタンスが展開されたら、Azure コンソールに移動し、各 VM を選択して、すべてのノー ドのパブリック IP アドレスを書き留めます。次の手順で、この情報を GUI ブートストラップ ウィザー ドに提供します。

また、どちらが「最初の」ノードであるかに注意してください。これは、ノードの VM 名 vm-**node1**-*<cluster-name>*によって示されます。このノードのパブリックIPアドレスを使用して、クラス タ設定を完了します。

ステップ **7** すべてのノードでパスワードベースのログインを有効にします。

デフォルトでは、キーベースの SSH ログインのみが各ノードで有効になっています。パスワードを使用 してSSHをノードに接続できるようにするには、GUIセットアップウィザードで要求されるように、パ スワードベースのログインを明示的に有効にする必要があります。

- 次の手順で説明するクラスタ ブートストラップに進む前に、すべてのノードでパスワード ベースのログインを有効にする必要があります。そうしないと、クラスタ設定を完了できま せん。 (注)
- a) rescue-user としてノードの 1 つに SSH でログインします。

前提条件とガイドライン (133ページ) セクションで展開用の公開キーを作成するために 使用したのと同じマシンを使用する必要があります。 (注)

テンプレートの基本設定で指定したパスワードを使用して、**rescue-user** としてログインできます。

# **ssh rescue-user@***<node-public-ip>*

b) パスワードベースのログインを有効にします。

### # **acs login-prompt enable**

- c) 他の 2 つのノードについて、この手順を繰り返します。
- ステップ **8** ブラウザを開き、https://<first-node-public-ip> に移動して、GUI を開きます。
	- 最初のノード (vm-node1-<cluster-name>) のパブリック IP アドレスを使用する必要がありま す。そうしないと、クラスタ設定を完了できません。 (注)

残りの設定ワークフローは、最初のノードの GUI から実行します。他の 2 つのノードに直接ログインま たは設定する必要はありません。

最初のノードに指定したパスワードを入力し、**[**ログイン(**Login**)**]** をクリックします。

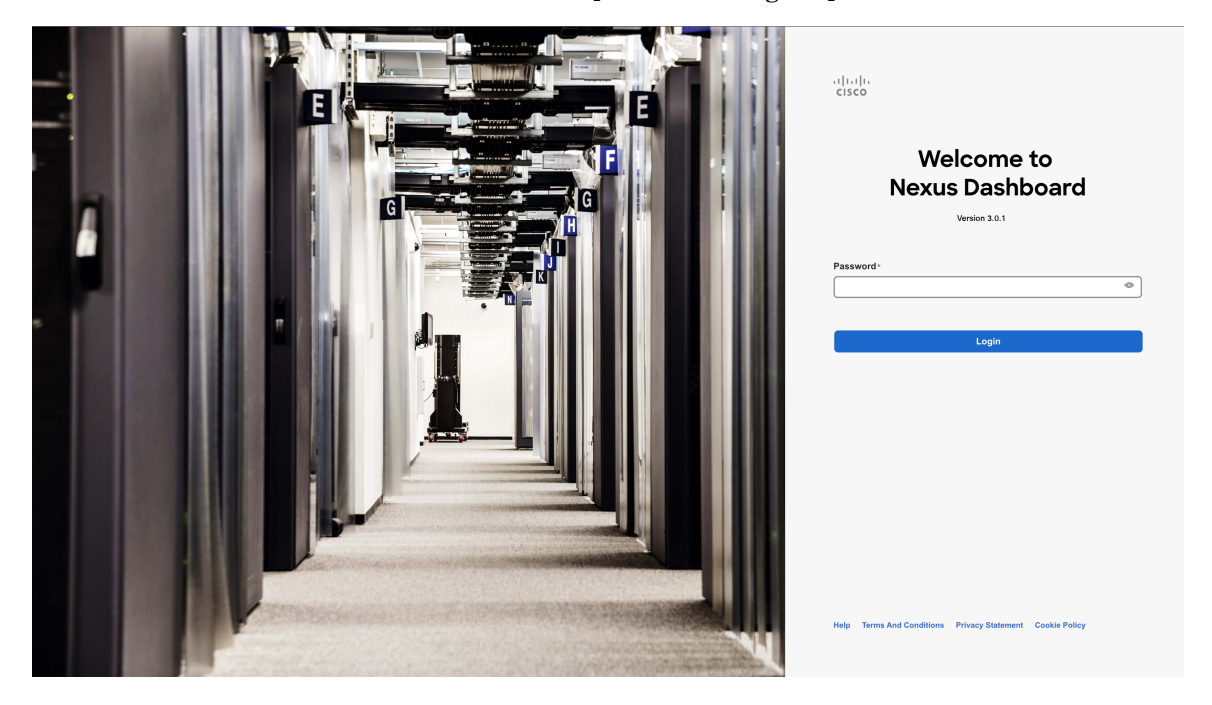

ステップ **9 [**クラスタの詳細(**Cluster Details**)**]** を入力します。

**[**クラスタ起動(**Cluster Bringup**)**]** ウィザードの **[**クラスタの詳細(**Cluster Details**)**]** 画面で、次の情報 を入力します。
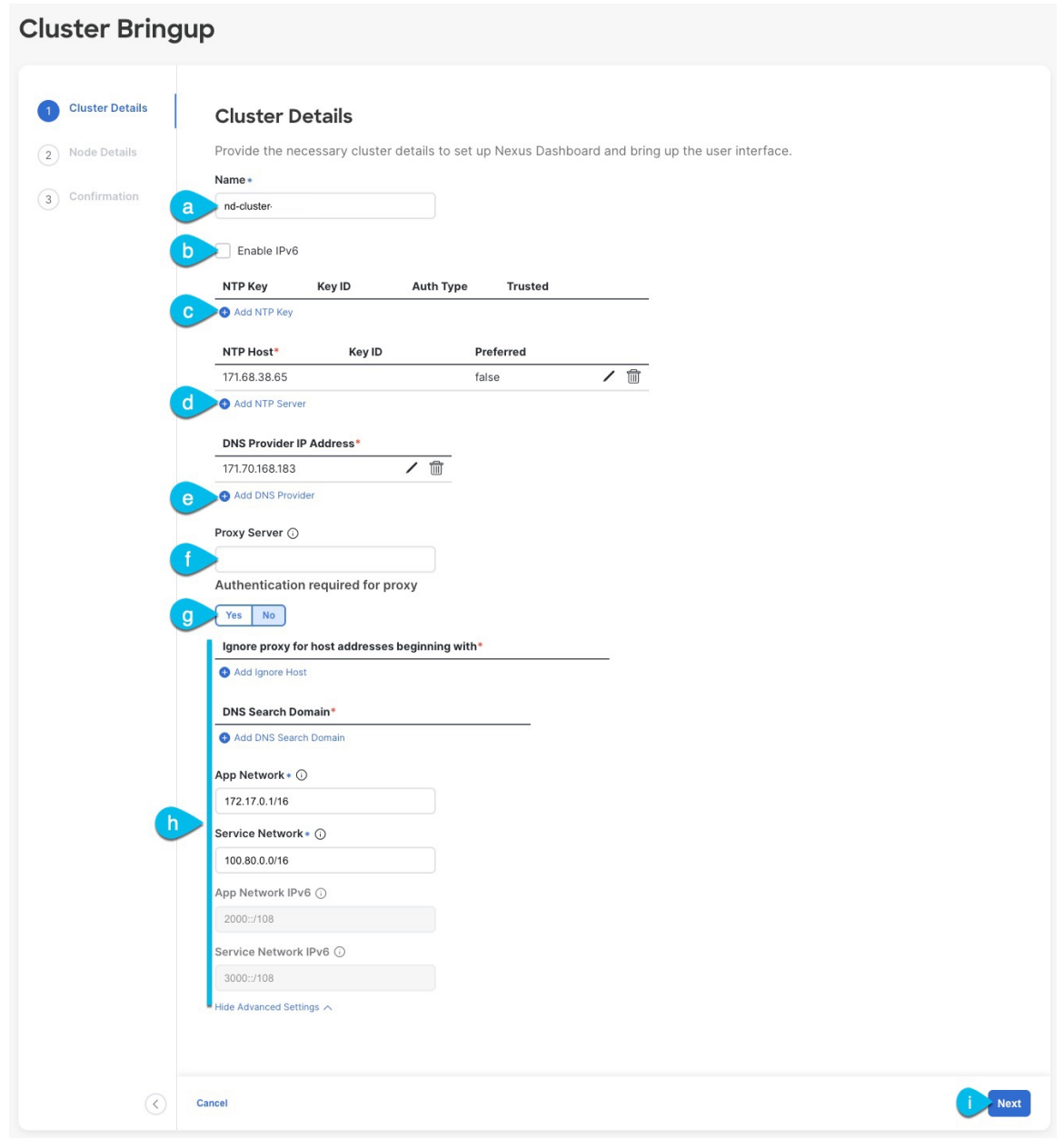

- a) Nexus ダッシュボード クラスタの **[**クラスタ名(**Cluster Name**)**]** を入力します。
- b) (オプション)クラスタのIPv6機能を有効にする場合は、**[IPv6**を有効にする(**Enable IPv6**)**]**チェッ クボックスをオンにします。
- c) (オプション)NTP サーバ認証を有効にする場合は、**[NTP** キーの追加(**Add NTP Key**)**]** をクリッ クします。

次のフィールドで、以下の情報を提供します。

• **NTP** キー:Nexus Dashboard と NTP サーバー間の NTP トラフィックを認証するために使用され る暗号キー。次の手順で NTP サーバーを定義します。複数の NTP サーバーで同じ NTP キーを 使用できます。

- キー **ID**:各 NTP キーに一意のキー ID を割り当てる必要があります。この ID は、NTP パケッ トの検証時に使用する適切なキーを識別するために使用されます。
- 認証タイプ:このリリースでは、MD5、SHA、および AES128CMAC 認証タイプがサポートされてい ます。
- このキーが信頼できるかどうかを選択します。信頼できないキーはNTP認証に使用できません。
- NTP 認証の要件とガイドラインの完全なリストについては、前提条件とガイドライン (6 ページ) を参照してください。 (注)

情報を入力した後、チェックマーク アイコンをクリックして保存します。

d) **[+ NTP** ホストの追加(**+Add NTP Host**)**]** をクリックして、1 つ以上の NTP サーバを追加します。

次のフィールドで、以下の情報を提供します。

- **NTP ホスト**: IP アドレスを指定する必要があります。完全修飾ドメイン名 (FQDN) はサポー トされていません。
- キー **ID**:このサーバーの NTP 認証を有効にする場合は、前の手順で定義した NTP キーのキー ID を指定します。
- この NTP サーバーを **[**優先(**Preferred**)**]** にするかどうかを選択します。

情報を入力した後、チェックマーク アイコンをクリックして保存します。

ログインしているノードに IPv4 アドレスのみが構成されているが、前の手順で **[IPv6** を 有効にする(**Enable IPv6**)**]** をオンにして NTP サーバーの IPv6 アドレスを指定した場合 は、次の検証エラーが表示されます。 (注)

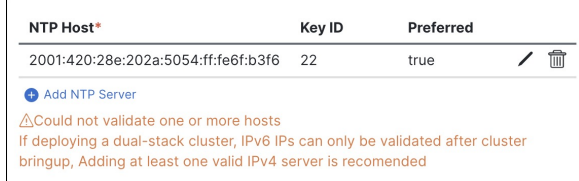

これは、ノードに IPv6 アドレスがまだなく(次の手順で指定します)、NTP サーバーの IPv6 アドレスに接続できないためです。

この場合、次の手順の説明に従って他の必要な情報の入力を完了し、**[**次へ(**Next**)**]**をク リックして次の画面に進み、ノードの IPv6 アドレスを入力します。

追加の NTP サーバーを指定する場合は、**[+NTP** ホストの追加(**+Add NTP Host**)**]** を再度クリック し、このサブステップを繰り返します。

e) **[+DNS** プロバイダの追加(**+Add DNS Provider**)**]** をクリックして、1 つ以上の DNS サーバを追加し ます。

情報を入力した後、チェックマーク アイコンをクリックして保存します。

f) **[**プロキシ サーバ(**Proxy Server**)**]** を指定します。

Cisco Cloud に直接接続できないクラスタの場合は、接続を確立するためにプロキシ サーバーを構成 することをお勧めします。これにより、ファブリック内の非適合ハードウェアおよびソフトウェア にさらされるリスクを軽減できます。

プロキシ サーバーでは、次の URL が有効になっている必要があります。

dcappcenter.cisco.com svc.intersight.com svc.ucs-connect.com svc-static1.intersight.com svc-static1.ucs-connect.com

プロキシ構成をスキップする場合は、フィールドの横にある情報(**i**)アイコンにマウスを置いてから、 **[**スキップ(**Skip**)**]** をクリックします。

- g) (オプション)プロキシサーバで認証が必要な場合は、**[**プロキシに必要な認証(**Authenticationrequired for Proxy**)**]** を [はい(Yes)] に変更し、ログイン資格情報を指定します。
- h) (オプション)**[**詳細設定(**AdvancedSettings**)**]**カテゴリを展開し、必要に応じて設定を変更します。 詳細設定では、次の設定を行うことができます。
	- **[+DNS** 検索ドメインを追加(**+Add DNSSearch Domain**)**]** をクリックして、1 つ以上の検索ドメ インを指定します。

情報を入力した後、チェックマーク アイコンをクリックして保存します。

• カスタム **App Network** と **Service Network** を提供します。

アプリケーションオーバーレイネットワークは、Nexusダッシュボードで実行されるアプリケー ションのサービスで使用されるアドレス空間を定義します。このフィールドには、デフォルト の 172.17.0.1/16 値が事前に入力されています。

サービス ネットワークは、Nexus ダッシュボードとそのプロセスで使用される内部ネットワー クです。このフィールドには、デフォルトの 100.80.0.0/16 値が事前に入力されています。

以前に **[IPv6** を有効にする(**Enable IPv6**)**]** オプションをオンにした場合は、アプリケーション ネットワークとサービス ネットワークの IPv6 サブネットを定義することもできます。

アプリケーションおよびサービスネットワークについては、このドキュメントの前の 前提条件 とガイドライン (6 ページ) の項で説明します。

- i) [次へ(**Next**)] をクリックして続行します。
	- ノードに IPv4 管理アドレスしかないが、**[IPv6** を有効にする(**Enabled IPv6**)**]** をオンに して IPv6 NTP サーバー アドレスを指定した場合は、NTP アドレスが正しいことを確認 し、**[**確認(**Confirm**)**]** をクリックして次の画面に進み、ノードの IPv6 アドレスを指定 します。 (注)

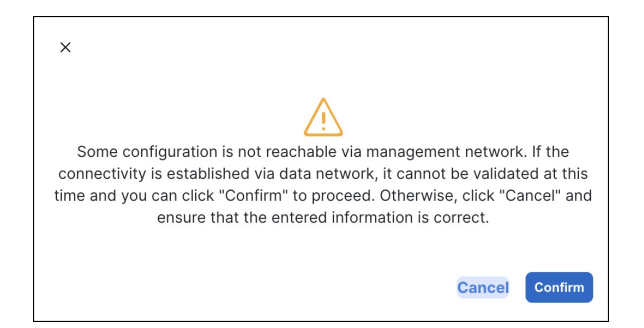

- ステップ **10 [**ノードの詳細(**Node Details**)**]** 画面で、ノードの情報を入力します。
	- a) 最初のノードの横にある **[**編集(**Edit**)**]**ボタンをクリックします。
	- b) ノードの名前を入力します。

管理ネットワークとデータネットワークの情報は、クラスタを展開する前に構成したVNETサブネッ トから既に入力されています。

クラスタは、指定された VNET から 6 つのサブネットを作成し、そこからデータと管理ネットワー クがクラスタの 3 つのノードに割り当てられます。

c) IPv6 アドレスと VLAN フィールドは空白のままにします。

Cloud Nexus ダッシュボード クラスタは、これらのオプションをサポートしていません。

- d) **[Save]**をクリックして、変更内容を保存します。
- ステップ **11 [**ノードの追加(**Add Node**)**]** をクリックして、クラスタに 2 番目のノードを追加します。

**[**ノードの詳細(**Node Details**)**]** ウィンドウが開きます。

- a) ノードの名前を入力します。
- b) **[**資格情報(**Credentials**)**]** セクションで、ノードのパブリック **IP** アドレスとテンプレートの展開時 に指定したパスワードを入力し、**[**検証(**Verify**)**]** をクリックします。

IP アドレスとパスワードは、そのノードの管理ネットワークとデータ ネットワーク情報を取得する ために使用され、下のフィールドに入力されます。

- c) **[**保存 **(Save)]**をクリックして、変更内容を保存します。
- ステップ **12** 前の手順を繰り返して、3番目のノードを追加します。
- ステップ **13 [**ノードの詳細(**Node Details**)**]** ページで、**[**次へ(**Next**)**]** をクリックして続行します。
- ステップ **14** [確認(**Confirmation**)] 画面で設定情報を確認し、[構成(**Configure**)] をクリックしてクラスタを作成 します。

ノードのブート ストラップとクラスタの起動中に、全体的な進捗状況と各ノードの個々の進捗状況がUI に表示されます。ブートストラップの進行状況が表示されない場合は、ブラウザでページを手動で更新 し、ステータスを更新してください。

クラスタが形成され、すべてのサービスが開始されるまでに最大30分かかる場合があります。クラスタ の設定が完了すると、ページが Nexus ダッシュボード GUI にリロードされます。

ステップ **15** クラスタが健全であることを検証します。

クラスタが形成され、すべてのサービスが開始されるまでに最大 30 分かかる場合があります。

3つすべてのノードの準備ができたら、ノード展開中に指定したrescue-userを使用して、SSHを介して 任意の 1 つのノードにログインし、次のコマンドを実行してクラスタの状態を確認できます。

a) クラスタが稼働していることを確認します。

任意のノードにログインし、acs health コマンドを実行することで、クラスタ展開の現在のステー タスを確認できます。

クラスタが収束している間、次の出力が表示されることがあります。

```
$ acs health
k8s install is in-progress
```
\$ **acs health** k8s services not in desired state  $-$  [...]

```
$ acs health
k8s: Etcd cluster is not ready
```
クラスタが稼働している場合は、次の出力が表示されます。

\$ **acs health** All components are healthy

b) Nexus ダッシュボード GUI にログインします。

クラスタが使用可能になったら、ノードの管理IPアドレスのいずれかを参照してアクセスできます。 管理者ユーザのデフォルト パスワードは、Nexus ダッシュボード クラスタの最初のノードに選択した レスキュー ユーザ パスワードと同じです。

ステップ **16** 必要なポートでノードのセキュリティ グループを更新します。

この手順では、Cisco NDFCサイトのオンボーディングに必要なポート設定でNexusダッシュボードノー ドのインスタンスを更新する方法について説明します。Nexus ダッシュボード クラスタへの NDFC サイ トのオンボーディングを計画していない場合は、この手順をスキップできます。

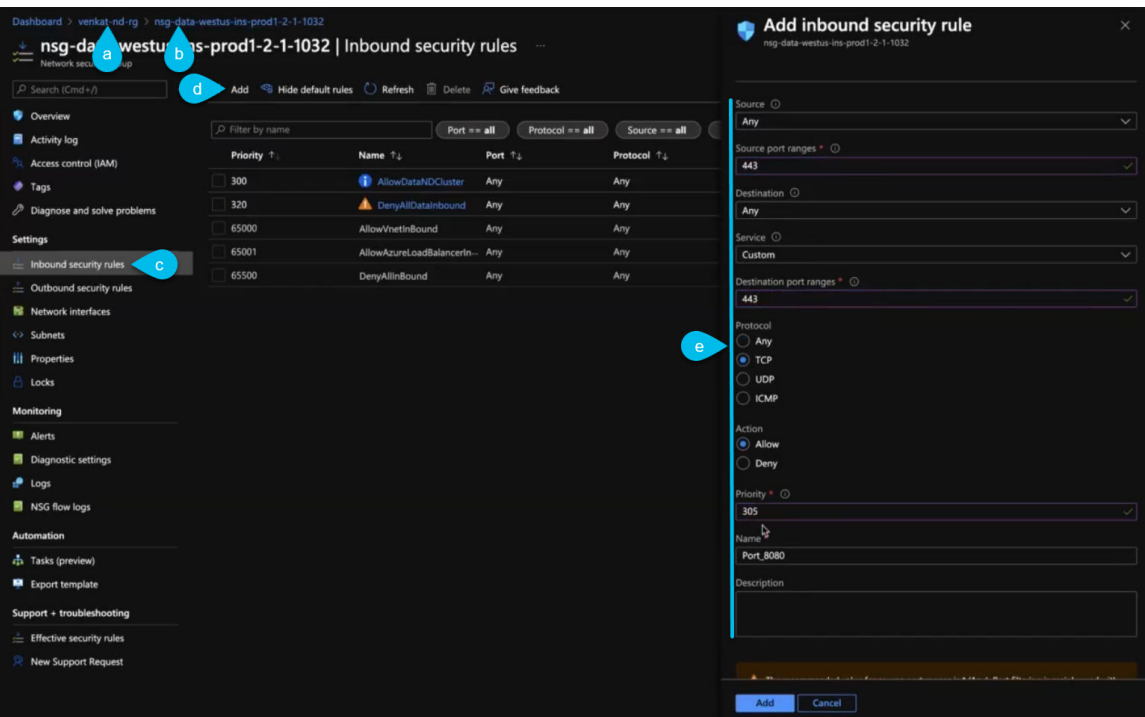

- a) Azure ポータルで、Nexus ダッシュボードを展開したリソース グループに移動します。 これは、手順 2 で選択したのと同じリソース グループです。
- b) ノードのデータ インターフェイスにアタッチされているセキュリティ グループを選択します。 セキュリティ グループの名前は nsg-data-<region>-... で始まります。。
- c) セキュリティ グループの設定ナビゲーション バーで、**[**受信セキュリティ ルール(**Inbound security rules**)**]** を選択します。
- d) **[+** 追加(**+Add**)**]** をクリックして新しいインバウンド セキュリティ ルールを追加し、ポート 443 で のインバウンド通信を許可する詳細を指定します。

新しいルールについて、次の情報を提供します。

- **[**送信元(**Source**)**]** で、[任意(Any)] を選択します。
- **[**送信元ポート範囲(**Source port ranges**)**]** には、443 と入力します。
- **[**宛先(**Destination**)**]** で、[任意(Any)] を選択します。
- **[**宛先ポート範囲(**Destination port ranges**)**]** に、443 と入力します。
- **[**プロトコル(**Protocol**)**]** には、[TCP] を選択します。
- **[**アクション(**Action**)**]** で、[許可(Allow)] を選択します。
- **[**優先度(**Priority**)**]** で、300 ~ 320 の優先度を選択します。
- たとえば、305 です。
- ルールの名前を指定します。

e) **[+** 追加(**+Add**)**]** をクリックして新しいインバウンド セキュリティ ルールを追加し、ポート 9092 でのインバウンド通信を許可する詳細を指定します。

前のサブステップを繰り返して、次の詳細を含む別のルールを追加します。

- **[**送信元(**Source**)**]** で、[任意(Any)] を選択します。
- **[**送信元ポート範囲(**Source port ranges**)**]** には、9092 と入力します。
- **[**宛先(**Destination**)**]** で、[任意(Any)] を選択します。
- **[**宛先ポート範囲(**Destination port ranges**)**]** に、9092 と入力します。
- **[**プロトコル(**Protocol**)**]** には、[TCP] を選択します。
- **[**アクション(**Action**)**]** で、[許可(Allow)] を選択します。
- **[**優先度(**Priority**)**]** で、300 ~ 320 の優先度を選択します。 例えば、310。
- ルールの名前を指定します。

I

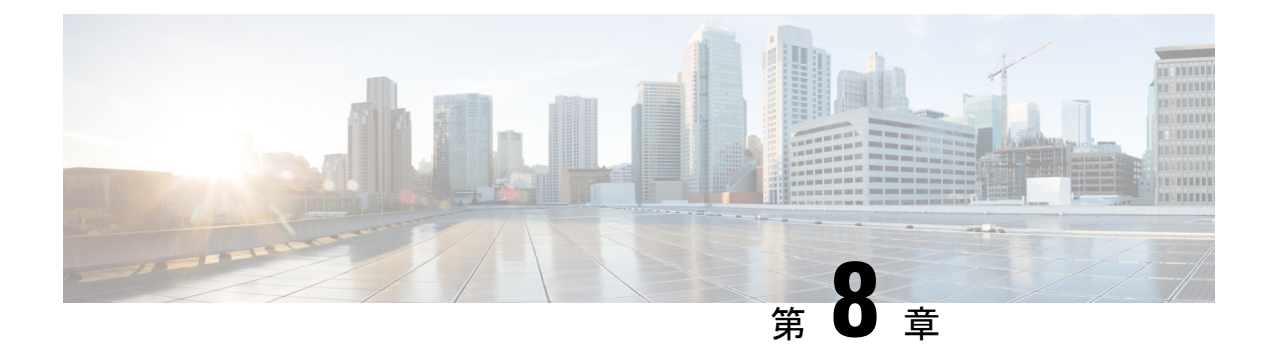

# 既存の **Red Hat Enterprise Linux** インストー ルでの展開

- 前提条件とガイドライン (149 ページ)
- 既存の Red Hat Enterprise Linux インストールでの Nexus ダッシュボードの展開 (152 ペー ジ)
- Nexus ダッシュボードソフトウェアのアンインストール (162 ページ)
- RHEL での Nexus ダッシュボード展開に関するトラブルシューティング (163 ページ)

## 前提条件とガイドライン

Nexus ダッシュボード クラスタの展開に進む前に、次の手順を実行する必要があります。

• デプロイ概要 (3 ページ) に記載されている一般的な前提条件を確認して完了します。

このガイドは Nexus ダッシュボード UI から、または『*Cisco Nexus* [ダッシュボード](https://www.cisco.com/c/dam/en/us/td/docs/dcn/nd/2x/user-guide/cisco-nexus-dashboard-user-guide-211.pdf) ユーザ [ガイド](https://www.cisco.com/c/dam/en/us/td/docs/dcn/nd/2x/user-guide/cisco-nexus-dashboard-user-guide-211.pdf)』でオンラインから入手可能です。

- 展開予定のサービスのリリースノートに説明されている追加の前提条件を確認し、条件を 満たすようにしてください。
- サーバーで Red Hat Enterprise Linuix(RHEL)リリース 8.4 または、8.6 が実行されている ことを確認します。

Nexus ダッシュボードのこのリリースは、RHEL の物理展開と仮想展開のどちらもサポー トしています。

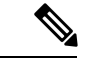

ラボやテストなどの非運用展開の場合、既存の Red Hat Enterprise Linux インストールでの Nexus ダッシュボードの展開 (152 ペー ジ)セクションの手順 **4** で追加のパラメータをインストーラに渡 すことで、他の Linux 流通に展開できます。 ./nd-installer setup ./examples/nd-linux-input.yaml **skip-os-version-check** (注)

• サーバーの /var パーティションに少なくとも 20 GB の使用可能なディスク領域があるこ とを確認します。

インストール プロセスには、一時インストール ファイルを抽出するための追加のディス ク容量が必要です。

• RHEL では、単一ノードまたは3ノード(すべてのマスターノード)クラスタのみ展開する ことができます。

このクラスタフォームファクタでは、ワーカーノードまたはスタンバイノードの追加はサポー トされていません。

• RHEL で展開されたクラスタは、Nexus ダッシュボード ファブリック コントローラ (NDFC)、リリース 12.1(1) 以降のサービスと **SAN** コントローラの展開タイプのみをサ ポートします。

他のNexusダッシュボードサービスまたは別の展開タイプのNDFCを実行する場合は、他 のフォームファクタの 1 つを展開する必要があります。Nexus ダッシュボードクラスタの フォーム ファクタごとにサポートされるサービスの詳細については、「Cisco [Nexus](https://www.cisco.com/c/dam/en/us/td/docs/dcn/tools/nd-sizing/index.html) ダッ [シュボードクラスタのサイズ」](https://www.cisco.com/c/dam/en/us/td/docs/dcn/tools/nd-sizing/index.html)および「Nexus [ダッシュボードとサービスの互換性マト](https://www.cisco.com/c/dam/en/us/td/docs/Website/datacenter/day2ops/index.html) [リックス」](https://www.cisco.com/c/dam/en/us/td/docs/Website/datacenter/day2ops/index.html)を参照してください。

- 次のシステム レベルの要件が満たされていることを確認します。
	- インストーラで指定し、ノードの管理とトラブルシューティングに使用できる、各ク ラスタノードの既存の Linux ユーザー。

Nexus ダッシュボードノードのシステムに接続できるシステムユーザーは 1 人だけで す。詳細については、展開後に「RHEL での Nexus ダッシュボード展開に関するトラ ブルシューティング (163 ページ)」を参照してください。

• すべてのノードのシステムクロックを同期する必要があります。

chronyなどのシステムユーティリティを使用すると、ノード間での正確な時刻同期を 確実に行うことができます。

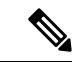

デフォルトでは、RHELのNexusダッシュボードインストーラは、 chronyを使用してシステムクロックが同期されていることを確認 します。別のシステムを使用してクロックを同期する場合は、イ ンストール時に./nd-installer setup input.yaml **skip-ntp-check** を使用して、デフォルトの検証を無視することができます。 (注)

• Skopeo パッケージがインストールされています。

Skopeoはこのドキュメントの範囲外ですが、簡単に言うと、yum install skopeoコマ ンドを使用してパッケージをインストールすることができます。

• スワップファイルが無効になっています。

スワップを無効にするには、/etc/fstab ファイルからそのエントリを削除し、サー バーを再起動します。

• firewalld および libvirt サービスが停止し、無効になっています。

(注)

Nexus ダッシュボードソフトウェアを展開すると、次の追加のシ ステムレベルの変更が適用され、追加のディレクトリおよびクラ スタ独自の SSH サーバーからの実行可能ファイルが許可されま す。 /usr/bin/chcon -R -t bin\_t /mnt/atom /usr/bin/chcon -R -t bin\_t /mnt/linux /usr/bin/chcon -R -t bin\_t /opt/apic-sn /usr/bin/chcon -t ssh\_home\_t -R

/data/services/issh/ssh\_host\_rsa\_key /usr/bin/chcon -t ssh\_home\_t -R /data/services/issh/intssh /usr/sbin/semanage port -a -t ssh\_port\_t -p tcp 1022

• 十分なシステムリソースがあることを確認します。

RHELで展開する場合、展開できるノードには2 種類あります。

表 **18 :** 導入要件

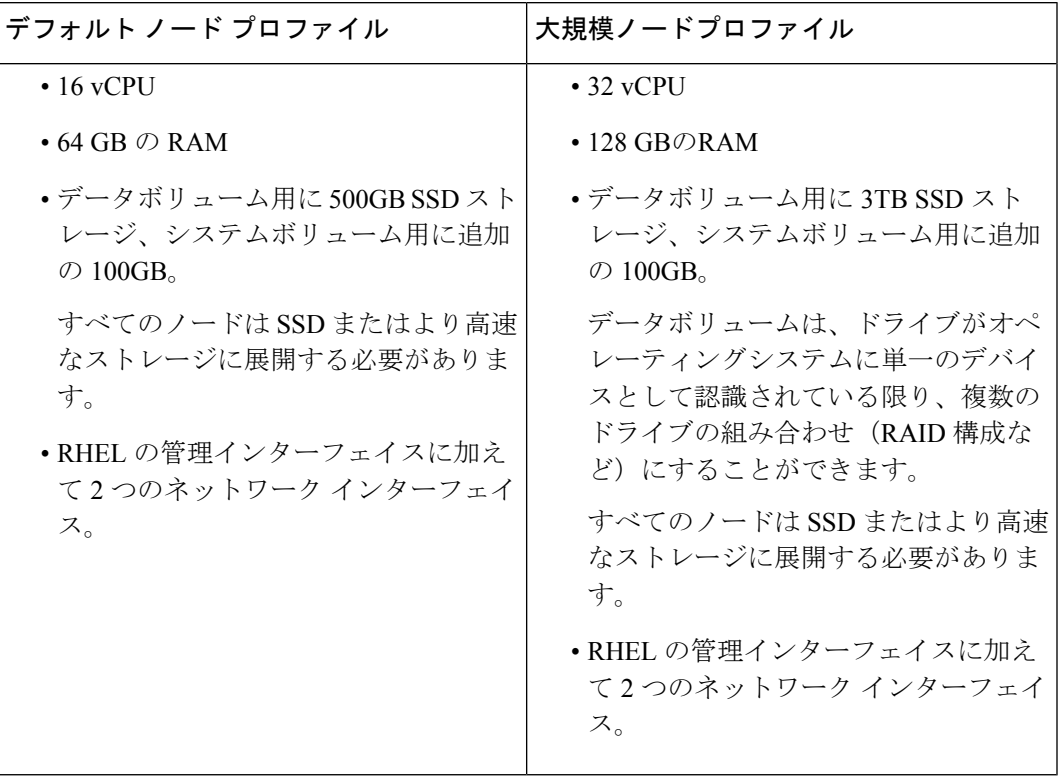

### 既存の **Red Hat Enterprise Linux** インストールでの **Nexus** ダッシュボードの展開

ここでは、RHEL で Nexus ダッシュボードクラスタを設定して起動する方法について説明しま す。

#### 始める前に

- 前提条件とガイドライン(149ページ)に記載されている要件とガイドラインを満たして いることを確認します。
- **ステップ1 Cisco Nexus** ダッシュボード ソフトウェア アーカイブ パッケージ(tarball)を入手します。
	- a) [ソフトウェアのダウンロード]ページに移動します。

<https://www.cisco.com/c/en/us/support/data-center-analytics/nexus-dashboard/series.html>

- b) [ダウンロード(Downloads)] タブをクリックします。
- c) 左側のサイドバーから、ダウンロードする Nexus ダッシュボードのリリースバージョンを選択しま す。
- d) Nexus Dashboard の tarball の横にあるダウンロードアイコンをクリックします(nd-rhel-*<version>* .tar)。
- ステップ **2** ダウンロードしたアーカイブを解凍します。

tar -xvf nd-rhel-*<version>*.tar

ステップ **3** yaml インストールファイルを変更します。

ディストリビューションの tarball には、サンプルの YAML ファイル

(./nd-linux/examples/nd-linux-input.yaml)が含まれています。これを変更して、展開に適した値を指 定できます。

たとえば、次のサンプルのノード構成 YAML ファイルでは、指定する必要がある特定のフィールドが強 調表示されています。

• blkdev の場合、ノードのシステム ボリュームとデータボリュームに SSD デバイスを指定します。

ND をインストールするには、少なくとも 1 つの SSD デバイスを指定する必要があります。このデ バイスの合計サイズは、前提条件とガイドライン (149 ページ) に記載されているシステムおよび データ量の要件を満たす必要があります。システムボリュームとデータボリュームのサイズ要件を 満たすために、2つ以上のデバイスを提供することを選択できます。YAMLファイル内のデバイスの 順序は関係ありません。小さいディスクがシステム ボリュームに使用され、残りのデバイスの組み 合わせがデータ ボリュームに使用されます。

(注) すべての提供されたデバイスが消去され、Nexus Dashboard ノードに使用されます。

ノードデバイスの詳細については、「前提条件とガイドライン (149 ページ)」を参照してくださ い。

- oobNetwork に、管理ネットワーク情報を入力します。
	- アップリンクの場合は、Nexus Dashboard 管理ネットワークに接続されているネットワーク イン ターフェイスの名前を指定します。
		- これらのインターフェイスは、Nexus ダッシュボード専用にする必要があります。
	- ipNet に、ノードの管理ネットワークの IPv4 アドレスとネットマスクを、172.23.152.214/24 の 形式で指定します。
	- gatewayIP に、ノードの管理ネットワーク IPv4 ゲートウェイを入力します。
- inbandNetwork には、Nexus Dashboard データ ネットワークに接続されているネットワーク インター フェイスの名前を指定します。

残りの構成はGUIブートストラッププロセス中に定義されるため、「アップリンク」セクション(ネッ トワークまたはゲートウェイ情報は指定せず)でインターフェイスのみを指定する必要があります。

• firstMaster には、ノードの 1 つだけが true に設定され、他の 2 つのノードが false に設定されて いるようにします。

GUI を使用してクラスタ ブートストラップ プロセスを完了するには、firstMaster ノードを使用し ます。

- clusterName には、クラスタの名前を指定します。
- installProfile には、[デフォルト(Default)] または [大(Large)] を選択します。
- ノードプロファイル要件の詳細については、「前提条件とガイドライン(149ページ)」を参照して ください。
- serviceUser には、Nexus ダッシュボードノードの管理とトラブルシューティングに使用される既存 の Linux アカウント名を指定します。
	- serviceUserは、前提条件とガイドライン (149ページ) で説明されているように、イン ストールを開始する前に作成する必要があるシステムのルートユーザーとは異なる必要が あります。 (注)

# Node role. This release supports 'Master' nodes only. nodeRole: Master

# Block devices. One or more un-partitioned devices that meet profile requirements for data and system volumes.

- type: *SSD* name: "*/dev/sdb*"
- type: *SSD* name: "*/dev/sdc*"

```
# Networking. You must provide 2 interfaces exclusively to ND that are separate from the Linux
management interface.
oobNetwork:
  uplinks:
```
blkdev:

- *ens924* ipNet: *172.23.152.214/24* gatewayIP: *172.23.152.1* # Data network interface only, the rest of the data network configuration is provided during UI bootstrap inbandNetwork: uplinks: - *ens956* # Set to 'true' for one of the nodes in the cluster. firstMaster: *true* # Cluster name. clusterName: *nd-cluster* # Installation profile: 'Default' or 'Large'. installProfile: *Default* # Linux user account name. This must not be the 'root' user. # Only this user will have privileges to execute certain ND diagnostics commands. serviceUser: *nduser* ステップ **4** Nexus ダッシュボード ノード ソフトウェアをインストールします。 cd nd-linux ./nd-installer setup ./examples/nd-linux-input.yaml Nexus ダッシュボードクラスタの管理者アカウントに使用される、パスワードを入力するように求められ ます。 デフォルトでは、インストーラは chrony を使用してシステムクロックが同期されていること を確認します。別のシステムを使用してクロックを同期する場合は、デフォルトの検証をバ (注)

- イパスするために./nd-installer setup./examples/nd-linux-input.yaml **skip-ntp-check** を使 用することができます。
- ステップ **5** これまでのステップを繰り返し、2 番目と 3 番目のノードを展開します。

単一のノードクラスタを展開している場合は、この手順をスキップできます。

最初のノードのインストールが完了するのを待つ必要はありません。他の 2 つのノードの展開を同時に 開始できます。

- 2 番目と 3 番目のノードの構成 YAML ファイルでノードの詳細を指定する時に、firstMaster パラメータが false に設定されていることを確認してください。 (注)
- ステップ **6** 3 つすべてノードの展開が完了するまで待ちます。
- ステップ **7** ブラウザを開き、https://<first-node-mgmt-ip> に移動して、GUI を開きます。

残りの設定ワークフローは、ノードの GUI の 1 つから実行します。firstMaster として指定したノード に指定した IP アドレスを使用する必要があります。

前の手順で入力したパスワードを入力し、**[**セットアップの開始(**Begin Setup**)**]** をクリックします。

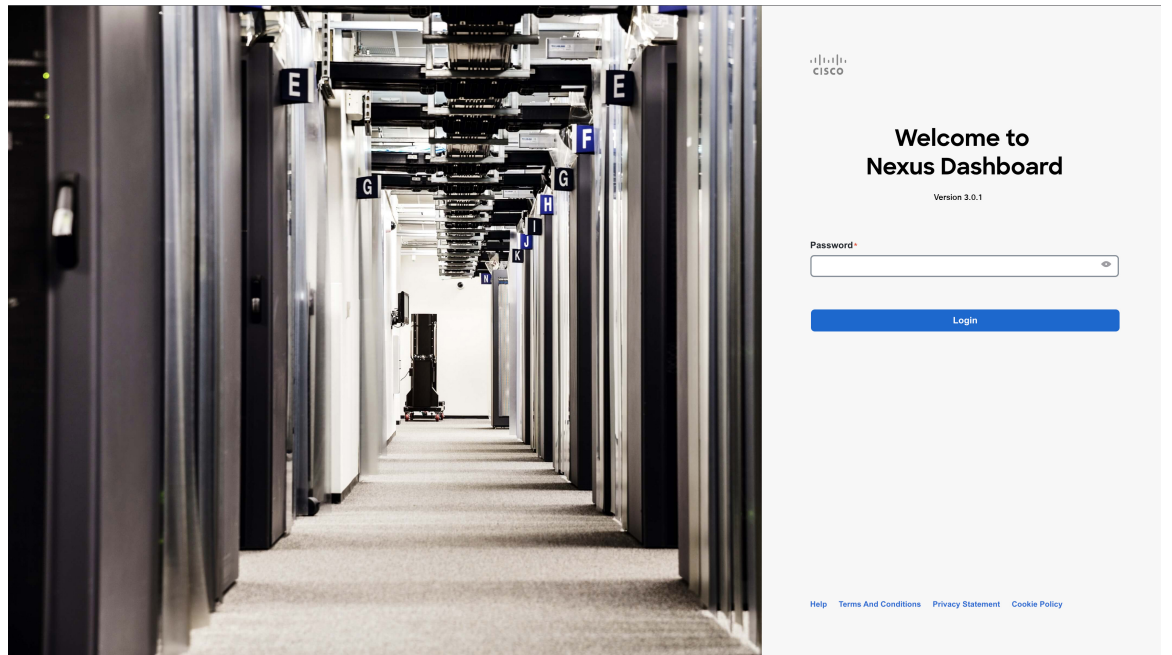

ステップ **8 [**クラスタの詳細(**Cluster Details**)**]** を入力します。

**[**クラスタ起動(**Cluster Bringup**)**]** ウィザードの **[**クラスタの詳細(**Cluster Details**)**]** 画面で、次の情報 を入力します。

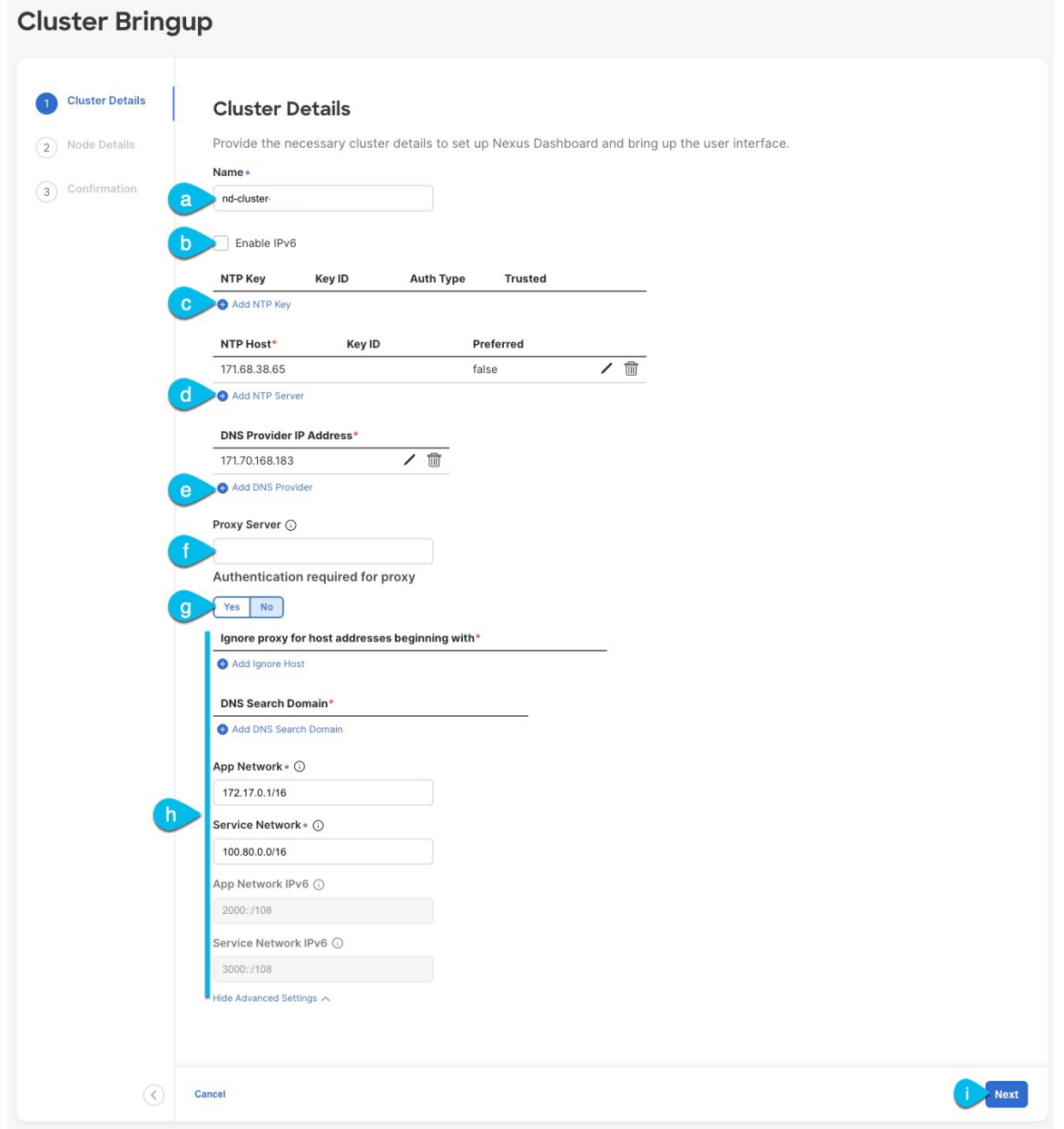

- a) Nexus ダッシュボード クラスタの **[**クラスタ名(**Cluster Name**)**]** を入力します。
- b) **[IPv6** を有効化(**Enable IPv6**)**]** にしません。

(注) このフォーム ファクタは、IPv6 機能をサポートしていません。

c) (オプション)NTPサーバー認証を有効にする場合は、**[NTP**キーの追加(**AddNTPKey**)**]**をクリッ クします。

次のフィールドで、以下の情報を提供します。

- **NTP** キー:Nexus Dashboard と NTP サーバ間の NTP トラフィックを認証するために使用される 暗号キー。次の手順で NTP サーバーを定義します。複数の NTP サーバで同じ NTP キーを使用 できます。
- キー **ID**:各 NTP キーに一意のキー ID を割り当てる必要があります。この ID は、NTP パケッ トの検証時に使用する適切なキーを識別するために使用されます。
- 認証タイプ:このリリースでは、MD5、SHA、および AES128CMAC 認証タイプがサポートされてい ます。
- このキーが信頼できるかどうかを選択します。信頼できないキーはNTP認証に使用できません。
- NTP 認証の要件とガイドラインの完全なリストについては、前提条件とガイドライン (6 ページ) を参照してください。 (注)

情報を入力した後、チェックマーク アイコンをクリックして保存します。

- d) **[+ NTP** ホストの追加(**+Add NTP Host**)**]** をクリックして、1 つ以上の NTP サーバを追加します。 次のフィールドで、以下の情報を提供します。
	- NTP ホスト: IP アドレスを指定する必要があります。完全修飾ドメイン名 (FQDN) はサポー トされていません。
	- キー **ID**:このサーバーの NTP 認証を有効にする場合は、前の手順で定義した NTP キーのキー ID を指定します。
	- この NTP サーバーを **[**優先(**Preferred**)**]** にするかどうかを選択します。

情報を入力した後、チェックマーク アイコンをクリックして保存します。

追加の NTP サーバーを指定する場合は、**[+NTP** ホストの追加(**+Add NTP Host**)**]** を再度クリック し、このサブステップを繰り返します。

e) **[+DNS** プロバイダの追加(**+Add DNS Provider**)**]** をクリックして、1 つ以上の DNS サーバを追加し ます。

情報を入力した後、チェックマーク アイコンをクリックして保存します。

f) **[**プロキシ サーバ(**Proxy Server**)**]** を指定します。

Cisco Cloud に直接接続できないクラスタの場合は、接続を確立するためにプロキシ サーバを構成す ることをお勧めします。これにより、ファブリック内の非適合ハードウェアおよびソフトウェアに さらされるリスクを軽減できます。

プロキシ構成をスキップする場合は、フィールドの横にある情報 (**i**) アイコンをクリックしてから、 **[**スキップ(**Skip**)**]** をクリックします。

- g) (オプション)プロキシサーバで認証が必要な場合は、**[**プロキシに必要な認証(**Authenticationrequired for Proxy**)**]** を [はい(Yes)] に変更し、ログイン資格情報を指定します。
- h) (オプション)**[**詳細設定(**AdvancedSettings**)**]**カテゴリを展開し、必要に応じて設定を変更します。 詳細設定では、次の設定を行うことができます。

• **[+DNS** 検索ドメインを追加(**+Add DNSSearch Domain**)**]** をクリックして、1 つ以上の検索ドメ インを指定します。

情報を入力した後、チェックマーク アイコンをクリックして保存します。

• カスタム **App Network** と **Service Network** を提供します。

アプリケーションオーバーレイネットワークは、Nexusダッシュボードで実行されるアプリケー ションのサービスで使用されるアドレス空間を定義します。このフィールドには、デフォルト の 172.17.0.1/16 値が事前に入力されています。

サービス ネットワークは、Nexus ダッシュボードとそのプロセスで使用される内部ネットワー クです。このフィールドには、デフォルトの 100.80.0.0/16 値が事前に入力されています。

以前に **[IPv6** を有効にする(**Enable IPv6**)**]** オプションをオンにした場合は、アプリケーション ネットワークとサービス ネットワークの IPv6 サブネットを定義することもできます。

アプリケーションおよびサービスネットワークについては、このドキュメントの前の 前提条件 とガイドライン (6 ページ) の項で説明します。

i) [次へ(**Next**)] をクリックして続行します。

#### ステップ **9 [**ノードの詳細(**Node Details**)**]** 画面で、ノードの情報を入力します。

- a) 最初のノードの横にある **[**編集(**Edit**)**]**ボタンをクリックします。
- b) [パスワード(**Password**)] フィールドに、このノードのパスワードを入力し、[検証(**Validate**)] を クリックします。

これにより、ノードの [名前(**Name**)]、[シリアル番号**(Serial Number)**]、および [管理ネットワーク (**Management Network**)] の情報が自動入力されます。

ノードの [名前(**Name**)] には、ノードソフトウェアがインストールされている RHEL サーバーのホ スト名が使用されます。

c) ノードのデータ ネットワーク情報を入力します。

管理ネットワーク情報には、最初のノードに指定した情報があらかじめ入力されています。

データネットワークの IP アドレス/ネットマスク (たとえば、 172.31.140.58/24) とゲートウェイ (たとえば、172.31.140.1)を指定する必要があります。オプションで、ネットワークの VLAN ID を指定することもできます。ほとんどの導入では、[VLANID]フィールドを空白のままにできます。

d) (オプション)管理およびデータ ネットワークの IPv6 情報を指定します。

Nexus ダッシュボードは、管理およびデータネットワークの IPv4 またはデュアルスタック IPv4/IPv6 のいずれかをサポートします。

IPv6 情報を指定する場合は、このクラスタブートストラップのプロセス中に行う必要が あります。IPv4 スタックのみを使用してクラスタを展開し、後で IPv6 情報を追加する場 合は、クラスタを再度展開する必要があります。 (注)

> クラスタ内のすべてのノードは、IPv4スタックまたはデュアル IPv4/IPv6スタックのいず れかで設定する必要があります。

e) (任意)必要に応じて、データ ネットワークの **BGP** を有効にします。

NDFC ファブリックを使用した Nexus ダッシュボード Insights などの一部のサービスで必要な永続的 なIP機能には、BGP構成が必要です。この機能については、Nexus Dashboardユーザーガイドの「永 続的な *IP* アドレス」セクションで詳しく説明されています。

BGP をこの時点で、またはクラスタの展開後に Nexus ダッシュボード GUI で有効にする ことができます。 (注)

BGP を有効にする際、次の情報も入力する必要があります。

• このノードの **ASN**(BGP 自律システム番号)。

すべてのノードに同じ ASN を構成することも、ノードごとに異なる ASN を構成することもで きます。

- ピアの IPv4 または IPv6 アドレスとピアの ASN を含む **BGP** ピアの詳細。
- f) **[Save]**をクリックして、変更内容を保存します。
- ステップ **10** [ノードの詳細(**Node Details**)] 画面で、[ノードの追加(**Add Node**)] をクリックして、クラスタに 2 番 目のノードを追加します。

**[**ノードの詳細(**Node Details**)**]** ウィンドウが開きます。

a) [展開の詳細(**Deployment Details**)] セクションで、ノードの管理 **IP** アドレスとパスワードを入力 し、[検証(**Verify**)] をクリックします。

これは、ステップ4のインストール中に./nd-installer setupコマンドに指定したパスワードです。

IP とパスワードを確認すると、ノードの [名前(**Name**)]、[シリアル番号**(Serial Number)**]、および [管理ネットワーク(**Management Network**)] の情報が自動入力されます。

ノードの [名前(**Name**)] には、ノードソフトウェアがインストールされている RHEL サーバーのホ スト名が使用されます。

- b) ノードの名前を入力します。
- c) ノードのデータ ネットワーク IP アドレスとゲートウェイを指定します。

[管理ネットワーク(**Management Network**)]情報には、前のサブステップで指定したIPアドレスと ログイン情報に基づいてノードから取得した情報が事前に入力されます。

データネットワークの IP アドレス/ネットマスク (たとえば、 172.31.141.58/24) とゲートウェイ (たとえば、172.31.141.1)を指定する必要があります。オプションで、ネットワークの VLAN ID を指定することもできます。ほとんどの導入では、[VLANID]フィールドを空白のままにできます。

d) (任意)管理およびデータネットワークのIPv6情報を指定します。

Nexus ダッシュボードは、管理およびデータネットワークの IPv4 またはデュアルスタック IPv4/IPv6 のいずれかをサポートします。

IPv6 情報を提供する場合は、クラスタ ブートストラップ プロセス中に行う必要がありま す。IPv4 スタックのみを使用してクラスタを展開し、後で IPv6 情報を追加する場合は、 クラスタを再度展開する必要があります。 (注)

> クラスタ内のすべてのノードは、IPv4スタックまたはデュアル IPv4/IPv6スタックのいず れかで設定する必要があります。

e) (任意)必要に応じて、データ ネットワークの **BGP** を有効にします。

NDFC ファブリックを使用した Nexus Dashboard Insights などの一部のサービスで使用される永続的 な IP 機能には、BGP 構成が必要です。この機能については、前提条件とガイドライン (6 ページ) と『*Cisco Nexus Dashboard* [ユーザーガイド](https://www.cisco.com/c/en/us/support/data-center-analytics/nexus-dashboard/products-installation-and-configuration-guides-list.html)』の「永続的な IP アドレス」セクションで詳しく説明さ れています。

BGP をこの時点で、またはクラスタの展開後に Nexus ダッシュボード GUI で有効にする ことができます。 (注)

BGP を有効にする際、次の情報も入力する必要があります。

- このノードの **ASN**(BGP 自律システム番号)。
- すべてのノードに同じ ASN を構成することも、ノードごとに異なる ASN を構成することもで きます。
- ピアの IPv4 または IPv6 アドレスとピアの ASN を含む **BGP** ピアの詳細。
- f) [変更(Add)] をクリックして変更を保存します。
- ステップ **11** 前の手順を繰り返して、3番目のノードを追加します。 単一ノード クラスタを展開する場合は、この手順をスキップします。
- ステップ **12 [**ノードの詳細(**Node Details**)**]** 画面で、**[**次へ(**Next**)**]** をクリックして続行します。

すべてのノードの管理およびデータ ネットワーク情報を入力したら、最後の **[**確認(**Confirmation**)**]** 画 面に進むことができます。

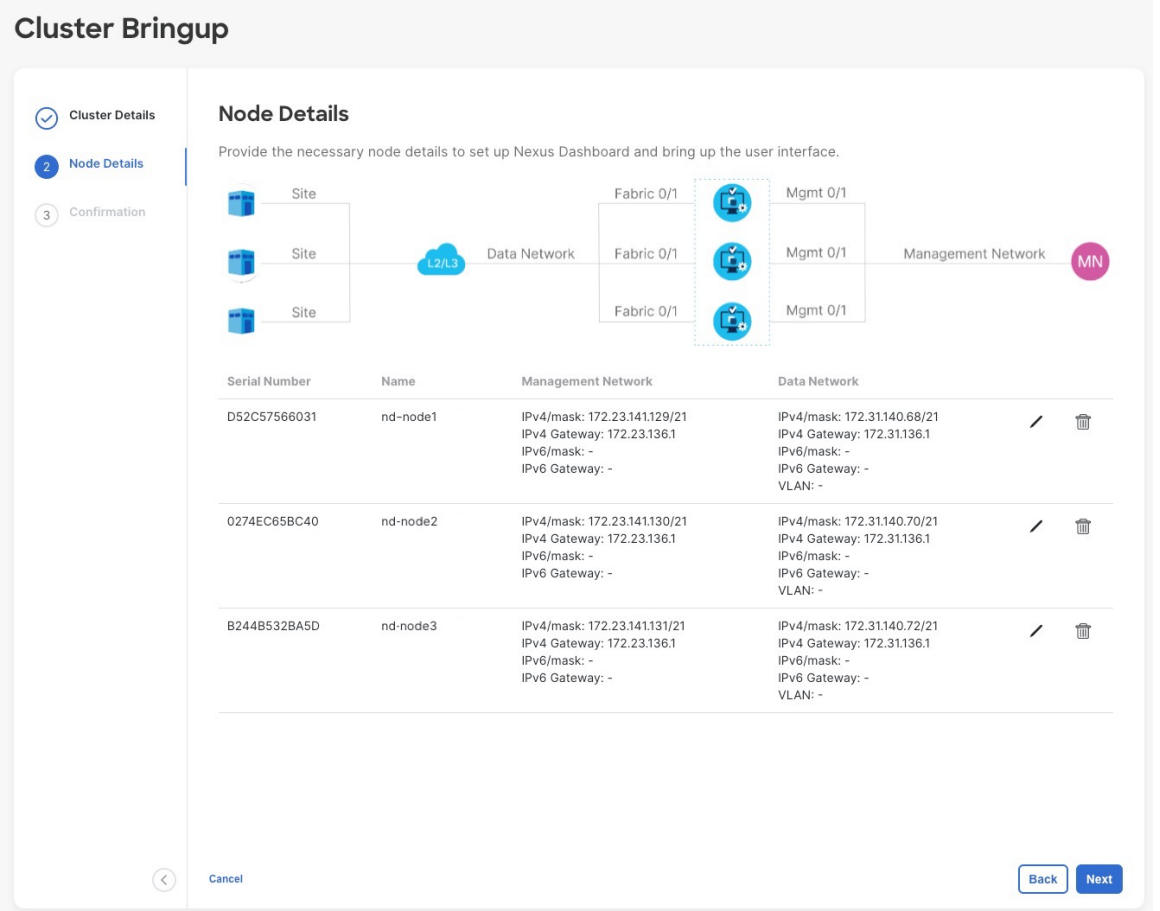

ステップ **13** [確認(**Confirmation**)] 画面で設定情報を確認し、[構成(**Configure**)] をクリックしてクラスタを作成 します。

> ノードのブート ストラップとクラスタの起動中に、全体的な進捗状況と各ノードの個々の進捗状況がUI に表示されます。ブートストラップの進行状況が表示されない場合は、ブラウザでページを手動で更新 し、ステータスを更新してください。

> クラスタが形成され、すべてのサービスが開始されるまでに最大30分かかる場合があります。クラスタ の設定が完了すると、ページが Nexus ダッシュボード GUI にリロードされます。

ステップ **14** クラスタが健全であることを検証します。

クラスタが形成され、すべてのサービスが開始されるまでに最大 30 分かかる場合があります。

3 つすべてのノードの準備ができたら、構成 YAML で指定した serviceUser を使用して、SSH を介して 任意の 1 つのノードにログインし、次のコマンドを実行してクラスタの状態を確認できます。

a) Linux システムにログインした後、/usr/bin/attach-nd コマンドを使用してノードに接続します。

このコマンドは、serviceUser ユーザーのみが使用できます。

b) クラスタが稼働していることを確認します。

任意のノードにログインし、acs health コマンドを実行することで、クラスタ展開の現在のステー タスを確認できます。

クラスタが収束している間、次の出力が表示されることがあります。

\$ **acs health** k8s install is in-progress

\$ **acs health** k8s services not in desired state -  $[...]$ 

\$ **acs health** k8s: Etcd cluster is not ready

クラスタが稼働している場合は、次の出力が表示されます。

```
$ acs health
All components are healthy
```
c) Nexus ダッシュボード GUI にログインします。

クラスタが使用可能になったら、ノードの管理IPアドレスのいずれかを参照してアクセスできます。 管理者ユーザーのデフォルトのパスワードは、ステップ 4 のインストール中に ./nd-installer setup コマンドに指定したパスワードと同じです。

### **Nexus** ダッシュボードソフトウェアのアンインストール

Nexusダッシュボードノードソフトウェアが展開されると、アンインストーラが/usr/binディ レクトリにコピーされます。

任意の時点でソフトウェアをアンインストールする場合、ルートユーザーとして次のコマンド を実行します。

/usr/bin/nd-installer uninstall

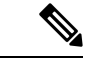

SSHを使用してRHELシステムにログインする場合、アンインストールするには、システムの 管理 IP アドレスに接続する必要があります。 Nexus ダッシュボードの管理 IP アドレスは使用 しないでください。 (注)

これにより、ソフトウェアが削除され、インストールプロセス中に行われたファイルシステム の変更が元に戻されます。

# **RHEL** での **Nexus** ダッシュボード展開に関するトラブル シューティング

このセクションでは、RHEL に展開された Nexus ダッシュボードソフトウェアの一般的なトラ ブルシューティング手順について説明します。

ステップ **1** インストール ログを確認します。

Nexus ダッシュボードのインストールログは、次のディレクトリにあります。 /logs/ndlinux/

ステップ **2** インストールが完了したら、Nexus ダッシュボード環境にアクセスします。

- a) インストール時に YAML 構成ファイルで指定した Nexus ダッシュボードユーザーを使用して、RHEL システムにログインします。
- b) Nexus ダッシュボード環境にアクセスします。

/usr/bin/attach-nd

c) 一般的な Nexus ダッシュボードのトラブルシューティング コマンドを使用します。

Nexus ダッシュボード環境にアクセスすると、『*Cisco Nexus* ダッシュボード [ユーザーガイド』](https://www.cisco.com/c/dam/en/us/td/docs/dcn/nd/2x/user-guide/cisco-nexus-dashboard-user-guide-211.pdf)の「ト ラブルシューティング」セクションで説明されている、すべての一般的な Nexus ダッシュボードコマ ンドを使用できます。

**RHEL** での **Nexus** ダッシュボード展開に関するトラブルシューティング

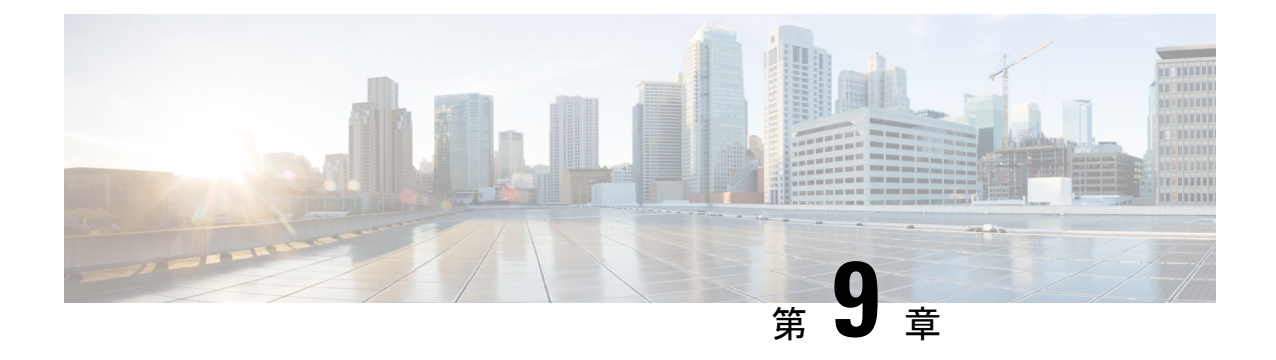

# **Nexus** ダッシュボードのアップグレード

- 前提条件とガイドライン (165 ページ)
- Nexus ダッシュボードのアップグレード (167 ページ)

# 前提条件とガイドライン

既存のNexusダッシュボードクラスタをアップグレードする前に、次の手順を実行します。

- アップグレードに影響する可能性のある動作、ガイドライン、および問題の変更について は、ターゲット リリースの[リリース](https://www.cisco.com/c/en/us/support/data-center-analytics/nexus-dashboard/products-release-notes-list.html) ノートを必ずお読みください。
	- アップグレード プロセスは、すべての Nexus ダッシュボード フォーム ファクタで同じで す。ただし、既存のクラスタが物理サーバー、VMwareESX、Linux KVM、Azure、または AWS を使用して展開されている場合は、ターゲット リリースの ISO イメージ (nd-dk9.<version> .iso)アップグレードします。既存のクラスターが Red Hat Enterprise Linux に展開されている場合は、RHEL 固有のイメージ(nd-rhel- .tar )。
- 既存のクラスタで実行するサービス[のリリース](https://www.cisco.com/c/en/us/support/data-center-analytics/nexus-dashboard/products-release-notes-list.html) ノートおよびアップグレード ガイドを確 認し、アップグレードに影響する可能性がある動作、注意事項、問題でサービス固有の変 更について対象のリリースで実行を計画するようにしてください。
	- サービス固有のドキュメントは、次のリンクで見つけることができます。
		- Nexus Dashboard ファブリック [コントローラ、リリース](https://www.cisco.com/c/en/us/support/cloud-systems-management/prime-data-center-network-manager/products-release-notes-list.html) ノート
		- Nexus Dashboard ファブリック [コントローラ、アップグレード](https://www.cisco.com/c/en/us/support/cloud-systems-management/prime-data-center-network-manager/products-installation-guides-list.html) ガイド
		- Nexus [Dashboard](https://www.cisco.com/c/en/us/support/data-center-analytics/nexus-insights/products-release-notes-list.html) Insights リリース ノート
		- Nexus Dashboard Insights [アップグレード](https://www.cisco.com/c/en/us/support/data-center-analytics/nexus-insights/products-installation-guides-list.html) ガイド
		- Nexus Dashboard [Orchestrator](https://www.cisco.com/c/en/us/support/cloud-systems-management/multi-site-orchestrator/products-release-notes-list.html) リリース ノート
		- Nexus Dashboard Orchestrator [アップグレード](https://www.cisco.com/c/en/us/support/cloud-systems-management/multi-site-orchestrator/products-installation-guides-list.html) ガイド
- 物理的な Nexus Dashboard クラスタをアップグレードしている場合は、ノードにターゲッ トの Nexus Dashboard リリースでサポートされている最小の CIMC バージョンがあること を確認してください。

サポートされている CIMC バージョンは、ターゲット リリースの *Nexus [Dashboard](https://www.cisco.com/c/en/us/support/data-center-analytics/nexus-dashboard/products-release-notes-list.html)* リリー ス [ノート](https://www.cisco.com/c/en/us/support/data-center-analytics/nexus-dashboard/products-release-notes-list.html) にリストされています。

CIMC アップグレードについては、*Nexus [Dashboard](https://www.cisco.com/c/en/us/support/data-center-analytics/nexus-dashboard/products-installation-and-configuration-guides-list.html)* ユーザー ガイド の「トラブルシュー ティング」セクションで詳しく説明されています。

• VMware ESX に展開された仮想 Nexus Dashboard クラスタをアップグレードする場合は、 ESX のバージョンがターゲット リリースで引き続きサポートされていることを確認しま す。

サポートされている ESX バージョンは、VMware 展開の 前提条件とガイドライン (67 ページ) セクションに記載されています。

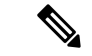

- ESX サーバーをアップグレードする必要がある場合は、Nexus Dashboard をターゲット リリースにアップグレードする前に行う 必要があります。 (注)
	- **1.** 既存の Nexus Dashboard ノード VM を実行している場合に通 常行うように、ESX ホストの 1 つをアップグレードします。
	- **2.** ホストがアップグレードされた後、Nexus Dashboardクラスタ が正常に動作していることを確認します。
	- **3.** 他の ESX ホストで 1 つずつアップグレードを繰り返します。
	- **4.** すべての ESX ホストがアップグレードされ、既存の Nexus Dashboardクラスタが正常な状態になったら、次のセクション の説明に従って、Nexus Dashboard をターゲット リリースに アップグレードします。
	- アップグレードを続行する前に、データを保護し、潜在的なリスクを最小限に抑えるため に、アップグレードの前にNexusダッシュボードとサービスの構成バックアップを実行す る必要があります。
	- Nexus Dashboard リリース 2.2(1) またはそれ以降を実行して、リリース 3.0(1) に直接アップ グレードする必要があります。

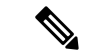

- 追加のアップグレードパスと最小バージョン要件は、クラスタに インストールした特定のサービスによって異なる場合がありま す。詳細については、上記にリンクされているサービス固有のリ リース ノートとアップグレード ガイドを確認してください。 (注)
	- リリース 3.0(1) 以降にアップグレードする前に、クラスタで実行されているすべてのサー ビスを無効にする必要があります。

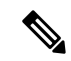

Nexus Dashboard をリリース 3.0(1) 以降にアップグレードした後、 既存のすべてのサービスを新しいNexusダッシュボードバージョ ンと互換性のあるバージョンにアップグレードする必要がありま す。 (注)

> サービスをアップグレードするときは、NexusDashboardのアップ グレード前に無効にした既存のバージョンを再度有効にしないで ください。

> また、サービスの既存のバージョンを削除すると、互換性のない アプリ バージョンが表示される場合があります。アップグレードが必要です。 エラー:

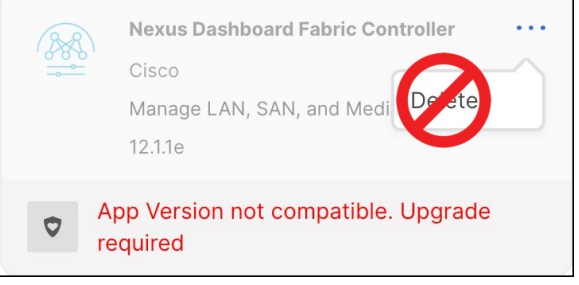

- 有効な DNS および NTP サーバーが構成され、すべてのクラスター ノードから到達可能で ある必要があります。
- 現在の Nexus ダッシュボードクラスタが正常であることを確認します。

Nexus ダッシュボードの管理コンソール(**Admin Console**)の **[**概要(**Overview**)**]** ページ でシステムのステータスを確認するか、rescue-user としてノードの1つにログインし、 acs health コマンドを実行して All components are healthy が返ってくることを確認しま す。

- アップグレードが進行中にworkerまたはstandbyノードを追加するなど、構成変更がクラ スタに対して行われていないことを確認します。
- Nexus Dashboard ではプラットフォームのダウングレードはサポートされていません。

以前のリリースにダウングレードするには、新しいクラスタを展開してサービスを再イン ストールする必要があります。

### **Nexus** ダッシュボードのアップグレード

ここでは、既存の Nexus ダッシュボード クラスタをアップグレードする方法について説明し ます。

$$
\mathscr{A}
$$

次の手順は、Nexus Dashboard リリース 2.2.2 からのアップグレード ワークフローを示していま す。リリース2.3(x)からアップグレードする場合、UIは若干異なる場合がありますが、アップ グレードのワークフローと機能は同じです。 (注)

#### 始める前に

- で説明している前提条件をすべて満たしていることを確認します。前提条件とガイドライ ン (165 ページ)
- ステップ **1** Nexusダッシュボードイメージをダウンロードします。
	- a) [ソフトウェア ダウンロード (Software Download) ] ページを参照します。 <https://software.cisco.com/download/home/286327743/type/286328258>
	- b) ダウンロードするNexusダッシュボードのバージョンを選択します。
	- c) ターゲットとするリリース用の Cisco Nexus ダッシュボード イメージをダウンロードします。
		- Nexus ダッシュボードが Red Hat Enterprise Linux に展開されている場合は、.tar イ メージ ( nd-rhel-*<version>* .tar ) を使用してアップグレードを実行します。 (注)

RHEL の展開の詳細については、既存の Red Hat Enterprise Linux インストールでの展 開 (149 ページ)を参照してください。

• 他のすべてのフォームファクターについては、.isoイメージ(nd-dk9.*<version>*.iso) を使用してアップグレードを実行します。

たとえば、最初の展開で仮想フォームファクターを使用していた場合(VMwareESX での展開のための .ova イメージなど)、またはクラウドプロバイダーのマーケット プレースを使用していた場合であっても、アップグレードでは .iso イメージを使用 する必要があります。

d) (オプション)環境内のWebサーバでイメージをホストします。

イメージをNexusダッシュボードクラスタにアップロードする場合、イメージに直接URLを指定する オプションがあります。

- ステップ **2** 現在の Nexus Dashboard GUI に管理者ユーザーとしてログインして、管理コンソールに移動します。
- ステップ **3** クラスタにインストールされている既存のサービスを無効にします。
	- (注) クラスタのアップグレードをする前にすべてのサービスを無効化する必要があります。
	- a) メイン ナビゲーション メニューから **[**サービス(**Services**)**]** を選択します。
	- b) サービスのタイルで、**[**アクション**]** (**…**) メニューをクリックし、**[**無効化**]** を選択します。
	- c) クラスタに展開されている他のすべてのサービスについて、この手順を繰り返します。
- ステップ **4** クラスタから既存のアップグレード イメージを削除します。

クラスタを初めてアップグレードする場合は、この手順をスキップできます。

以前にクラスタを現在のバージョンにアップグレードしたことがある場合は、以前のアップグレード イ メージをすべて削除する必要があります。

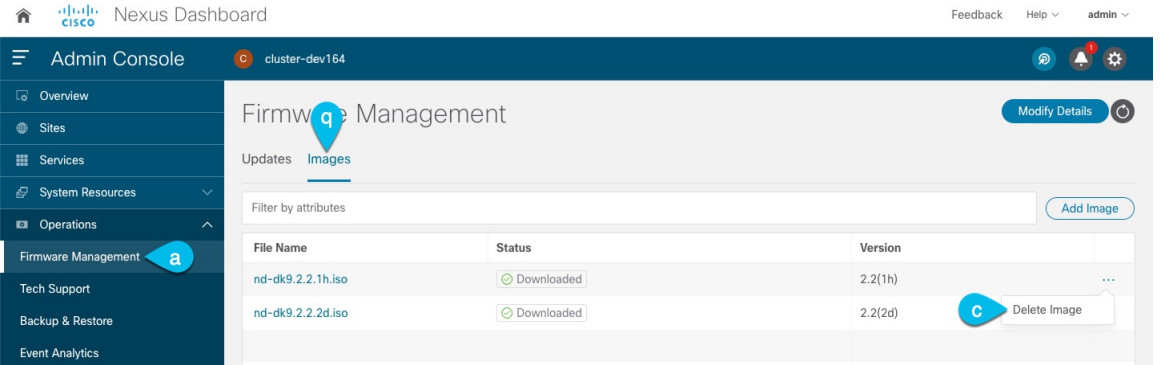

- a) **[Operations**(オペレーション)**]** > **[**ファームウェア管理(**FirmwareManagement**)**]**に移動します。
- b) **[**イメージ**]** タブを選択します。
- c) 既存のアップグレードイメージの横にあるアクションメニュー(**...**)から、**[**イメージの削除(**Delete Image**)**]** を選択します。
- d) すべての既存のアップグレード イメージについて、この手順を繰り返します。
- ステップ5 新しいイメージをクラスタにアップロードします。

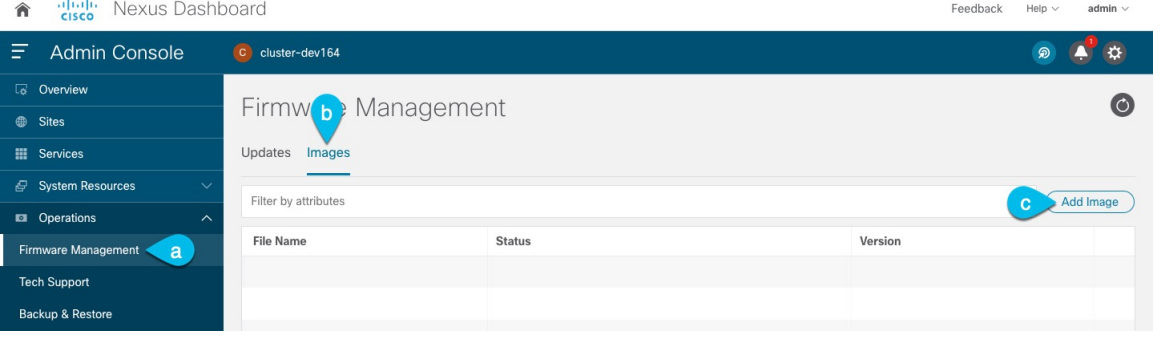

- a) **[Operations**(オペレーション)**]** > **[**ファームウェア管理(**FirmwareManagement**)**]**に移動します。
- b) **[**イメージ**]** タブを選択します。
- c) [Add Image] をクリックします。
- ステップ **6** 新しいイメージを選択します。
	- a) **[**ファームウェア イメージの追加(**Add Firmware Image**)**]**ウィンドウで、**[**ローカル(**Local**)**]** を選 択します。

または、ウェブ サーバでイメージをホストした場合は、代わりに **[**リモート(**Remote**)**]** を選択しま す。

b) **[**ファイルの選択(**Select file**)**]** をクリックし、最初の手順でダウンロードした .iso または .tar イ メージを選択します。

RHEL での展開の場合、.tar ファイルを使用してアップグレードします。他のすべての展開ファク ターの場合、.iso ファイルを使用します。

リモートイメージのアップロードを選択した場合は、リモートサーバ上のイメージのファイルパス を指定します。

c) **[**アップロード(**Upload**)**]** をクリックして、イメージを追加します。

イメージがNexusダッシュボードクラスタにアップロードされ、解凍されて処理され、アップグレー ドに使用できるようになります。プロセス全体に数分かかる場合があり、**[**イメージ(**Images**)**]** タ ブでプロセスのステータスを確認できます。

ステップ **7** イメージ ステータスが「ダウンロード済み」に変わるのを待ちます。

イメージでイメージのダウンロードの進行状況を確認できます。

ステップ **8** 更新を設定します。

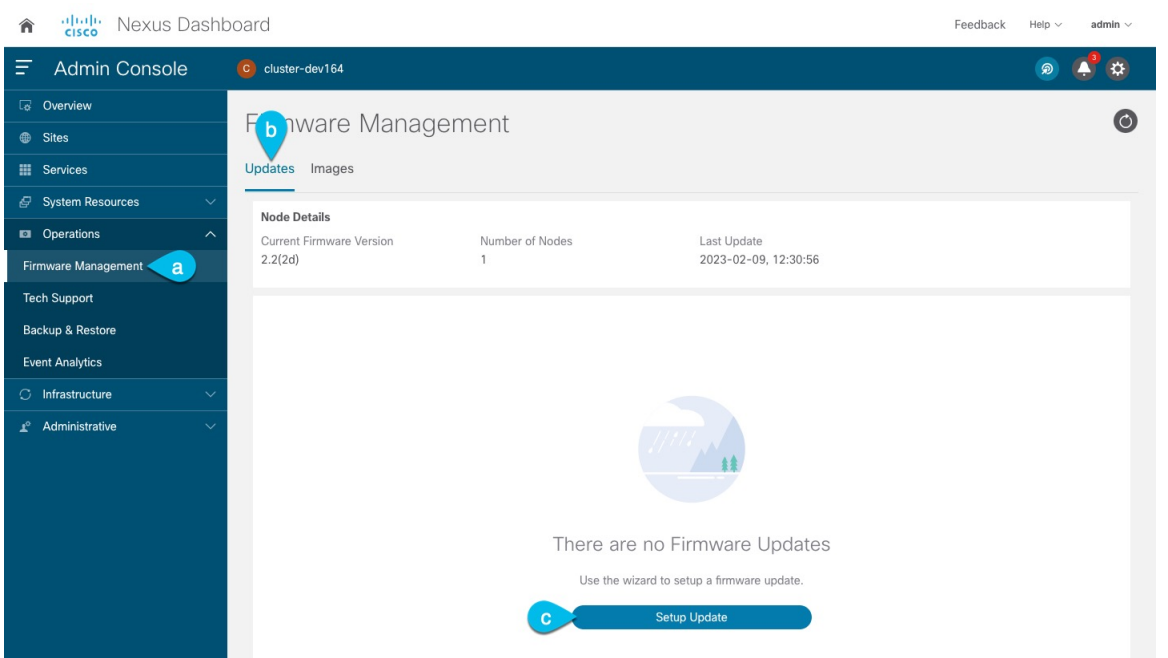

- a) **[Operations**(オペレーション)**]** > **[**ファームウェア管理(**FirmwareManagement**)**]**に移動します。
- b) **[**更新**]** タブを選択します。
- c) **[**更新の設定(**Set Up Update**)**]** をクリックします。
	- 以前にクラスタをアップグレードしたことがある場合、ページには代わりに以前のアッ プグレードの詳細が表示されます。その場合は、ページの右上にある**[**詳細の変更(**Modify Details**)**]** ボタンをクリックして、新しいアップグレード情報を提供します。 (注)

**[**ファームウェアの更新(**Update Firmware**)**]** ダイアログボックスが開きます。

ステップ **9** アップグレードを開始します。

- a) **[**ファームウェアの更新(**Firmware Update**)**]** > **[**バージョン選択(**Version selection**) 画面で、アッ プロードしたファームウェア バージョンを選択し、**[**次へ(**Next**)**]** をクリックします。
- b) **[**ファームウェアの更新(**Firmware Update**)**]** > **[**確認(**Confirmation**)**]** 画面で、詳細を確認し、**[**検 証(**Validate**)**]** をクリックします。

セットアップは、アップグレードを確実に成功させるために、いくつかの準備段階と検証段階を経 ます。終了するまでに数分かかる場合があります。

c) 検証が完了したら、**[**インストール(**Install**)**]** をクリックします。

インストールの進行状況ウィンドウが表示されます。更新中は、この画面から移動できます。後で 更新ステータスを確認するには、**[**ファームウェア管理(**Firmware Management**)**]** 画面に移動し、 **[**最終更新ステータス(**Last Update Status**)**]** タイルで **[**詳細の表示(**View Details**)**]** をクリックしま す。

これにより、必要な Kubernetes イメージとサービスが設定されますが、クラスタは新しいバージョ ンに切り替わりません。次の手順で新しいイメージをアクティブ化するまで、クラスタは既存のバー ジョンを実行し続けます。このステップは、最大で 20 分程度かかる場合があります。

ステップ **10** 新しい画像をアクティブにします。

アップグレード画面から移動したことがない場合は、**[**アクティブ化(**Activate**)**]**をクリックして新しい イメージをアクティブ化します。

そうでない場合は、次のようになります。

- a) **[**オペレーション(**Operations**)**]** > **[**ファームウェア管理(**FirmwareManagement**)画面に戻ります。
- b) **[**最終更新ステータス(**Last Update Status**)**]** タイルで、**[**続行(**Continue**)**]** をクリックします。

一部の以前の Nexus ダッシュボード バージョンでは、このリンクは代わりに **[**詳細の表示(**View Details**)**]** と呼ばれる場合があります。

c) **[**ファームウェア アップデート(**Firmware Update**)**]**の > **[**インストール(**Install**)**]** 画面で、**[**アク ティブ化(**Activate**)**]** をクリックします。

すべてのクラスタサービスが起動し、GUI が使用可能になるまでに、さらに最大 20 分かかる場合が あります。このページは、プロセスが完了すると、自動的に再ロードされます。

ステップ **11** クラスタに展開されている個々のサービスをアップグレードします。

アップグレードするサービスに固有のアップグレード ガイドを必ず読んでください。

- Nexus Dashboard ファブリック [コントローラ、アップグレード](https://www.cisco.com/c/en/us/support/cloud-systems-management/prime-data-center-network-manager/products-installation-guides-list.html) ガイド
- Nexus Dashboard Insights [アップグレード](https://www.cisco.com/c/en/us/support/data-center-analytics/nexus-insights/products-installation-guides-list.html) ガイド
- Nexus Dashboard Orchestrator [アップグレード](https://www.cisco.com/c/en/us/support/cloud-systems-management/multi-site-orchestrator/products-installation-guides-list.html) ガイド

Nexusダッシュボードをリリース3.0(1)以降にアップグレードした後、既存のすべてのサービ スを新しい Nexus ダッシュボード バージョンと互換性のあるバージョンにアップグレードす る必要があります。 (注)

サービスをアップグレードするときは、Nexus ダッシュボードのアップグレード前に無効に した既存のバージョンを再度有効にしないでください。

また、サービスの既存のバージョンを削除すると、互換性のない アプリ バージョンが表示される 場合があります。アップグレードが必要です。エラー:

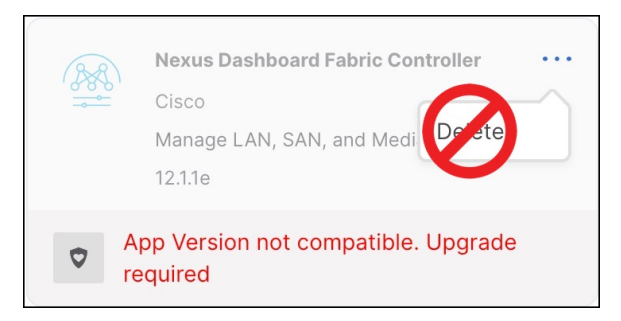

- ステップ **12** (オプション) 新しい UCS-C225-M6 ハードウェアに移行します。
	- Nexus ダッシュボード ノードを新しい UCS-C225-M6 サーバーに置き換える予定がない場合 は、この手順をスキップできます。 (注)

UCS-C220-M5 ハードウェアを使用して展開された既存の Nexus ダッシュボード クラスタを移行するに は、新しい UCS-C225-M6 ノードを stadby ノードとして既存のクラスタに追加し、古いノードの 1 つを フェイルオーバーするだけです。次に、古いクラスターの残りのノードについて、一度に 1 ノードずつ プロセスを繰り返します。stadby ノードの追加と使用については、*Nexus [Dashboard](https://www.cisco.com/c/en/us/td/docs/dcn/nd/2x/user-guide-23/cisco-nexus-dashboard-user-guide-231/infrastructure_management.html#_managing_standby_nodes)* ユーザー ガイドの 「インフラストラクチャ管理」の章で詳しく説明されています。

翻訳について

このドキュメントは、米国シスコ発行ドキュメントの参考和訳です。リンク情報につきましては 、日本語版掲載時点で、英語版にアップデートがあり、リンク先のページが移動/変更されている 場合がありますことをご了承ください。あくまでも参考和訳となりますので、正式な内容につい ては米国サイトのドキュメントを参照ください。